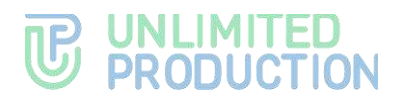

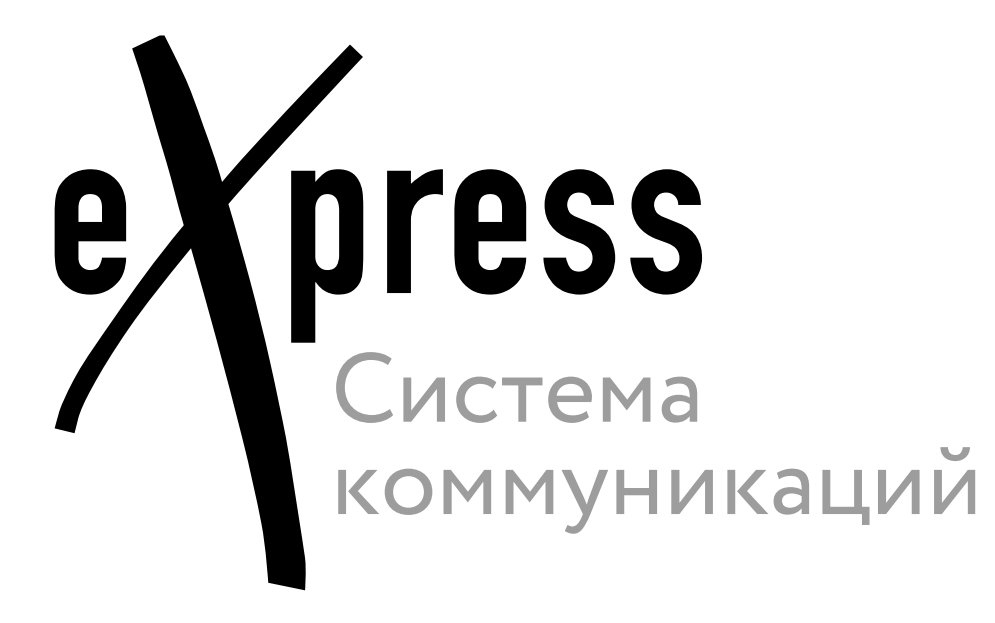

# **Руководство пользователя**

Android

Версия 6 Сборка 3.6 29.12.2023

05262609.62.01.29.000.001 91

# **TE UNLIMITED**<br> **UP PRODUCTION**

© Компания «Анлимитед продакшен», 2023. Все права защищены.

Все авторские права на эксплуатационную документацию защищены.

Этот документ входит в комплект поставки изделия. На него распространяются все условия лицензионного соглашения. Без специального письменного разрешения компании «Анлимитед продакшен» этот документ или его часть в печатном или электронном виде не могут быть подвергнуты копированию или передаче третьим лицам с коммерческой целью.

Информация, содержащаяся в этом документе, может быть изменена разработчиком без специального уведомления, что не является нарушением обязательств по отношению к пользователю со стороны компании «Анлимитед продакшен».

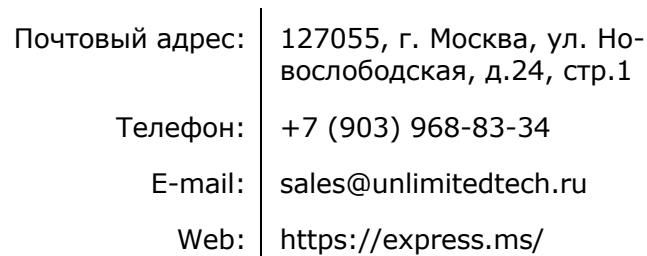

## ОГЛАВЛЕНИЕ

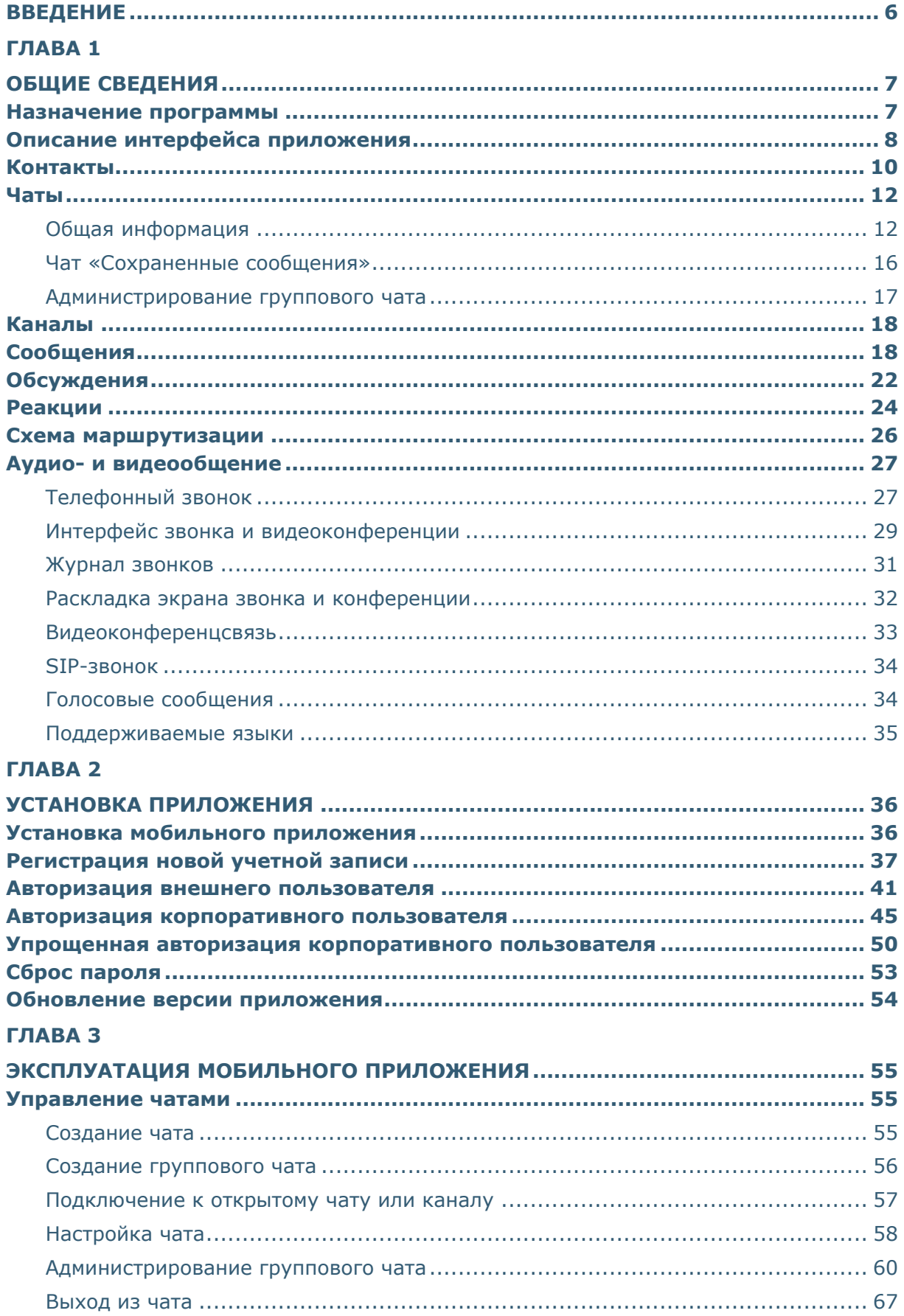

# **B** UNLIMITED

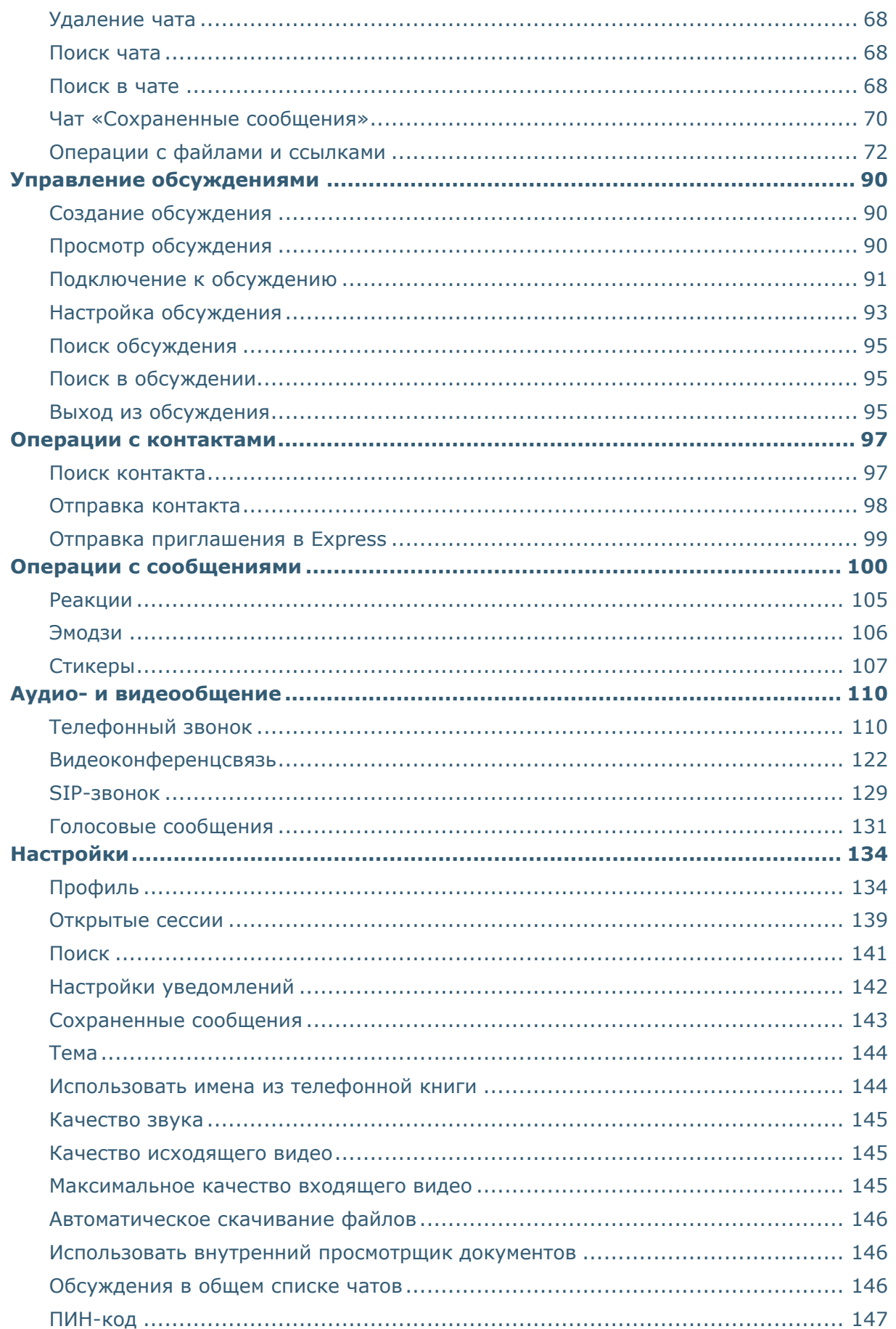

# **B** UNLIMITED

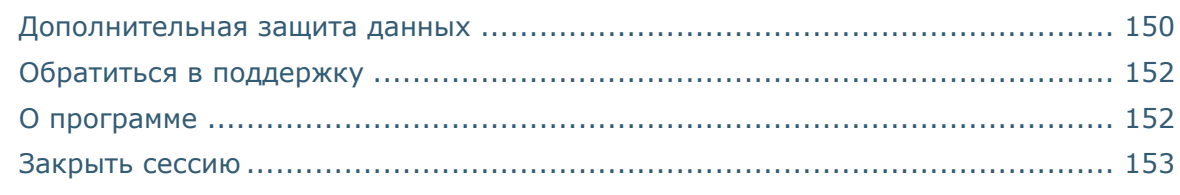

### ГЛАВА 4

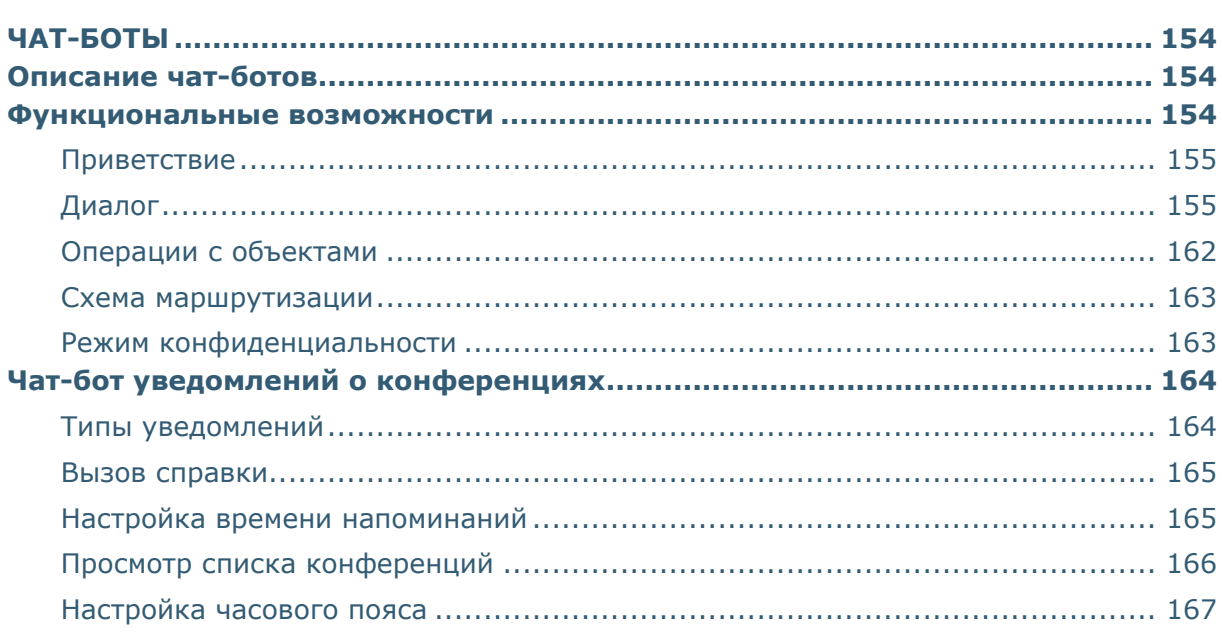

### ГЛАВА 5

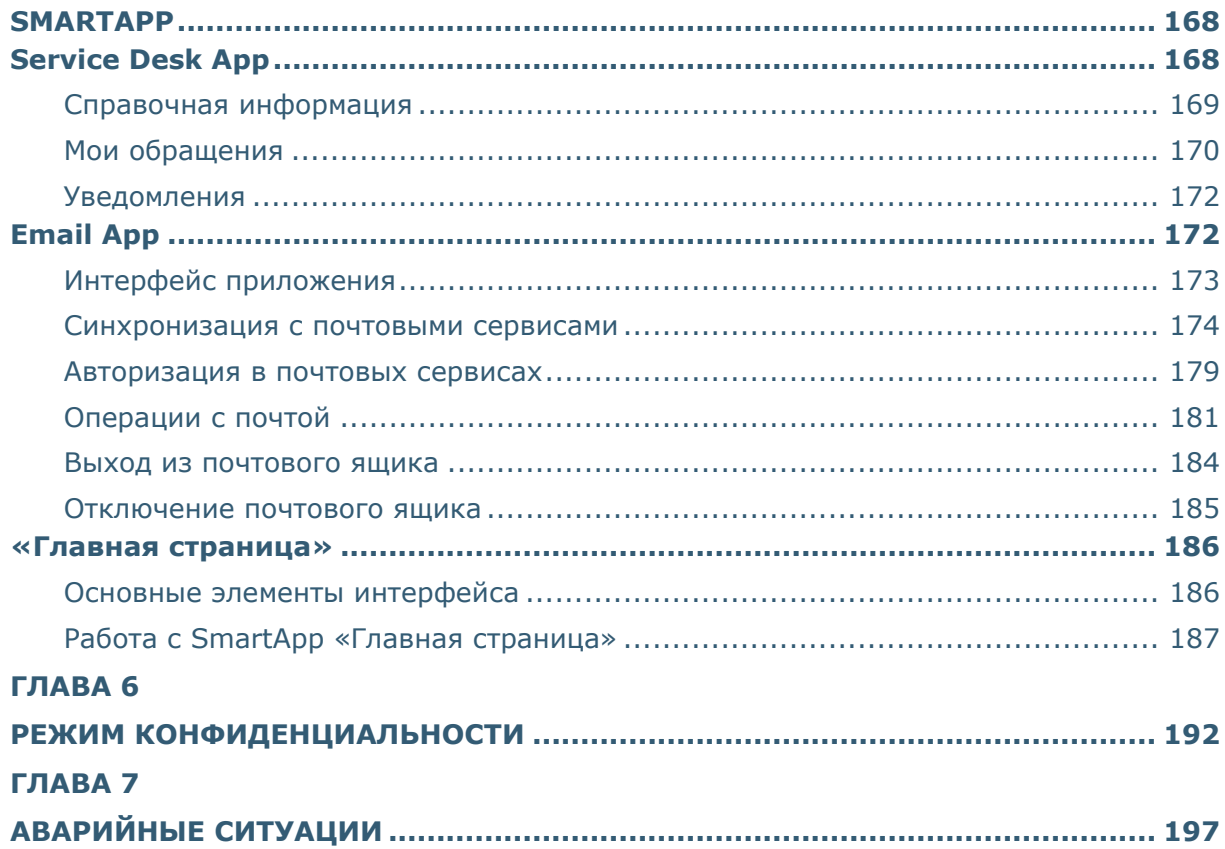

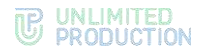

### <span id="page-5-0"></span>ВВЕДЕНИЕ

Руководство предназначено для пользователей изделия «Система коммуникаций «Express». Версия 6» 05262609.62.01.29.000.001 (далее – СК «Express», Express, приложение). В нем содержатся сведения, необходимые для эксплуатации приложения.

**Служба технической поддержки.** Связаться со службой технической поддержки можно по электронной почте [support@express.ms.](mailto:support@express.ms) Страница службы технической поддержки на сайте компании «Анлимитед продакшен» [https://express.ms/ru/support.](https://express.ms/ru/support)

**Сайт в интернете.** Информация о продукте компании «Анлимитед продакшен» представлена на сайте [https://express.ms/.](https://express.ms/)

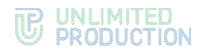

# <span id="page-6-0"></span>Глава 1

### <span id="page-6-1"></span>ОБЩИЕ СВЕДЕНИЯ

Документ предназначен для ознакомления пользователя со следующими функциями приложения:

- установка и удаление Express на устройстве;
- виды операций, выполняемых Express.

### <span id="page-6-2"></span>НАЗНАЧЕНИЕ ПРОГРАММЫ

СК «Express» предназначена для предоставления качественной и непрерывной связи между сотрудниками компании и повышения степени защищенности информационного обмена данными в рамках реализации бизнес-процессов. Приложение может устанавливаться как на личных устройствах пользователей, так и на корпоративных, выданных для персонального использования сотрудникам компании.

Express поддерживает функционирование в двух форматах: на мобильных устройствах с помощью приложения и на персональных компьютерах с помощью веб- или десктоп-приложения. Пользователь может работать в системе одновременно с нескольких устройств.

Примечание. Мобильное приложение функционирует на ОС Android версии 7 и выше. Обновление для версий ниже 7.0 недоступно.

Если пользователь авторизуется в приложении только по номеру телефона, то он подключается к *региональному серверу*. Если пользователь авторизуется по имени и паролю или по корпоративной почте и коду, то он подключается к *корпоративному серверу*. В зависимости от варианта подключения меняется внешний вид интерфейса изделия и доступный пользователю функционал.

Взаимодействие пользователей Express осуществляется в формате чатов и звонков.

Примечание. Для пользователей, подключенных к региональному серверу, существуют следующие ограничения:

- отправка файлов: не более 25 Мб;
- звонки: нет возможности позвонить пользователю регионального сервера, но возможны исходящие и входящие звонки пользователям корпоративного сервера;
- конференции: нет возможности создать конференцию, но возможно присоединение к конференции по ссылке или через список конференций;
- теги (веб- и десктоп-приложение): пользователь не имеет доступа к существующим автотегам и не может создавать свои теги.

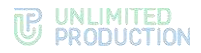

### <span id="page-7-0"></span>ОПИСАНИЕ ИНТЕРФЕЙСА ПРИЛОЖЕНИЯ

Для описания основных элементов приложения используется окно «Чаты» ([Рисунок](#page-7-1) 1).

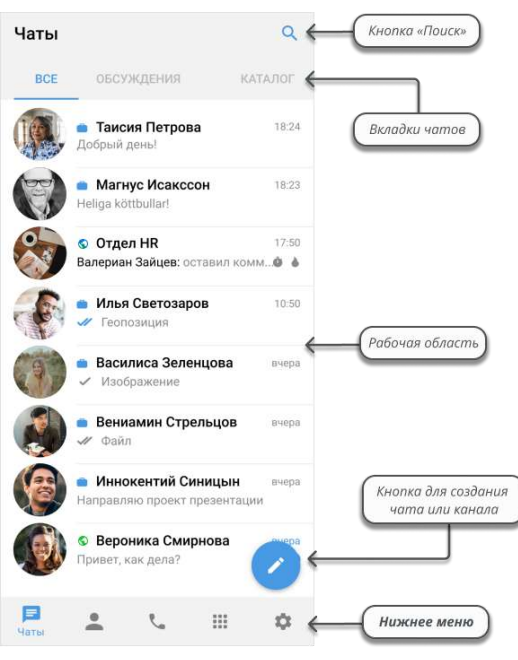

### <span id="page-7-1"></span>*Рисунок 1*

Окно «Чаты» состоит из следующих основных компонентов:

- кнопка . Присутствует только в окне «Чаты» и предназначена для создания новых чатов и каналов;
- рабочая область главного окна. Содержит список чатов, доступных пользователю, в следующем порядке:
	- первыми в списке располагаются чаты и каналы, к которым пользователь уже присоединился, чаты с последними сообщениями находятся на верхних позициях;
	- ниже − доступные для присоединения групповые чаты, каналы и чаты с ботами.
- вкладки «Все», «Обсуждения», «Каталог». На этих вкладках сгруппированы чаты, боты и подчаты, доступные пользователю:
	- «Все» − чаты и каналы, участником которых является пользователь; открытые корпоративные чаты, каналы и чаты с ботами; обсуждения, если активирована специальная [настройка](#page-145-2);
	- «Обсуждения» − подчаты с комментариями, на которые подписан пользователь;
	- «Каталог» − открытые корпоративные чаты, каналы и чаты с ботами, к которым пользователь может присоединиться.

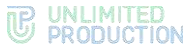

В нижнем меню представлены основные разделы Express ([Рисунок](#page-7-1) 1):

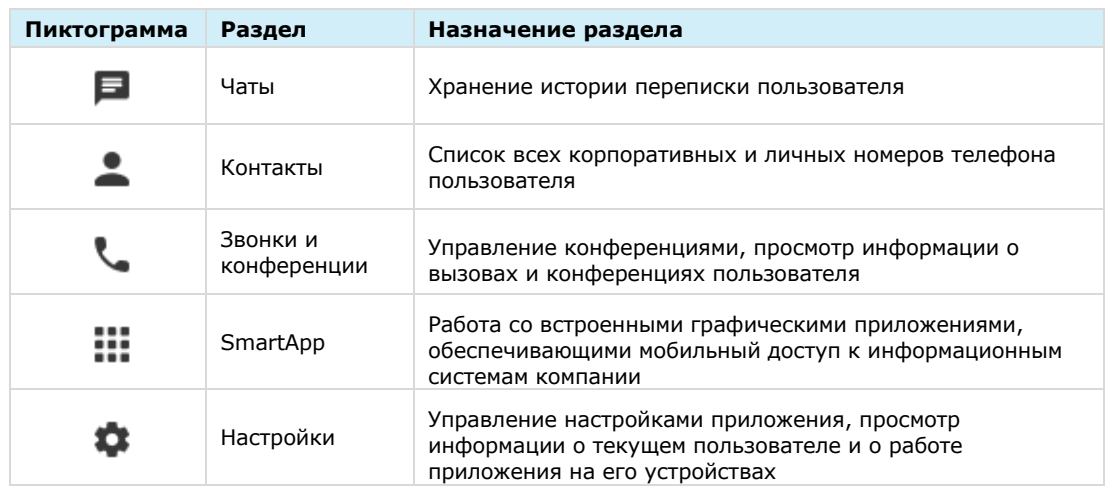

О работе с чатами и каналами см. стр. [12](#page-11-0). Пиктограмма  $\mathbf Q$  открывает строку для поиска чатов и контактов.

При нажатии на пиктограмму в основном меню Express открывается раздел «Контакты», содержащий личные и корпоративные контакты пользователя.

Напротив каждого контакта располагается одна из пиктограмм:

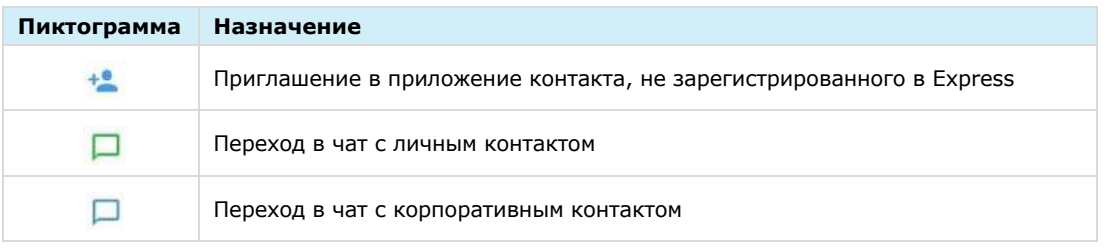

В верхнем меню раздела «Контакты» содержатся вкладки, на которых контакты сгруппированы по признаку статуса участников.

При выборе пункта меню «Звонки и конференции» открывается окно с вкладками, в которых пользователь может выполнять операции:

- «Звонки» и «Пропущенные» − просматривать записи в журнале звонков и очищать список звонков (см. стр. [121\)](#page-120-0);
- «Конференции» − планировать и начинать конференции (см. стр. [122\)](#page-121-0).

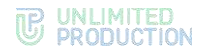

### <span id="page-9-0"></span>КОНТАКТЫ

СК «Express» предусматривает несколько типов контактов:

- **внешний** контакт из адресной книги устройства. Доступен в приложении, если на устройстве пользователя, которому принадлежат контактные данные, установлен Express;
- **корпоративный** контакт с корпоративного сервера;
- **корпоративный трастовый** контакт, зарегистрированный на том же корпоративном сервере, что и пользователь, или на сервере, с которым установлено прямое соединение (траст). Доступен в приложении, даже если не сохранен на мобильном устройстве пользователя;
- **незарегистрированный** контакт из списка контактов на устройстве пользователя, незарегистрированный в Express. Доступен только в мобильной версии приложения;
- **чат-бот** пользовательский аккаунт, которым управляет компьютерная программа для автоматизации бизнес-процессов (см. раздел «Чат-[боты»](#page-153-1)).

Примеры отображения контактов в интерфейсе приложения в зависимости от их типов приведены ниже:

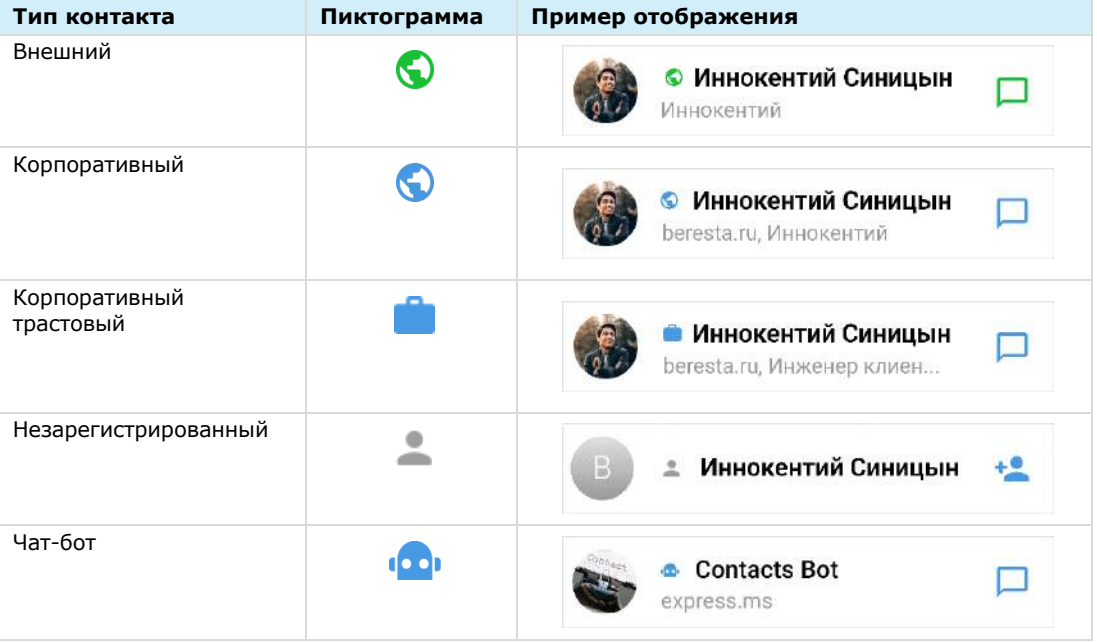

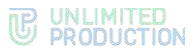

У каждого контакта есть карточка с личными данными пользователя — карточка контакта ([Рисунок](#page-10-0) 2).

В карточке контакта содержатся данные:

- аватар;
- имя контакта;
- статус онлайн;
- меню настроек чата;
- корпоративная информация (для корпоративных пользователей);
- личная информация.

Примечание. Долгое нажатие на поля в блоках «Корпоративная информация» и «Личная информация» позволяет копировать в буфер обмена данные, указанные в полях.

В карточке доступны пиктограммы действий:

- отправить сообщение  $-\Box$
- выполнить персональный звонок  $-$

Рядом с именем контакта в его карточке расположена пиктограмма, которая обозначает его принадлежность одной из групп. Аналогичная пиктограмма отображается рядом с именем пользователем в списке контактов.

<span id="page-10-1"></span>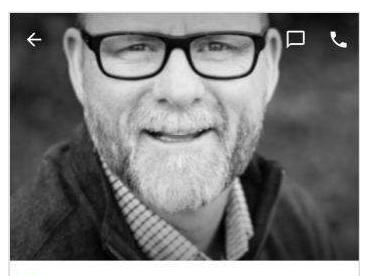

• Магнус Исакссон

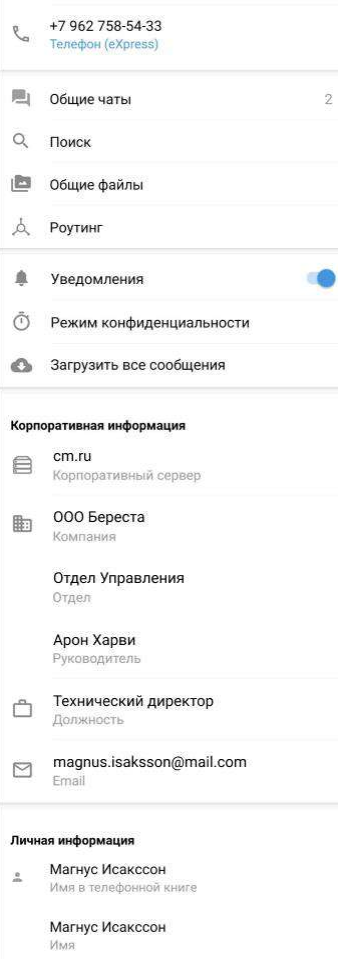

<span id="page-10-0"></span>*Рисунок 2*

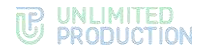

### <span id="page-11-1"></span><span id="page-11-0"></span>ОБЩАЯ ИНФОРМАЦИЯ

СК «Express» поддерживает несколько вариантов чатов.

По **составу участников** чаты делятся на:

- персональные ─ чаты, в которых только два участника.
- групповые ─ чаты с двумя и более участниками.

Примечание. Персональный чат нельзя преобразовать в групповой чат и добавить в него других пользователей.

По **способу присоединения** групповые чаты подразделяются на:

- открытые ─ корпоративные чаты, к которым может присоединиться любой пользователь, зарегистрированный на корпоративном сервере. Внешним пользователям такие чаты становятся доступны только после добавления их в чат администратором.
- закрытые ─ корпоративные чаты, созданные для ограниченного круга лиц. Новых пользователей в закрытый чат добавляет пользователь с правами администратора данного чата.

В Express также предусмотрен чат «Сохраненные сообщения», в котором пользователь сохраняет избранные сообщения.

Для корпоративных пользователей Express реализована синяя тема оформления чатов, для внешних — зеленая. Отображение чатов в интерфейсе зависит от [типов контактов,](#page-9-0) с которыми пользователь обменивается сообщениями. Варианты проиллюстрированы ниже на примере группового чата:

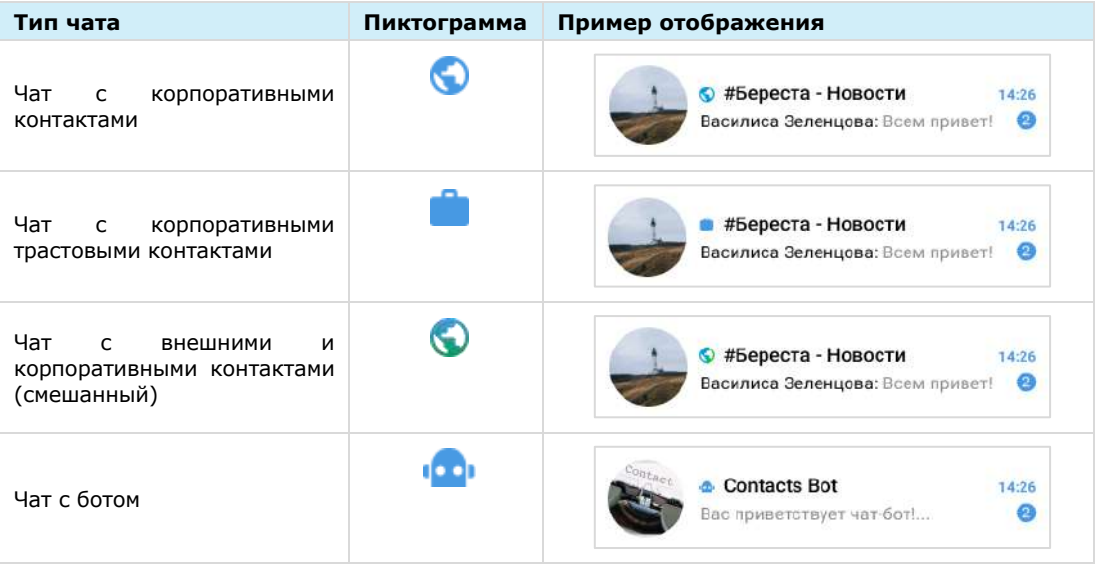

Чат с доверенным соединением (трастом) обозначается пиктограммой . В ином случае корпоративный чат обозначается пиктограммой

### Примечание:

- если к корпоративному чату присоединяется внешний пользователь, то чат становится комбинированным;
- если из комбинированного чата выходят все внешние пользователи и остаются только корпоративные, то чат становится корпоративным.

В списке чаты отсортированы по дате и времени последнего сообщения от наиболее поздних к ранним. Если у пользователя есть закрепленные чаты, то на верхних позициях отображаются закрепленные чаты, ниже – все остальные.

Нажатие пиктограммы **в в нижнем меню:** 

- переведет вкладку «Все» к верхним позициям, если она открыта;
- откроет вкладку «Все», если открыта другая вкладка.

На экране списка чатов в ячейке чата отображается последнее сообщение в этом чате и его автор/системное сообщение/тип прикрепленного документа.

Справа от названий чатов в списке отображается количество непрочитанных сообщений [\(Рисунок](#page-12-0) 3). В зависимости от типа чата счетчик сообщений отмечен цветом:

- синим ─ для корпоративных и комбинированных чатов с включенными уведомлениями;
- серым ─ для всех чатов с отключенными уведомлениями.

Под активными чатами пользователя располагаются корпоративные чаты, каналы и чаты с ботами, к которым пользователь может присоединиться. Открытые чаты и

каналы отмечены пиктограммой .

Список располагается ниже активных чатов и каналов пользователя (справа они отмечены временем или датой последнего сообщения).

Чтобы увидеть открытые для вступления чаты и каналы, пользователю достаточно пролистать вниз собственные активные чаты и каналы. *Рисунок 3*

При нажатии на название чата/канала происходит переход к его окну. Внизу окна находится пиктограмма <sup>1</sup> и кнопка «Присоединиться».

При нажатии на название корпоративного чата/канала в заголовке окна чата или канала открывается окно [\(Рисунок](#page-13-0) 4), содержащее:

- аватар;
- название;
- описание чата/канала, если оно было добавлено администратором;
- кнопку «Присоединиться к чату/каналу».

<span id="page-12-0"></span>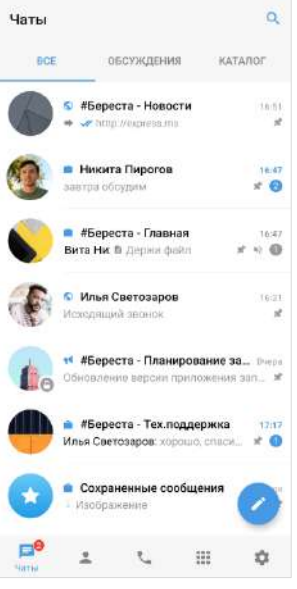

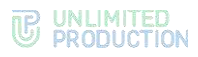

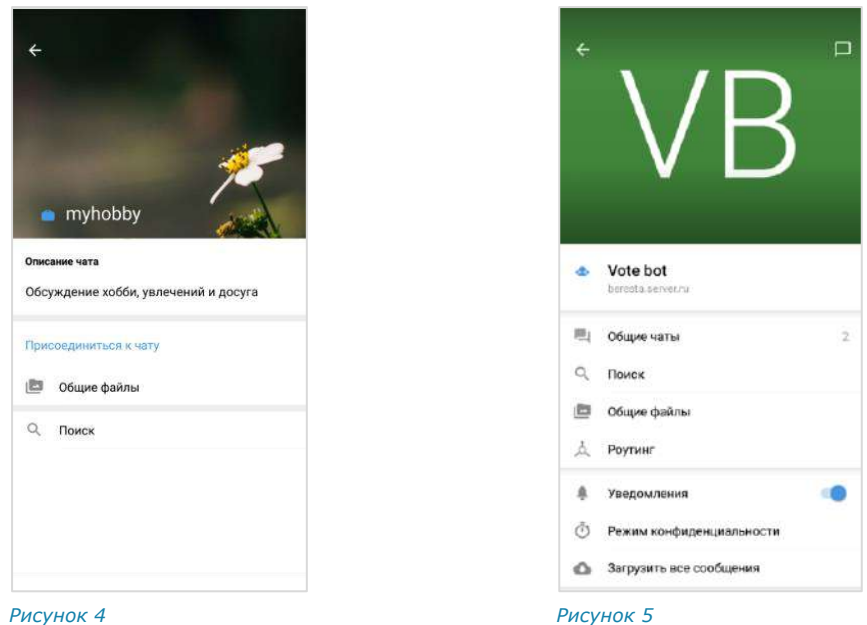

<span id="page-13-1"></span><span id="page-13-0"></span>При нажатии на название корпоративного чат-бота в заголовке окна чата с ботом открывается окно [\(Рисунок](#page-13-1) 5), содержащее:

- пиктограмму  $\Box$  для перехода в чат с ботом;
- аватар;
- название;
- имя сервера;
- описание, если оно было добавлено администратором.

В заголовке персонального чата [\(Рисунок](#page-14-0) 6 и [Рисунок](#page-14-1) 7) содержится следующая информация о чате:

- аватар собеседника;
- имя собеседника;
- статус собеседника онлайн;
- индикатор печати («печатает»).

Более детальная информация о персональном чате доступна в его карточке. Карточкой персонального чата является карточка контакта, с которым создан чат (подробнее см. стр. [8\)](#page-10-1).

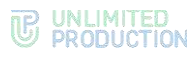

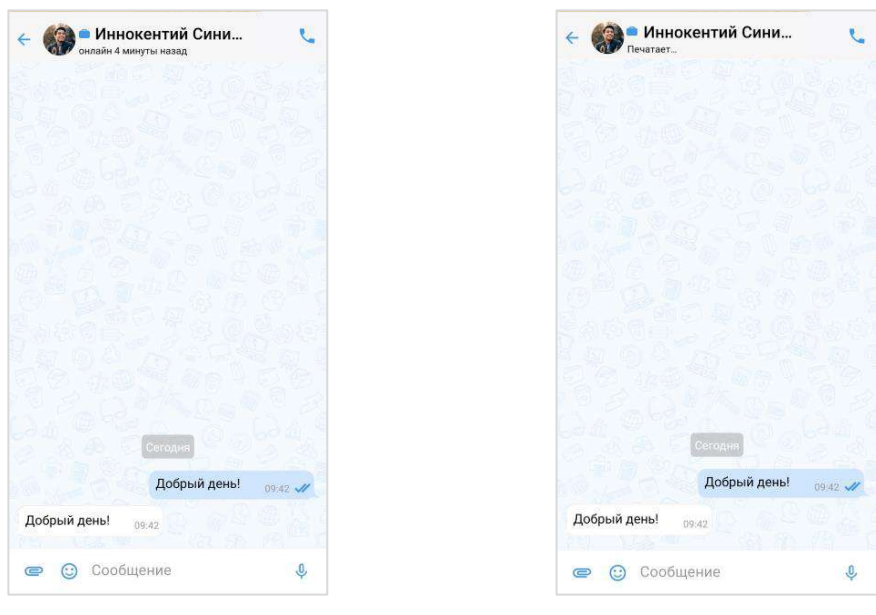

### <span id="page-14-0"></span>*Рисунок 6 Рисунок 7*

<span id="page-14-1"></span>

В заголовке группового чата [\(Рисунок](#page-15-1) 8 и [Рисунок](#page-15-2) 9) содержится следующая информация о чате:

- аватар чата;
- название чата;
- количество участников;
- количество участников онлайн;
- индикатор печати (<Имя участника> печатает).

Более детальная информация о групповом чате доступна в его карточке (подробнее см. стр. [17\)](#page-16-1).

Если пользователь, отправивший сообщение в групповой чат, зарегистрирован в Express, то его аватар в области чата является ссылкой на [карточку](#page-10-1) данного контакта.

Если у сообщения группового чата/канала есть обсуждение, то под сообщением отображается информация о количестве комментариев в данном обсуждении − [Рисунок](#page-15-3) 10. Эта информация является ссылкой для перехода в подчат с комментариями к исходному сообщению (см. раздел [«Обсуждения»](#page-21-0)).

# **TE UNLIMITED**<br> **S** PRODUCTION

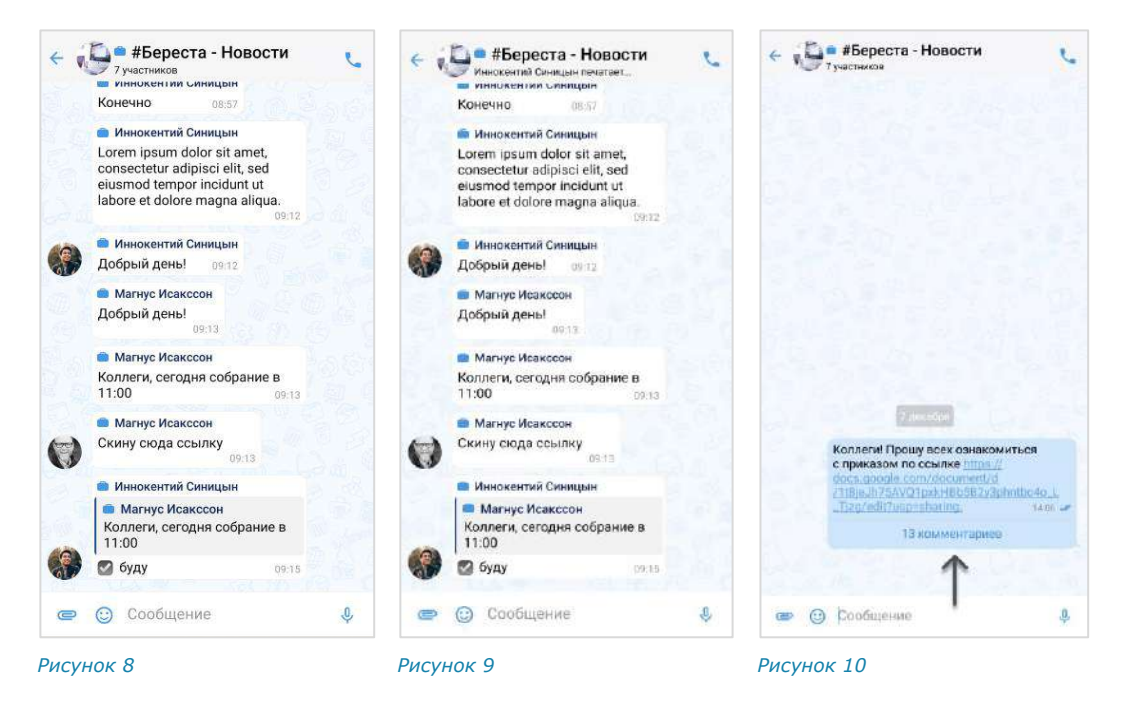

### <span id="page-15-0"></span>ЧАТ «СОХРАНЕННЫЕ СООБЩЕНИЯ»

<span id="page-15-3"></span><span id="page-15-2"></span><span id="page-15-1"></span>Чат «Сохраненные сообщения» [\(Рисунок](#page-15-4) 11, [Рисунок](#page-15-5) 12) предназначен для хранения избранных сообщений из всех чатов и быстрого доступа к сохраненным сообщениям.

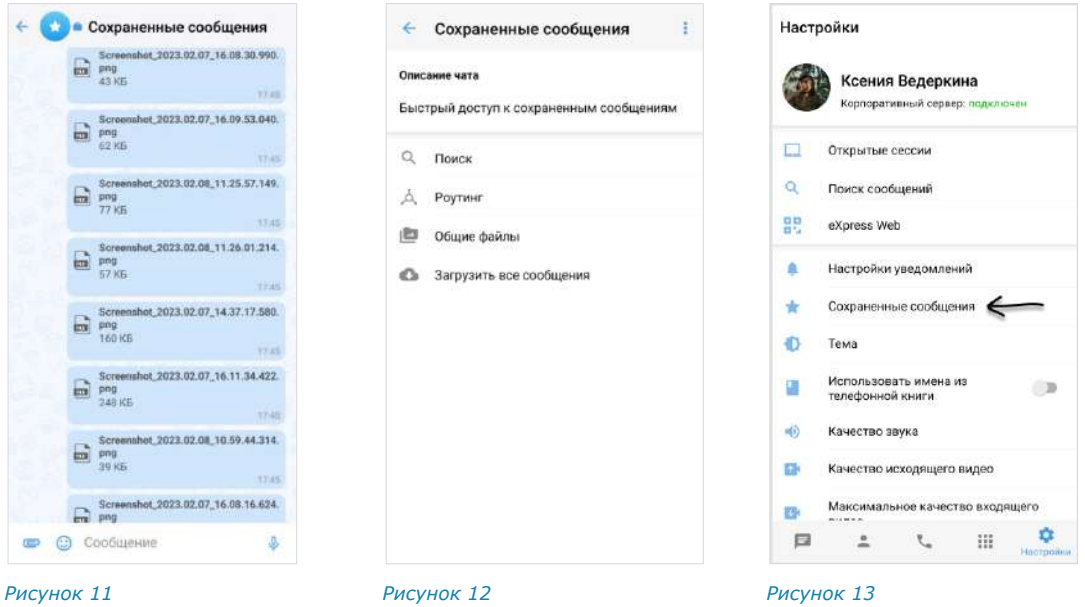

<span id="page-15-5"></span>

<span id="page-15-6"></span>

<span id="page-15-4"></span>Особенности чата «Сохраненные сообщения»:

- чат создается при первом сохранении сообщения;
- при создании чата автоматически присваивается название чата по умолчанию - «Сохраненные сообщения» и аватар - •;
- писать в чат может только текущий пользователь;
- текущий пользователь является единственным участником данного чата;
- нельзя изменить настройки чата;

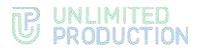

- в карточке чата содержатся только пункты, представленные на рисунке выше ([Рисунок](#page-15-5) 12);
- в интерфейсе чата отсутствуют кнопки звонка, количество участников и кнопка режима конфиденциальности;
- нельзя создать чат повторно;
- нельзя удалить чат;
- при очистке истории чат удаляется из списка по аналогии с персональными чатами;
- пользователь может редактировать текст любого отправленного им сообщения, в том числе содержащего вложения, без ограничения по времени;
- переход в чат «Сохраненные сообщения» осуществляется из раздела «Чаты» или из меню «Настройки» → «Сохраненные сообщения» ([Рисунок](#page-15-6) 13).

### <span id="page-16-0"></span>АДМИНИСТРИРОВАНИЕ ГРУППОВОГО ЧАТА

Администратором чата по умолчанию назначается его создатель.

Примечание. Позднее можно назначить администратором чата другого участника (см. стр. [45\)](#page-66-1).

Администратор чата имеет следующие права:

- менять название чата;
- менять графическое представление чата;
- добавлять участников в чат;
- удалять участников из чата;
- назначать других участников администраторами чата;
- включать/отключать комментирование сообщений чата;
- включать, отключать и настраивать реакции на сообщения чата.

<span id="page-16-1"></span>У каждого группового чата есть карточка ([Рису](#page-16-2)[нок](#page-16-2) 14). В карточке группового чата пользователю доступны:

- аватар, название чата, информация о создателе чата и дата создания;
- описание чата, если оно добавлено;
- кнопка для создания/присоединения к конференции;
- кнопка перехода к обсуждениям чата;
- кнопка перехода к общим файлам чата;
- блок настроек чата;
- строка поиска участников;
- <span id="page-16-2"></span>• список участников чата в алфавитном порядке.

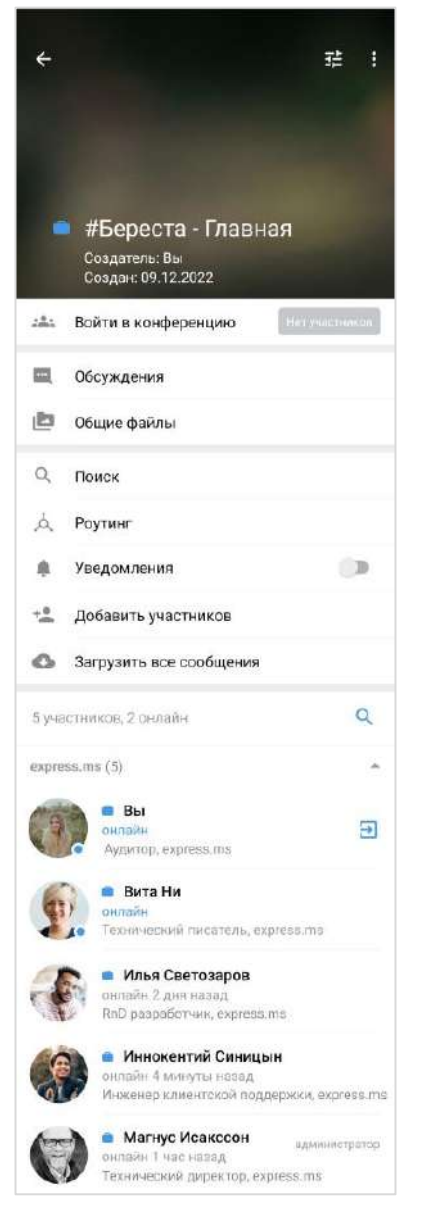

*Рисунок 14*

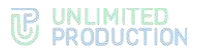

### Примечание:

- участник чата с правами администратора отмечен надписью «Администратор»;
- если в чате больше 256 участников, в списке отображаются только администраторы. Остальных участников можно найти с помощью строки поиска.

Порядок выведения имен пользователей в списке участников чата:

- имя текущего пользователя всегда отображается на верхней позиции;
- имена остальных пользователей группируются по серверам;
- имена пользователей внутри этих групп располагаются в алфавитном порядке, сначала выводятся имена на латинице, затем имена на кириллице;
- сначала отображаются все группы пользователей, авторизованных на корпоративных серверах, затем – группы пользователей, авторизованных на региональных серверах.

### <span id="page-17-0"></span>КАНАЛЫ

Визуально каналы похожи на чаты и делятся на корпоративные, личные и смешанные. Примеры отображения каналов в интерфейсе корпоративного пользователя приведены в таблице ниже:

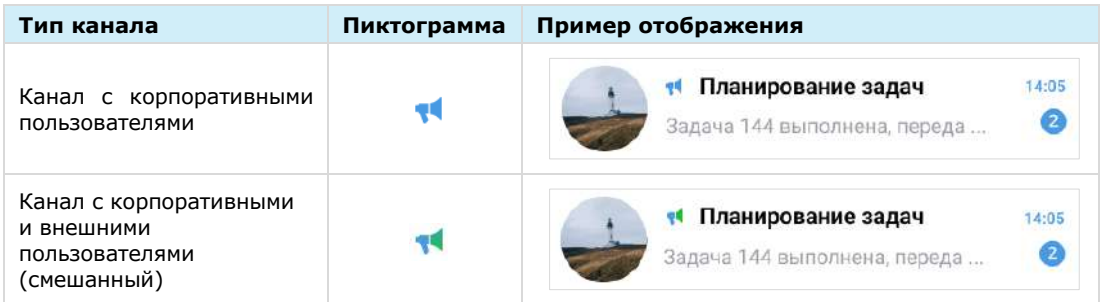

Основные отличия канала от чата заключаются в следующем:

- писать сообщения в канале может только администратор;
- все сообщения канала пишутся, цитируются и передаются от имени канала;
- список подписанных на канал пользователей, подробную информацию о реакциях на сообщения, [схему маршрутизации](#page-25-0) и системные сообщения видит только администратор.

### <span id="page-17-1"></span>СООБЩЕНИЯ

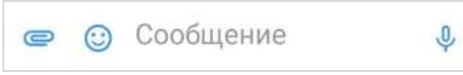

### <span id="page-17-2"></span>*Рисунок 15*

Для ввода сообщения используется специальное поле ([Рисунок](#page-17-2) 15).

Если сообщение создано, но не отправлено, оно сохраняется как черновик ([Рисунок](#page-18-0) 16), а чат перемещается вверх и следует за закрепленными чатами в списке. После стирания черновика чат возвращается на прежнюю позицию.

Примечание. Черновик не создается, если сообщение состоит только из пробелов.

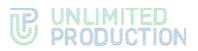

При переходе к чату, содержащему черновик, курсор устанавливается в конце сообщения [\(Рисунок](#page-18-1) 17).

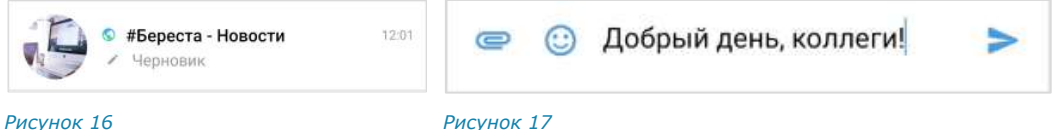

<span id="page-18-0"></span>

<span id="page-18-1"></span>

Если сообщение превышает длину поля ввода, то автоматически осуществляется перенос строки.

Для отправки сообщения используется пиктограмма .

Примечание. Если длина сообщения превышает 4096 символов, сообщение автоматически разбивается на два или несколько, при этом слова и предложения не разделяются.

По ссылке, переданной в сообщении, можно перейти к соответствующему ресурсу. Ссылки сохраняются в специальном разделе карточки чата. Нажав на адрес электронной почты, переданный в сообщении, можно отправить письмо.

Для отправки голосового сообщения используется пиктограмма  $\frac{\psi}{\psi}$ .

Пользователь может прикреплять к сообщению файлы с помощью пиктограммы  $\mathbf{C}$ , вставлять эмодзи и стикеры с помощью  $\mathbf{C}$  и  $\mathbf{C}$ .

### Примечание:

- использование режима конфиденциальности для обмена сообщениями и файлами доступно только корпоративным пользователям (подробнее см. стр. [192\)](#page-191-1);
- в одном сообщении можно отправить до 10 изображений и неограниченное количество документов до 1 Гб.

На мобильном устройстве каждый тип файла обозначается следующей пиктограммой:

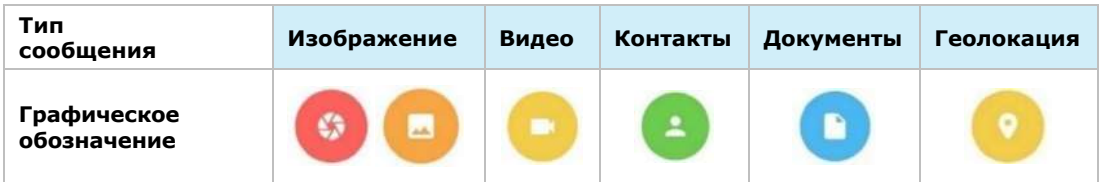

В сообщении пользователь может упоминать (в том числе самого себя) и приглашать в чат других пользователей и чат-ботов, давать ссылки на другие чаты и каналы.

Упомянутый пользователь получает уведомление о новом сообщении, даже если в чате отключены уведомления. При этом в интерфейсе отображается информация о наличии непрочитанного сообщения с упоминанием.

Упоминание всегда является ссылкой на контакт или чат/канал, при нажатии на которую пользователь может:

- перейти в упомянутый чат/канал;
- перейти в карточку упомянутого контакта (быстрое нажатие);
- открыть контекстное меню пользователя (длительное нажатие).

Примечание. В данном меню пункты «Добавить в чат/канал», «Удалить из чата/канала» и «Назначить администратором» отображаются только у администратора чата/канала.

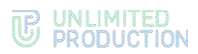

Ниже проиллюстрированы счетчик непрочитанных сообщений, в которых упомянули пользователя, и контекстное меню [\(Рисунок](#page-19-0) 18 и [Рисунок](#page-19-1) 19).

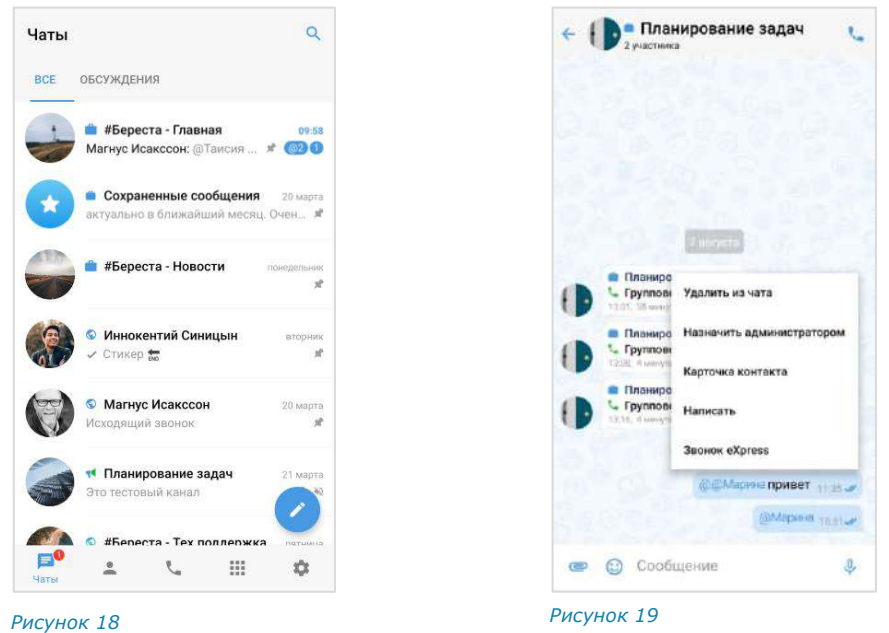

<span id="page-19-1"></span>

<span id="page-19-0"></span>Упоминания представляют собой конструкции, оформленные специальными символами — **@** или **#**, в зависимости от желаемого результата:

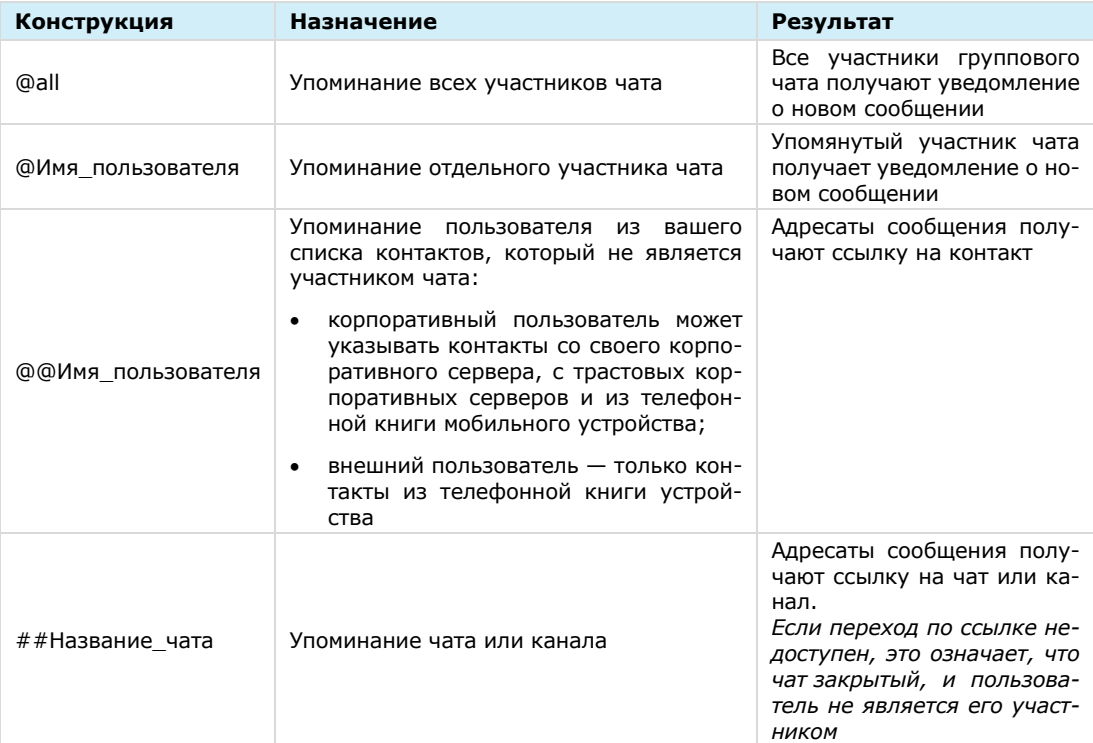

Пользователь может изменять форматирование текста в сообщении, используя язык разметки Markdown:

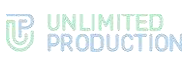

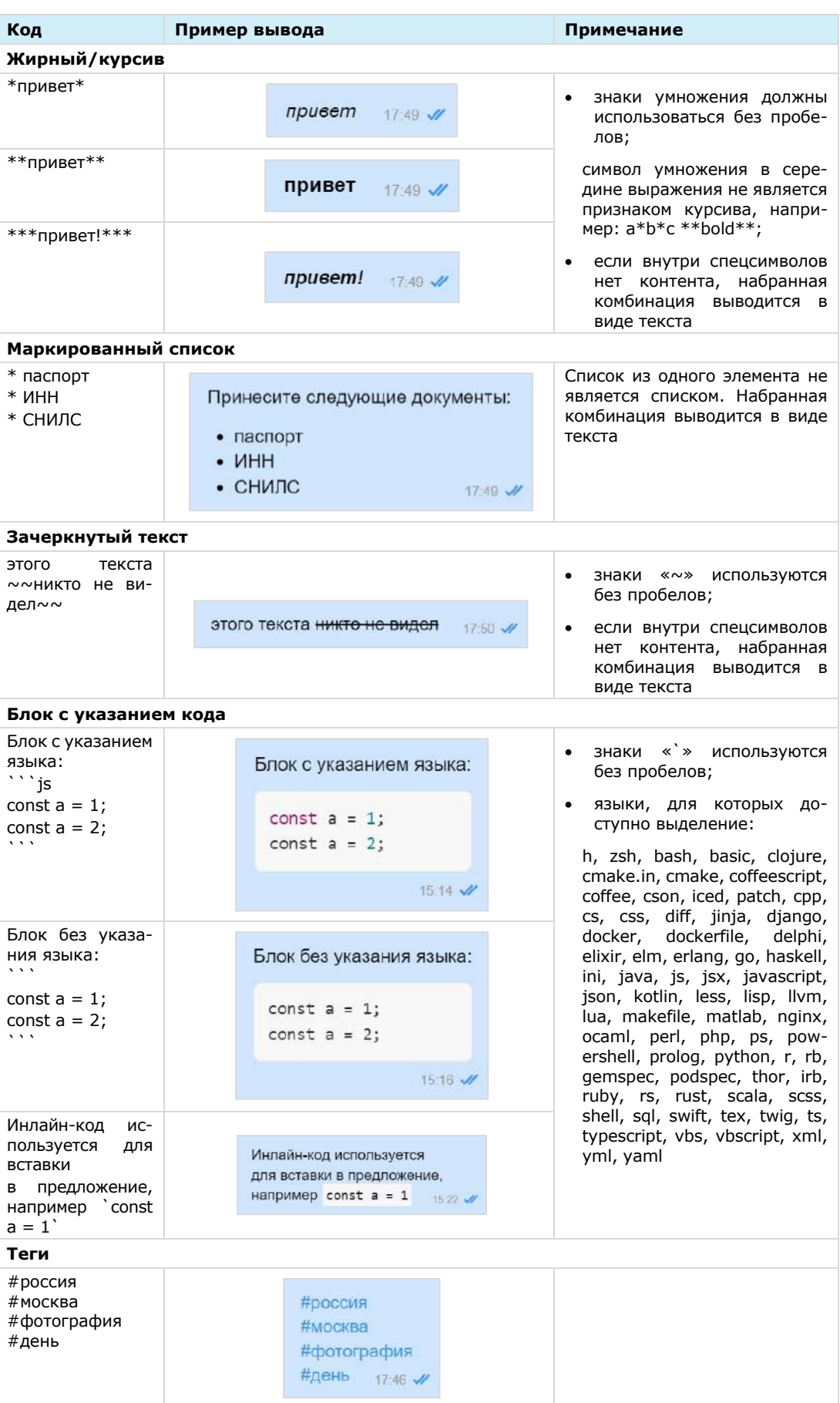

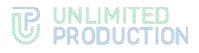

Примечание. Текст, написанный в Markdown, отображается как обычный текст в следующих случаях: в списке чатов, в цитируемом сообщении, в закрепленном сообщении. В подписи и пересланном сообщении отображается с учетом Markdown.

Справа от отправленного сообщения отображается время его отправки в чат и статус:

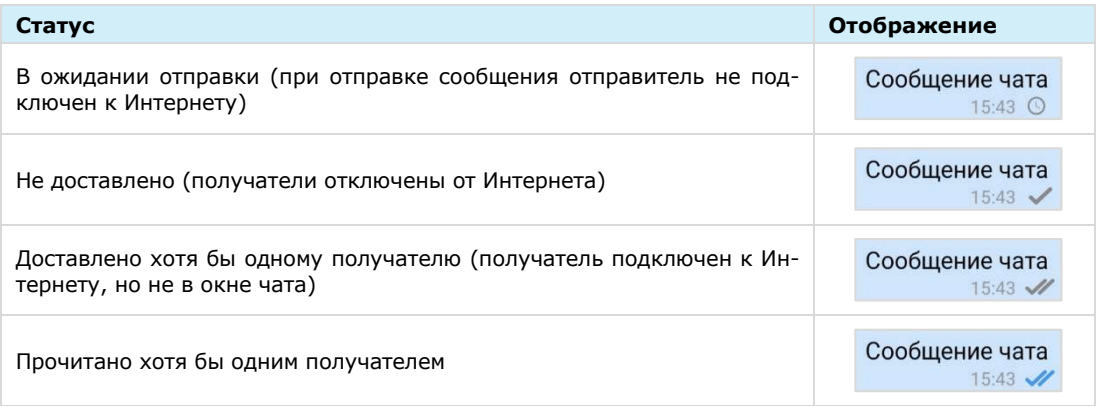

Если в ответ на сообщение были отправлены реакции, они отображаются под текстом данного сообщения. Подробнее см. раздел [«Реакции»](#page-104-0).

Сообщения отсортированы по времени отправки. При смене часового пояса сортировка сообщений не меняется.

Примечание. Если пользователь отправляет сообщение при отключенном Интернете, то после подключения Интернета сообщение отправляется автоматически, а отправка вложений (файлов, контактов, геопозиций) требует дополнительных действий от пользователя.

### <span id="page-21-0"></span>ОБСУЖДЕНИЯ

Обсуждения представляют собой подчаты, предназначенные для комментирования отдельных сообщений из чата или канала. Обсуждение неотделимо от исходного сообщения, с которого оно начинается. В таком подчате пользователи могут публиковать свои комментарии, добавлять в них медиафайлы и другие вложения.

Обсуждения создаются участниками группового чата или канала, в котором включена [опция комментирования сообщений.](#page-61-0) Включать и отключать данную опцию может только администратор чата или канала.

Примечание. Пользователю недоступно обсуждение сообщений, состоящих из стикеров, а также системных сообщений и сообщений, отправленных в режиме конфиденциальности.

Пользователь автоматически становится участником обсуждения сообщения из группового чата в следующих случаях:

- он является участником исходного группового чата;
- его упомянули в обсуждении с использованием символа *@*;
- он самостоятельно присоединился к обсуждению.

В отличие от обсуждения сообщения из группового чата, пользователь может стать участником обсуждения сообщения из канала только *вручную.*

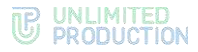

Пользователь перестает быть участником обсуждения (отписывается от него) в следующих случаях:

- он удалил исходный чат/канал или само обсуждение в списке чатов;
- его исключили из чата или канала;
- он покинул обсуждение.

Обсуждения, участником которых является пользователь, отмечены пиктограм-

мой •, и отображаются на вкладке «Обсуждения» [\(Рисунок](#page-22-0) 20). Если в настройках Express активирована опция «Обсуждения в общем списке чатов», они также отображаются на вкладке «Все», в списке прочих чатов пользователя ([Рисунок](#page-22-1) 21).

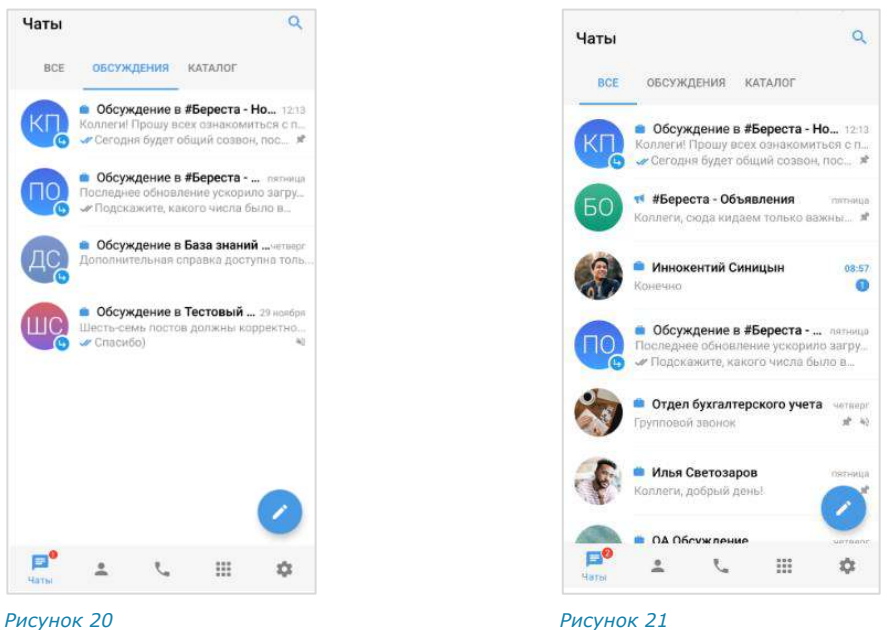

<span id="page-22-1"></span>

<span id="page-22-0"></span>На вкладке «Обсуждения» подчаты отсортированы по дате и времени последнего сообщения сверху вниз. Если у пользователя есть закрепленные обсуждения, то на верхних позициях отображаются все закрепленные обсуждения, ниже – все остальные.

В ячейке обсуждения отображается исходное (обсуждаемое) сообщение, последнее сообщение или название вложенного файла.

Справа от названий обсуждений отображается счетчик непрочитанных сообщений:

- синим ─ для чатов/каналов с подключенными уведомлениями;
- серым ─ для чатов/каналов с отключенными уведомлениями.

При нажатии на название обсуждения происходит переход к окну данного обсуждения.

В заголовке обсуждения [\(Рисунок](#page-23-1) 22) содержится следующая информация о чате:

- аватар (составляется из заглавных букв первых двух слов исходного сообщения);
- название (составляется по названию чата: «Обсуждение в <Название чата исходного сообщения>»).

У каждого обсуждения есть карточка, в которой содержатся данные о нем и функциональные элементы для выполнения операций [\(Рисунок](#page-23-2) 23). Подробнее см. раздел [«Управление обсуждениями»](#page-89-0).

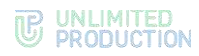

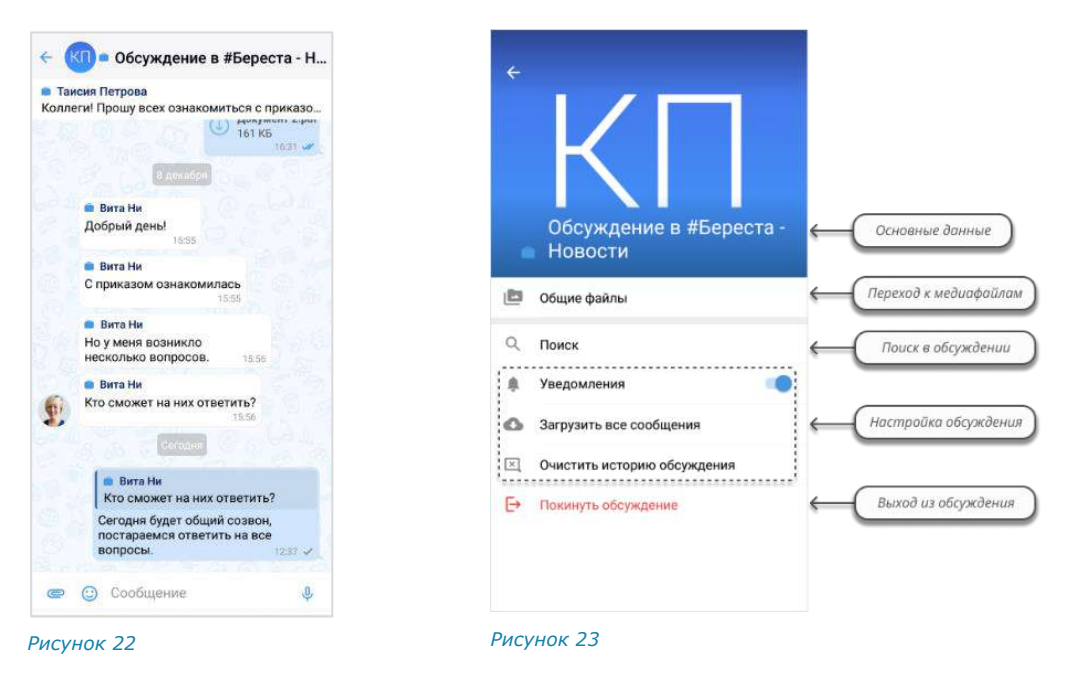

### <span id="page-23-1"></span><span id="page-23-0"></span>РЕАКЦИИ

<span id="page-23-2"></span>В Express реализована возможность отправлять реакции на сообщения в виде смайлов и пиктограмм.

В окне чата реакции отображаются под сообщением, в ответ на которое они были отправлены. Реакции, отправленные текущим пользователем, выделяются голубой рамкой [\(Рисунок](#page-24-0) 24).

Все отправленные реакции сортируются по количеству, от большего значения к меньшему. Если одна и та же реакция была отправлена одинаковое количество раз, то они сортируются по времени отправки, от ранних к поздним.

### Примечание:

- по умолчанию реакции доступны во всех типах чатов и в каналах;
- в групповых чатах и каналах администраторы могут [управлять доступностью реак](#page-62-0)[ций](#page-62-0);
- в ответ на одно сообщение можно отправить только по одной реакции каждого типа;
- в групповых и персональных чатах подробная информация об отправленных реакциях доступна всем участникам, в каналах – только администраторам.

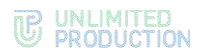

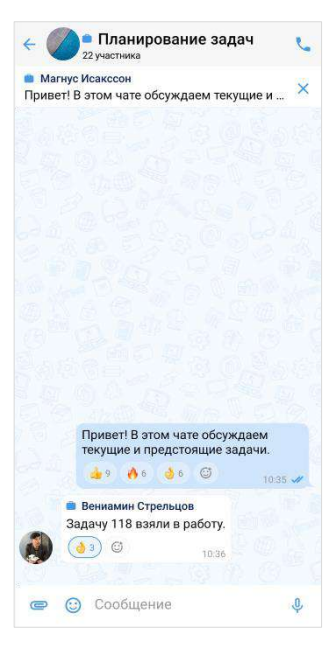

*Рисунок 24*

<span id="page-24-0"></span>Пользователь может «реагировать» на любое сообщение, отправляя одну или несколько реакций из набора.

В персональном чате пользователю всегда доступны для выбора все реакции. В групповом чате и канале администратор может [включать и отключать опре](#page-62-0)[деленные реакции](#page-62-0).

В интерфейсе приложения чаты, в которых отправлены реакции на сообщение пользователя, отмечаются пиктограммой ([Рисунок](#page-24-1) 25). В окне такого чата отображается пиктограмма <sup>©</sup> со счетчиком непросмотренных реакций ([Рисунок](#page-24-2) 26).

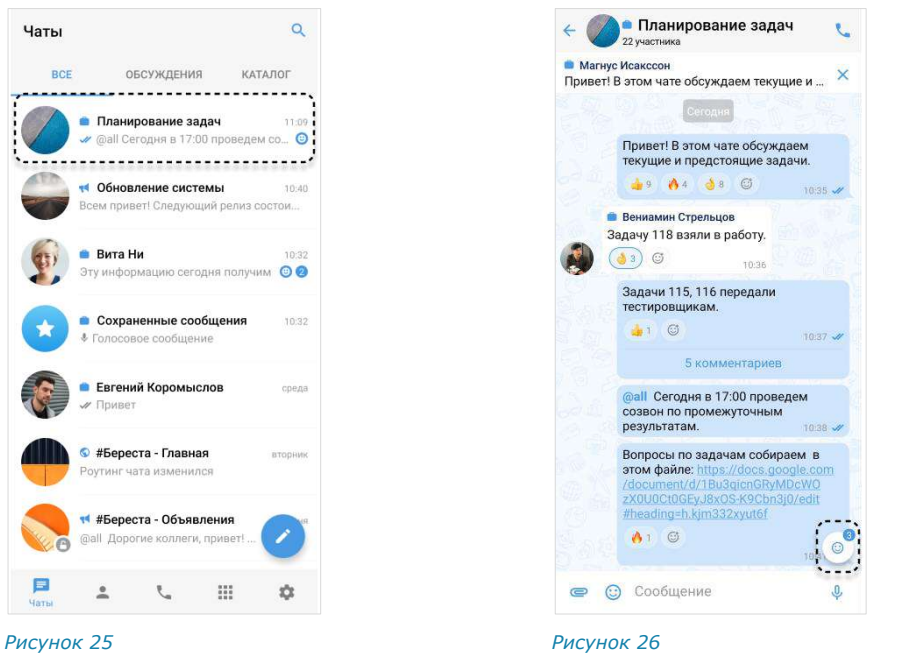

<span id="page-24-2"></span>

<span id="page-24-1"></span>Отправка реакции недоступна в следующих случаях:

- реакции отключены администратором чата/канала;
- пользователь не является участником чата, в котором было отправлено сообщение;

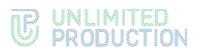

- сообщение было отправлено в чате завершенного звонка;
- сообщение было отправлено в режиме конфиденциальности, при условии, что режим конфиденциальности отключен;
- сообщение было удалено.

Примечание. Отправленные реакции не удаляются при исключении пользователей из чата и отключении доступности реакций в чатах.

### <span id="page-25-0"></span>СХЕМА МАРШРУТИЗАЦИИ

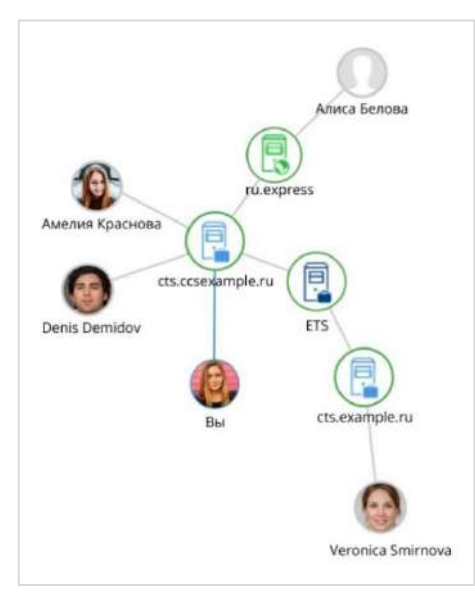

Схема маршрутизации (роутинг) — это наглядное схематическое представление маршрутов обмена сообщениями между участниками чата ([Рисунок](#page-25-1) 27). К участникам относятся пользователи и чат-боты. Если пользователи авторизованы на разных серверах, схема будет это отражать. **Для открытия схемы маршрутизации** в карточке [группо](#page-16-1)[вого](#page-16-1)/[персонального](#page-10-1) чата нажмите «Роутинг».

Схема маршрутизации формируется относительно участника чата, просматривающего схему. Линиями на схеме указаны пути от данного пользователя до других участников чата.

<span id="page-25-1"></span>*Рисунок 27*

Региональный сервер отображается зеленым цветом, корпоративный - голубым, сервер предприятия ─ синим:

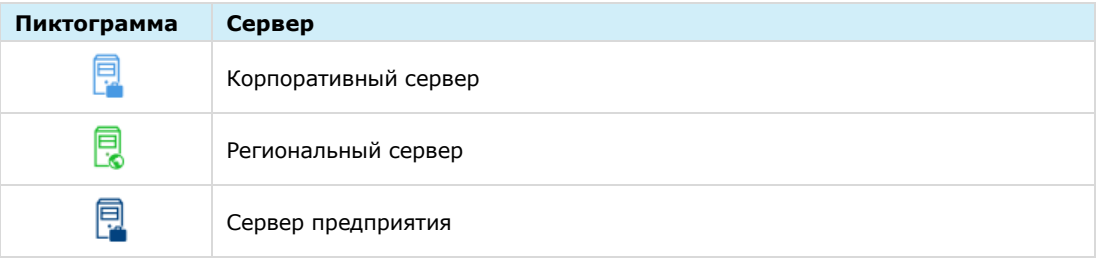

Схема роутинга автоматически добавляет новых участников чата. Если пользователь покидает чат, он автоматически удаляется со схемы роутинга. Пользователь может взаимодействовать с элементами схемы методом drag-and-drop, например, чтобы находить определенных пользователей или сервера, на которых они авторизованы.

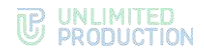

### <span id="page-26-0"></span>АУДИО- И ВИДЕООБЩЕНИЕ

СК «Express» поддерживает следующие функции:

- [звонки в персональных и групповых чатах;](#page-109-1)
- [видеоконференции;](#page-121-0)
- **SIP-[звонки на внутренние и внешние номера;](#page-128-0)**
- [голосовые сообщения.](#page-130-0)

В сравнительной таблице ниже представлен полный перечень действий, доступных пользователю во время звонка или конференции:

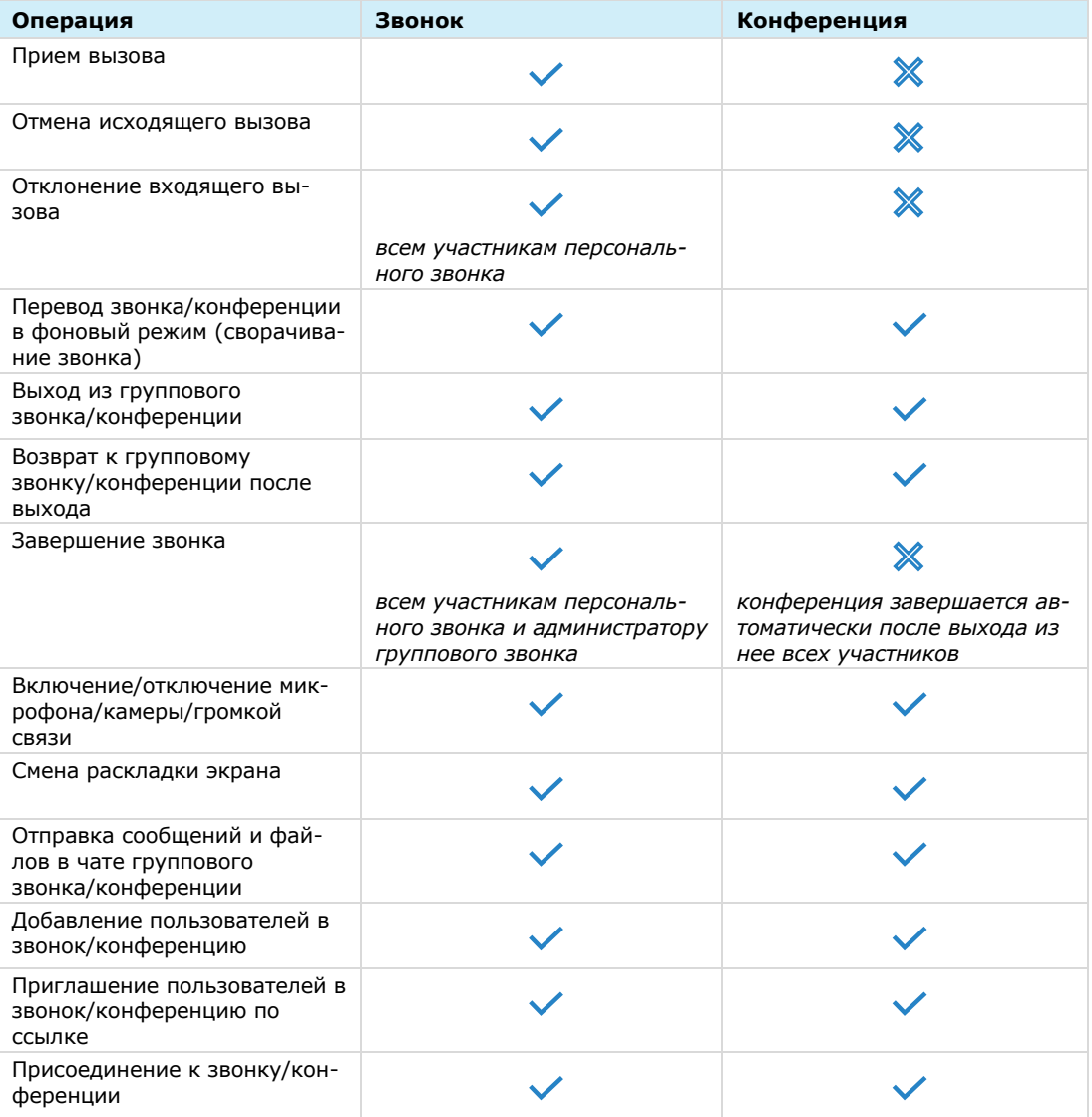

### <span id="page-26-1"></span>ТЕЛЕФОННЫЙ ЗВОНОК

Пользователю доступны персональные и групповые звонки.

Персональный звонок ─ звонок между двумя пользователями, который инициируется:

- в персональном чате;
- из карточки пользователя;
- из журнала звонков при выборе персонального вызова.

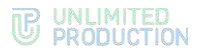

Групповой звонок ─ звонок между двумя и более пользователями, который инициируется:

- в групповом чате;
- из карточки группового чата.

Примечание. Звонок доступен для группового чата, в котором не более 128 участников.

После добавления пользователей в персональный звонок персональный звонок становится групповым.

Персональные и групповые звонки имеют одинаковый набор функций, за следующими исключениями:

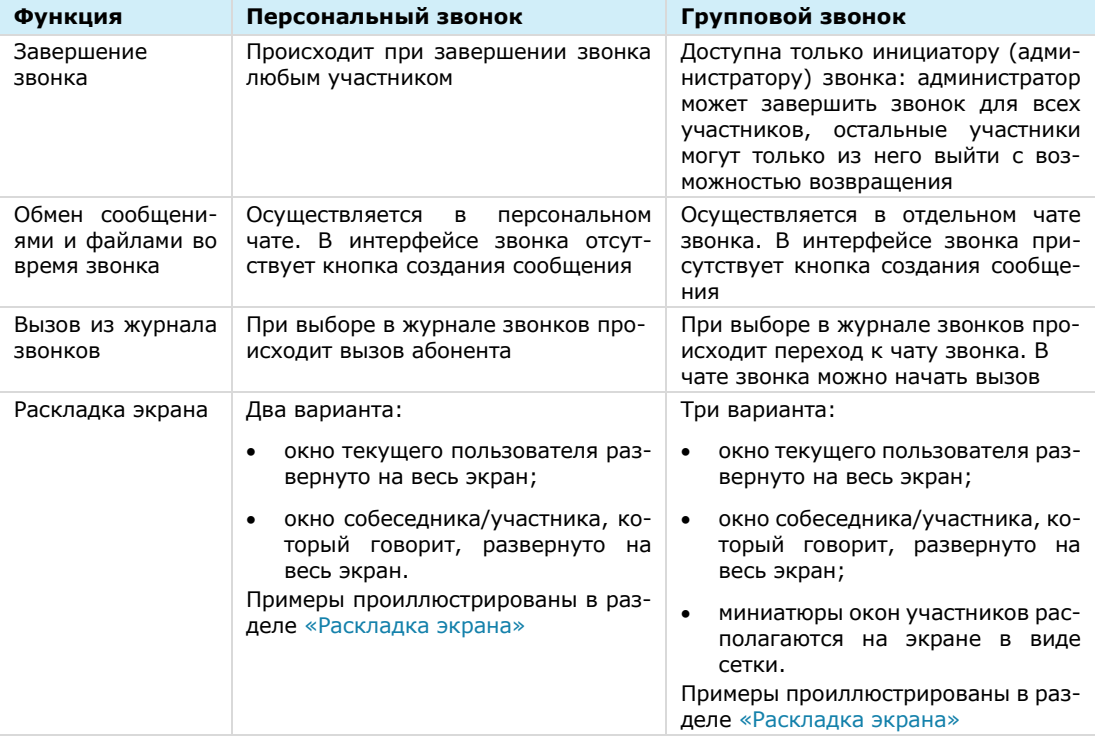

Примеры интерфейсов персональных и групповых звонков, список операций, доступных во время звонка, и описание отображающихся пиктограмм см. в разделе [«Интерфейс звонка и видеоконференции»](#page-28-0).

Записи о звонках сохраняются в групповых [\(Рисунок](#page-28-1) 28) и персональных ([Рисунок](#page-28-2) 29) чатах, в которых осуществлялись данные вызовы. Запись о групповом звонке позволяет перейти в чат данного звонка, а запись о персональном звонке – повторно позвонить данному пользователю.

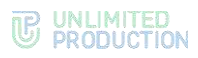

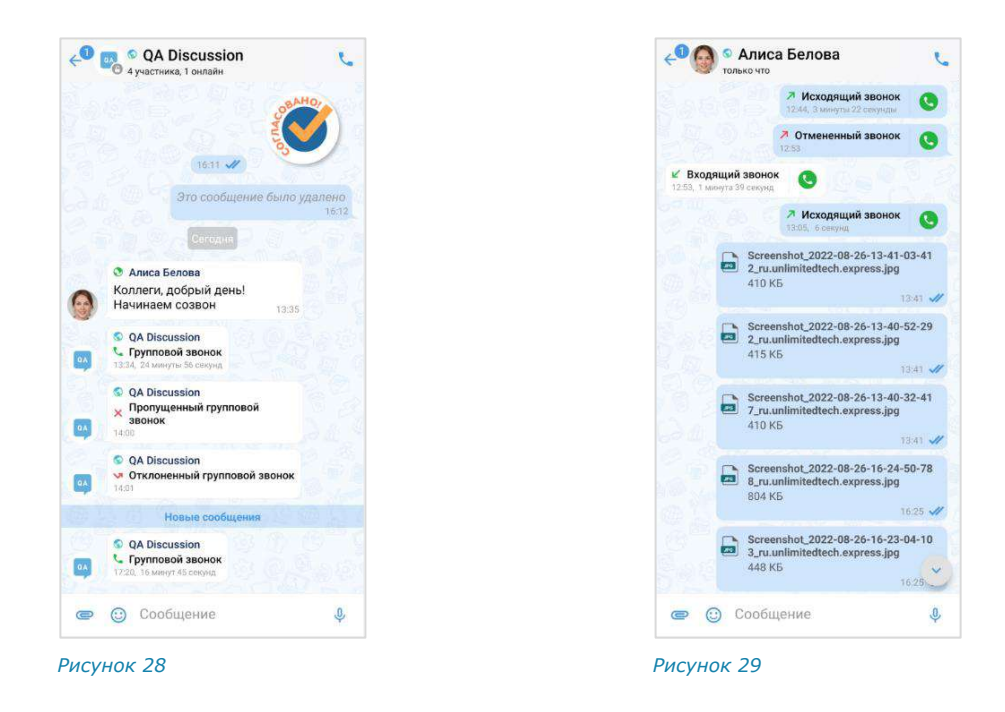

### <span id="page-28-0"></span>ИНТЕРФЕЙС ЗВОНКА И ВИДЕОКОНФЕРЕНЦИИ

<span id="page-28-2"></span><span id="page-28-1"></span>Интерфейсы звонка и видеоконференции в Express практически идентичны. Функциональные элементы интерфейса позволяют пользователям выполнять определенные операции в процессе аудио- и видеообщения.

Примеры интерфейсов персонального звонка представлены ниже ([Рисунок](#page-28-3) 30 ─ [Рисунок](#page-28-4) 32).

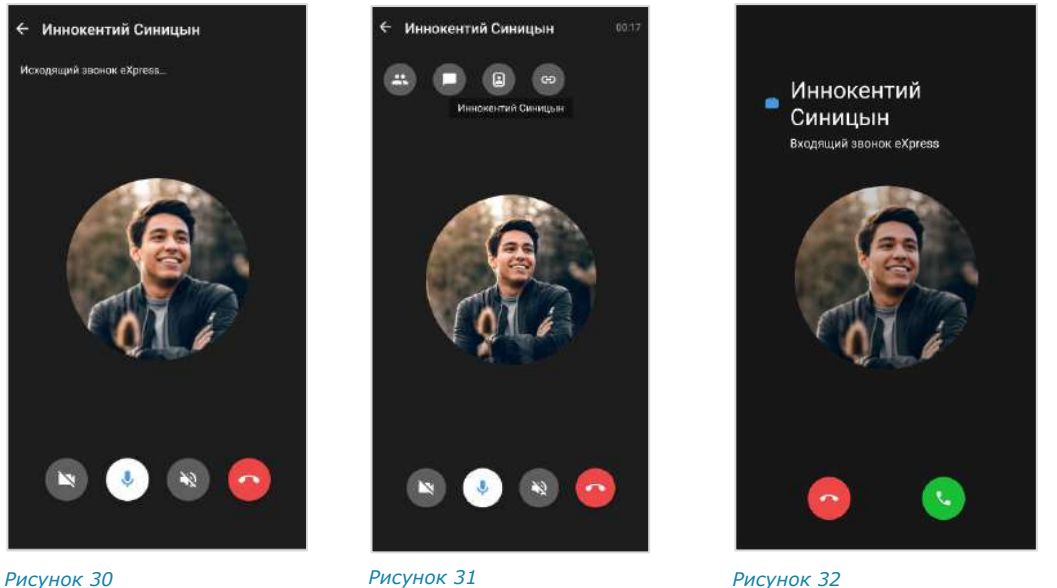

<span id="page-28-3"></span>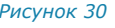

<span id="page-28-4"></span>

Примеры интерфейсов группового звонка представлены ниже ([Рисунок](#page-29-0) 33 ─ [Рисунок](#page-29-1) 35).

Интерфейс видеоконференции аналогичен интерфейсу группового звонка.

Таймер, показывающий длительность звонка, отображается в правом верхнем углу экрана ([Рисунок](#page-29-1) 35).

# **B** UNLIMITED<br> **PRODUCTION**

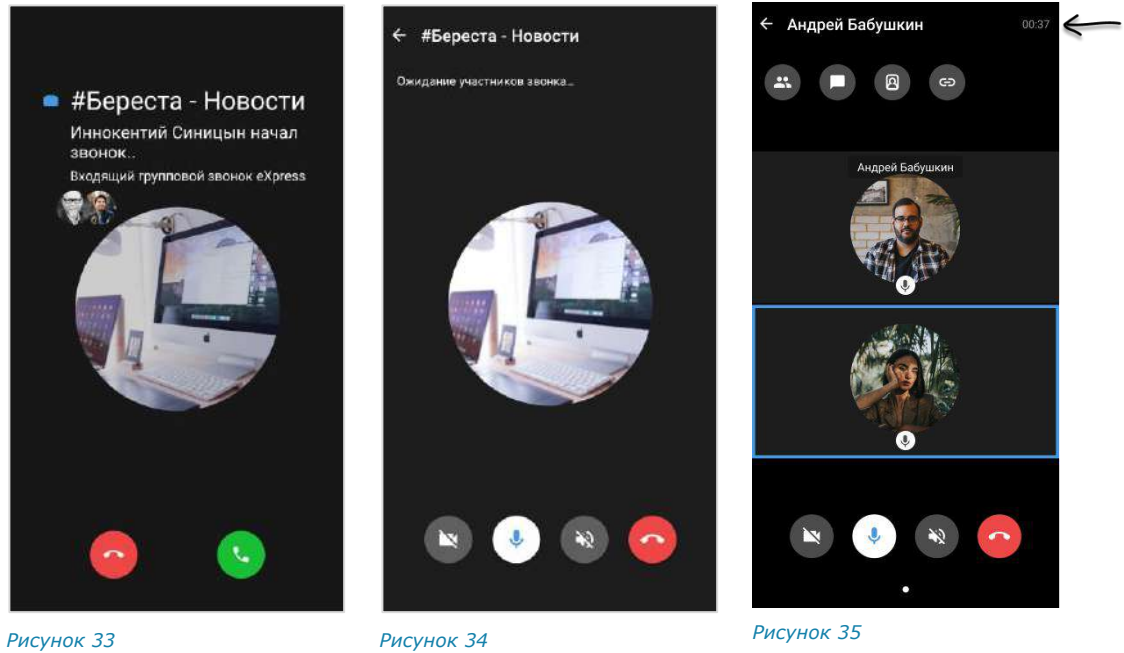

<span id="page-29-0"></span>

<span id="page-29-1"></span>

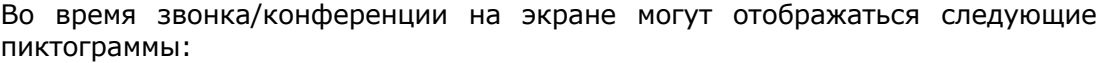

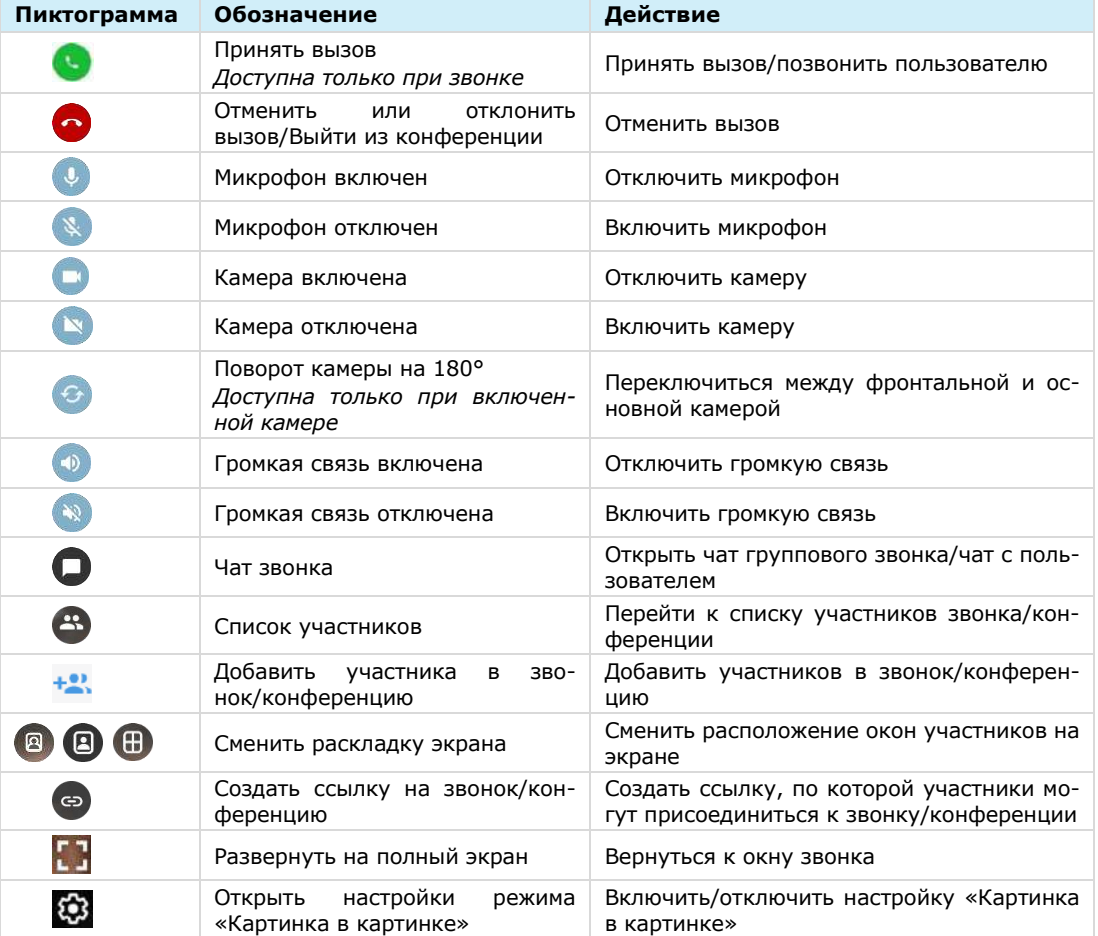

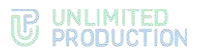

При нестабильном интернет-соединении у одного из участников звонка/конференции в окне данного участника отображается индикатор слабого сигнала ([Ри](#page-30-1)[сунок](#page-30-1) 36).

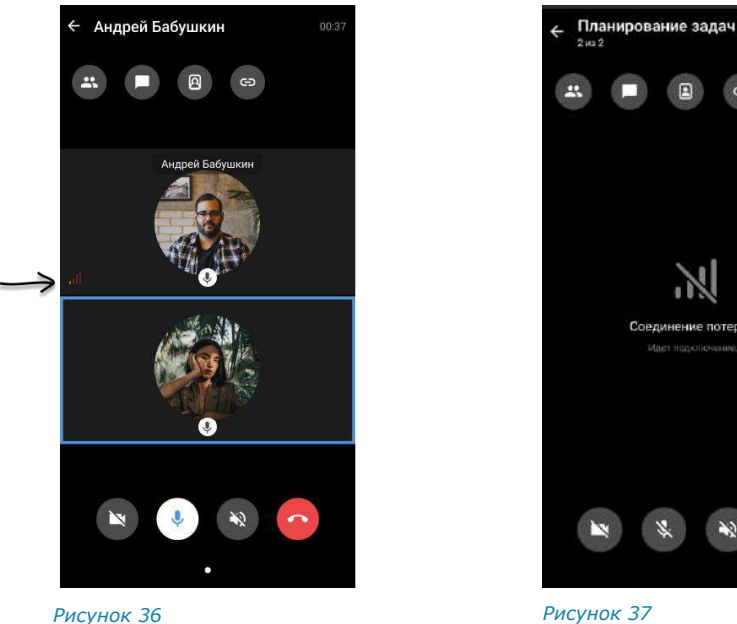

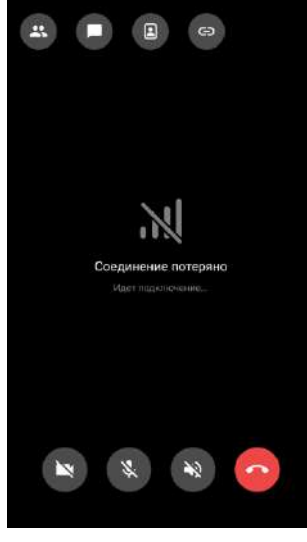

<span id="page-30-2"></span>

<span id="page-30-1"></span>При потере интернет-соединения у участника звонка/конференции отображается системное уведомление [\(Рисунок](#page-30-2) 37) и воспроизводится звуковой сигнал.

Если пользователь не вышел из группового звонка в Express, индикация входящих звонков отсутствует, исходящие вызовы недоступны. Поступит уведомление о пропущенном звонке. Запись о пропущенных входящих вызовах отображается в [журнале звонков](#page-30-0).

### <span id="page-30-0"></span>ЖУРНАЛ ЗВОНКОВ

В Express предусмотрен журнал звонков, содержащий детальную информацию о вызовах пользователя, включая дату, длительность соединения, тип звонка и т.д. Пользователь может [просмотреть записи в журнале звонков](#page-120-1) и [очистить его](#page-120-2).

Для просмотра журнала *всех* звонков предназначены следующие вкладки:

- «Звонки» ─ содержит список всех звонков, осуществлявшихся в приложении [\(Рисунок](#page-31-1) 38). Пропущенные звонки выделены красным цветом, активные звонки отмечены пиктограммой в виде телефонной трубки;
- «Пропущенные» ─ содержит список пропущенных звонков [\(Рисунок](#page-31-2) 39).

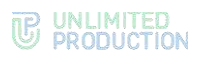

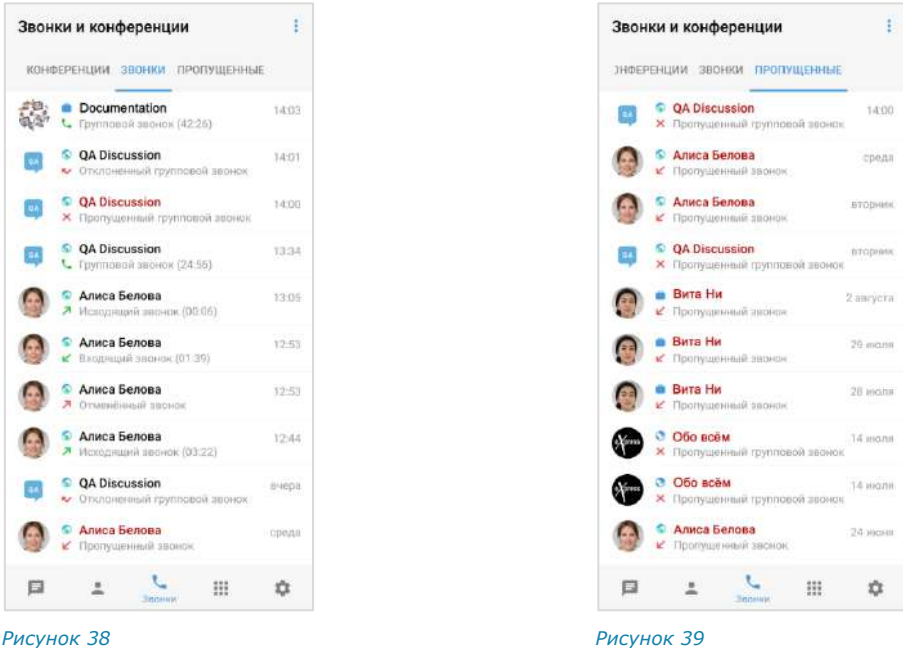

### <span id="page-31-0"></span>РАСКЛАДКА ЭКРАНА ЗВОНКА И КОНФЕРЕНЦИИ

<span id="page-31-1"></span>На экране персонального/группового звонка и конференции окна участников могут располагаться тремя способами [\(Рисунок](#page-31-3) 40, [Рисунок](#page-31-4) 41, [Рисунок](#page-31-5) 42):

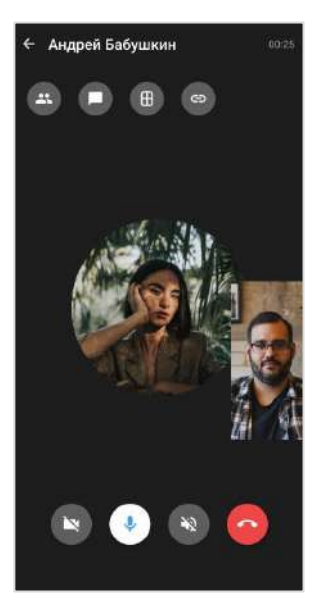

<span id="page-31-4"></span>

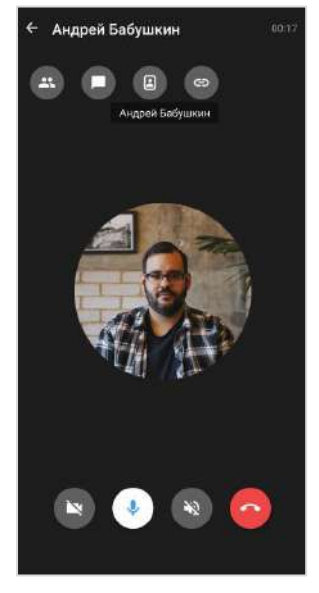

<span id="page-31-3"></span>*Рисунок 40 Рисунок 41 Рисунок 42*

<span id="page-31-2"></span>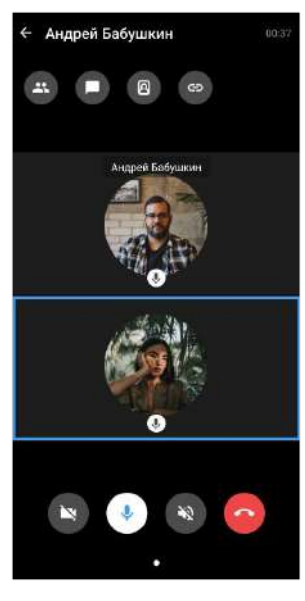

<span id="page-31-5"></span>

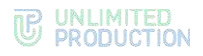

### Раскладки сменяются последовательно при нажатии кнопок:

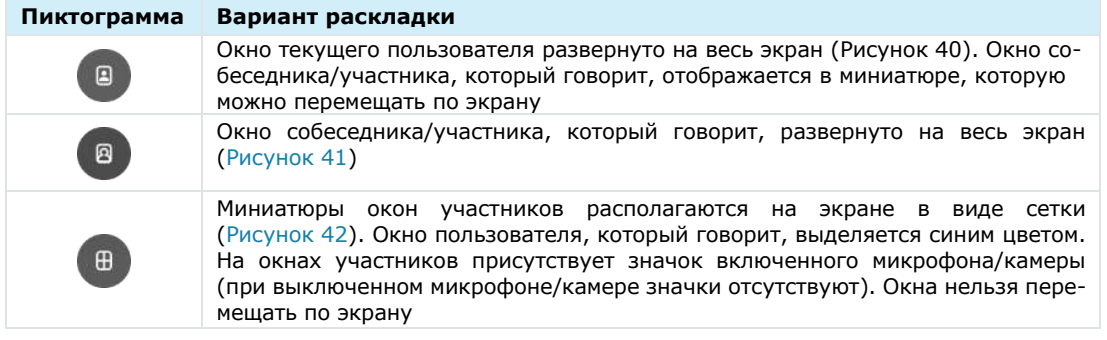

При следующем звонке отобразится раскладка, в которой был завершен последний звонок.

При демонстрации экрана участником звонка экран виден остальным участникам [\(Рисунок](#page-32-1) 43, [Рисунок](#page-32-2) 44, [Рисунок](#page-32-3) 45).

В раскладке ([Рисунок](#page-32-2) 44) демонстрируемый экран можно увеличивать растягиванием.

В раскладке ([Рисунок](#page-32-3) 45) демонстрируемый экран отображается дополнительно.

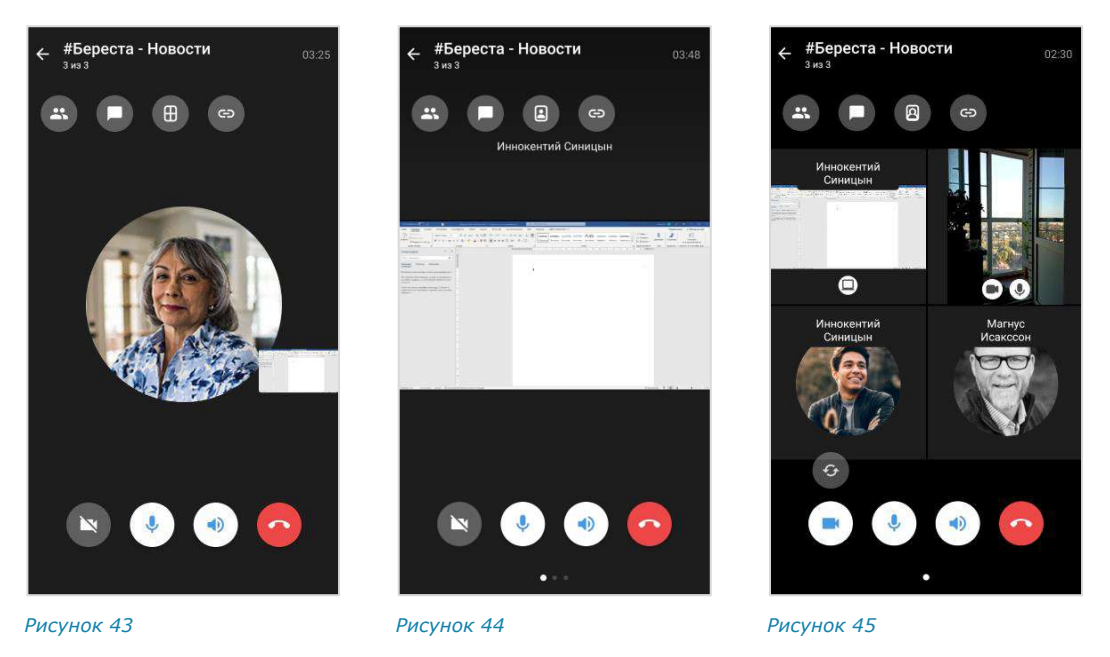

### <span id="page-32-0"></span>ВИДЕОКОНФЕРЕНЦСВЯЗЬ

<span id="page-32-3"></span><span id="page-32-2"></span><span id="page-32-1"></span>Видеоконференцсвязь (ВКС) — это коммуникационный сервис, который обеспечивает взаимодействие двух и более участников в режиме аудио- и видеосвязи.

От групповых звонков ВКС отличается возможностью планирования даты проведения и продолжительности сеанса связи.

Для удобства пользователей в СК «Express» создан специальный чат-бот для напоминаний о предстоящих конференциях и приглашений к участию к ним (подробнее см. стр. [164\)](#page-163-0).

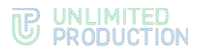

В этом разделе пользователю доступны следующие операции:

- [Создание запланированной конференции](#page-122-0);
- [Создание незапланированной конференции](#page-124-0);
- [Приглашение участников на конференцию](#page-126-0);
- [Добавление участников в конференцию](#page-126-1);
- [Подключение к конференции](#page-126-2);
- [Изменение и удаление конференций](#page-127-0);
- просмотр списка конференций и их текущего статуса:

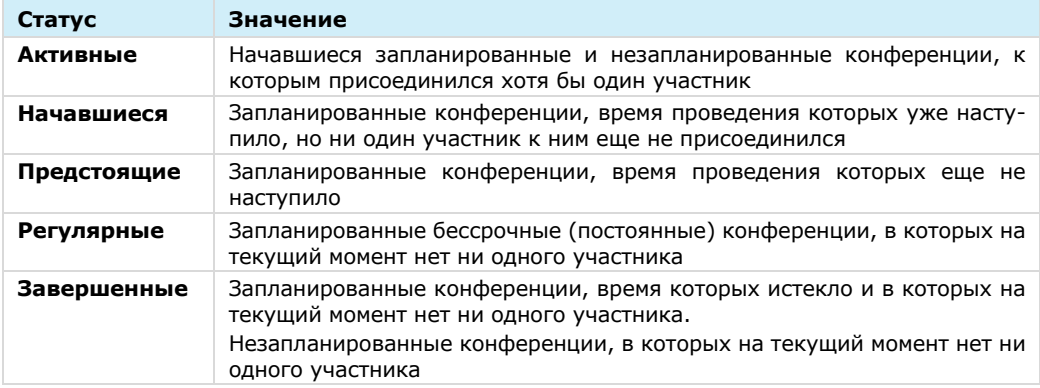

### <span id="page-33-0"></span>SIP-ЗВОНОК

СК «Express» поддерживает SIP-[телефонию](#page-128-0) ─ разновидность IP-телефонии. Соединение осуществляется через Интернет по протоколу SIP, описывающему способ установки связи между двумя устройствами. SIP-телефония передает данные через существующие интернет-каналы. Приложение позволяет осуществлять SIP-звонки на внутренние и внешние номера.

### <span id="page-33-1"></span>ГОЛОСОВЫЕ СООБЩЕНИЯ

СК «Express» поддерживает функцию обмена голосовыми сообщениями. Пользователю доступны:

- [быстрая отправка](#page-130-1);
- [отправка с закреплением режима записи](#page-130-2);
- [пересылка в другое приложение](#page-131-0);
- [прослушивание полученного сообщения](#page-132-0).

Правила отправки голосового сообщения:

- голосовое сообщение нельзя записать и отправить во время звонка;
- при выходе из чата или из приложения во время записи голосового сообщения запись сбрасывается;
- при редактировании сообщения кнопка записи голосового сообщения недоступна;
- при вводе символа в строке сообщения кнопка записи голосового сообщения  $\frac{1}{2}$ заменяется кнопкой отправки  $\geq$ :
- для возможности записи голосового сообщения Express требуется предоставить доступ к микрофону устройства. Запрос формируется операционной системой автоматически, если доступ не был предоставлен ранее.

### <span id="page-34-0"></span>ПОДДЕРЖИВАЕМЫЕ ЯЗЫКИ

В СК «Express» поддерживается пять языков:

- русский;
- английский;
- французский;
- немецкий;
- испанский.

На мобильных устройствах язык приложения зависит от языка, установленного в системе. Если это один из поддерживаемых языков, то в Express будет установлен именно этот язык. Если установленный на устройстве язык не поддерживается Express, то по умолчанию установится английский.

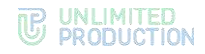

# <span id="page-35-0"></span>Глава 2

### <span id="page-35-1"></span>УСТАНОВКА ПРИЛОЖЕНИЯ

Приложение может устанавливаться следующими способами:

- из общих источников;
- из корпоративных источников.

Способ установки приложения определяется администратором. В данном руководстве описывается установка из общих источников. Для установки приложения из корпоративных источников обратитесь к администратору.

### <span id="page-35-2"></span>УСТАНОВКА МОБИЛЬНОГО ПРИЛОЖЕНИЯ

Приложение доступно в магазине мобильных приложений «Google Play».

### **Для установки приложения:**

- 1. Откройте приложение «Google Play».
- 2. В поисковой строке приложения введите «Express Enterprise» ([Рисунок](#page-35-3) 46).

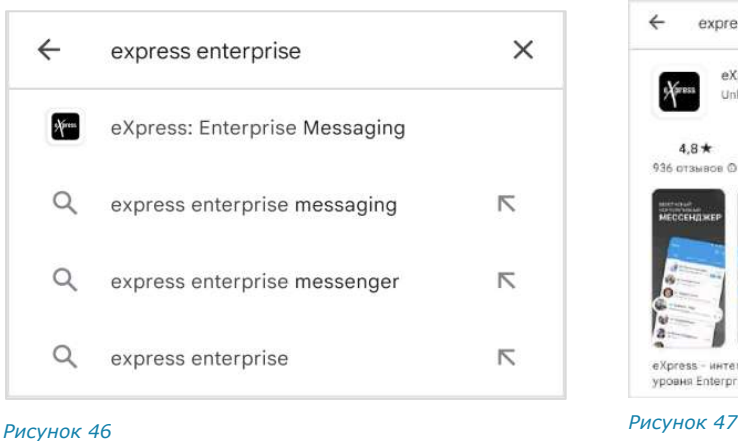

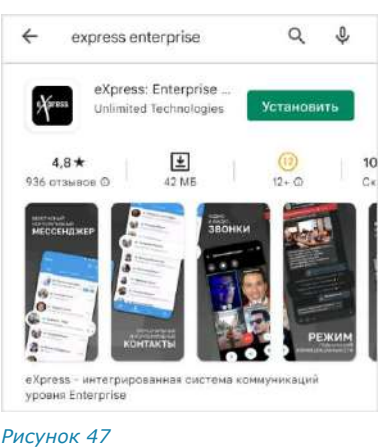

<span id="page-35-4"></span>

<span id="page-35-3"></span>3. В появившейся строке предложений выберите «Express: Enterprise Messaging».

Откроется окно приложения [\(Рисунок](#page-35-4) 47).

- 4. Нажмите кнопку «Установить».
- 5. Дождитесь завершения процесса установки и закройте приложение «Google Play».

### Примечание. Отсутствует возможность установки Express на внешние носители.

После установки приложения пользователю доступны следующие операции:

- регистрация новой учетной записи (см. стр. [37\)](#page-36-0);
- авторизация внешнего пользователя (см. стр.  $41$ );
- авторизация корпоративного пользователя (см. стр. [44\)](#page-43-0);
- упрощенная авторизация корпоративного пользователя (см. стр. [45\)](#page-44-1).
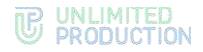

# РЕГИСТРАЦИЯ НОВОЙ УЧЕТНОЙ ЗАПИСИ

Примечание. Регистрация в приложении запрещена при наличии root-прав на устройстве.

**Для регистрации учетной записи в мобильном приложении:**

1. Запустите Express.

Откроется окно ввода телефонного номера ([Рисунок](#page-36-0) 48).

2. Выберите страну, ведите номер телефона и нажмите кнопку «Далее». Для номеров РФ в поле необходимо ввести 10 цифр.

#### Примечание:

- приложение запрещает вводить в поле точки, запятые, пробелы и тире, текст (в том числе из буфера обмена);
- при вводе номера телефона лишние символы отсекаются автоматически.

Если номер телефона указан в неверном формате, появится кнопка «Обратиться в поддержку». Для обращения в техническую поддержку нажмите на кнопку и выберите способ связи ([Рисунок](#page-36-1) 49):

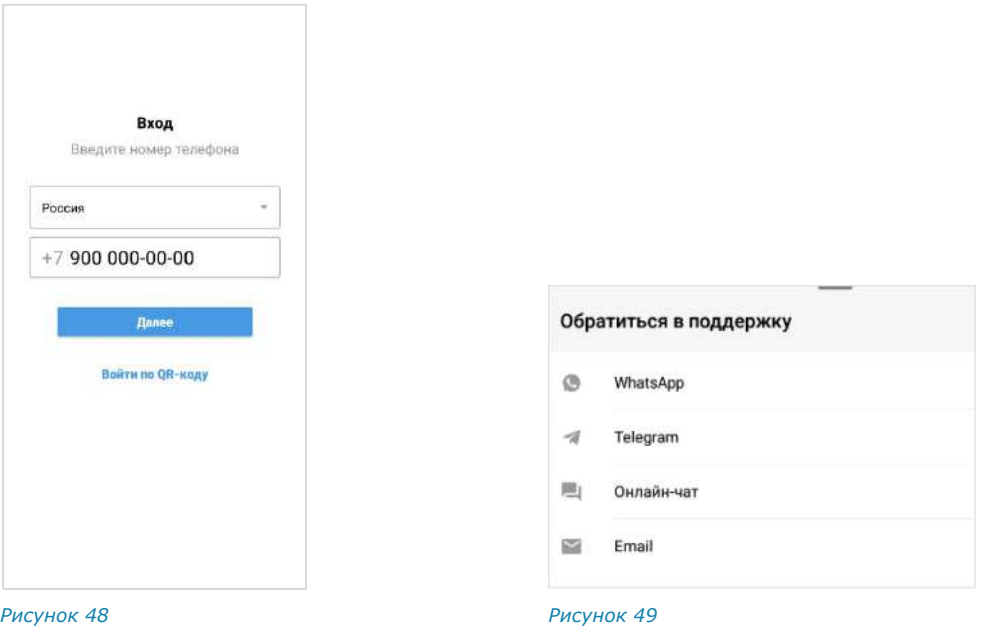

<span id="page-36-0"></span>3. Пропустите данный шаг, если приложение не запрашивает подтверждение «Я не робот».

<span id="page-36-1"></span>При запросе подтверждения поставьте отметку «Я не робот» [\(Рисунок](#page-37-0) 50).

4. Пропустите данный шаг, если приложение не запрашивает ввод проверочного текста.

При запросе введите текст капчи с изображения или из аудиосообщения ([Рисунок](#page-37-1) 51).

Откроется окно «Код подтверждения» [\(Рисунок](#page-37-2) 52).

<span id="page-37-2"></span>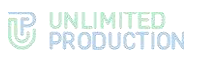

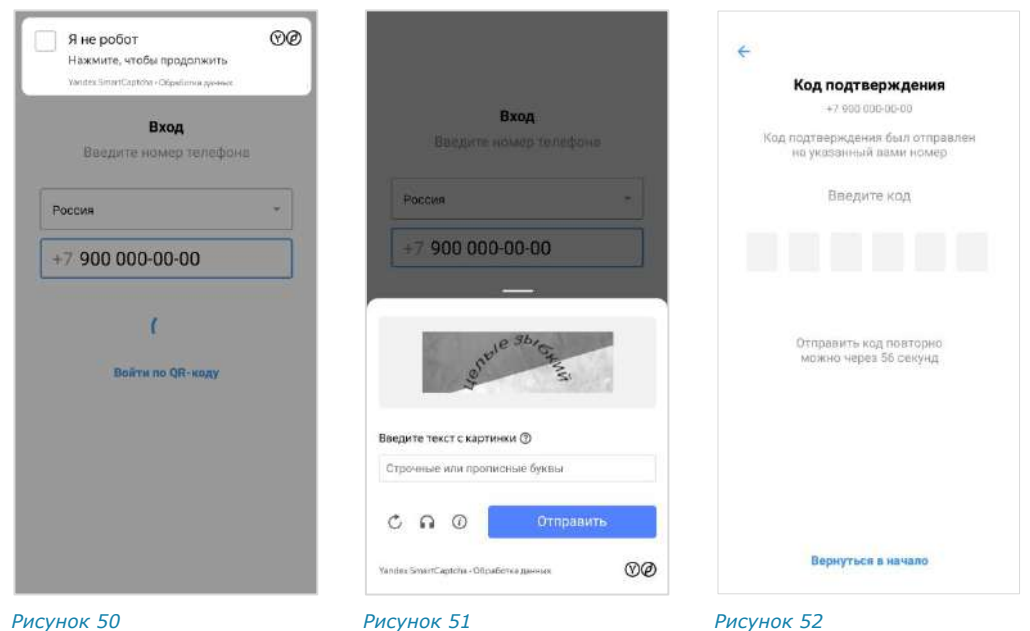

<span id="page-37-0"></span>5. Введите шестизначный код, полученный в СМС-сообщении.

# <span id="page-37-1"></span>Примечание:

- если код не пришел или не срабатывает, подождите 60 секунд и нажмите кнопку «Отправить код повторно»;
- при нажатии кнопки «Вернуться в начало» произойдет переход к окну ввода номера телефона ([Рисунок](#page-36-0) 48).

Если код введен правильно, на экране отобразится системное сообщение ([Рисунок](#page-37-3) 53), затем откроется окно «Профиль» [\(Рисунок](#page-37-4) 54).

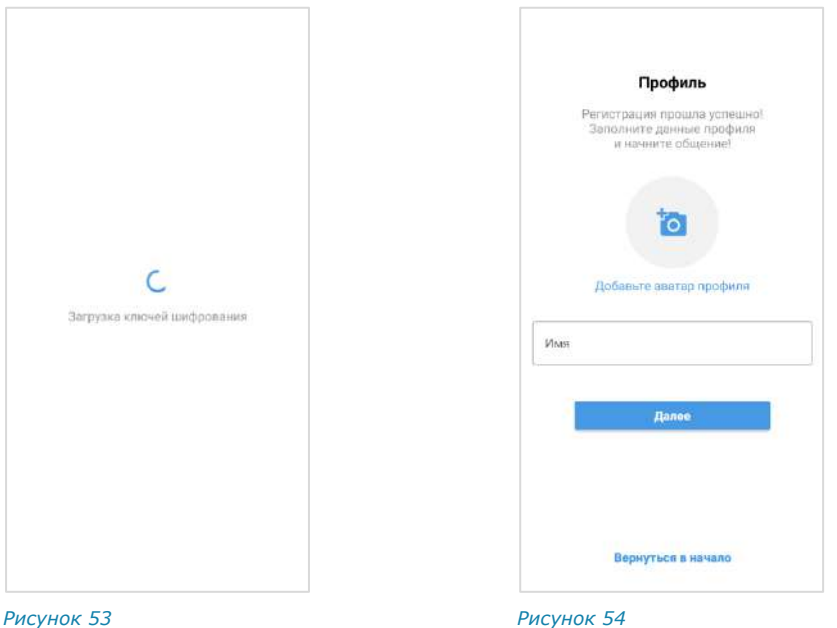

<span id="page-37-4"></span><span id="page-37-3"></span>

6. Выберите аватар и введите имя, под которым вас будут видеть другие пользователи приложения. Нажмите «Далее».

Откроется окно ввода корпоративной почты [\(Рисунок](#page-38-0) 55).

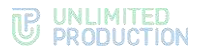

#### Примечание:

- аватар профиля внешнего пользователя можно добавить или изменить позднее в настройках приложения (см. стр. [134\)](#page-133-0);
- аватар корпоративного профиля не может быть изменен пользователем. Для добавления или замены аватара обратитесь в техническую поддержку вашей компании.
- 7. В окне ввода почты выполните одно из действий:
	- если регистрацию выполняет индивидуальный, т. е. внешний пользователь Express, нажмите кнопку «Пропустить». Откроется главное окно приложения (окно «Чаты») — [Рисунок](#page-38-1) 56;

Примечание. В зависимости от настроек сервера кнопка «Пропустить» может отсутствовать. В этом случае пользователю необходимо авторизоваться на корпоративном сервере, как описано ниже.

• если регистрацию выполняет корпоративный пользователь Express, укажите в поле адрес корпоративной электронной почты и нажмите кнопку «Далее». Откроется окно ввода адреса корпоративного сервера [\(Рису](#page-38-2)[нок](#page-38-2) 57).

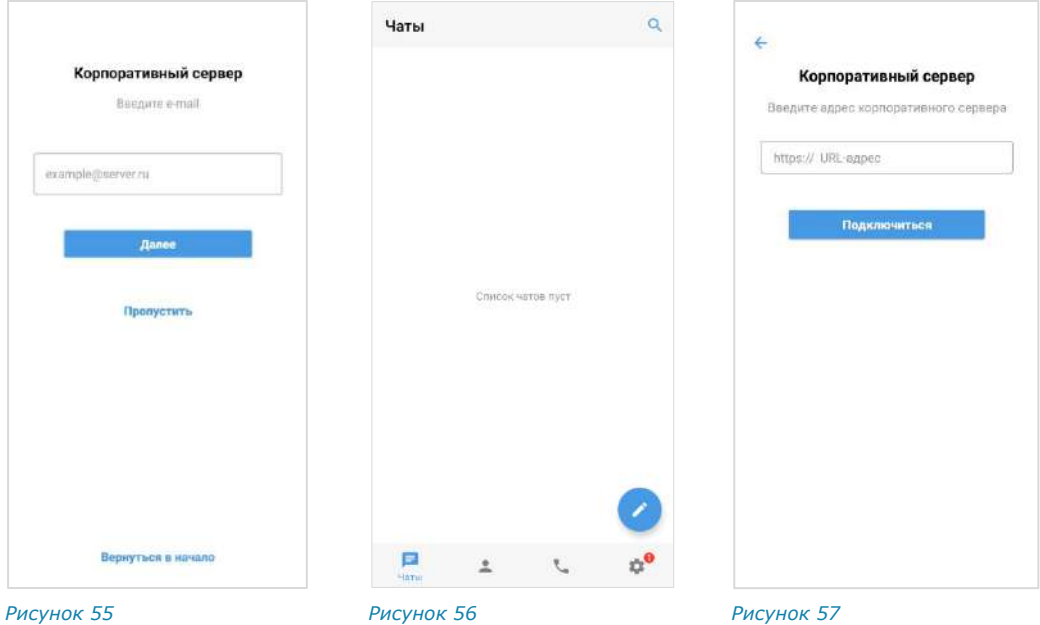

<span id="page-38-0"></span>8. Введите в поле адрес сервера и нажмите кнопку «Далее».

<span id="page-38-2"></span><span id="page-38-1"></span>Откроется окно ввода регистрационных данных [\(Рисунок](#page-39-0) 58, [Рисунок](#page-39-1) 59). В зависимости от настроек, определенных администратором компании, регистрация может осуществляться следующими способами:

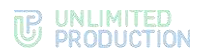

почты и

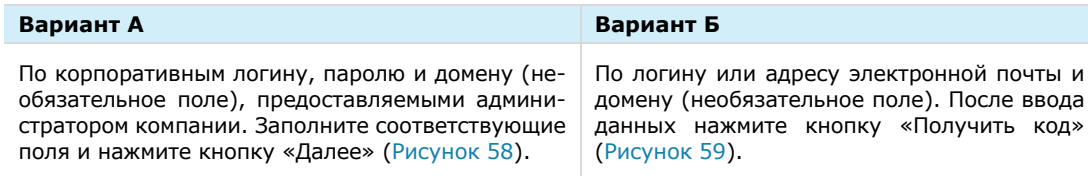

*Внимание! Если неправильно ввести пароль 5 раз подряд, вся переписка будет потеряна*

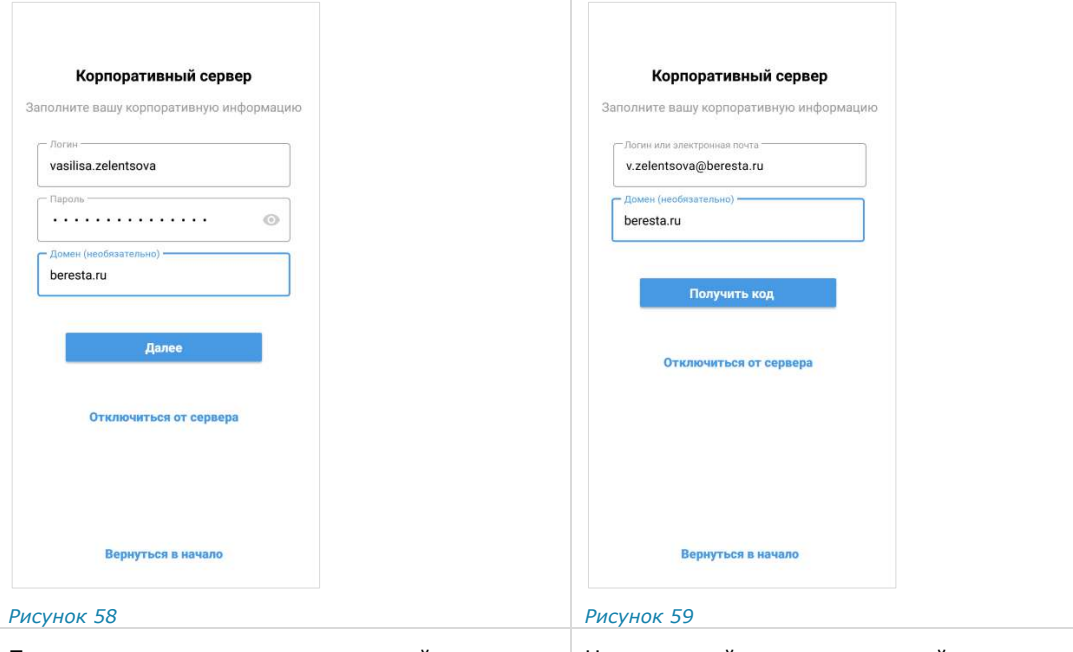

<span id="page-39-0"></span>При вводе неверного пароля в нижней части окна появится ссылка «Обратиться в поддержку» [\(Ри](#page-39-2)[сунок](#page-39-2) 60). Для обращения в техническую поддержку нажмите на эту ссылку и выберите способ связи

<span id="page-39-3"></span><span id="page-39-1"></span>На указанный адрес электронной почты придет письмо с кодом, который необходимо ввести в следующем окне [\(Рисунок](#page-39-3) 61)

<span id="page-39-2"></span>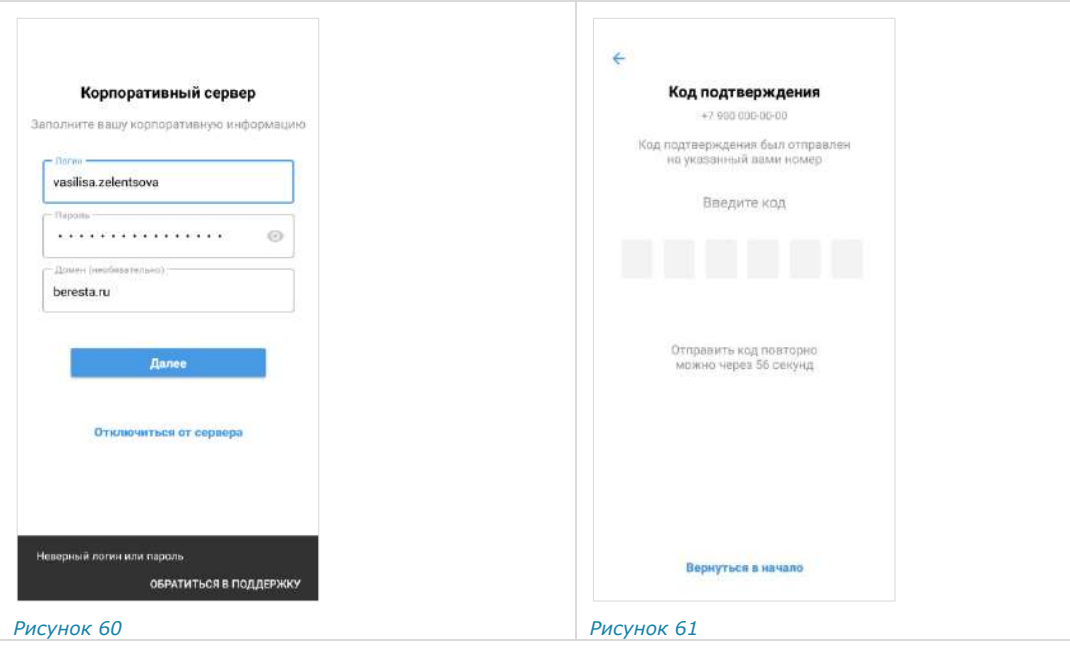

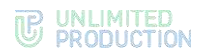

В зависимости от настроек сервера может появиться пользовательское соглашение [\(Рисунок](#page-40-0) 62).

9. Примите условия соглашения и нажмите кнопку «Далее».

Откроется главное окно приложения [\(Рисунок](#page-40-1) 63):

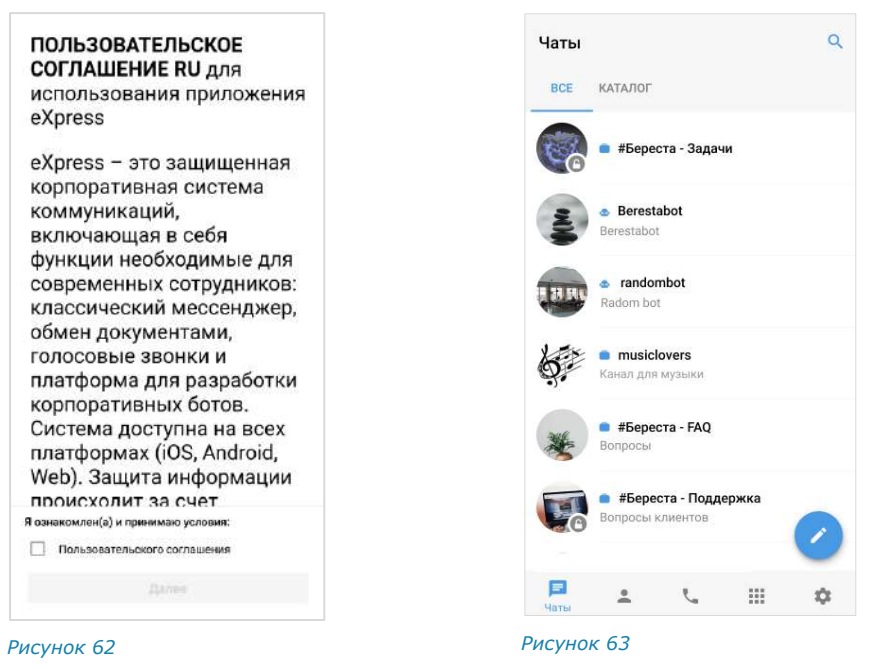

#### АВТОРИЗАЦИЯ ВНЕШНЕГО ПОЛЬЗОВАТЕЛЯ

<span id="page-40-1"></span><span id="page-40-0"></span>В мобильном приложении можно авторизоваться следующими способами:

- по номеру телефона (см. стр. [41\)](#page-40-2);
- по QR-коду с помощью веб-приложения или десктоп-приложения (см. стр. [42\)](#page-41-0);
- подключиться к корпоративному серверу в настройках профиля.

#### <span id="page-40-2"></span>**Для авторизации в мобильном приложении по номеру телефона:**

1. Запустите приложение.

Откроется окно ввода телефонного номера ([Рисунок](#page-41-1) 64).

2. Выберите страну, введите номер телефона и нажмите кнопку «Далее».

Для номеров РФ в поле необходимо ввести 10 цифр.

#### Примечание:

- приложение запрещает вводить в поле точки, запятые, пробелы и тире, текст (в том числе из буфера обмена);
- при вводе номера телефона лишние символы отсекаются автоматически.

Если номер телефона указан в неверном формате, появится кнопка «Обратиться в поддержку». Для обращения в техническую поддержку нажмите на кнопку и выберите способ связи [\(Рисунок](#page-41-2) 65).

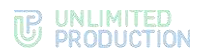

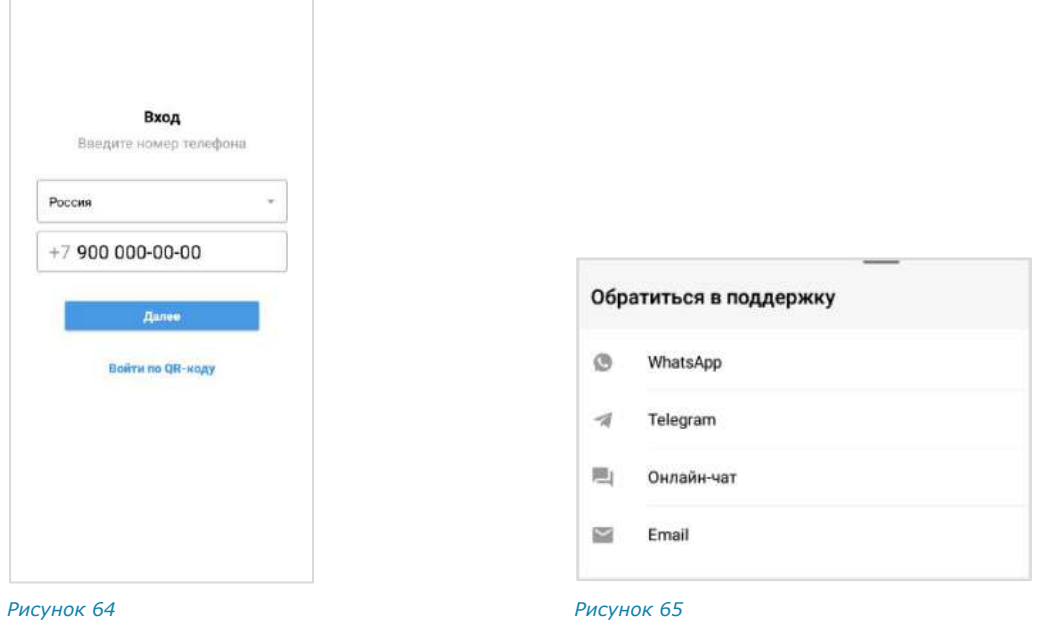

<span id="page-41-1"></span><span id="page-41-0"></span>3. Пропустите данный шаг, если приложение не запрашивает подтверждение «Я не робот».

<span id="page-41-2"></span>При запросе подтверждения поставьте отметку в чекбоксе «Я не робот» ([Рисунок](#page-41-3) 66).

4. Пропустите данный шаг, если приложение не запрашивает ввод капчи.

При запросе введите текст капчи с изображения или из аудиосообщения ([Рисунок](#page-41-4) 67).

Откроется окно «Код подтверждения» [\(Рисунок](#page-41-5) 68).

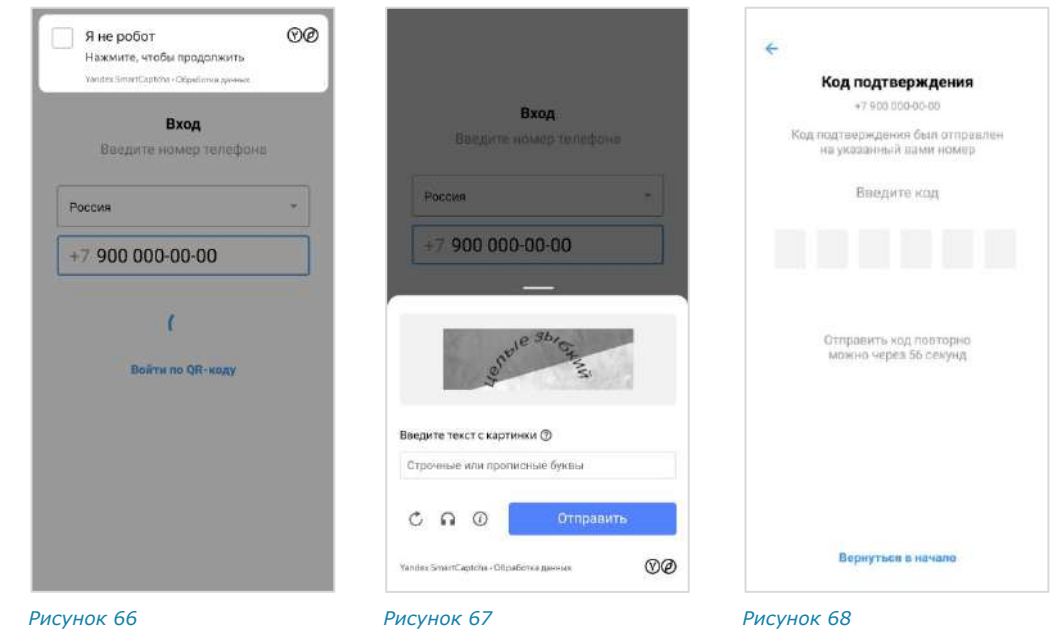

<span id="page-41-5"></span><span id="page-41-4"></span><span id="page-41-3"></span>5. Введите шестизначный код, полученный в СМС-сообщении.

#### Примечание:

- если код не пришел или не срабатывает, подождите 60 секунд и нажмите кнопку «Отправить код повторно»;
- при нажатии кнопки «Вернуться в начало» произойдет переход к окну ввода номера телефона [\(Рисунок](#page-41-1) 64).

Если код введен правильно, откроется окно «Ввод пароля» [\(Рисунок](#page-42-0) 69).

Окно не отображается, если пользователь не устанавливал пароль или отказался от него (см. [«Дополнительная защита данных»](#page-149-0)).

6. Пропустите этот шаг, если приложение не запрашивает пароль, созданный для дополнительной защиты данных.

При запросе персонального пароля введите его и нажмите кнопку «Далее».

Откроется окно «Корпоративный сервер» [\(Рисунок](#page-42-1) 70).

Примечание. На ввод пароля дается 5 попыток. Если пользователь превысил это количество, он будет автоматически перенаправлен на стартовую страницу. Если пользователь забыл пароль – см. [«Сброс пароля»](#page-52-0).

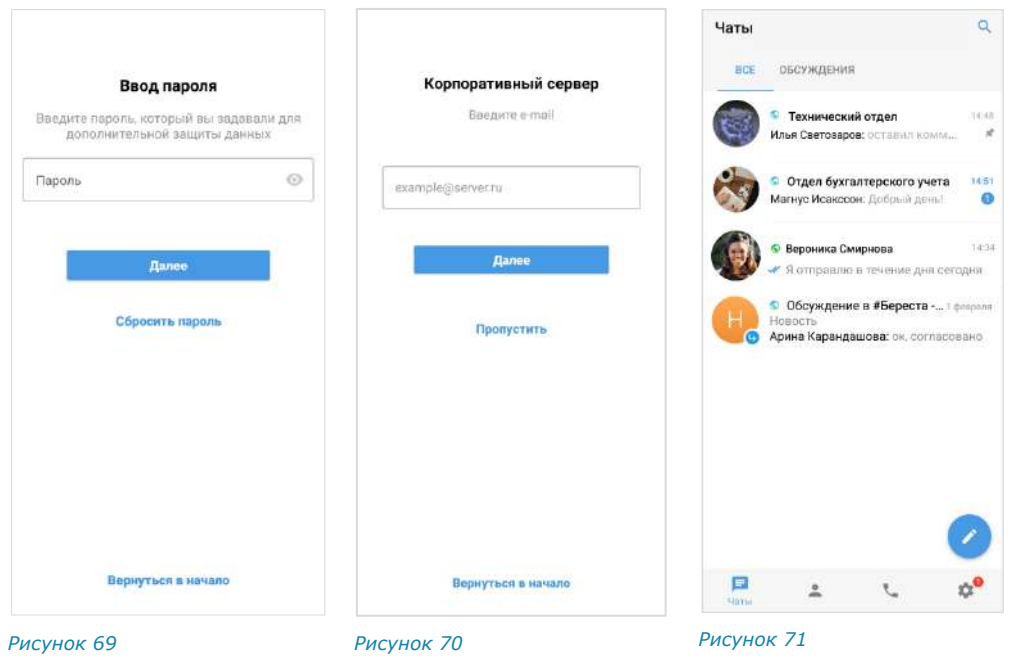

<span id="page-42-0"></span>7. Нажмите кнопку «Пропустить».

<span id="page-42-2"></span><span id="page-42-1"></span>Откроется главное окно приложения ─ «Чаты» [\(Рисунок](#page-42-2) 71).

#### **Для авторизации на мобильном устройстве по QR-коду**:

Примечание. Для авторизации на мобильном устройстве по QR-коду необходимо сначала авторизоваться в веб-приложении или десктоп-приложении.

- 1. В веб-приложении или десктоп-приложении откройте меню «Настройки» нажатием кнопки В левой части окна.
- 2. Выберите пункт «Открытые сессии».

Откроется окно со списком открытых сессий ([Рисунок](#page-43-0) 72).

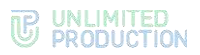

3. Выберите пункт «eXpress Mobile» в окне «Открытые сессии».

Откроется окно с QR-кодом [\(Рисунок](#page-43-1) 73).

Примечание. QR-код меняется каждую минуту. При обновлении веб-страницы происходит переход к странице, с которой открывалось окно генерирования QR-кода.

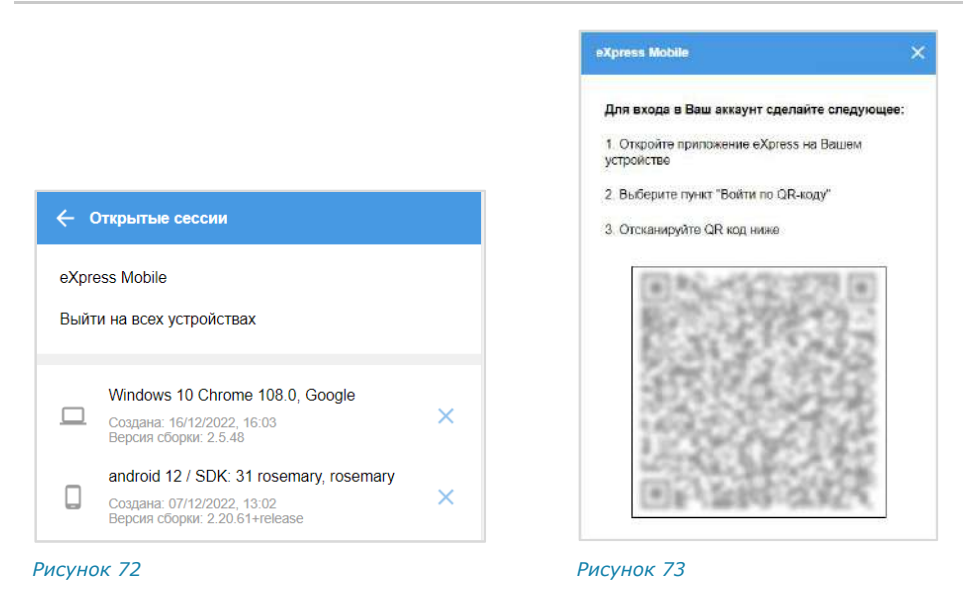

- <span id="page-43-0"></span>4. Запустите мобильное приложение.
- 5. Нажмите на кнопку «Войти по QR-коду» на стартовой странице авторизации в мобильном приложении.

<span id="page-43-1"></span>Откроется окно «Войти по QR-коду» [\(Рисунок](#page-43-2) 74):

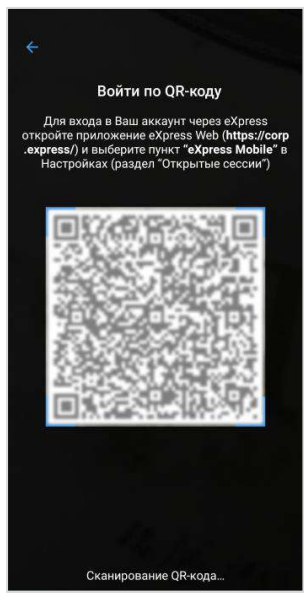

*Рисунок 74*

<span id="page-43-2"></span>6. Поднесите камеру к QR-коду на странице веб-приложения. Телефон считает код, и авторизация в мобильном приложении будет выполнена.

**Для авторизации внешнего пользователя на корпоративном сервере:**

- 1. Нажмите на кнопку в главном меню для перехода в раздел «Настройки».
- 2. Нажмите на имя пользователя в верхней части окна [\(Рисунок](#page-44-0) 75).

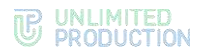

Откроется окно «Профиль» [\(Рисунок](#page-44-1) 76).

3. Нажмите кнопку «Подключить». Подробно о дальнейших действиях в зависимости от настроек см. [«Авторизация корпоративного пользователя»](#page-44-2).

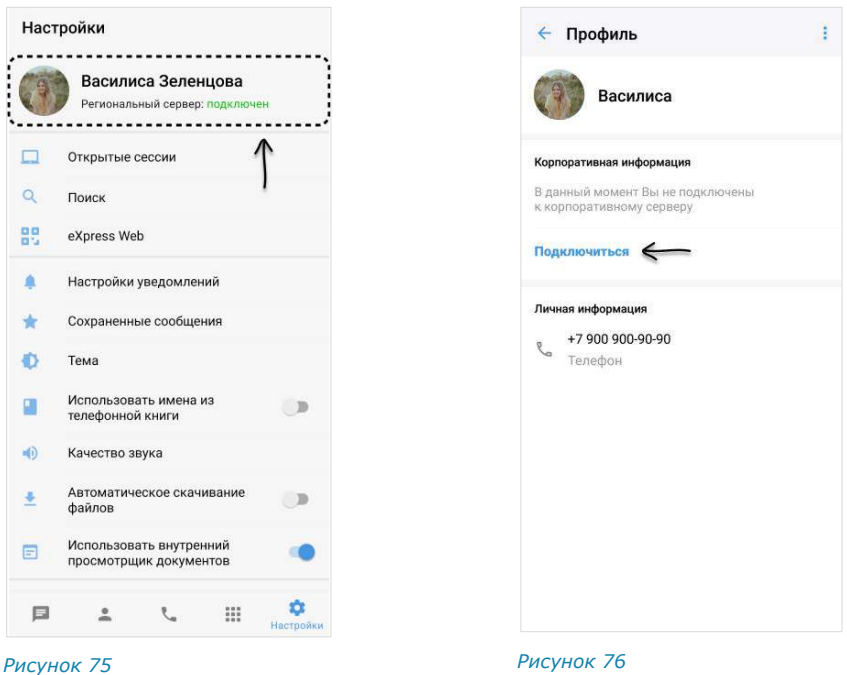

<span id="page-44-0"></span>

<span id="page-44-1"></span>

# <span id="page-44-2"></span>АВТОРИЗАЦИЯ КОРПОРАТИВНОГО ПОЛЬЗОВАТЕЛЯ

Корпоративный пользователь может авторизоваться в приложении:

- [по номеру телефона](#page-44-3);
- по QR-[коду с помощью веб](#page-48-0) или десктоп-приложения.

#### <span id="page-44-3"></span>**Для авторизации по номеру телефона:**

1. Запустите приложение.

Откроется окно ввода номера телефона [\(Рисунок](#page-45-0) 77).

2. Выберите страну, введите номер телефона и нажмите кнопку «Далее». Для номеров РФ в поле необходимо ввести 10 цифр.

#### Примечание:

- приложение запрещает вводить в поле точки, запятые, пробелы и тире, текст (в том числе из буфера обмена);
- при вводе номера телефона лишние символы отсекаются автоматически.

Если номер телефона указан в неверном формате, появится кнопка «Обратиться в поддержку». Для обращения в техническую поддержку нажмите на кнопку и выберите способ связи [\(Рисунок](#page-45-1) 78).

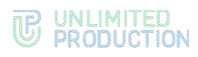

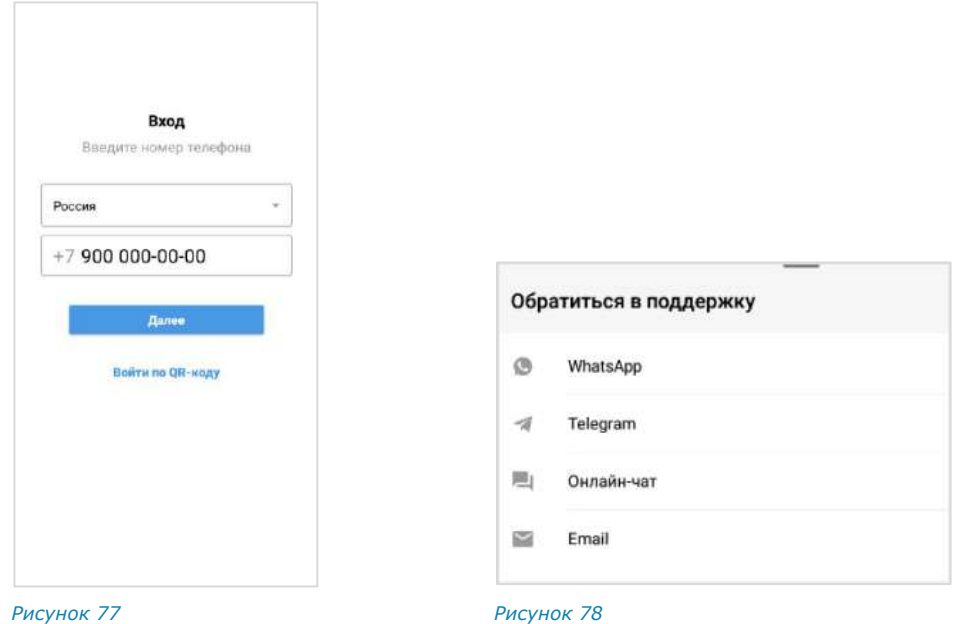

<span id="page-45-0"></span>3. Пропустите данный шаг, если приложение не запрашивает подтверждение «Я не робот».

<span id="page-45-1"></span>При запросе подтверждения поставьте отметку в чекбоксе «Я не робот» ([Рисунок](#page-45-2) 79).

4. Пропустите данный шаг, если приложение не запрашивает ввод капчи.

При запросе введите текст капчи с изображения или из аудиосообщения ([Рисунок](#page-45-3) 80).

Откроется окно «Код подтверждения» [\(Рисунок](#page-45-4) 81).

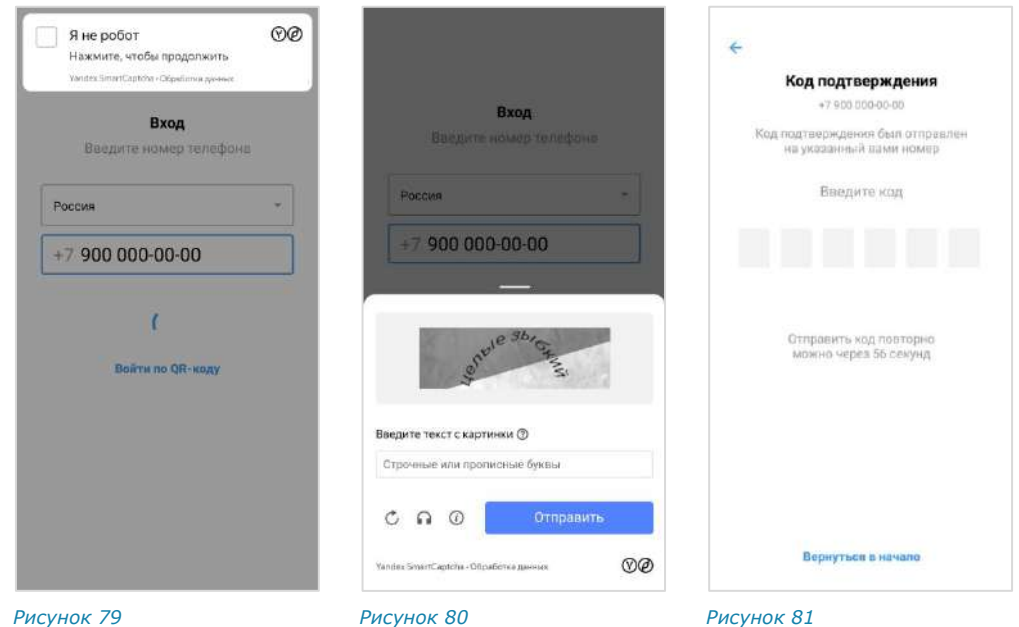

<span id="page-45-4"></span><span id="page-45-3"></span><span id="page-45-2"></span>5. Введите шестизначный код, полученный в СМС-сообщении.

#### Примечание:

- если код не пришел или не срабатывает, подождите 60 секунд и нажмите кнопку «Отправить код повторно»;
- при нажатии кнопки «Вернуться в начало» произойдет переход к окну ввода номера телефона [\(Рисунок](#page-45-0) 77).

Если код подтверждения верный, откроется окно «Корпоративный сервер» с полем для ввода email ([Рисунок](#page-46-0) 82):

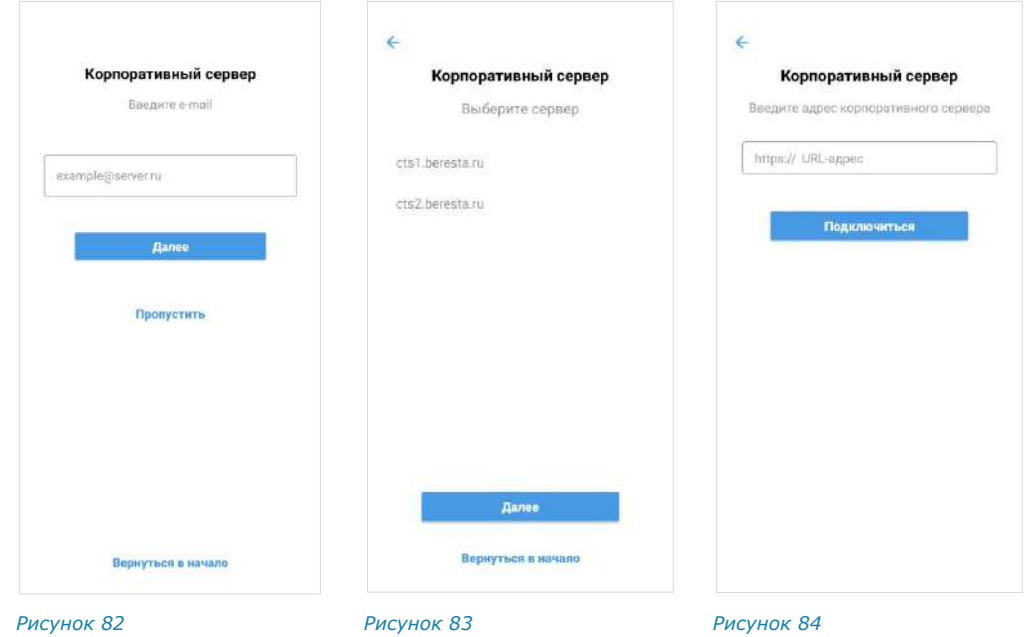

<span id="page-46-0"></span>6. Введите в поле адрес вашей корпоративной почты и нажмите кнопку «Далее».

<span id="page-46-2"></span><span id="page-46-1"></span>Примечание. Если введенная почта зарегистрирована более чем на одном сервере, то после ввода отобразится окно выбора сервера. Нажмите на название сервера, на котором авторизуетесь [\(Рисунок](#page-46-1) 83).

7. Введите адрес сервера, выданный системным администратором, и нажмите «Подключиться» [\(Рисунок](#page-46-2) 84).

Откроется окно ввода авторизационных данных [\(Рисунок](#page-47-0) 85, [Рисунок](#page-47-1) 86). В зависимости от настроек, определенных администратором компании, авторизация может осуществляться следующими способами:

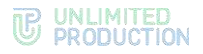

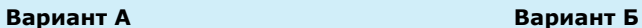

([Рисунок](#page-47-1) 86).

По логину или адресу электронной почты. После ввода данных нажмите кнопку «Получить код» [\(Рисунок](#page-47-0) 85). По корпоративным логину, паролю и домену. Поля «Логин» и «Домен» заполняются автоматически. Введите пароль от корпоративной учетной записи и нажмите кнопку «Далее»

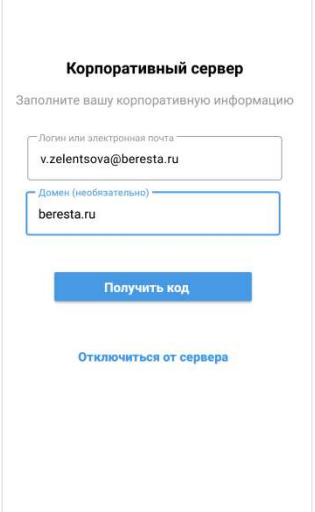

**Вернуться в начало** 

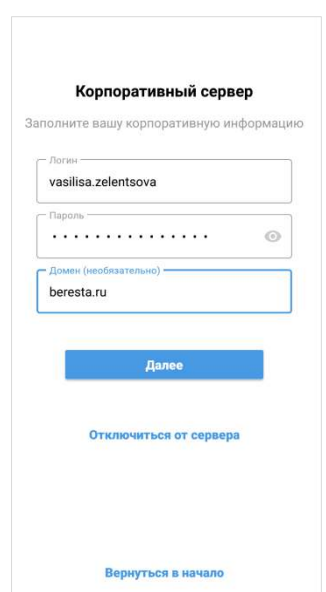

#### <span id="page-47-0"></span>*Рисунок 85 Рисунок 86*

На указанный адрес электронной почты придет письмо с кодом. Введите код в следующем окне [\(Рисунок](#page-47-2) 87)

<span id="page-47-1"></span>При вводе неверного корпоративного пароля в нижней части окна появится ссылка «Обратиться в поддержку» [\(Рисунок](#page-47-3) 88).

Нажмите на эту ссылку и выберите способ связи.

*Внимание! Если ввести неверный пароль более 3 раз, то появится сообщение «Превышено количество попыток авторизации». Аккаунт будет заблокирован на 10 минут.* 

*Пользователь сможет повторно авторизоваться по истечении этого времени.*

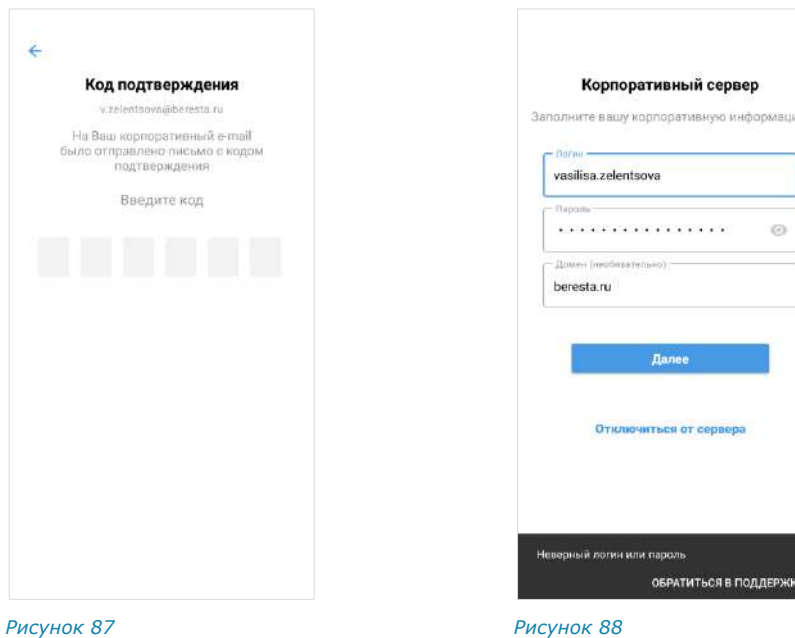

<span id="page-47-3"></span><span id="page-47-2"></span>Если все операции выполнены правильно, откроется окно «Ввод пароля» ([Рисунок](#page-48-1) 89).

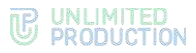

Окно не отображается, если пользователь не устанавливал пароль или отказался от него (см. [«Дополнительная защита данных»](#page-149-0)).

8. Пропустите этот шаг, если приложение не запрашивает пароль.

При запросе пароля введите его и нажмите кнопку «Далее».

В зависимости от настроек сервера может отобразиться согласие с правилами информационного обмена [\(Рисунок](#page-48-2) 90).

Примечание. На ввод пароля дается 5 попыток. Если пользователь превысил это количество, он будет автоматически перенаправлен на стартовую страницу. Если пользователь забыл пароль – см. [«Сброс пароля»](#page-52-0).

9. Подтвердите согласие, поставив отметку, и нажмите «Далее».

Откроется главное окно приложения [\(Рисунок](#page-48-3) 91).

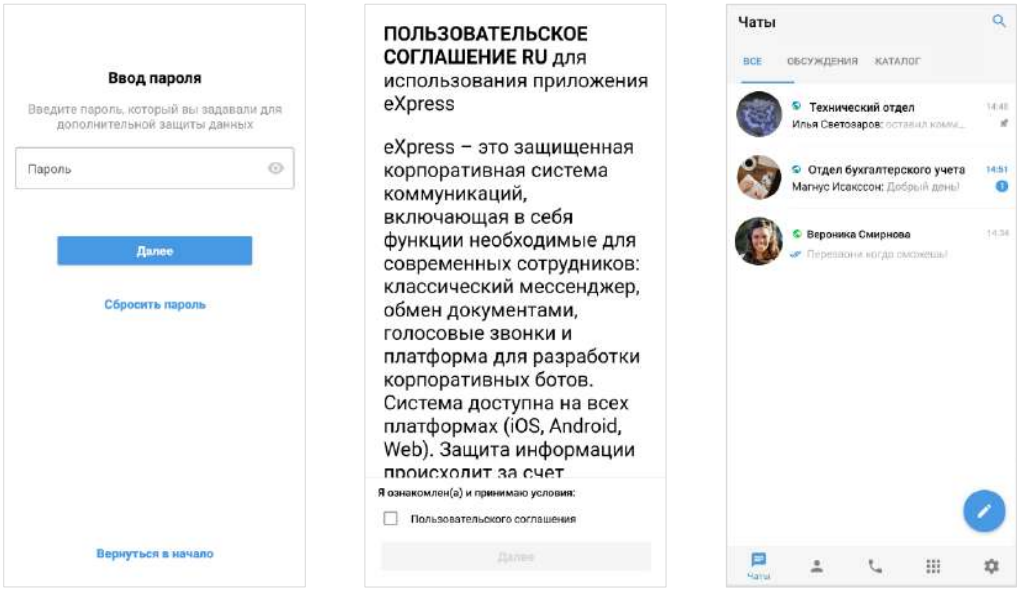

<span id="page-48-1"></span>

<span id="page-48-2"></span>*Рисунок 89 Рисунок 90 Рисунок 91*

<span id="page-48-3"></span>

# <span id="page-48-0"></span>**Для авторизации на мобильном устройстве по QR-коду**:

- 1. Авторизуйтесь в веб-приложении или десктоп-приложении.
- 2. Откройте меню «Настройки» нажатием кнопки **В** в левой части окна.
- 3. Выберите пункт «Открытые сессии».

Откроется окно со списком активных сессий [\(Рисунок](#page-49-0) 92).

4. Выберите пункт «eXpress Mobile» в окне «Открытые сессии». Откроется окно с QR-кодом [\(Рисунок](#page-49-1) 93).

Примечание. QR-код меняется каждую минуту. При обновлении веб-страницы происходит переход к странице, с которой открывалось окно генерирования QR-кода.

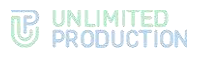

<span id="page-49-1"></span>eXpress Mobile

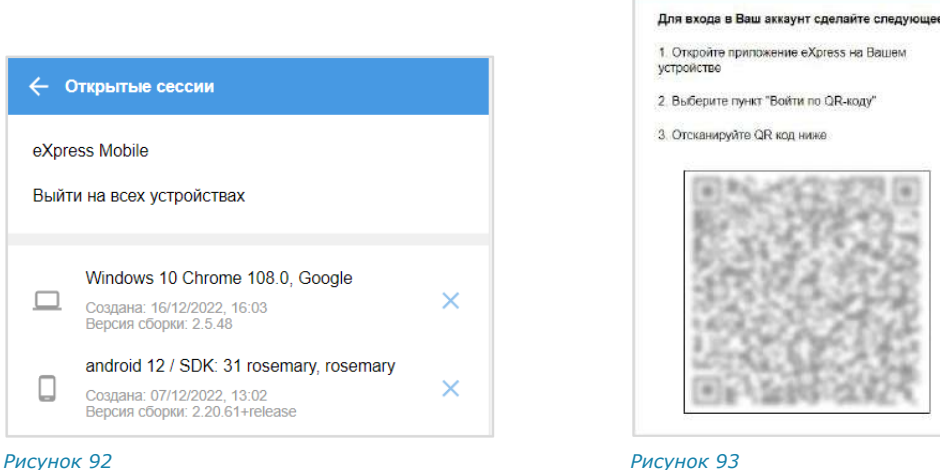

- <span id="page-49-0"></span>5. Запустите мобильное приложение.
- 6. Нажмите на кнопку «Войти по QR-коду» на стартовой странице авторизации в мобильном приложении.

Откроется окно «Войти по QR-коду».

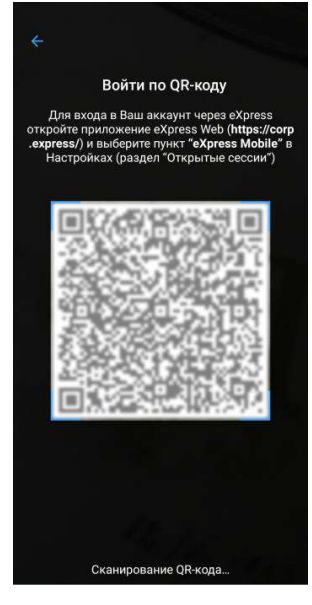

*Рисунок 94*

7. Поднесите камеру к QR-коду на странице веб-приложения. Телефон считает код, и авторизация в мобильном приложении будет выполнена.

### УПРОЩЕННАЯ АВТОРИЗАЦИЯ КОРПОРАТИВНОГО ПОЛЬЗОВАТЕЛЯ

Упрощенная авторизация применяется только для подключения к корпоративному серверу. Операции при подключении к региональному серверу остаются без изменений и описаны в предыдущем разделе.

# **Для упрощенной авторизации в мобильном приложении:**

- 1. Запустите приложение.
- 2. Выберите страну, введите номер и нажмите «Далее» [\(Рисунок](#page-50-0) 95).

Для номеров РФ в поле необходимо ввести 10 цифр.

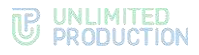

#### Примечание:

- приложение запрещает вводить в поле точки, запятые, пробелы и тире, текст (в том числе из буфера обмена);
- при вводе номера телефона лишние символы отсекаются автоматически.

Если номер телефона указан в неверном формате, появится кнопка «Обратиться в поддержку». Для обращения в техническую поддержку нажмите на кнопку и выберите способ связи [\(Рисунок](#page-50-1) 96).

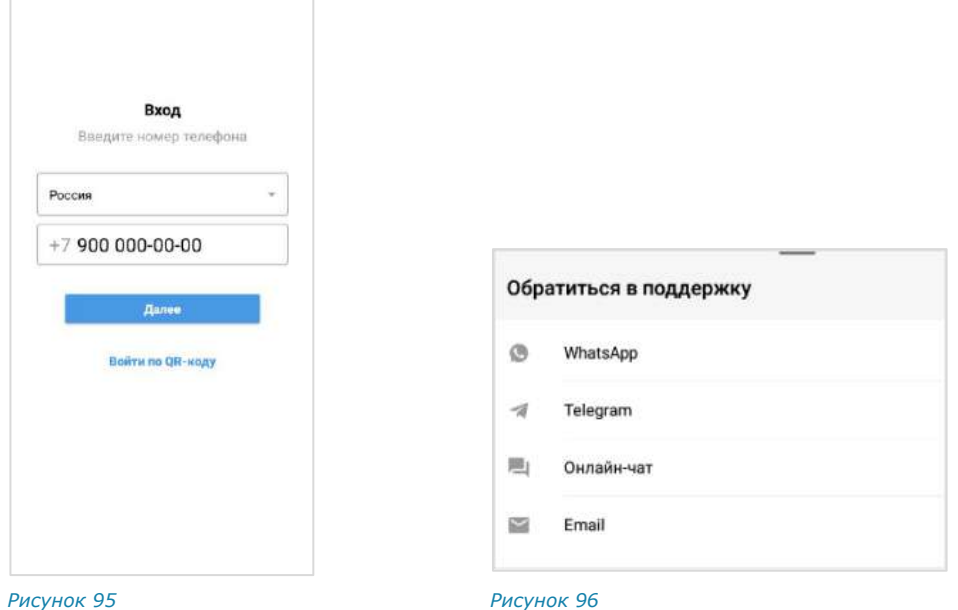

<span id="page-50-0"></span>3. Пропустите данный шаг, если приложение не запрашивает подтверждение «Я не робот».

<span id="page-50-1"></span>При запросе подтверждения поставьте отметку в чекбоксе «Я не робот» ([Рисунок](#page-50-2) 97).

4. Пропустите данный шаг, если приложение не запрашивает ввод капчи.

При запросе введите текст капчи с изображения или из аудиосообщения ([Рисунок](#page-50-3) 98). Откроется окно «Код подтверждения» ([Рисунок](#page-50-4) 99).

<span id="page-50-4"></span><span id="page-50-3"></span><span id="page-50-2"></span>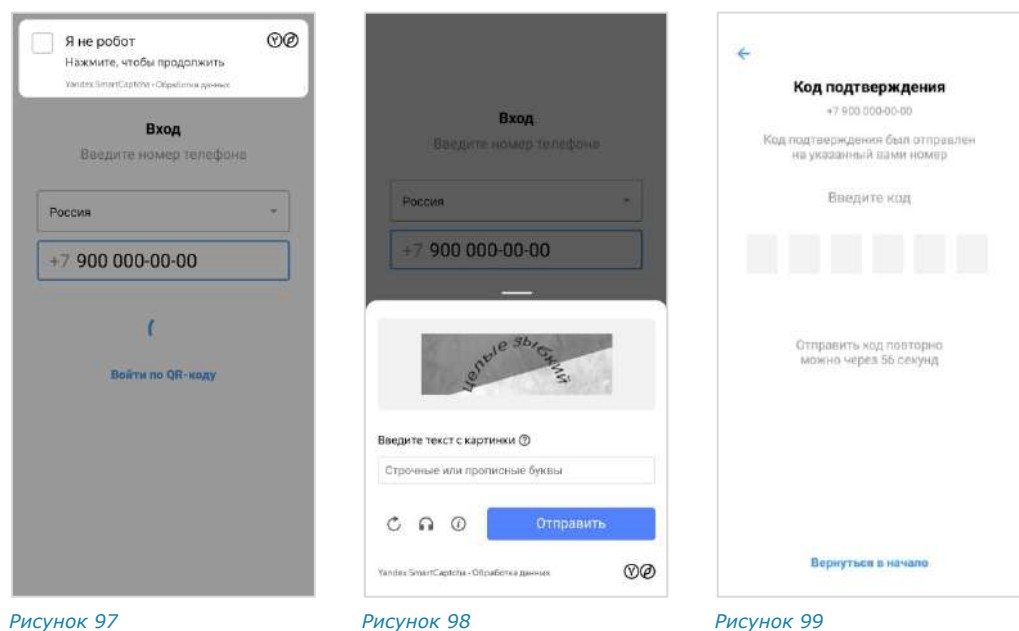

5. Введите шестизначный код, полученный в СМС-сообщении.

#### Примечание:

- если код не пришел или не срабатывает, подождите 60 секунд и нажмите кнопку «Отправить код повторно»;
- при нажатии кнопки «Вернуться в начало» произойдет переход к окну ввода номера телефона [\(Рисунок](#page-50-0) 95).
- 6. Авторизуйтесь, используя один из доступных способов. В зависимости от настроек, определенных администратором компании, авторизация может осуществляться следующими способами:

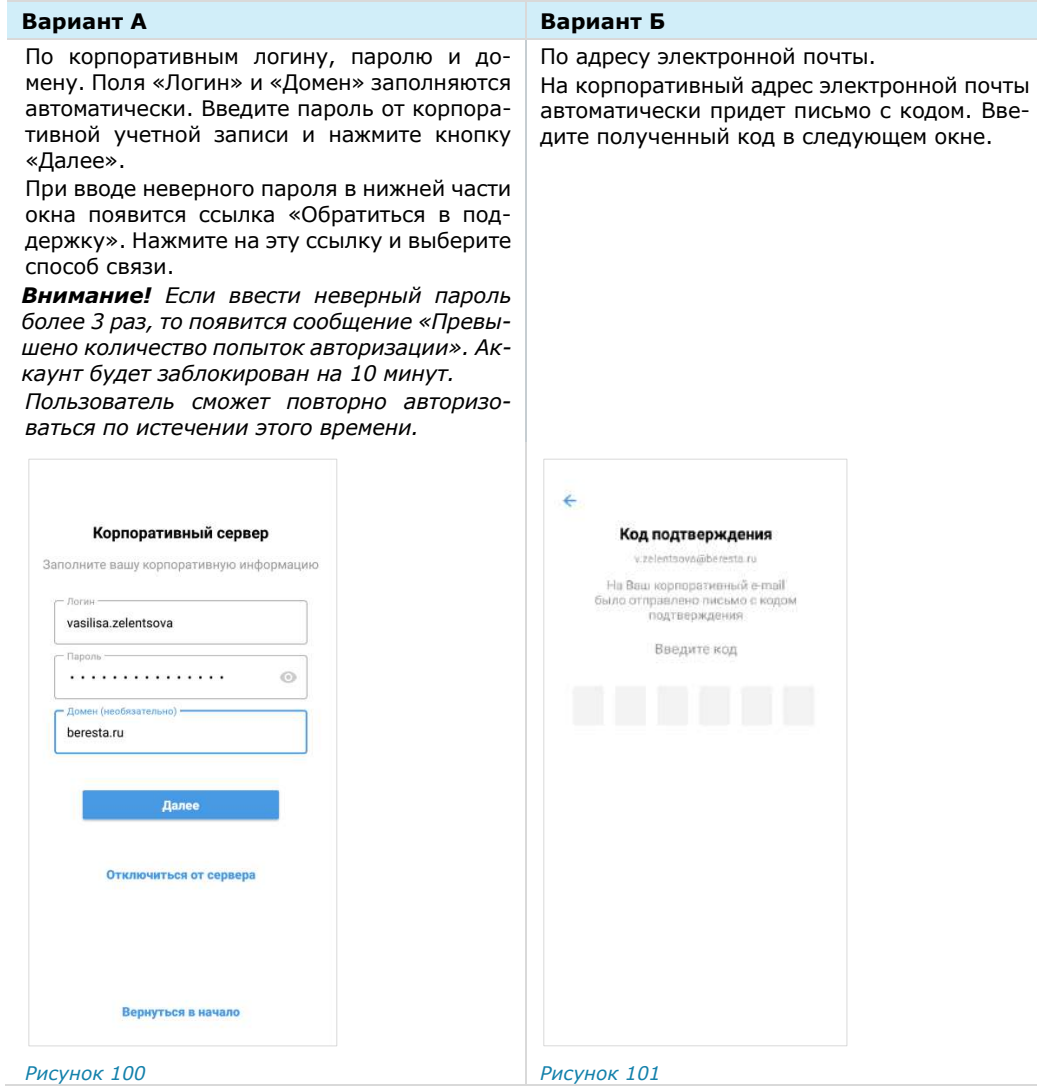

Откроется окно ввода персонального пароля [\(Рисунок](#page-52-1) 102). Окно не отображается, если пользователь не устанавливал пароль или отказался от него (см. [«Дополнительная защита данных»](#page-149-0)).

7. Пропустите этот шаг, если приложение не запрашивает пароль.

При запрашивании пароля введите его и нажмите кнопку «Далее».

Примечание. На ввод пароля дается 5 попыток. Если пользователь превысил это количество, он будет автоматически перенаправлен на стартовую страницу. Если пользователь забыл пароль – см. [«Сброс пароля»](#page-52-0).

В зависимости от настроек сервера может появиться согласие с правилами информационного обмена [\(Рисунок](#page-52-2) 103).

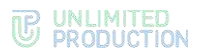

8. Подтвердите согласие, поставив отметку в чекбоксе, и нажмите «Далее». Откроется главное окно приложения [\(Рисунок](#page-52-3) 104).

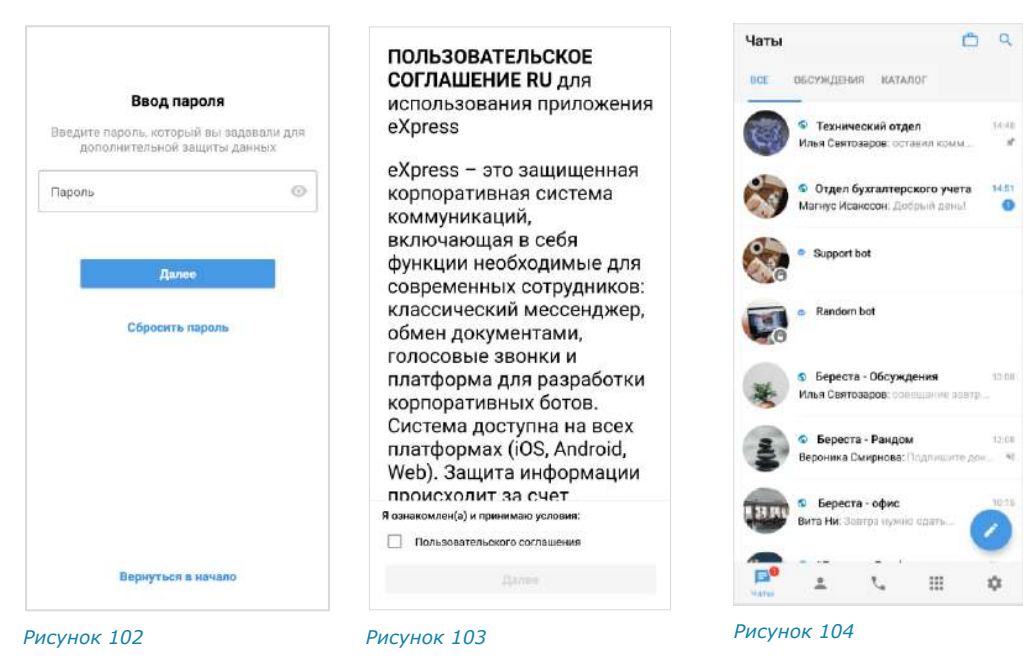

# <span id="page-52-0"></span>СБРОС ПАРОЛЯ

<span id="page-52-3"></span><span id="page-52-2"></span><span id="page-52-1"></span>Если пользователь забыл персональный пароль, заданный для дополнительной защиты данных, его можно сбросить.

Внимание! При сбросе персонального пароля на этапе авторизации вся история сообщений в чатах, а также медиафайлы будут удалены!

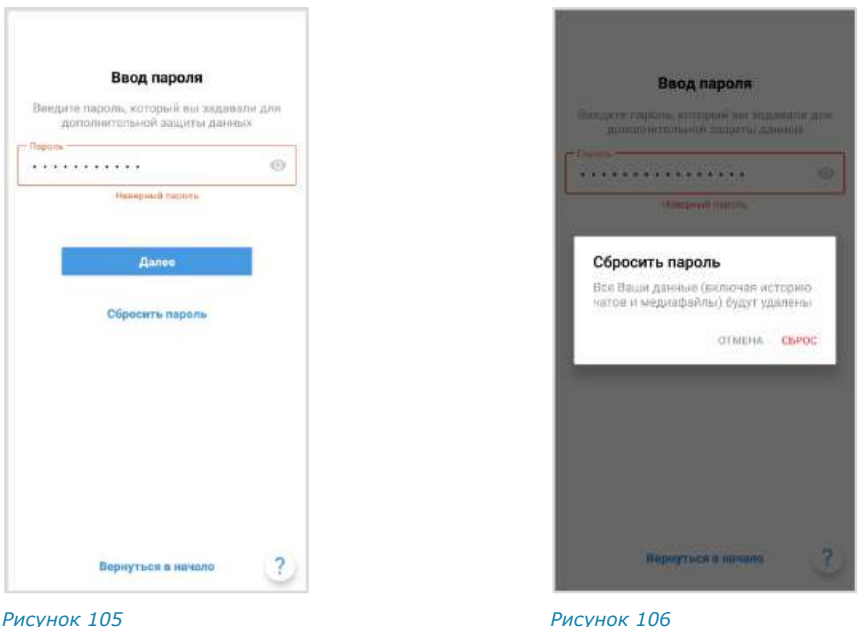

<span id="page-52-4"></span>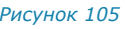

<span id="page-52-5"></span>

#### **Для сброса персонального пароля:**

- 1. В окне ввода пароля нажмите «Сбросить пароль» [\(Рисунок](#page-52-4) 105).
- 2. В появившемся модальном окне подтвердите действие, нажав «Сброс» ([Рисунок](#page-52-5) 106).

Пароль будет сброшен. После этого будет возможно авторизоваться как внешний или [корпоративный](#page-44-2) пользователь.

# ОБНОВЛЕНИЕ ВЕРСИИ ПРИЛОЖЕНИЯ

Пользователь может обновить приложение из внешних или из корпоративных источников. Способ обновления определяется администратором. В данном руководстве описывается обновление из общих источников.

Примечание. Пользователю также доступно автоматическое обновление приложения. Процедура настройки автообновления зависит от модели мобильного устройства.

**Для обновления версии приложения из корпоративных** источников обратитесь к администратору.

**Для обновления версии приложения из общих источников:**

- 1. Перейдите в приложение «Google Play».
- 2. В поисковой строке введите «Express Enterprise» ([Рисунок](#page-53-0) 107).
- 3. Выберите «Express: Enterprise Messaging» в отобразившемся списке. Откроется окно с информацией о приложении [\(Рисунок](#page-53-1) 108).
- 4. Нажмите кнопку «Обновить».
- 5. Дождитесь завершения процедуры обновления и закройте «Google Play».

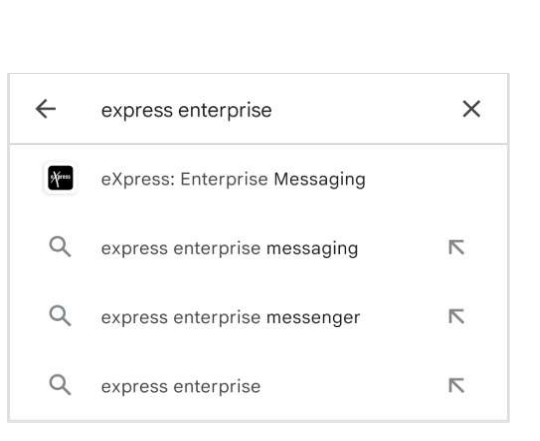

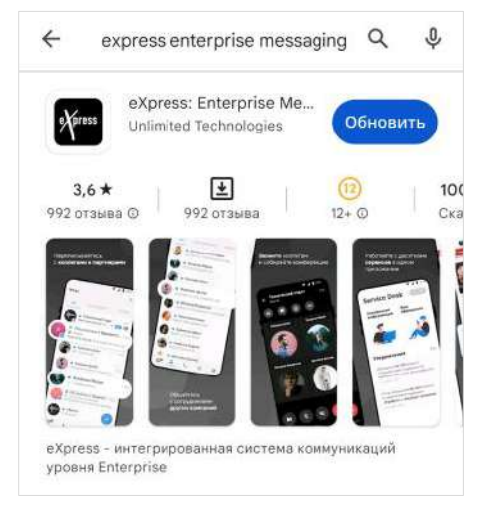

<span id="page-53-0"></span>*Рисунок 107 Рисунок 108*

<span id="page-53-1"></span>

# Глава 3

# ЭКСПЛУАТАЦИЯ МОБИЛЬНОГО ПРИЛОЖЕНИЯ

# УПРАВЛЕНИЕ ЧАТАМИ

В данном разделе представлены операции, доступные пользователю в рамках управления чатами.

Дополнительные данные о чатах приведены в следующих подразделах:

- [«Общая информация»](#page-11-0);
- [«Чат «Сохраненные сообщения»](#page-15-0).

# СОЗДАНИЕ ЧАТА

Пользователю доступны несколько способов создания персонального чата:

- [меню «Контакты»](#page-54-0);
- [карточки пользователя](#page-54-1);
- [карточки группового чата](#page-55-0).

#### <span id="page-54-0"></span>**Первый способ. Меню «Контакты»**

#### **Для создания чата:**

- 1. Откройте пункт меню «Контакты» в мобильном приложении.
- 2. Выберите пиктограмму **в** списке контактов напротив имени пользователя, с которым создается персональный чат [\(Рисунок](#page-55-1) 109). Откроется окно чата.

# <span id="page-54-1"></span>**Второй способ. Карточка пользователя**

#### **Для создания чата:**

- 1. Откройте карточку пользователя, с которым создается персональный чат.
- 2. В верхнем правом углу выберите пиктограмму ([Рисунок](#page-55-2) 110).

Откроется окно персонального чата с пользователем.

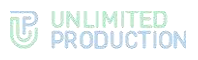

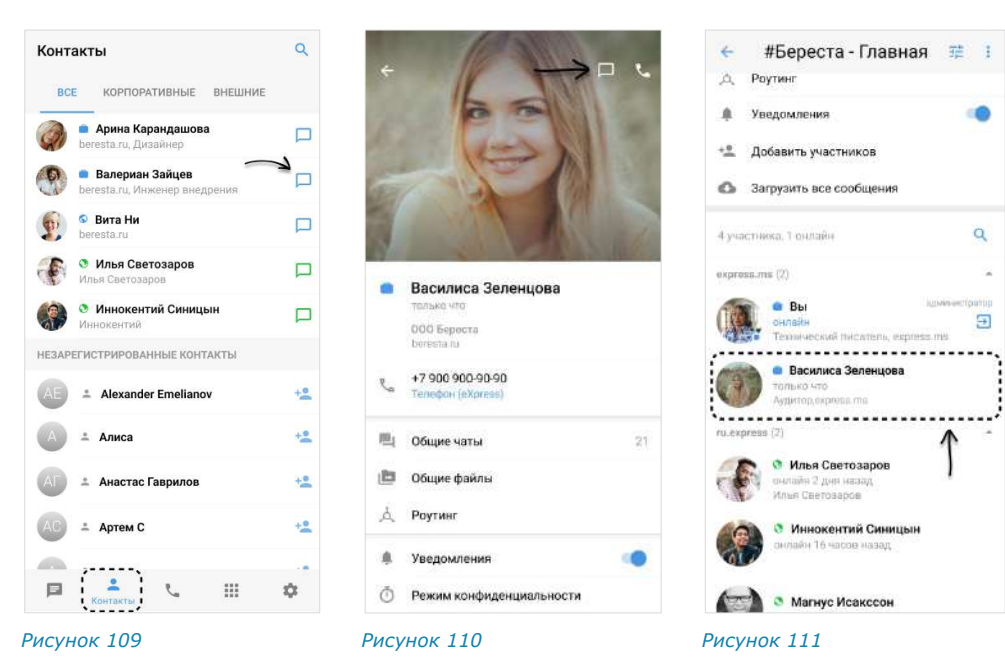

# <span id="page-55-1"></span><span id="page-55-0"></span>**Третий способ. Карточка группового чата**

#### **Для создания чата:**

- 1. Откройте карточку группового чата, нажав на его название в заголовке чата.
- 2. Пролистайте страницу вниз до списка пользователей. *Рисунок <sup>112</sup>*

<span id="page-55-4"></span><span id="page-55-3"></span><span id="page-55-2"></span>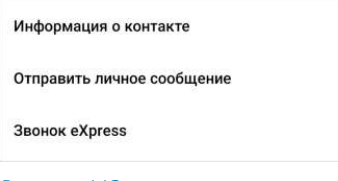

3. Выберите пользователя в списке и удерживайте несколько секунд. Отпустите [\(Рисунок](#page-55-3) 111).

На экране появится контекстное меню [\(Рисунок](#page-55-4) 112).

4. Выберите пункт «Отправить личное сообщение». Откроется окно чата с пользователем.

# СОЗДАНИЕ ГРУППОВОГО ЧАТА

# **Для создания группового чата или канала:**

- 1. Откройте окно «Чаты» и выберите пиктограмму Откроется окно «Новый чат» [\(Рисунок](#page-56-0) 113).
- 2. Выберите пункт «Групповой чат» или «Канал».
- 3. Выберите участников чата/канала [\(Рисунок](#page-56-1) 114).

Данный шаг можно пропустить, если у пользователя отсутствуют контакты и планируется [приглашение участников в чат по ссылке](#page-63-0).

- 4. Нажмите пиктограмму в нижней части окна.
- 5. Введите название чата и выберите аватар, затем нажмите пиктограмму в нижней части окна.

Выбор аватара можно пропустить, название и аватар чата может позднее изменить его администратор.

Откроется окно созданного чата.

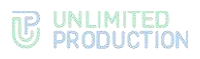

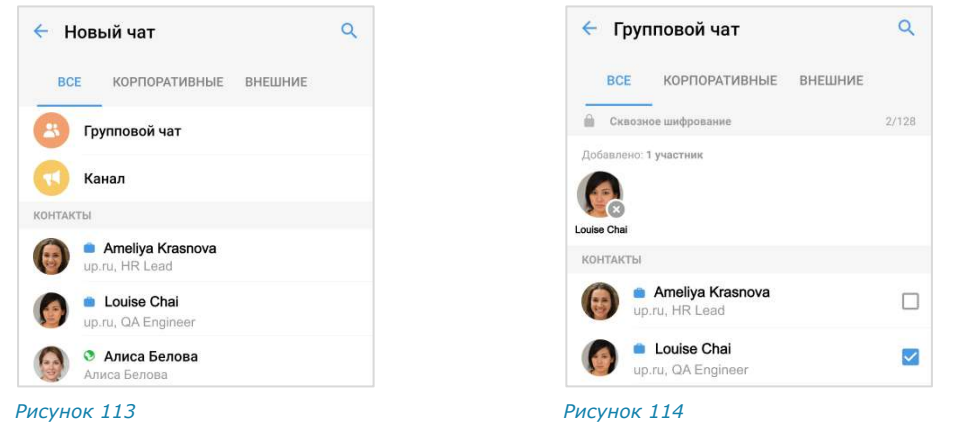

# ПОДКЛЮЧЕНИЕ К ОТКРЫТОМУ ЧАТУ ИЛИ КАНАЛУ

<span id="page-56-0"></span>Корпоративный пользователь может самостоятельно подключиться к открытому чату или каналу с помощью:

- [кнопки в меню «Корпоративные чаты»](#page-56-2);
- [карточки чата/канала](#page-57-0).

# <span id="page-56-2"></span>**Первый способ. Меню «Корпоративные чаты»**

#### **Для подключения к открытому чату или каналу:**

1. Пролистайте вниз список активных чатов или перейдите на вкладку «Каталог».

Отобразится список доступных для подключения открытых чатов [\(Рисунок](#page-56-3) 115).

2. Нажмите на название чата или канала.

Произойдет переход к окну чата или канала. В нижней части окна отобразятся пиктограмма <sup>1</sup> и надпись «Присоединиться».

3. Нажмите «Присоединиться».

<span id="page-56-1"></span>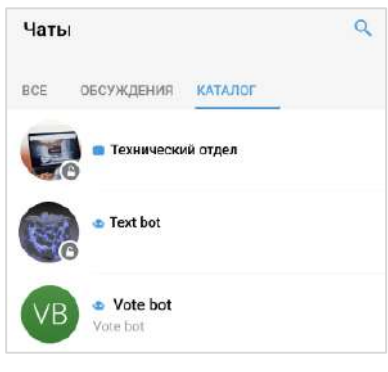

<span id="page-56-3"></span>*Рисунок 115*

Пользователь присоединится к чату/каналу. У всех участников появится сообщение: «<Имя пользователя> присоединился (-ась) к чату» или «<Имя пользователя> присоединился (-ась) к каналу», и чат/канал займет верхнюю позицию в списке.

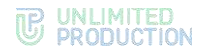

### <span id="page-57-0"></span>**Второй способ. Карточка чата/канала**

**Для подключения к открытому чату или каналу:**

1. Пролистайте вниз список активных чатов или перейдите на вкладку «Каталог».

Отобразится список доступных для подключения открытых чатов [\(Рисунок](#page-56-3) 115).

2. Нажмите на название чата или канала.

Произойдет переход к окну чата или канала. Нажмите на название чата или канала в заголовке этого окна. Откроется окно, содержащее краткую информацию о чате/канале.

3. Нажмите «Присоединиться к чату» [\(Рису](#page-57-1)нок [116\)](#page-57-1).

<span id="page-57-1"></span>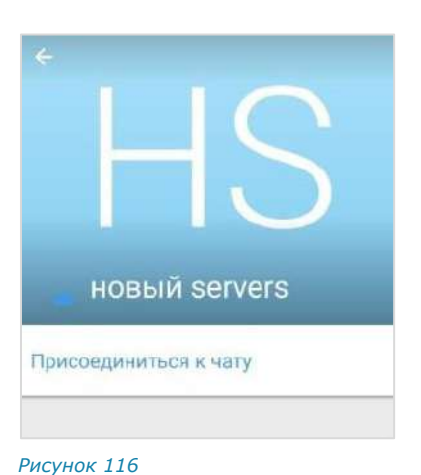

Примечание. Пользователю доступны сообщения, отправленные в открытый чат или канал ДО его подключения к чату/каналу, в следующих случаях:

- если чат/канал создан на корпоративном сервере, на котором данный пользователь зарегистрирован;
- если сообщения были отправлены после подключения другого пользователя с того же корпоративного сервера (более ранняя история переписки недоступна).

Если подключенный пользователь является единственным участником чата/канала со своего корпоративного сервера, то ему доступна история переписки только с момента его присоединения к чату/каналу.

# НАСТРОЙКА ЧАТА

В СК «Express» реализовано управление чатами и настройками чатов. Пользователю доступны:

- закрепление/открепление чата;
- включение звуковых уведомлений;
- очистку окна чата;
- загрузку истории сообщений чата;
- удаление чата.

Настройка чата осуществляется с помощью панели инструментов чата.

**Для вызова панели инструментов** перейдите в раздел «Чаты» и выполните долгое нажатие на чат. В верхней части окна отобразится панель с пиктограммами [\(Рисунок](#page-58-0) 117).

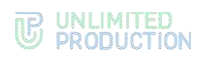

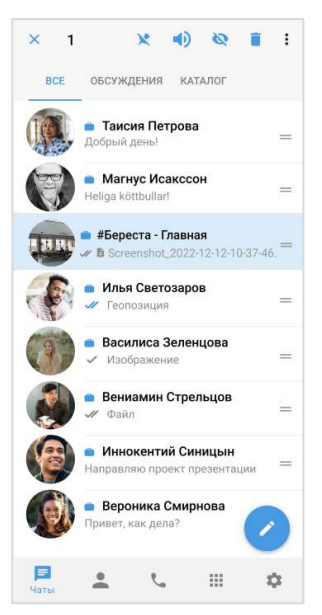

#### <span id="page-58-0"></span>*Рисунок 117*

Полный список пиктограмм и описание опций, которые они выполняют, приведены в таблице ниже.

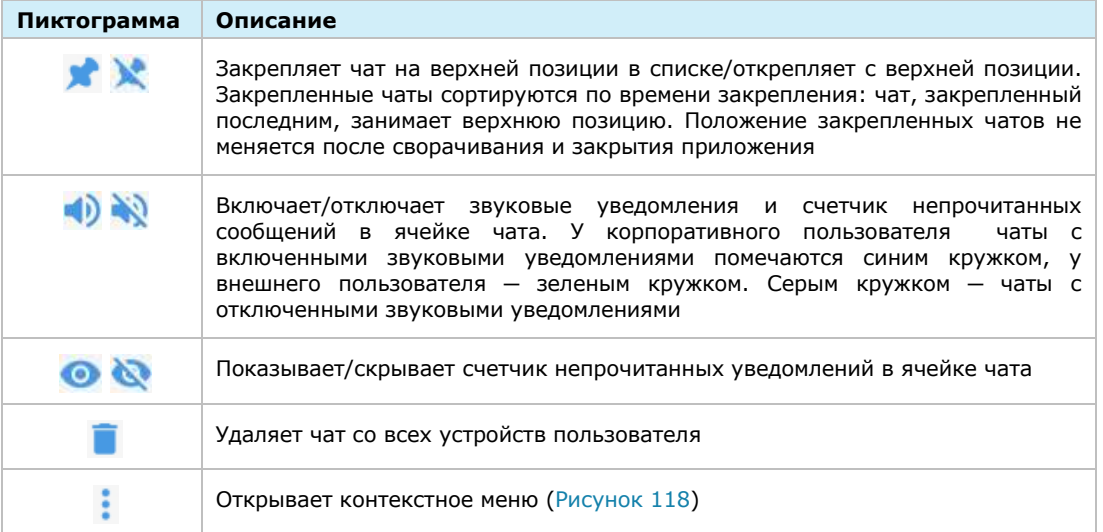

Покинуть чат

Удалить все сообщения чата

<span id="page-58-1"></span>*Рисунок 118*

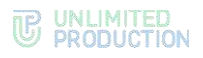

**Для открытия карточки чата** нажмите на его аватар в списке чатов или в окне чата.

**Для включения/отключения уведомлений в карточке чата** передвиньте переключатель «Уведомления» вправо или влево ([Рисунок](#page-59-0) 119).

**Для загрузки истории чата** выберите пункт «Загрузить все сообщения» [\(Рисунок](#page-59-0) 119).

#### Примечание:

- в чате «Сохраненные сообщения» настройка «Уведомления» отсутствует;
- пункт «Общие файлы» может отсутствовать, если в чат не были отправлены медиафайлы или ссылки.

<span id="page-59-0"></span>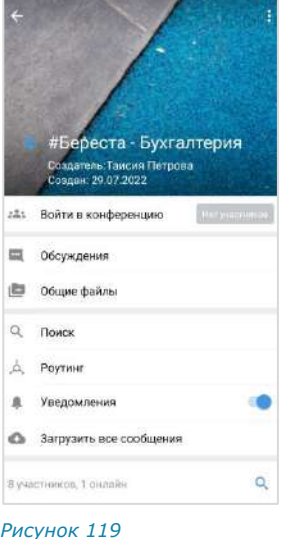

# АДМИНИСТРИРОВАНИЕ ГРУППОВОГО ЧАТА

В данном подразделе представлено описание операций, которые доступны администратору чата.

Дополнительная теоретическая информация доступна в подразделе [«Админи](#page-16-0)[стрирование группового чата»](#page-16-0).

Администратору доступны следующие операции:

- [изменение названия](#page-60-0), [описания](#page-61-0) и [аватара чата](#page-60-1);
- [включение/отключение комментирования сообщений в чате](#page-61-1);
- [настройка реакций на сообщения в чате](#page-62-0);
- [удаление всех сообщений чата](#page-62-1);
- [добавление пользователей в чат](#page-63-1);
- [приглашение пользователей в чат по ссылке](#page-63-0);
- [удаление пользователей из чата](#page-66-0);
- [назначение участника чата администратором](#page-66-1).

Большинство операций осуществляются в карточке чата.

#### <span id="page-59-1"></span>**Для открытия карточки чата:**

1. Выберите групповой чат в списке чатов.

Откроется окно данного чата.

2. Нажмите на заголовок окна с аватаром и названием чата.

Откроется карточка группового чата.

Удаление пользователя из чата и предоставление участнику прав администратора доступны в контекстном меню участника чата.

**Для открытия контекстного меню участника** в карточке чата пролистайте вниз к списку участников и выполните долгое нажатие на имя участника.

Список операций в данном меню зависит от текущей конфигурации участников чата и наличия/отсутствия у пользователя, открывающего меню, прав администратора. Возможные варианты отображения проиллюстрированы ниже:

• пользователь является администратором, у участника нет прав администратора [\(Рисунок](#page-60-2) 120);

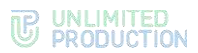

- пользователь является администратором, у участника есть права администратора [\(Рисунок](#page-60-3) 121);
- пользователь является участником чата без прав администратора ([Рисунок](#page-60-4) 122).

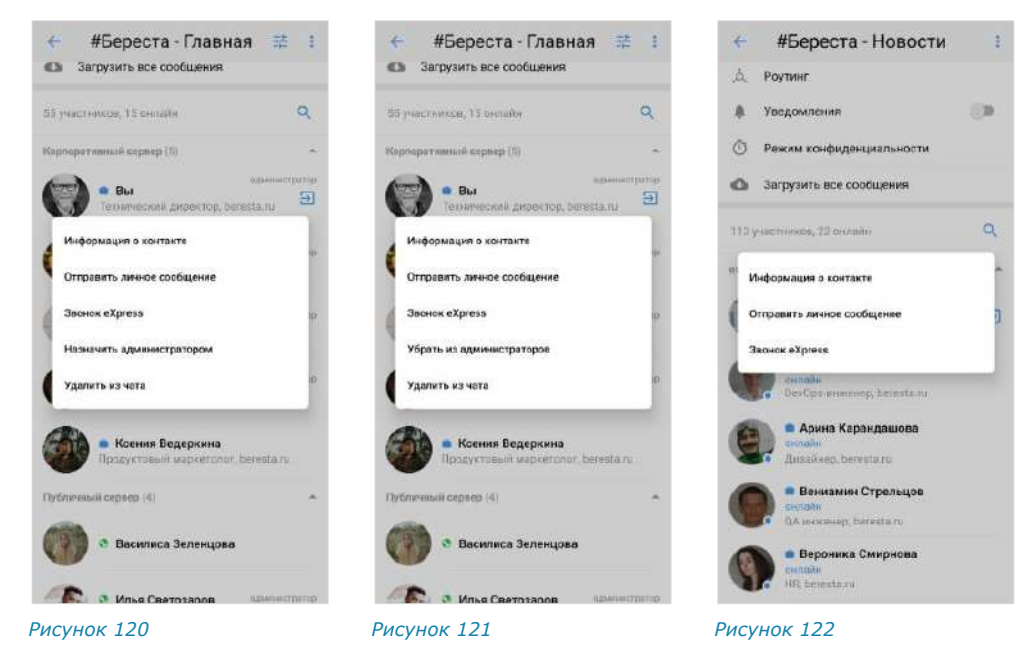

### <span id="page-60-4"></span><span id="page-60-3"></span><span id="page-60-2"></span><span id="page-60-0"></span>**Для смены названия чата:**

- 1. [Откройте карточку чата](#page-59-1).
- 2. Нажмите на пиктограмму  $\frac{1}{2}$  в правом верхнем углу. Откроется окно «Настройки чата» [\(Рисунок](#page-61-2) 123).
- 3. Введите в поле «Название чата» новое значение.
- 4. Нажмите на пиктограмму  $\checkmark$ в верхнем правом углу.

#### <span id="page-60-1"></span>**Для смены аватара чата:**

- 1. [Откройте карточку чата](#page-59-1).
- 2. Нажмите на пиктограмму  $\frac{1}{2}$  в правом верхнем углу. Откроется окно «Настройки чата» [\(Рисунок](#page-61-2) 123).
- 3. Выберите текущий аватар чата или ссылку «Изменить фото». Откроется окно выбора изображения.
- 4. Выберите графическое изображение.

Аватар изменится. В окне чата появится уведомление «<Имя пользователя> изменил(-а) аватар чата» Чат поднимется на верхнюю позицию в списке чатов. Внесенные изменения будут сохранены и видны всем его участникам.

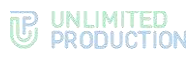

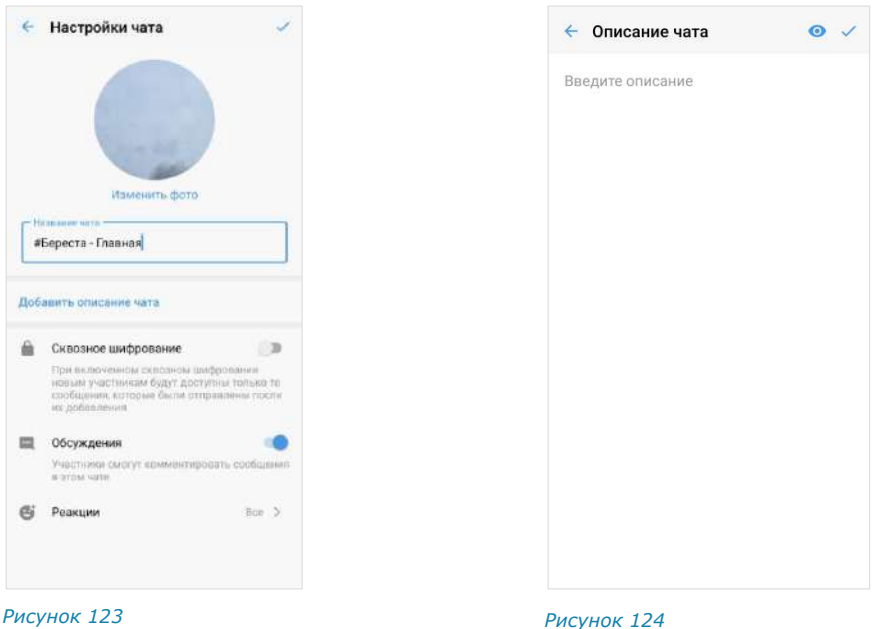

# <span id="page-61-3"></span><span id="page-61-2"></span><span id="page-61-0"></span>**Для добавления описания чата:**

- 1. [Откройте карточку чата](#page-59-1).
- 2. Нажмите на пиктограмму  $\frac{1}{2}$  в правом верхнем углу. Откроется окно «Настройки чата».
- 3. Выберите «Добавить описание чата» [\(Рисунок](#page-61-2) 123). Откроется окно «Описание чата» [\(Рисунок](#page-61-3) 124).
- 4. Введите текст в поле и нажмите  $\checkmark$ .

Примечание. Если в описании чата используется язык разметки Markdown, нажмите пиктограмму • чтобы выполнить предварительный просмотр оформления введенного текста.

Описание будет добавлено в карточку группового чата. В окне чата появится уведомление «<Имя пользователя> изменил(-а) описание чата».

# <span id="page-61-1"></span>**Для включения/отключения обсуждений:**

- 1. [Откройте карточку чата](#page-59-1).
- 2. Нажмите на пиктограмму  $\frac{1}{2}$  в правом верхнем углу.

Откроется окно «Настройки чата».

- 3. Передвиньте кнопку-переключатель «Обсуждения»:
	- вправо − для включения опции;
	- влево для отключения опции.

Примечание. Если при включении обсуждения появляется окно с предупреждением «Ошибка включения обсуждений/функция обсуждений не поддерживается», это означает, что в чате/канале есть участники с корпоративного сервера версии ниже 2.6. Для включения опции необходимо удалить таких участников из чата/канала или дождаться обновления их сервера до нужной версии.

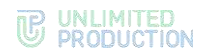

# <span id="page-62-0"></span>**Для настройки реакций на сообщения в чате:**

- [Откройте карточку чата](#page-59-1).
- 2. Нажмите на пиктограмму  $\frac{1}{2}$  в правом верхнем углу. Откроется окно «Настройки чата».

- 3. Выберите пункт «Реакции» [\(Рисунок](#page-62-2) 125).
- 4. В открывшемся окне выберите один из параметров [\(Рисунок](#page-62-3) 126):
	- «Все» для включения всех реакций (параметр по умолчанию);
	- «Выбранные (минимум 2 шт.)» для включения отдельных реакций, далее отметьте нужные реакции «галочками»;
	- «Отключены» для отключения всех реакций.
- 5. Нажмите  $\checkmark$  в правом верхнем углу для сохранения заданных настроек.

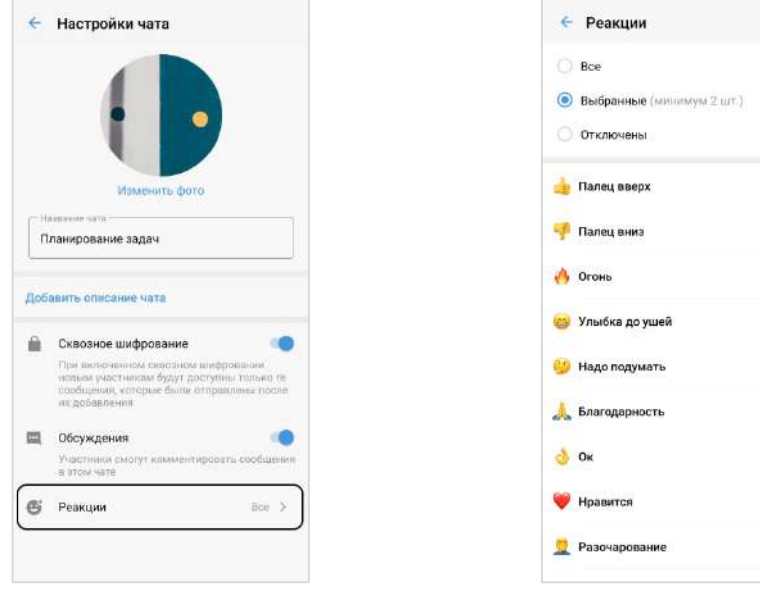

<span id="page-62-2"></span>*Рисунок 125 Рисунок 126*

<span id="page-62-3"></span>

### <span id="page-62-1"></span>**Для удаления всех сообщений чата с помощью карточки:**

- 1. [Откройте карточку чата](#page-59-1).
- 2. Выберите пиктограмму в правом верхнем углу ([Рисунок](#page-62-4) 127).
- 3. Выберите пункт «Удалить все сообщения чата» в открывшемся окне ([Рисунок](#page-63-2) 128).

Сообщения будут удалены.

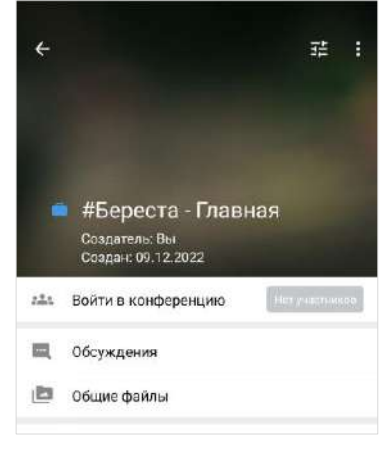

J.

**R2** ø M  $\Box$  $\Box$  $\Box$ M Ñ.  $\Box$ 

<span id="page-62-4"></span>*Рисунок 127*

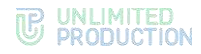

# **Для удаления всех сообщений чата с помощью контекстного меню:**

- 1. Выполните длительное нажатие на чат.
- 2. Выберите пиктограмму в отобразившемся контекстном меню [\(Рисунок](#page-58-0) 117).
- 3. Выберите пункт «Удалить все сообщения чата» в открывшемся окне ([Рисунок](#page-63-2) 128). Сообщения будут удалены.

#### <span id="page-63-1"></span>**Для добавления пользователя в чат:**

- 1. [Откройте карточку чата](#page-59-1).
- 2. Выберите пункт «Добавить участников» [\(Рисунок](#page-63-3) 129).
- 3. Отметьте в списке контактов пользователей, которых необходимо добавить в чат [\(Рисунок](#page-63-4) 130).
- 4. Нажмите пиктограмму В нижней части окна.

Выбранные пользователи будут добавлены в чат. У участников чата появится системное уведомление: «<Имя пользователя1>, <Имя пользователя2> присоединился (-ась) к чату», и чат поднимется на верхнюю позицию в списке чатов.

#### **Для перехода к профилю пользователя** нажмите на данное сообщение.

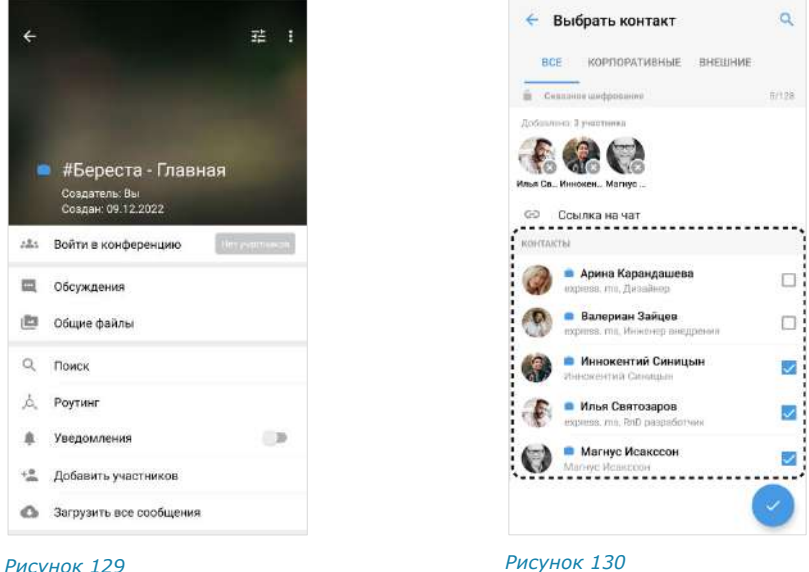

<span id="page-63-4"></span>

# <span id="page-63-3"></span><span id="page-63-0"></span>**Для приглашения пользователя в чат:**

- 1. [Откройте карточку чата](#page-59-1).
- 2. Выберите пункт «Добавить участников» [\(Рисунок](#page-63-3) 129).
- 3. Нажмите на кнопку «Ссылка на чат» [\(Рисунок](#page-63-4) 130).

Откроется окно настроек для формирования ссылки [\(Рисунок](#page-64-0) 131).

4. Выберите срок действия ссылки и доступность. По умолчанию установлены значения «Всегда» и «Всем (включая гостей)».

**Для установки пароля для присоединения к чату** активируйте опцию «Присоединение по паролю».

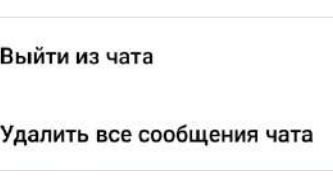

<span id="page-63-2"></span>*Рисунок 128*

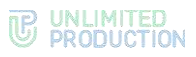

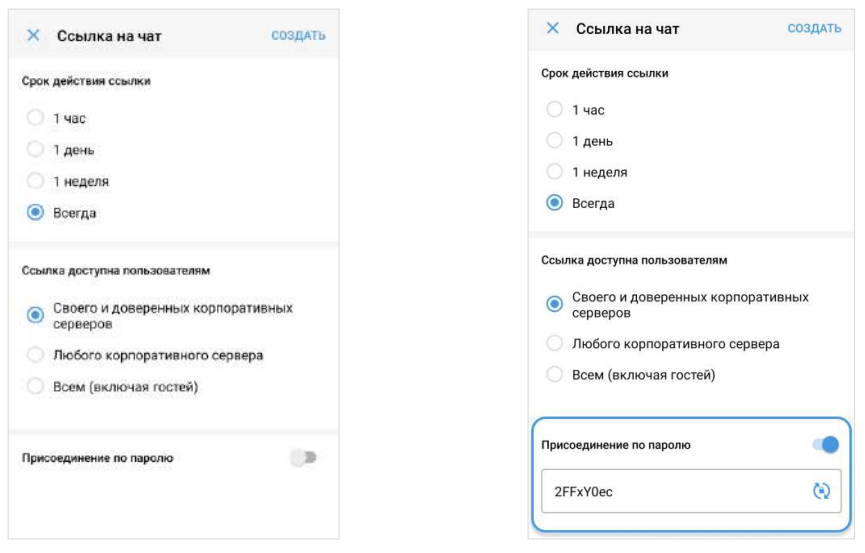

<span id="page-64-1"></span>

<span id="page-64-0"></span>*Рисунок 131 Рисунок 132*

Появится поле, в котором отобразится пароль, сгенерированный автоматически [\(Рисунок](#page-64-1) 132).

**Для обновления автосгенерированного пароля** нажмите кнопку справа.

**Для смены пароля вручную** очистите поле и укажите новый пароль.

- 1. Нажмите на кнопку «Создать».
- 2. Ссылка на чат будет скопирована в буфер обмена. На экране появится соответствующее уведомление.
- 3. Вставьте ссылку из буфера обмена в поле ввода сообщения в Express или другого приложения или в письмо электронной почты и нажмите на кнопку отправки сообщения/письма.

При переходе по ссылке в браузере пользователь получит сообщение, представленное на рисунке ниже [\(Рисунок](#page-65-0) 133).

Примечание. Если на мобильном устройстве пользователя отсутствует Express, для присоединения к чату по ссылке его необходимо предварительно скачать, нажав на кнопку «Скачать приложение».

**Для присоединения к чату по ссылке** нажмите кнопку «Открыть чат в приложении»:

- если пользователь авторизован в приложении, откроется чат с кнопкой «Присоединиться» [\(Рисунок](#page-65-1) 134), на которую необходимо нажать для присоединения к чату;
- если пользователь не авторизован в приложении, то после перехода по ссылке откроется окно авторизации [\(Рисунок](#page-65-2) 135), в котором необходимо пройти авторизацию по номеру телефона или QR-коду.

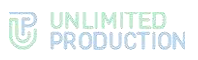

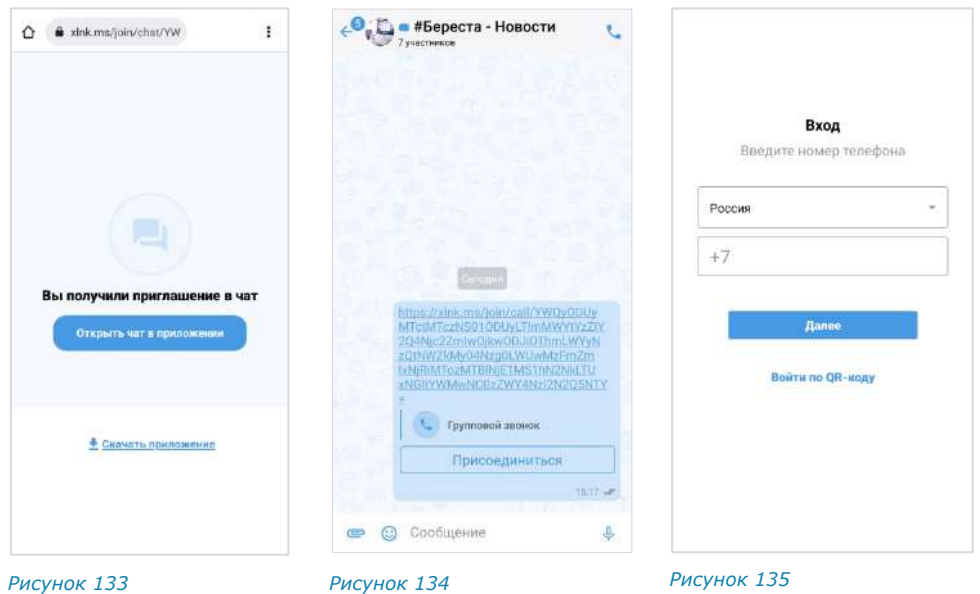

- <span id="page-65-0"></span>• если срок действия ссылки истек, появится сообщение: «Ссылка неактивна» [\(Рисунок](#page-65-3) 136);
- если пользователь, переходящий по ссылке, не соответствует параметрам, заданным при ее создании, то при нажатии кнопки «Присоединиться» появится сообщение «Ссылка недоступна» [\(Рисунок](#page-65-4) 137).

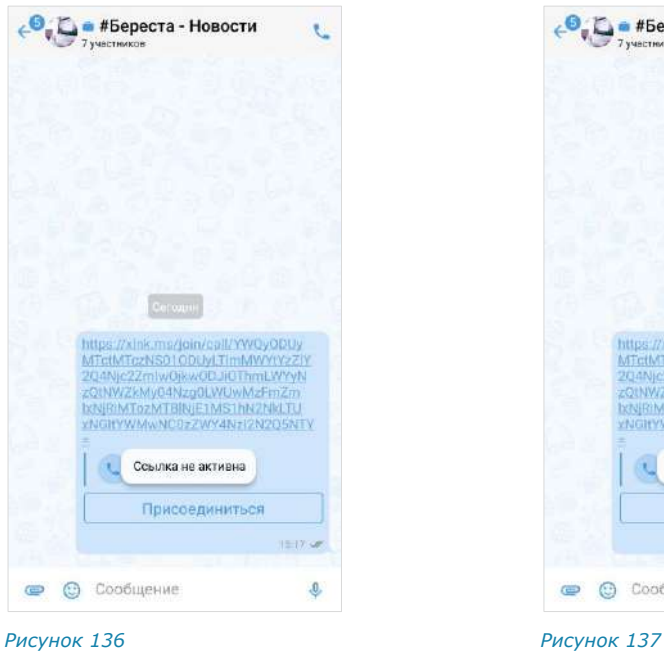

<span id="page-65-3"></span>

<span id="page-65-4"></span>

• © Сообщение

<span id="page-65-2"></span><span id="page-65-1"></span>€ 15ереста - Новости

Cerogres

Ссылка недоступна

https://xink.ma/join/coll/YWOyODUy<br>MTetMTozNS01ODUyl.TimMWYY2ZiY<br>20.4N/c2ZmW0kw.oD.itChmLWYYN<br>201WZEM/04Nzg0LWUwMzFnZm<br>http://www.nC0zZwY4Nzj2Nk.Tu<br>xNGHYWMwNC0zZwY4Nzj2Nk.Tu

Присоединиться

1117,50

 $\pmb{\Downarrow}$ 

 $\mathbf{C}$ 

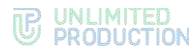

#### <span id="page-66-0"></span>**Для удаления пользователя из чата:**

- 1. [Откройте карточку чата](#page-59-1).
- 2. Выберите пользователя в списке и удерживайте несколько секунд. Отпустите.

На экране появится контекстное меню [\(Рисунок](#page-66-2) 138).

3. Выберите пункт «Удалить из чата».

Пользователь будет удален.

У участников чата появится сообщение: «<Имя пользователя> покинул (-а) чат».

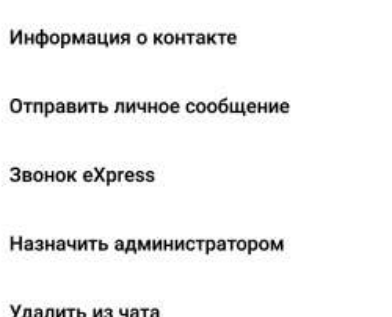

<span id="page-66-1"></span>**Для назначения администратора:**

- 1. [Откройте карточку чата](#page-59-1).
- 2. Выполните долгое нажатие на имя участника чата в списке.

На экране появится контекстное меню [\(Рисунок](#page-66-2) 138).

3. Нажмите «Назначить администратором».

Выбранному пользователю будут предоставлены права администратора чата.

<span id="page-66-2"></span>*Рисунок 138*

# ВЫХОД ИЗ ЧАТА

Пользователь может выйти из чата несколькими способами.

Примечание. Если текущий пользователь является единственным администратором чата/канала, то после его выхода из чата администратором автоматически назначается другой участник чата.

# **Первый способ**

#### **Для выхода из чата:**

- 1. Откройте карточку чата.
- 2. Нажмите на меню в верхнем правом углу.
- 3. В открывшемся окне выберите «Выйти из чата».

Откроется окно [\(Рисунок](#page-66-3) 139).

4. Нажмите кнопку «ОК».

# **Второй способ**

#### **Для выхода из чата:**

- 1. Откройте карточку чата.
- 2. Выберите пиктограмму Э в списке пользователей. Откроется окно «Покинуть чат» [\(Рисунок](#page-66-3) 139).
- 3. Нажмите кнопку «ОК».

# Покинуть чат

Вы уверены, что хотите покинуть этот чат?

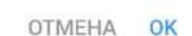

<span id="page-66-3"></span>*Рисунок 139*

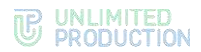

После того, как пользователь будет удален из чата, у всех участников появится сообщение: «<Имя пользователя> покинул (-а) чат». Удаленный пользователь не может писать в чат.

# УДАЛЕНИЕ ЧАТА

#### **Для удаления чата в приложении:**

- 1. Перейдите в раздел «Чаты».
- 2. Выберите нужный чат и удерживайте, пока в верхней части экрана не отобразится контекстное меню ([Рисунок](#page-67-0) 140).
- З. Выберите пиктограмму . Откроется окно «Удалить чат» ([Рисунок](#page-67-1) 141).
- 4. Нажмите «ОК». Чат будет удален.

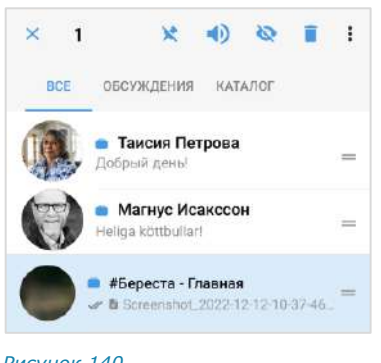

<span id="page-67-0"></span>*Рисунок 140*

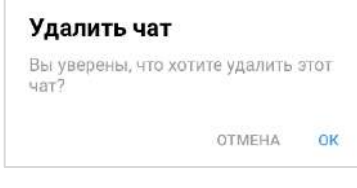

<span id="page-67-1"></span>*Рисунок 141*

# ПОИСК ЧАТА

Поиск осуществляется по полному значению параметра или его части, допускает неточное написание и не зависит от регистра и раскладки клавиатуры.

# **Для поиска чата:**

- 1. Перейдите на вкладку «Все» или «Каталог».
- 2. Нажмите пиктограмму <sup>Q</sup> в верхней части страницы.

Отобразится поисковая строка.

3. Введите в поисковой строке название чата полностью или частично (регистр и раскладка клавиатуры не учитываются).

<span id="page-67-2"></span>На экран будет выведен список чатов, названия которых соответствуют критериям поиска [\(Рисунок](#page-67-2) 142).

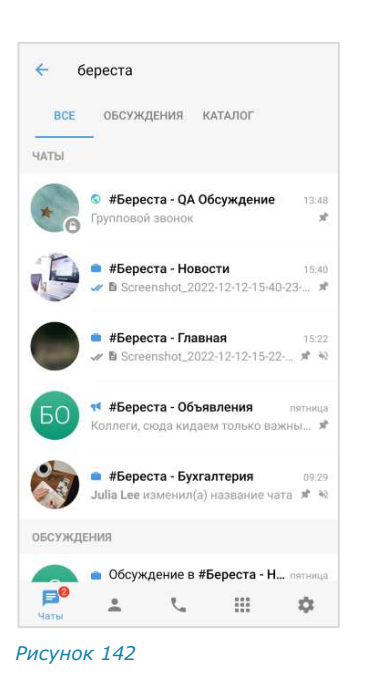

ПОИСК В ЧАТЕ

В чате можно выполнять поиск:

- [сообщений](#page-68-0);
- [общих медиафайлов](#page-68-1);
- [общих документов](#page-68-2);
- [общих ссылок](#page-69-0) и адресов электронной почты.

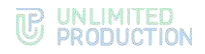

#### <span id="page-68-0"></span>**Для поиска по тексту сообщения в истории чата:**

- 1. Откройте карточку чата.
- 2. Выберите пункт «Поиск».
- 3. В открывшемся окне в строке поиска введите часть искомого слова без учета регистра, в том числе специальные и пробельные символы.
- 4. Для просмотра результатов поиска воспользуйтесь специальными кнопками ([Рисунок](#page-68-3) 143).

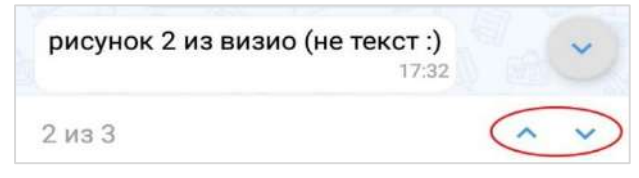

*Рисунок 143*

#### <span id="page-68-3"></span><span id="page-68-1"></span>**Для поиска общих медиафайлов в чате:**

- 1. Откройте карточку чата.
- 2. Выберите пункт «Общие файлы».

Примечание. Если нет общих файлов и ссылок, вкладка «Общие файлы» отсутствует.

Откроется окно с тремя вкладками: «Медиа», «Файлы» и «Ссылки».

3. Откройте вкладку «Медиа» и выберите медиафайл [\(Рисунок](#page-68-4) 144):

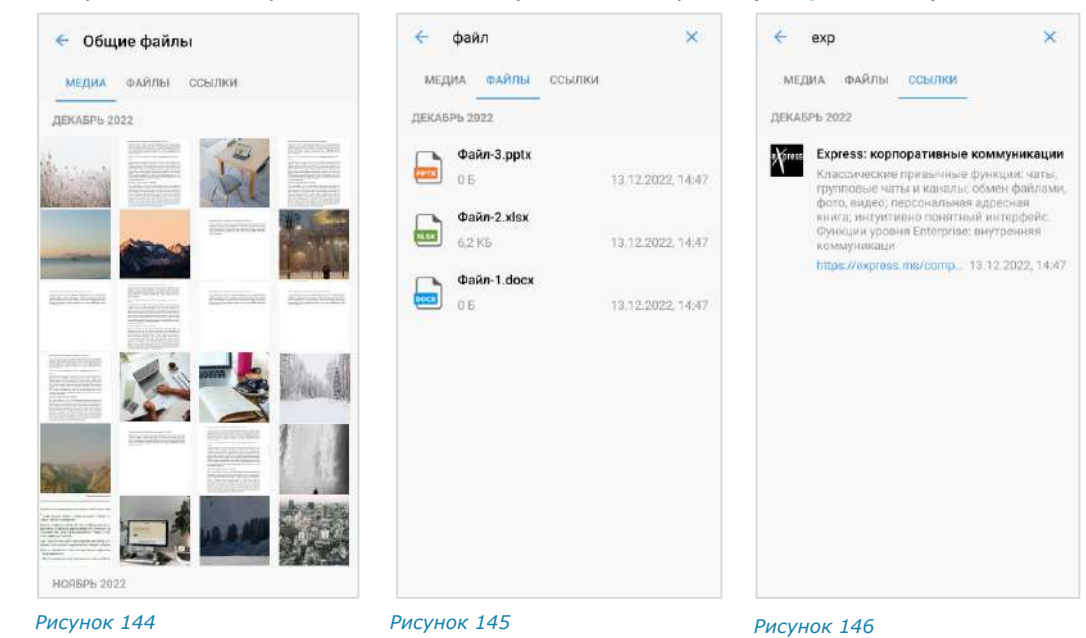

<span id="page-68-5"></span><span id="page-68-4"></span>Поиск общих документов в чате осуществляется по символам, содержащимся в названии файла.

#### <span id="page-68-2"></span>**Для поиска общих документов:**

- 1. В разделе «Общие файлы» карточки чата откройте вкладку «Файлы».
- 2. Нажмите на строку поиска в верхней части окна и введите название файла полностью или частично.

<span id="page-68-6"></span>Список файлов, название которых содержит набранные символы, будет выведен на экран [\(Рисунок](#page-68-5) 145).

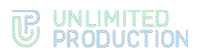

Поиск общих ссылок в чате осуществляется по символам, содержащимся в превью, которое включает в себя адрес, заголовок и подзаголовок ресурса.

<span id="page-69-0"></span>**Для поиска общих ссылок и адресов электронной почты:**

- 1. Откройте вкладку «Ссылки» в разделе «Общие файлы» карточки чата.
- 2. Нажмите на строку поиска в верхней части окна и введите символы, содержащиеся в адресе, заголовке или подзаголовке искомого ресурса.

Список найденных ссылок/адресов будет выведен на экран ([Рисунок](#page-68-6) 146).

### ЧАТ «СОХРАНЕННЫЕ СООБЩЕНИЯ»

#### СОХРАНЕНИЕ СООБЩЕНИЯ

#### **Для сохранения сообщения:**

- 1. Нажмите на сообщение и удерживайте до появления контекстного меню.
- 2. Нажмите на пиктограмму: ([Рисунок](#page-69-1) 147).
- 3. Выберите в открывшемся дополнительном меню пункт «Сохранить сообщение» [\(Рисунок](#page-69-2) 148).

На экране появится уведомление: «Сообщение сохранено». Перехода к чату «Сохраненные сообщения» не произойдет. Чат «Сохраненные сообщения» появится в списке чатов на верхней позиции.

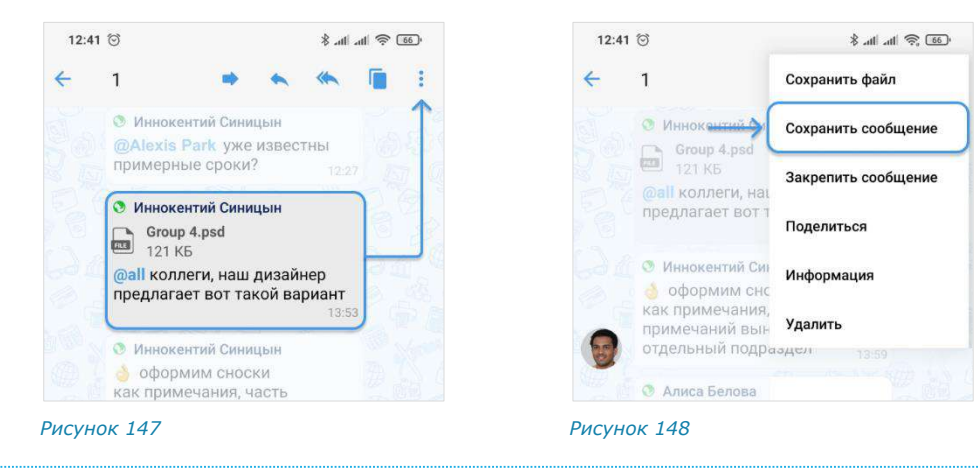

#### ПЕРЕХОД В ЧАТ «СОХРАНЕННЫЕ СООБЩЕНИЯ»

<span id="page-69-2"></span><span id="page-69-1"></span>**Для перехода в чат «Сохраненные сообщения»** выберите его в списке чатов ([Рисунок](#page-70-0) 149) или откройте меню «Настройки» → «Сохраненные сообщения» [\(Рисунок](#page-70-1) 150).

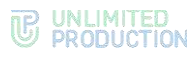

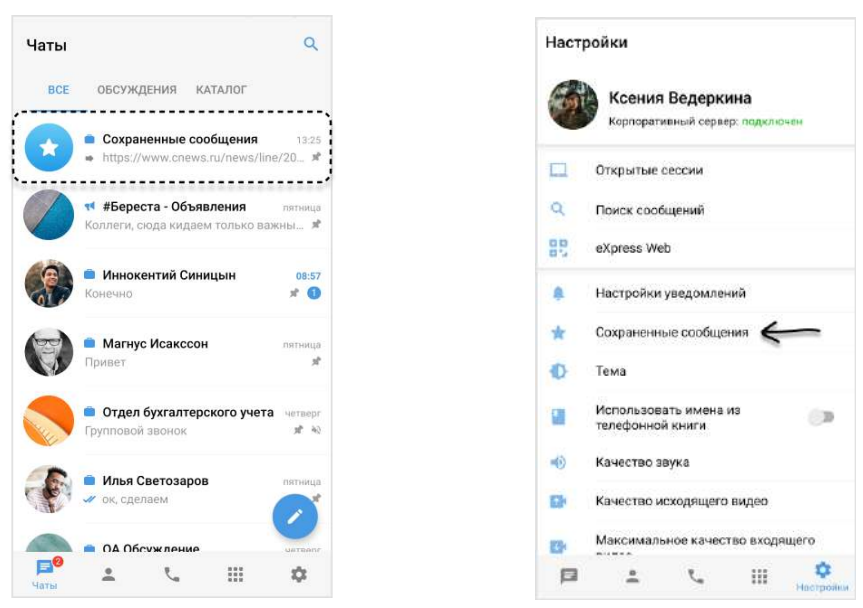

#### <span id="page-70-0"></span>*Рисунок 149 Рисунок 150*

<span id="page-70-1"></span>

Пользователю доступны следующие операции с сохраненными сообщениями:

- редактирование текста (только для сообщений, отправленных пользователем);
- скачивание вложенного файла (только при наличии вложения в сообщении);
- копирование текста в буфер обмена;
- пересылка;
- просмотр информации;
- удаление;
- закрепление в верхней позиции в чате.

Данные операции аналогичны операциям с обычными сообщениями (см. стр. [97\)](#page-96-0).

### ПЕРЕХОД К СООБЩЕНИЮ В ИСХОДНОМ ЧАТЕ

**Для перехода к сообщению в соответствующем чате** из чата «Сохраненные сообщения» нажмите  $\boxplus$  в верхнем левом углу сообщения.

Панель инструментов для выполнения операций с сохраненными сообщениями и контекстное меню, открывающееся при нажатии на , представлены ниже ([Рисунок](#page-70-2) 151).

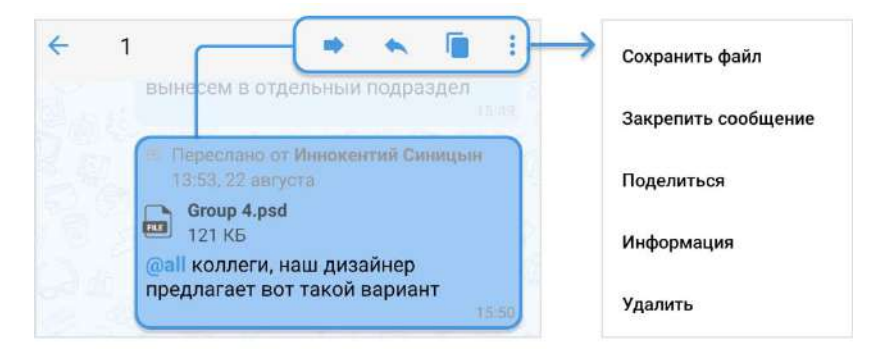

#### <span id="page-70-2"></span>*Рисунок 151*

# ОПЕРАЦИИ С ФАЙЛАМИ И ССЫЛКАМИ

СК «Express» позволяет пользователям обмениваться в чатах ссылками и файлами любого типа размером до 1 Гб. Одно сообщение может содержать:

- до 10 изображений, отправленных как «Фото»;
- неограниченное количество файлов, отправленных как «Документ».

Операции с файлами и ссылками доступны из сообщения, в котором передан файл, а также из раздела «Общие файлы» карточки чата.

Пользователь может выполнять следующие операции с файлами и ссылками:

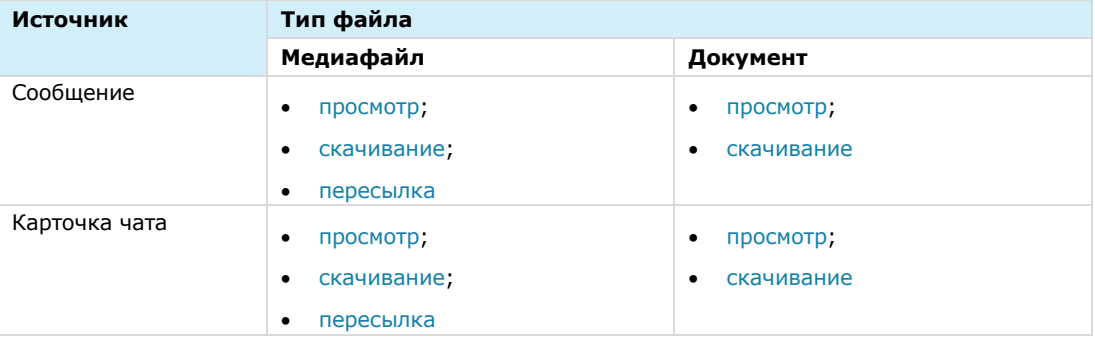

Пользователь может настроить автоматическое скачивание файлов на мобильное устройство (см. стр. [146\)](#page-145-0).

По ссылке, переданной в сообщении, можно перейти к соответствующему ресурсу. Ссылки сохраняются в специальном разделе карточки чата. Нажав на адрес электронной почты, переданный в сообщении, можно отправить письмо.

Если ссылка в сообщении оформляется разметкой Markdown, например, [сайт] (<ссылка на сайт>), то слово в квадратных скобках (в данном примере «сайт») будет ссылкой, при нажатии на которую открывается окно перехода к сайту ([Рисунок](#page-71-0) 152 и [Рисунок](#page-71-1) 153).

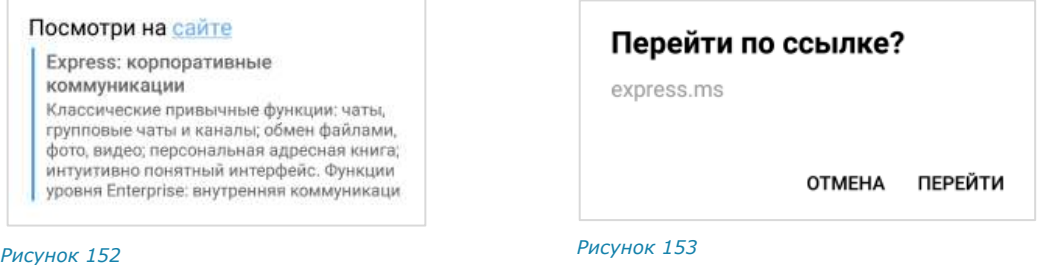

#### <span id="page-71-0"></span>ОТПРАВКА ФАЙЛА В ЧАТ

<span id="page-71-1"></span>Отправить файл в чат можно следующими способами:

- прикреплением к сообщению (в том числе пустому);
- пересылкой из раздела «Общие файлы» карточки чата;
- пересылкой из других программ (Google почты, WhatsApp, Telegram и т.д.) или файловой системы устройства (галереи, файлов и т.д.).

Отправленные файлы проверяются на наличие вирусов [\(Рисунок](#page-72-0) 154). При обнаружении вируса появляется сообщение [\(Рисунок](#page-72-1) 155), и файл нельзя открыть.
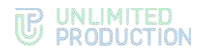

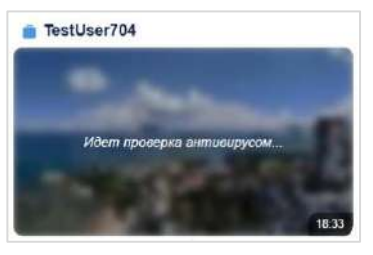

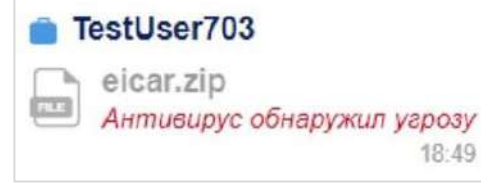

*Рисунок 154 Рисунок 155*

# **Для прикрепления файла к сообщению:**

- 1. Нажмите в поле сообщения  $\blacksquare$ .
- 2. Выберите тип вложения [\(Рисунок](#page-72-0) 156).
- 3. Выберите файл из файловой системы.
- 4. Напишите, если необходимо, текст в поле сообщения.
- 5. Нажмите кнопку . *Рисунок <sup>156</sup>*

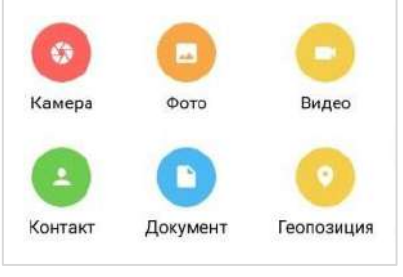

<span id="page-72-0"></span>

Можно отправлять несколько фото и документов одновременно. Множественная отправка остальных типов вложений запрещена.

Файлы отправляются в той последовательности, в которой они выбраны, в том числе после отключения и включения Интернета.

Примечание. В одном сообщении можно отправить до 10 изображений (тип вложения «Фото») и неограниченное количество файлов (тип вложения «Документ»). При попытке выбрать более 10 изображений появляется системное уведомление: «Вы выбрали максимальное количество элементов».

#### <span id="page-72-2"></span>**Отправка документов**

Можно отправить в чат один или несколько документов одновременно.

Для отправки документа выберите и из файловой системы устройства выберите документ нажатием.

Для отправки нескольких документов нажмите и удерживайте один из документов и выберите остальные документы нажатием. При выборе документа появится галочка, фон выбранного документа станет светло-синим.

В заголовке окна отобразится количество выбранных документов [\(Рисунок](#page-72-1) 157).

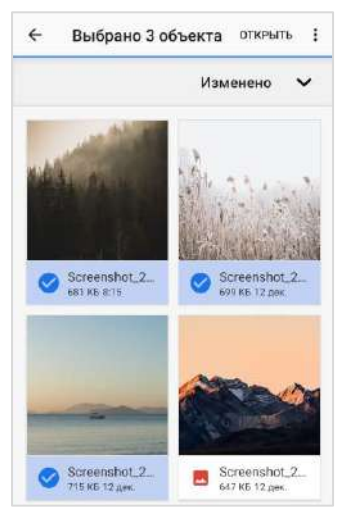

<span id="page-72-1"></span>*Рисунок 157*

#### **Отправка геопозиции**

При выборе «Геопозиция» [\(Рисунок](#page-72-0) 156) открывается окно текущей позиции.

Примечание. Для серверов предприятия по умолчанию используется сервис «Яндекс Карты».

**Для изменения локации** передвиньте карту и выберите позицию нажатием на нее. Можно отправить текущую [\(Рисунок](#page-73-0) 158) или выбранную ([Рисунок](#page-73-1) 159) геопозицию. Адрес выбранной геопозиции появляется динамически в зависимости от положения маркера.

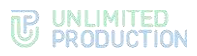

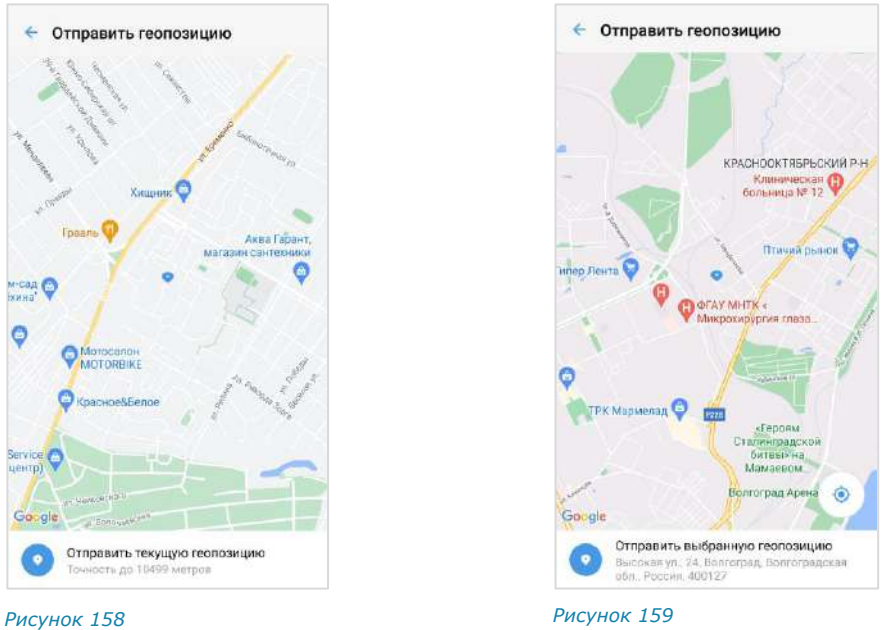

<span id="page-73-0"></span>

#### <span id="page-73-4"></span>**Отправка изображения**

Пользователь может отправить одно или несколько изображений одновременно.

### **Для отправки изображения:**

- 1. Нажмите  $\bullet$ .
- 2. Выберите тип файла «Фото».
- 3. Выберите изображение нажатием.

**Для выбора нескольких изображений** выполните долгое нажатие на одно из них и нажмите на остальные. Выбранные изображения будут отмечены номерами от 1 до 10 [\(Рисунок](#page-73-2) 160).

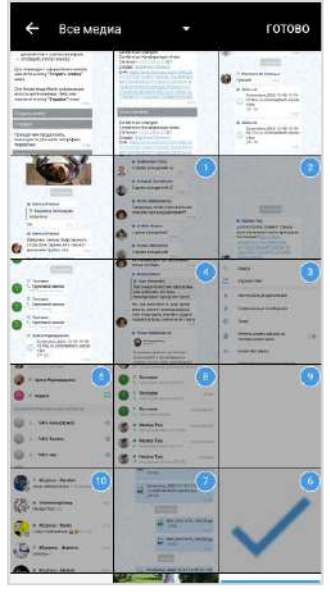

<span id="page-73-1"></span>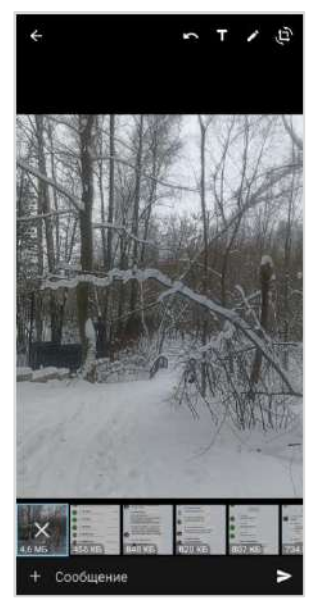

<span id="page-73-3"></span>

<span id="page-73-2"></span>*Рисунок 160 Рисунок 161*

4. Нажмите кнопку «Готово».

Фото, выбранное первым, отобразится в основной части окна. Внизу отобразятся миниатюры остальных выбранных изображений [\(Рисунок](#page-73-3) 161).

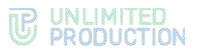

**Для перелистывания изображений** проводите пальцем вправо-влево. **Для редактирования или просмотра фото** нажмите на него.

**Для удаления фото** выберите его в нижней строке долгим нажатием на крестик в середине. Фото будет удалено.

Перед отправкой вставленное изображение можно отредактировать с помощью панели инструментов в верхней части окна [\(Рисунок](#page-73-3) 161 и стр. [72\)](#page-71-0).

#### Примечание:

- отправленные и пересланные GIF-файлы размером менее 1 Мб анимированы в чате, в полноэкранном режиме, после редактирования подписи и в окне информации о сообщении; статичны в закрепленном сообщении;
- отправленные и пересланные GIF-файлы размером более 1 Мб статичны в чате и анимированы в полноэкранном режиме.

#### <span id="page-74-2"></span>**Отправка видео**

Пользователь может отправить одно видео в одном сообщении. Видео загружаются для отправки с помощью специальной программы, осуществляющей быструю загрузку и позволяющей выбирать качество отправляемого видео.

#### **Для отправки видео:**

- 1. Нажмите  $\bullet$ .
- 2. Выберите тип файла «Видео».
- 3. Выберите видео нажатием.

В нижней части экрана отобразится миниатюра видео ([Рисунок](#page-74-0) 162).

4. Нажмите на пиктограмму  $\blacktriangledown$  в верхней части экрана и выберите качество видео − [Рисунок](#page-74-1) 163 (опциональный шаг).

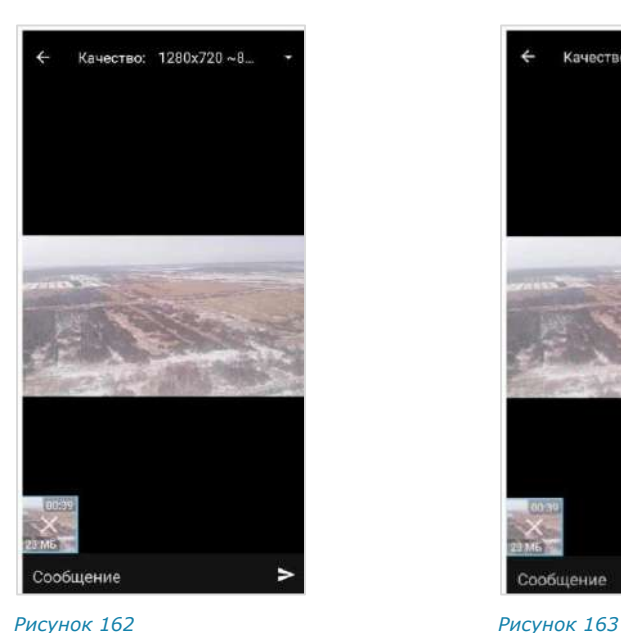

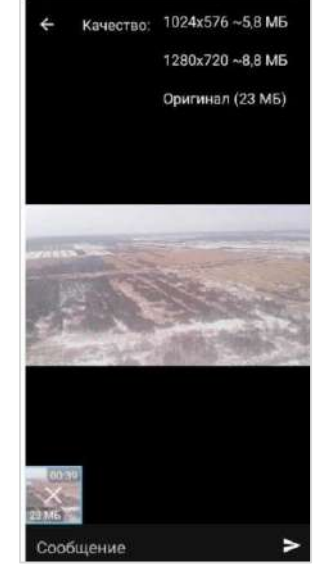

- <span id="page-74-1"></span><span id="page-74-0"></span>5. Напишите сообщение в поле ввода.
- 6. Нажмите кнопку  $\blacktriangleright$

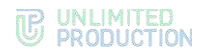

# **Отправка файла из сторонней программы**

#### **Для отправки файла в чат с устройства или из сторонней программы:**

Отправить

<span id="page-75-1"></span>**QA Discus** 

ø

- 1. Выберите файл нажатием.
- 2. Выберите опцию «Поделиться».

Откроется окно выбора программы [\(Рисунок](#page-75-0) 164).

- 3. Выберите «Express».
- 4. Выберите чат нажатием [\(Рисунок](#page-75-1) 165).
- 5. Нажмите кнопку **>** в нижней части экрана.

Файл будет отправлен в выбранный чат.

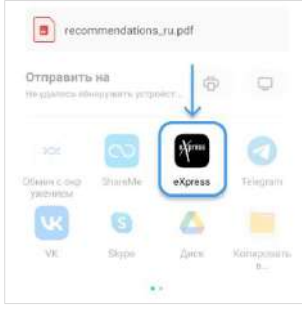

<span id="page-75-0"></span>*Рисунок 164 Рисунок 165*

# **Отправка видео и фото с камеры**

**Для отправки видео с камеры:** 

- 1. Выберите ([Рисунок](#page-72-0) 156).
- 2. Выберите «Видео» в отобразившемся окне.

Откроется окно настройки видеокамеры с кнопками:

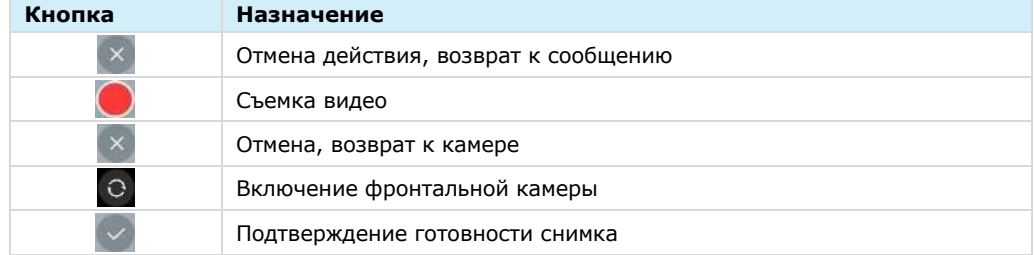

- 3. Настройте видеокамеру.
- 4. Нажмите кнопку $\bigcirc$ .

Начнется съемка видео [\(Рисунок](#page-76-0) 166).

- 5. Нажмите кнопку , когда съемка будет завершена.
- 6. Нажмите в следующем окне для сохранения видео. Для отмены действия нажмите $\mathbb{R}^{\times}$
- 7. Нажмите на поле ввода сообщения для добавления текста, наберите его и нажмите кнопку  $\blacktriangleright$  ([Рисунок](#page-76-1) 167). Для отмены действия и возврата к камере нажмите на крестик на миниатюре снимка.

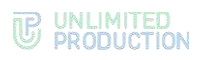

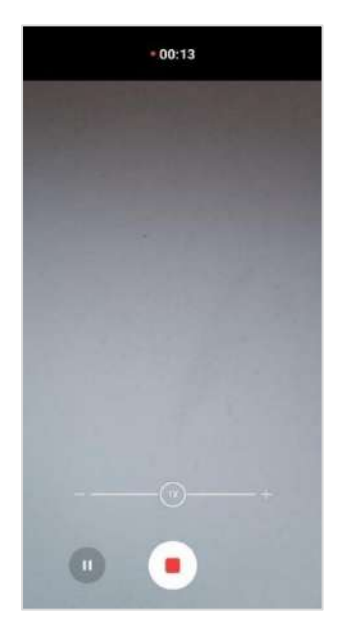

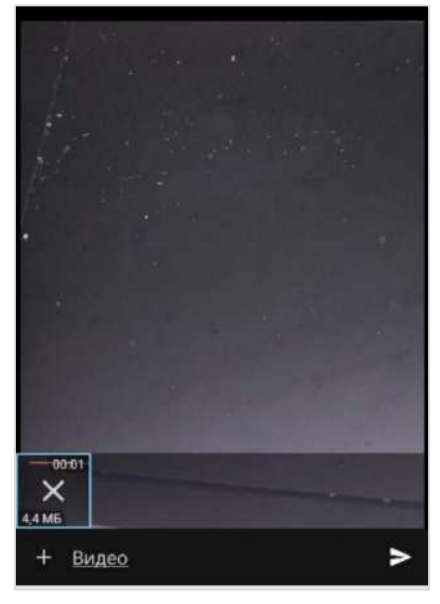

<span id="page-76-0"></span>*Рисунок 166 Рисунок 167*

# **Для отправки фото с камеры:**

- 1. Выберите ([Рисунок](#page-72-0) 156).
- 2. Выберите «Фото» в отобразившемся окне. Откроется окно камеры [\(Рисунок](#page-76-2) 168):

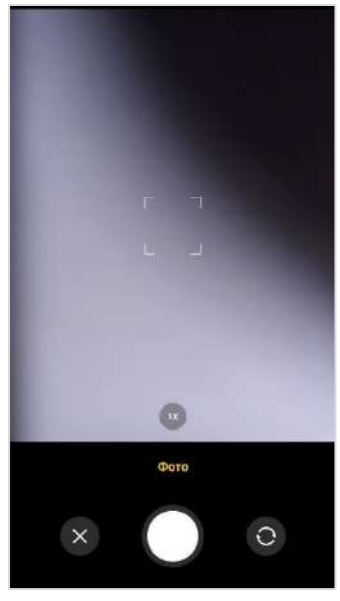

<span id="page-76-3"></span>

<span id="page-76-1"></span>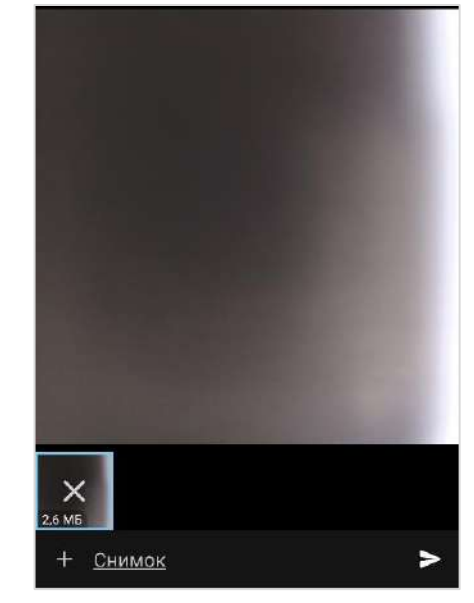

<span id="page-76-2"></span>*Рисунок 168 Рисунок 169*

3. Настройте камеру с помощью инструментов на экране (см. ниже).

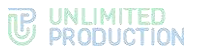

4. Выполните действия, используя кнопки в нижней части экрана.

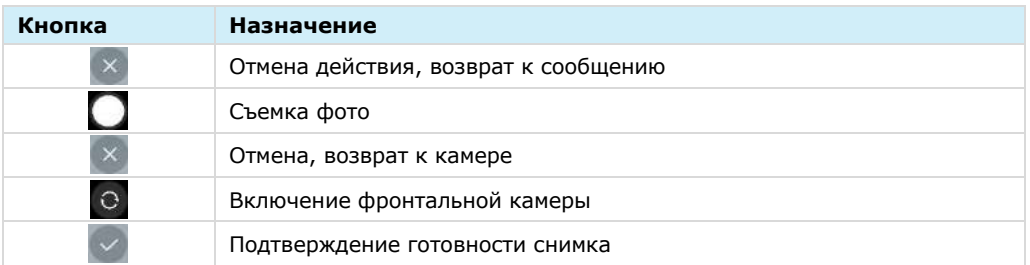

5. Настройте камеру и нажмите кнопку  $\Box$ , чтобы выполнить снимок ([Рисунок](#page-76-2) 168).

Откроется окно подтверждения действия.

6. Нажмите кнопку $\vee$ .

Снимок будет выполнен, откроется панель инструментов для обработки изображения (стр. [72\)](#page-71-0).

7. Нажмите на поле ввода сообщения, чтобы добавить текст, наберите его и нажмите кнопку  $\blacktriangleright$  ([Рисунок](#page-76-3) 169).

**Для отмены действия и возврата к камере** нажмите на крестик на миниатюре снимка.

# ОБРАБОТКА ИЗОБРАЖЕНИЙ

В Express пользователю доступны функции редактирования изображения с помощью встроенных инструментов.

При множественном выборе фотографии редактируются поочередно, для смены обрабатываемого фото необходимо провести по экрану справа налево.

Для обработки изображения используются следующие инструменты:

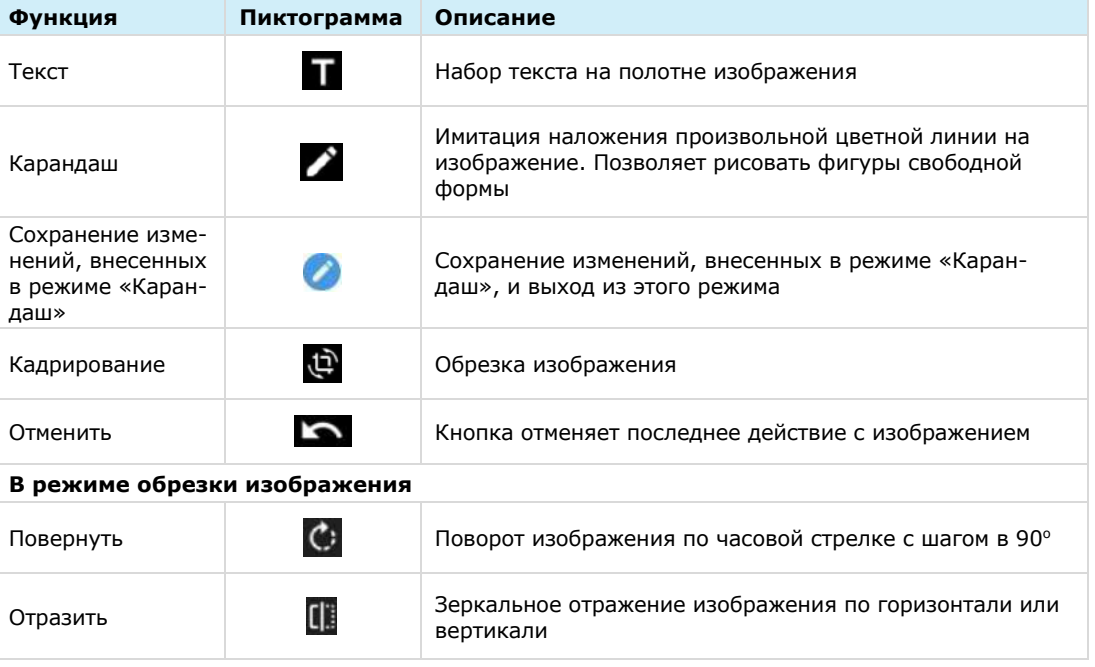

# **Текст**

Окно функции ввода текста представлено на рисунке ниже [\(Рисунок](#page-78-0) 170). Шкала справа предназначена для выбора цвета текста. Цвет текста можно

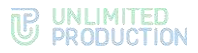

изменять до, во время и после его набора. Для выбора цвета текста нажмите на любую точку шкалы.

Для ввода текста нажмите  $\checkmark$ . Текст отобразится на экране [\(Рисунок](#page-78-1) 171). Текст можно перемещать по экрану. Для удаления текста нажмите на крестик в верхнем левом углу области текста.

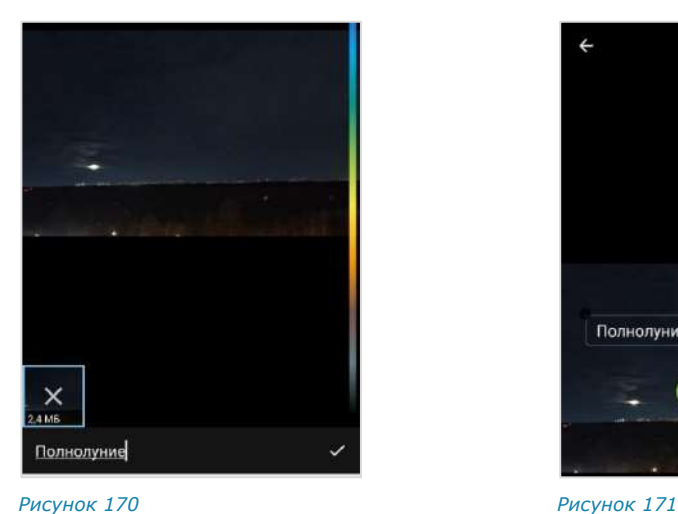

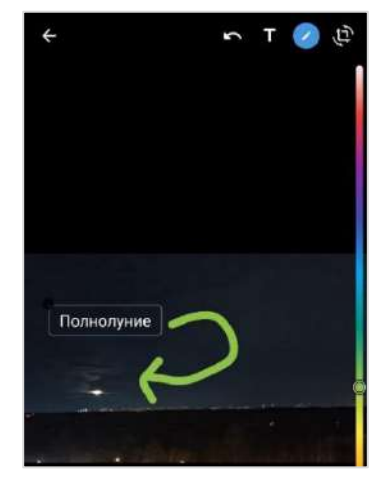

<span id="page-78-1"></span>

# <span id="page-78-0"></span>**Карандаш**

Окно функции карандаша представлено выше [\(Рисунок](#page-78-1) 171). Выберите цвет текста нажатием на любую точку шкалы справа и создайте рисунок на экране.

#### **Обрезка и поворот изображения**

Окно функции обрезки изображения представлено ниже [\(Рисунок](#page-78-2) 172).

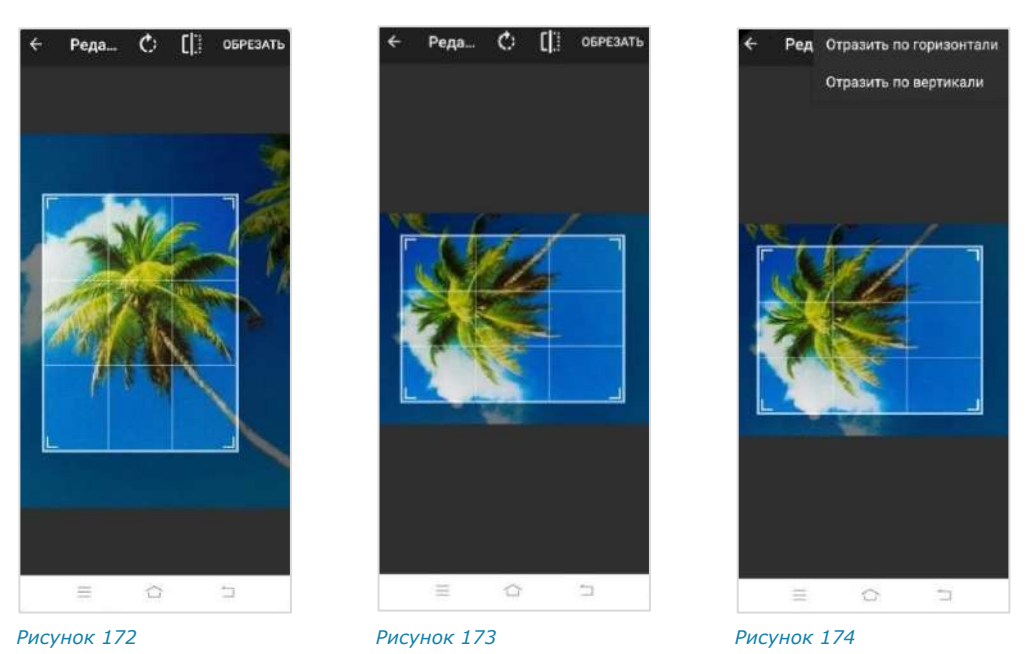

<span id="page-78-4"></span><span id="page-78-3"></span><span id="page-78-2"></span>**Для обрезки и поворота изображения** с помощью подвижных рамок выделите область, которую требуется оставить.

**Для поворота рисунка** используйте кнопку ([Рисунок](#page-78-3) 173). Поворачивать рисунок можно произвольное количество раз.

**Для зеркального отражения рисунка** нажмите кнопку **Ш** и выберите «Отразить по горизонтали» или «Отразить по вертикали» [\(Рисунок](#page-78-4) 174).

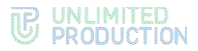

Примеры зеркального отражения рисунка представлены на рисунках ниже ([Рисунок](#page-79-0) 175 и [Рисунок](#page-79-1) 176). Отражать рисунок можно произвольное количество раз.

**Для сохранения изменений** нажмите кнопку «Обрезать».

На экране отобразится выбранный и обработанный фрагмент изображения ([Рисунок](#page-79-2) 177).

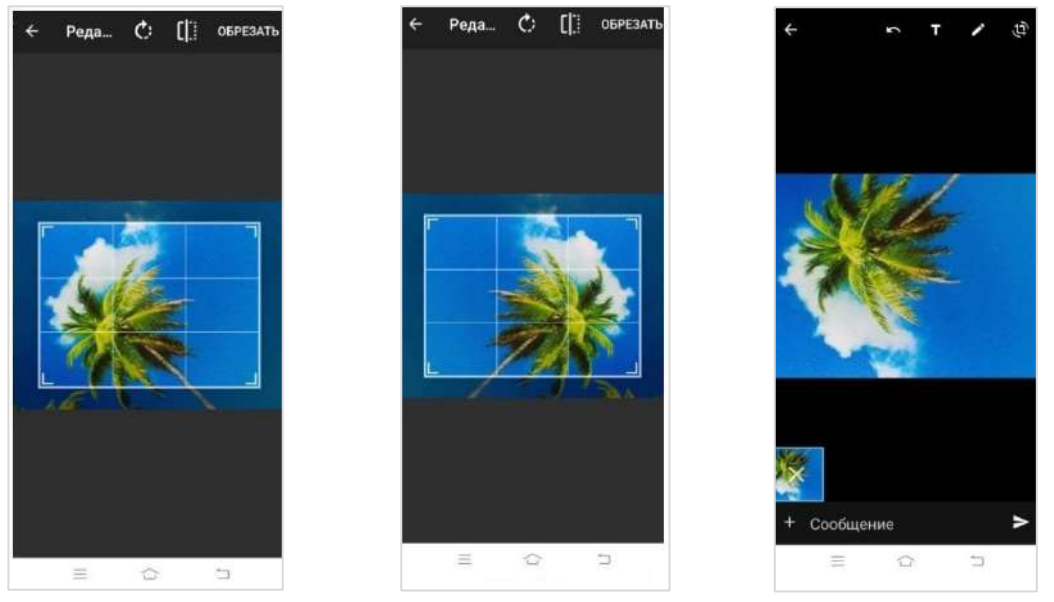

<span id="page-79-2"></span><span id="page-79-1"></span><span id="page-79-0"></span>*Рисунок 175 Рисунок 176 Рисунок 177*

#### ОПЕРАЦИИ С ФАЙЛАМИ И ССЫЛКАМИ В СООБЩЕНИИ

**Для просмотра медиафайла** нажмите на файл. Откроется окно просмотра файла [\(Рисунок](#page-80-0) 178). Операции с медиафайлом в сообщении аналогичны операциям с файлом в карточке чата (стр. [81\)](#page-80-1).

**Для просмотра полученного или отправленного документа** нажмите на документ. Документ откроется для просмотра [\(Рисунок](#page-80-2) 179).

**Для скачивания полученного или отправленного документа** нажмите на сообщение с вложением в окне чата и удерживайте. Затем нажмите • в верхней части окна и выберите пункт «Сохранить файл» [\(Рисунок](#page-80-3) 180).

**Для перехода на ресурс по ссылке из чата** нажмите на ссылку и подтвердите действие нажатием кнопки «Перейти» в модальном окне.

**Для отправки сообщения по электронной почте по ссылке из чата** нажмите на него. Откроется страница почтового клиента с предварительно заполненными полями отправителя и получателя.

# **W** UNLIMITED<br> **W** PRODUCTION

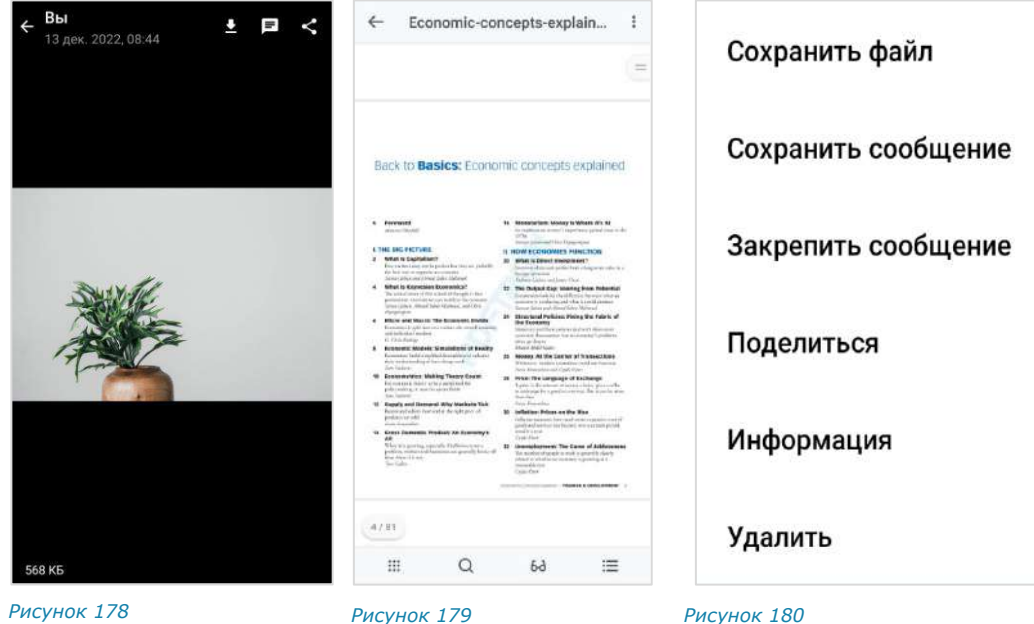

#### <span id="page-80-1"></span>ОПЕРАЦИИ С ФАЙЛАМИ И ССЫЛКАМИ В КАРТОЧКЕ ЧАТА

<span id="page-80-3"></span><span id="page-80-2"></span><span id="page-80-0"></span>Файлы и ссылки, переданные в чате, сохраняются в разделе «Общие файлы», переход в который осуществляется через карточку чата [\(Рисунок](#page-81-0) 181).

Примечание. Если в чате нет общих файлов и ссылок, пункт «Общие файлы» не отображается в его карточке.

Файлы и ссылки, переданные в чате, сохраняются в разделе «Файлы, медиа и ссылки» на вкладках «Медиа», «Документы» и «Ссылки» в зависимости от типа объекта:

- на вкладке «Медиа» [\(Рисунок](#page-81-1) 182) сохраняются изображения и видеофайлы, отправленные с помощью кнопок «Камера» •, «Фото» • и «Видео» (см. стр. [74,](#page-73-4) [75\)](#page-74-2).
- на вкладке «Файлы» сохраняются файлы, отправленные как «Документ» (см. стр. [73\)](#page-72-2).
- на вкладке «Ссылки» сохраняются ссылки и адреса электронной почты, пересланные в чате. Ссылки распознаются.

При нажатии на ссылку осуществляется переход к ресурсу. Если ссылка содержит протокол передачи данных, то отображается ее превью ─ заголовок и изображение.

При нажатии на адрес электронной почты осуществляется переход к форме создания нового письма с предзаполненным адресом получателя.

#### **Для выполнения операций с файлами и ссылками:**

- 1. Откройте чат, в котором передан файл/ссылка.
- 2. Нажмите на название чата.

Откроется карточка чата.

3. Выберите пункт «Общие файлы».

Откроется окно с тремя вкладками: «Медиа», «Файлы» и «Ссылки» ([Рисунок](#page-81-1) 182):

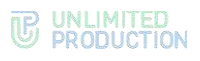

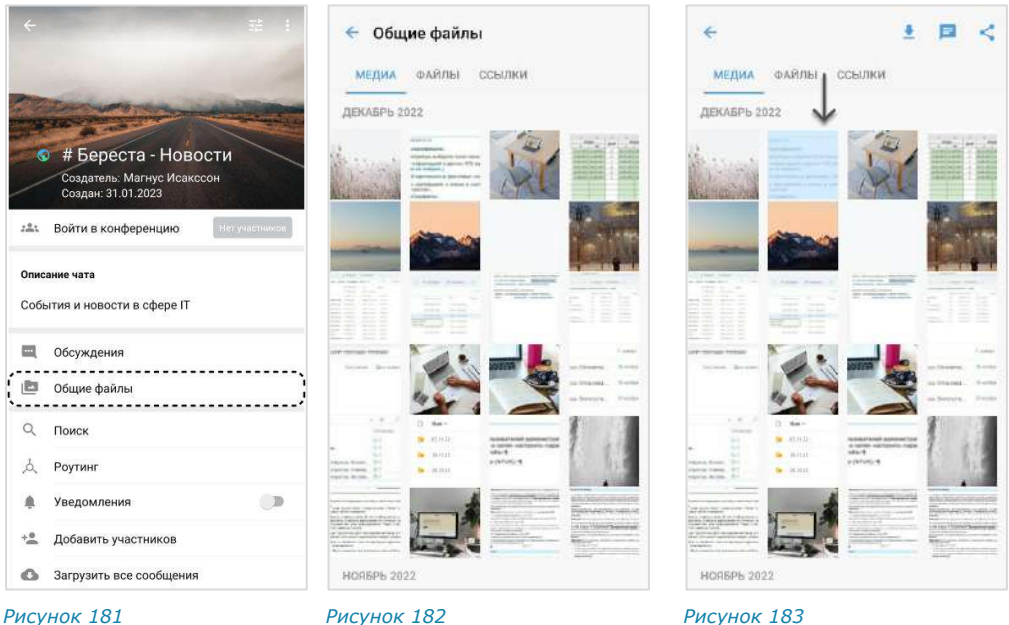

<span id="page-81-0"></span>

<span id="page-81-1"></span>

- 
- 4. На вкладке «Медиа» или «Файл» выберите файл нажатием.

В верхней части окна появятся кнопки для действий с файлом:

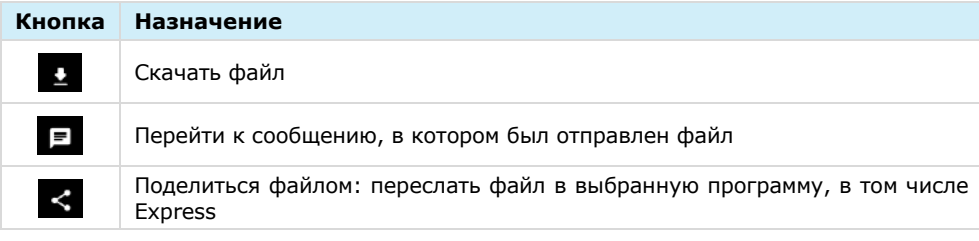

**Для просмотра медиафайла** перейдите на вкладку «Медиа» [\(Рисунок](#page-81-1) 182) и выберите файл.

Примечание. Отправленные файлы .gif в разделе «Общие файлы» статичны.

Откроется окно просмотра медиафайла ([Рисунок](#page-81-2) 184).

<span id="page-81-2"></span>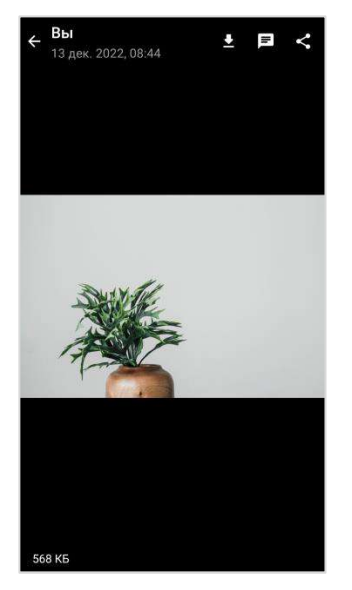

<span id="page-81-3"></span>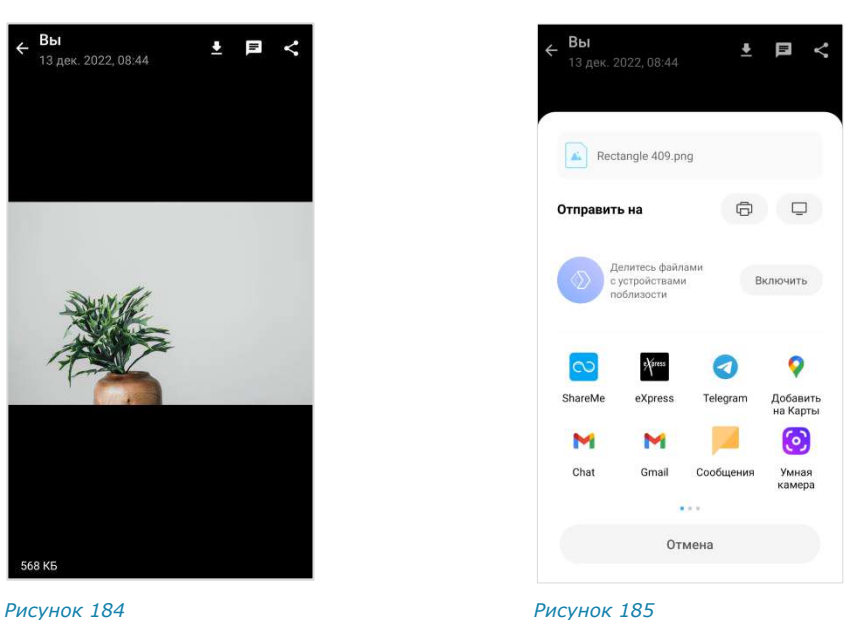

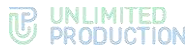

**Для выполнения операций с медиафайлом** используйте кнопки в верхней правой части окна просмотра:

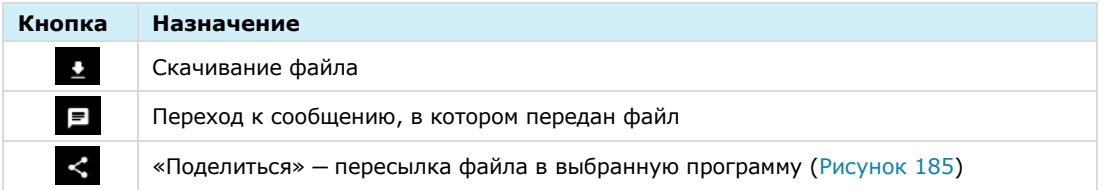

**Для перехода по ссылке** в карточке чата откройте вкладку «Ссылки» и нажмите на ссылку ([Рисунок](#page-82-0) 187). Затем подтвердите действие нажатием кнопки «Перейти» в модальном окне.

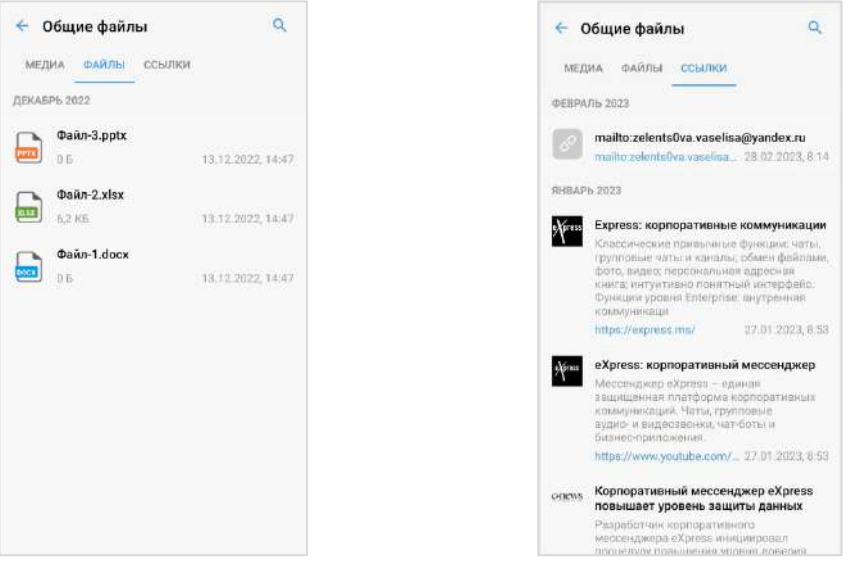

<span id="page-82-1"></span><span id="page-82-0"></span>*Рисунок 186 Рисунок 187*

**Для отправки сообщения по электронной почте** в карточке чата откройте вкладку «Ссылки» и нажмите на адрес электронной почты [\(Рисунок](#page-82-0) 187).

**Для поиска документа в чате** см. стр. [69.](#page-68-0)

**Для просмотра документа** перейдите на вкладку «Файлы» и выберите документ [\(Рисунок](#page-82-1) 186). Подробнее см. стр. [84.](#page-83-0)

#### ОПЕРАЦИИ С ФАЙЛАМИ И ССЫЛКАМИ В ОБСУЖДЕНИИ

Операции, которые пользователь может выполнять с вложениями в сообщения (медиафайлами и ссылками) в обсуждении, аналогичны операциям с вложениями в чате (см. стр. [72\)](#page-71-1).

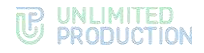

### <span id="page-83-0"></span>ПРОСМОТР ДОКУМЕНТОВ

В Express пользователю доступен просмотр документов в карточке чата с помощью:

- средств мобильного устройства;
- библиотеки «PDFTron» ─ специальной программы, встроенной в Express. Библиотека «PDFTron» поддерживает форматы: PDF, PDFX, FDF, XFDF, DOCX, XLSX, PPTX, TXT, HTM, HTML.

### **Для включения/отключения просмотра документов с помощью встроенной программы:**

- 1. Откройте раздел «Настройки».
- 2. Включите/отключите настройку «Использовать внутренний просмотрщик документов», передвинув переключатель вправо/влево.

При отключенной настройке «Использовать внутренний просмотрщик документов» просмотр документов осуществляется с помощью средств мобильного устройства.

**Для просмотра документа с помощью средств мобильного устройства**  нажмите на документ и выберите программу для просмотра.

#### **Для просмотра документа с помощью внутреннего просмотрщика** нажмите на документ.

Если формат документа не поддерживается «PDFtron», откроется окно перехода в «Play Store» [\(Рисунок](#page-83-1) 188). Нажмите кнопку «ОК» и выберите программу для просмотра документа.

Если формат документа поддерживается программой «PDFtron», документ откроется для просмотра [\(Рисунок](#page-84-0) 190).

Переход в Play Store

Вы хотите перейти в Play Market и попытаться скачать соотвествующее приложение?

> OTMEHA OK

<span id="page-83-1"></span>*Рисунок 188*

Внимание! При отправке файла в режиме конфиденциальности:

- документы поддерживаемых «PDFtron» форматов всегда открываются для просмотра с помощью «PDFtron» (даже если настройка «Использовать внутренний просмотрщик документов» отключена);
- документы неподдерживаемых «PDFtron» форматов недоступны для просмотра. При попытке открыть такой документ появляется сообщение: «Файл не может быть открыт в режиме конфиденциальности»;
- кнопка [«Дополнительные функции»](#page-85-0) недоступна.

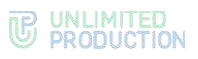

Масштаб страниц подстраивается под размер экрана мобильного устройства, и после загрузки документа кнопки для работы с документом становятся невидимыми.

#### **Для перемещения по страницам документа** проводите по экрану вверх/вниз.

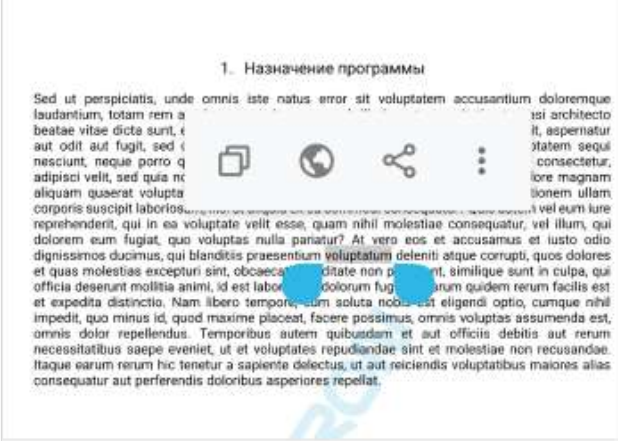

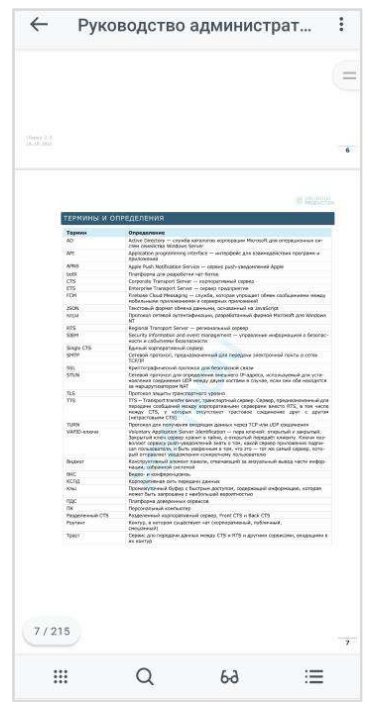

#### <span id="page-84-1"></span>*Рисунок 189 Рисунок 190*

<span id="page-84-0"></span>

**Для операций с выделенным текстом** выполните длительное нажатие на экран. Откроется меню [\(Рисунок](#page-84-1) 189), рассмотренное в таблице ниже.

| Функция              | Кнопка | Назначение                                                                                  |
|----------------------|--------|---------------------------------------------------------------------------------------------|
| Копировать           |        | Копирование текста, выделенного с помощью маркеров<br><b>Synthetra last</b><br>private earl |
| Поиск в<br>Интернете |        | Поиск выделенного текста в Интернете                                                        |
| Поделиться           | ≼      | Пересылка выделенного текста с помощью средств мобиль-<br>ного устройства                   |
| Голосовое<br>чтение  | ፡      | Звуковое воспроизведение выделенного текста                                                 |

В меню доступны следующие функции:

# **Для отображения элементов управления просмотром документа** нажмите на экран.

В рабочей области документа отображается счетчик страниц, показывающий общее количество страниц и номер страницы, на которой установлен курсор.

В верхней части окна просмотра документа [\(Рисунок](#page-84-0) 190) располагаются:

- $\kappa$ нопка  $\leftarrow$  для завершения просмотра документа;
- название документа;
- кнопка  $\left| \cdot \right|$  для вызова меню дополнительных функций (недоступна для документов, отправленных в режиме конфиденциальности).

В меню дополнительных функций [\(Рисунок](#page-85-1) 191) пользователю доступны следующие операции:

- пересылка документа;
- печать документа;
- сохранение копии документа [\(Рисунок](#page-85-2) 192).

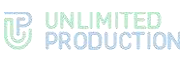

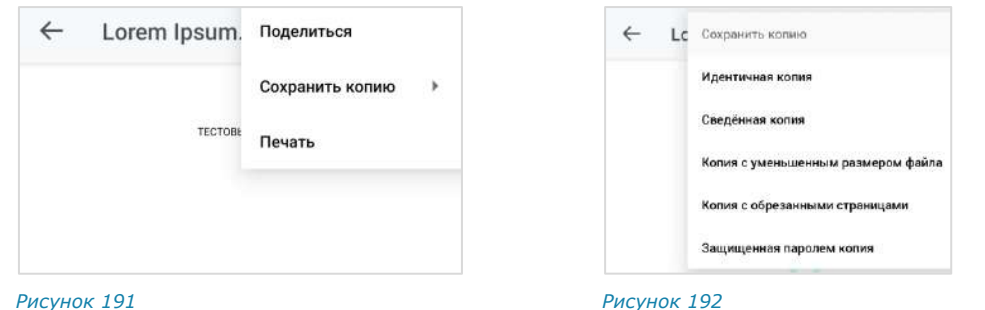

<span id="page-85-1"></span>

<span id="page-85-2"></span>

В нижней части окна просмотра документа располагается панель со следующими кнопками:

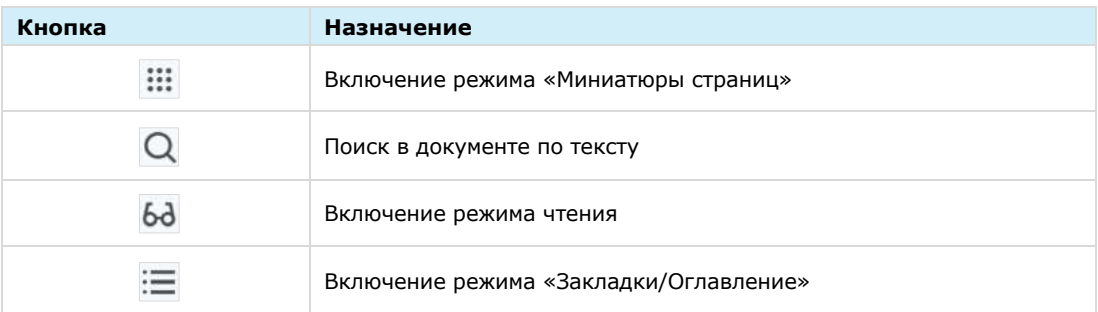

# <span id="page-85-0"></span>**Поиск текста**

**Для поиска текста в документе:**

- 1. Нажмите Q в верхней части окна.
- 2. Введите текст, который необходимо найти, полностью или частично ([Рисунок](#page-85-3) 193).

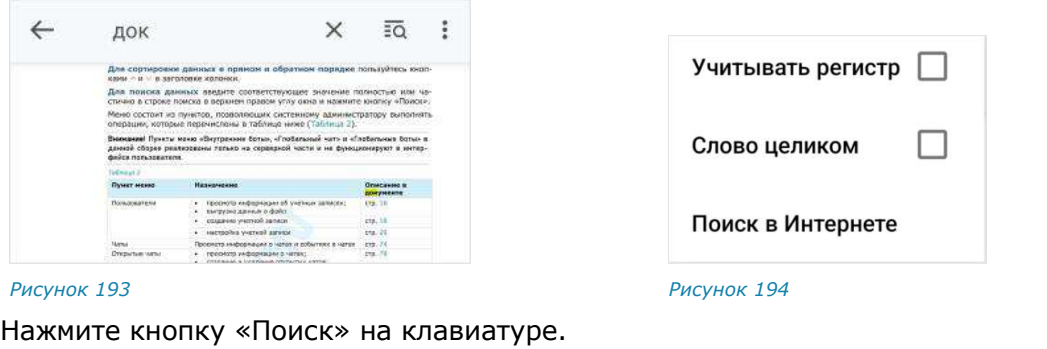

<span id="page-85-3"></span>3. Нажмите кнопку «Поиск» на клавиатуре.

<span id="page-85-4"></span>Символы, соответствующие запросу, будут выделены цветом ([Рисунок](#page-85-3) 193).

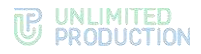

# **Режим поиска**

В режиме поиска по документу в верхней части экрана отображаются следующие кнопки:

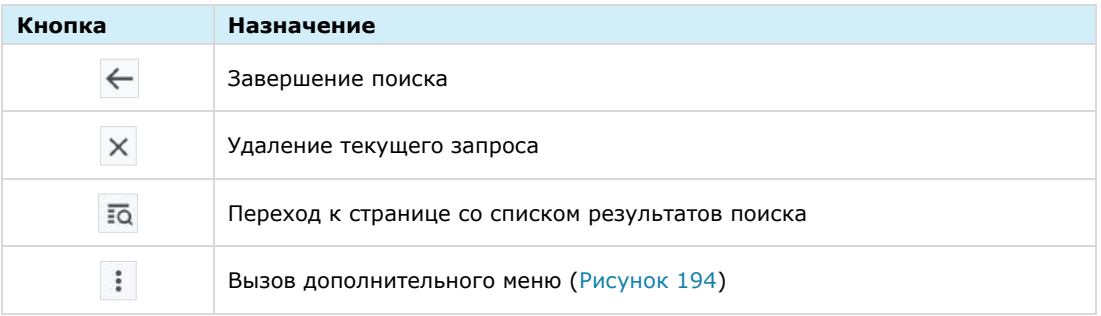

В нижней части экрана отображаются кнопки для навигации по результатам поиска в документе.

#### **Режим «Миниатюры страниц»**

Данный режим предназначен для просмотра нескольких страниц одновременно и настройки фильтра отображения страниц [\(Рисунок](#page-86-0) 195).

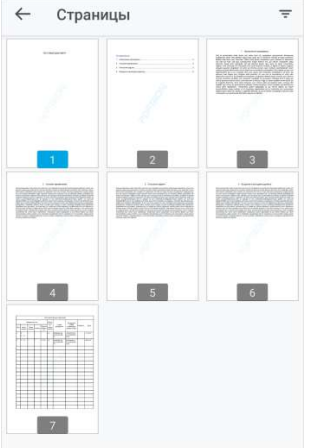

#### <span id="page-86-0"></span>*Рисунок 195*

**Для перехода к странице** нажмите на ее миниатюру.

# **Для настройки фильтра отображения страниц:**

- 1. Нажмите кнопку  $\boxed{=}$  в верхнем правом углу.
- 2. В открывшемся меню [\(Рисунок](#page-86-1) 196) выберите параметры отображения страниц.

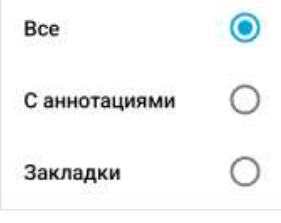

*Рисунок 196*

### <span id="page-86-1"></span>**Режим чтения**

В режиме чтения текст документа отображается в увеличенном размере без разделения на отдельные страницы и без полей [\(Рисунок](#page-87-0) 197).

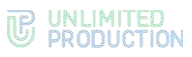

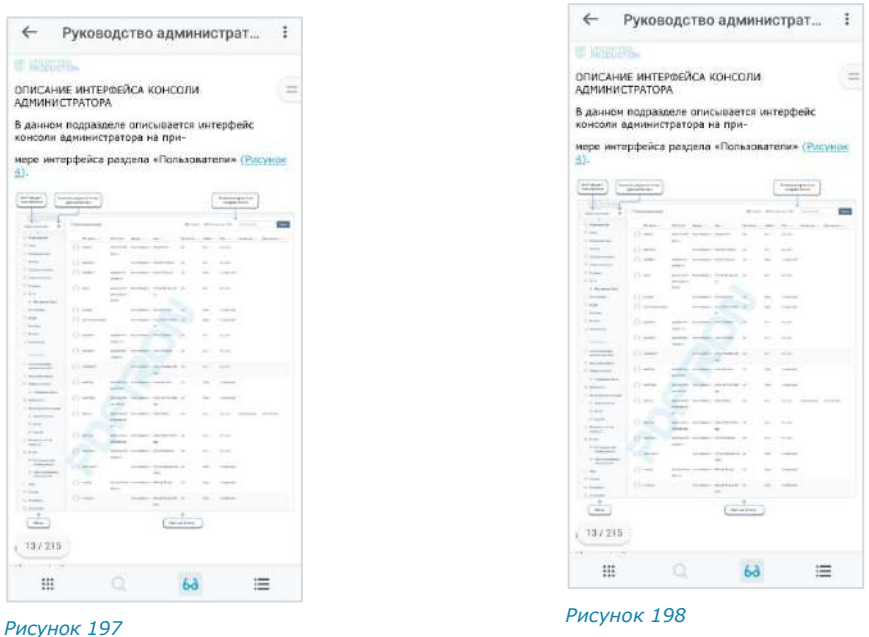

<span id="page-87-1"></span><span id="page-87-0"></span>В данном режиме пользователю доступно меню дополнительных опций, вызываемое кнопкой **В** в правом верхнем углу.

Пользователю недоступен поиск по документу.

**Для отображения/отключения элементов управления в режиме чтения** нажмите однократно на экран.

**Для отключения режима чтения** нажмите на кнопку 6<sup>d</sup>. ([Рисунок](#page-87-1) 198).

### **Режим «Закладки/Оглавление»**

#### *Закладки*

Раздел «Закладки» [\(Рисунок](#page-87-2) 199) позволяет создавать ссылки на страницы в документе, управлять ими и переходить по данным ссылкам.

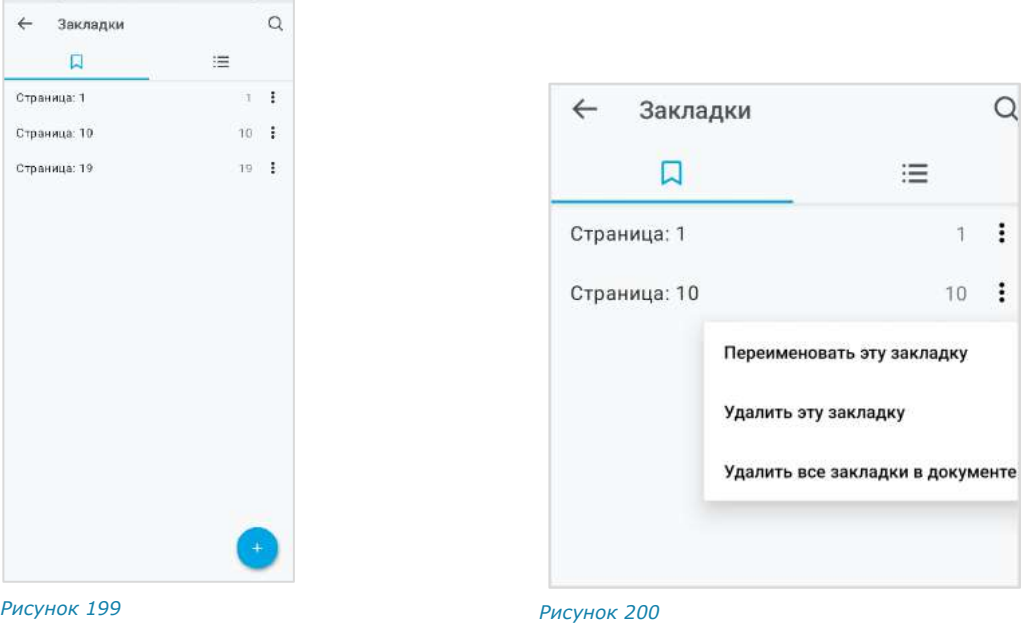

#### <span id="page-87-3"></span><span id="page-87-2"></span>**Для создания закладки:**

1. В режиме просмотра документа выберите страницу, нажав на нее.

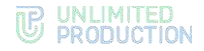

2. Нажмите кнопку  $\Xi$  в окне просмотра документа.

Откроется раздел «Закладки» [\(Рисунок](#page-87-2) 199).

 $3.$  Нажмите  $\bullet$ .

Ссылка на текущую страницу будет добавлена в список закладок под именем «Страница: <номер страницы>».

**Для удаления текущей закладки/всех закладок** выберите соответствующий пункт контекстного меню [\(Рисунок](#page-87-3) 200).

**Для перехода к странице, на которую создана закладка,** нажмите на соответствующую закладку.

**Для вызова контекстного меню** нажмите кнопку **i** справа от соответствующей закладки [\(Рисунок](#page-87-3) 200). Контекстное меню позволяет выполнить следующие действия:

- переименовать выбранную закладку;
- удалить выбранную закладку;
- удалить все закладки в документе.

#### **Для переименования закладки:**

- 1. В контекстном меню закладки выберите пункт «Переименовать эту закладку».
- 2. Введите новое название закладки [\(Рисунок](#page-88-0) 201).
- 3. Нажмите  $\checkmark$ .

Закладка сохранится под новым именем.

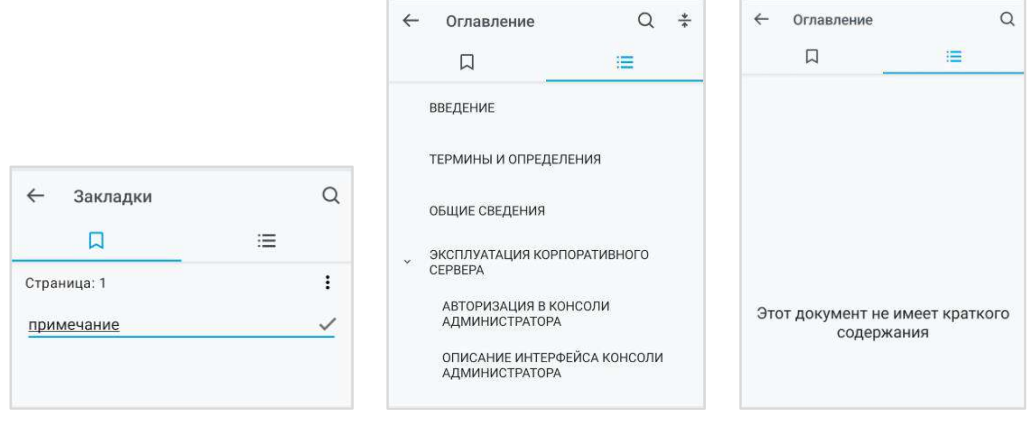

<span id="page-88-0"></span>

*Рисунок 201 Рисунок 202 Рисунок 203*

<span id="page-88-2"></span><span id="page-88-1"></span>

#### *Оглавление*

**Для просмотра оглавления** нажмите ([Рисунок](#page-88-1) 202). Откроется список разделов документа [\(Рисунок](#page-88-2) 203). Если оглавление отсутствует, отобразится надпись «Этот документ не имеет краткого содержания» [\(Рисунок](#page-88-2) 203).

**Для перехода к определенному разделу в документе** нажмите на ссылку на него в оглавлении.

**Для поиска по оглавлению** нажмите Q в правом верхнем углу и введите запрос полностью или частично.

**Для сворачивания подпунктов оглавления** нажмите **Fig. 1** в правом верхнем углу. Операция недоступна, если подпункты отсутствуют.

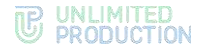

# УПРАВЛЕНИЕ ОБСУЖДЕНИЯМИ

В данном подразделе представлены операции, доступные пользователю в рамках управления обсуждениями (чатами с комментариями к сообщениям).

Дополнительная теоретическая информация доступна в подразделе [«Обсуждения»](#page-21-0).

# СОЗДАНИЕ ОБСУЖДЕНИЯ

Примечание. Пользователь может создать обсуждение любого сообщения, при условии, что оно было отправлено в групповом чате или канале, в настройках которого [включена](#page-61-0)  [опция «Обсуждения»](#page-61-0).

#### **Для создания обсуждения:**

1. Нажмите на сообщение в чате или канале.

Откроется контекстное меню [\(Рисунок](#page-89-0) 204).

2. Выберите пункт «Комментировать».

Будет создан подчат с названием «Обсуждение в <Название чата>», в котором будет закреплено обсуждаемое сообщение [\(Рисунок](#page-89-1) 205). Пользователь будет перенаправлен в данный подчат, где сможет оставить свой комментарий.

Созданный подчат будет доступен пользователю на вкладке «Обсуждения» в разделе «Чаты». Если в приложении активирована настройка «Обсуждения в общем списке чатов», то подчат также будет отображаться на вкладке «Все» раздела «Чаты».

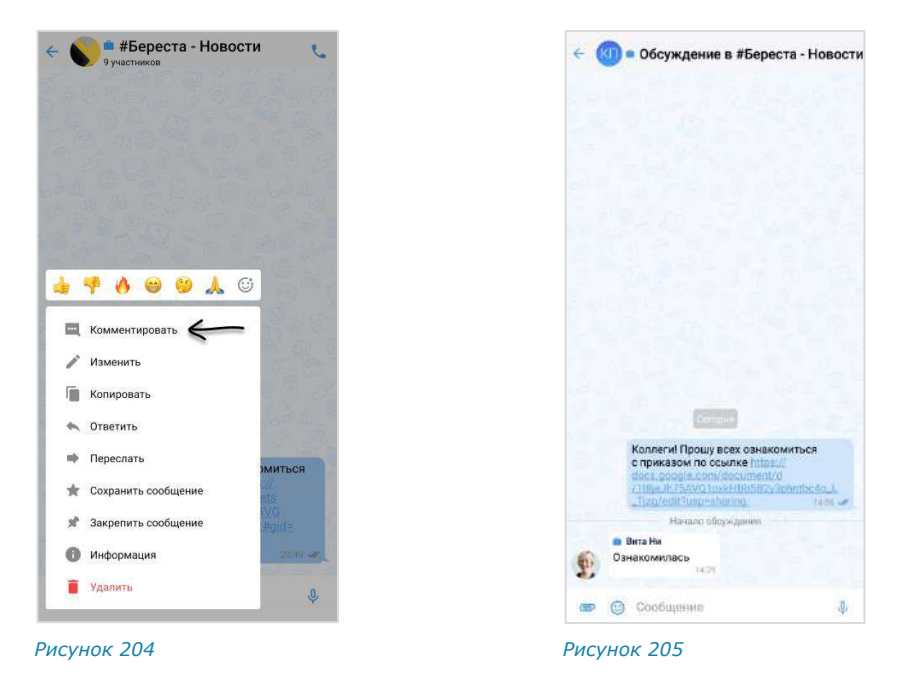

#### ПРОСМОТР ОБСУЖДЕНИЯ

<span id="page-89-1"></span><span id="page-89-0"></span>Пользователь может просматривать сообщения в обсуждении, даже если не является его подписчиком, т. е. не присоединился к обсуждению. Просмотр осуществляется в окне выбранного обсуждения, переход в которое возможен:

• через окно чата/канала, в котором содержится исходное сообщение;

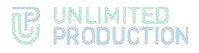

• из карточки чата/канала.

Примечание. Для просмотра сообщений в обсуждении, к которому пользователь подключен, достаточно открыть нужный подчат на вкладке «Обсуждения» в разделе чаты. Если в приложении активирована настройка «Обсуждения в общем списке чатов», то подчат также можно выбрать на вкладке «Все» раздела «Чаты».

**Для перехода через окно чата/канала** нажмите на ссылку с информацией о количестве комментариев к сообщению [\(Рисунок](#page-90-0) 206).

#### **Для перехода из карточки чата/канала:**

- 1. Откройте карточку чата/канала, к обсуждению которого необходимо подключиться.
- 2. Выберите пункт «Обсуждения» [\(Рисунок](#page-90-1) 207).

Откроется окно со списком обсуждений. При необходимости пользователь может выполнить поиск нужного обсуждения.

3. Нажмите на обсуждение в списке [\(Рисунок](#page-90-2) 208).

Пользователь будет перенаправлен в окно обсуждения.

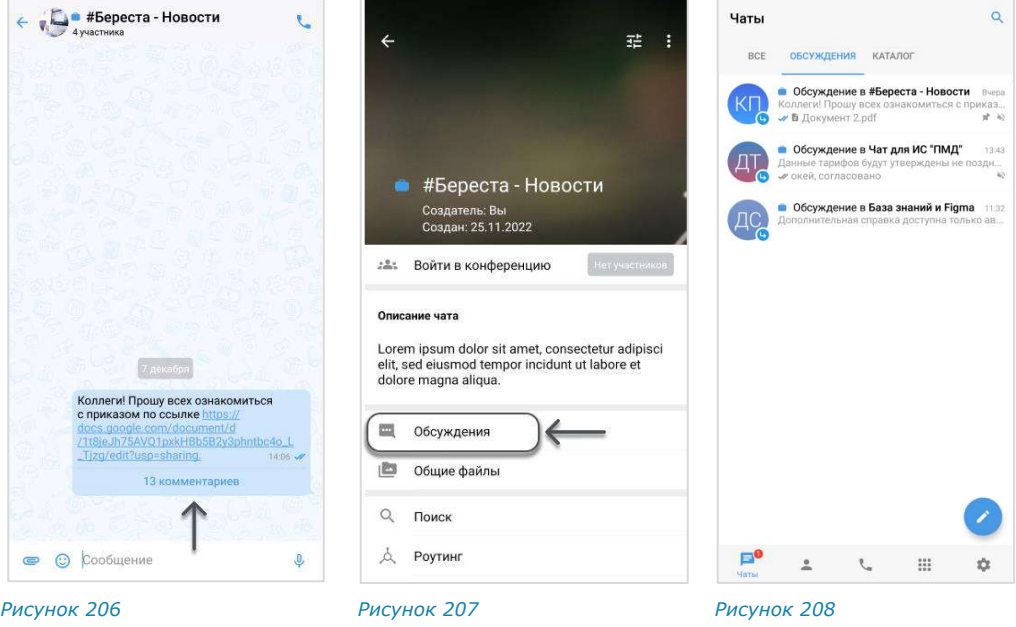

# ПОДКЛЮЧЕНИЕ К ОБСУЖДЕНИЮ

<span id="page-90-2"></span><span id="page-90-1"></span><span id="page-90-0"></span>Подключение к обсуждению позволяет отслеживать появление в нем новых комментариев. Приложение автоматически уведомляет пользователя о новых комментариях в отслеживаемых обсуждениях.

Все обсуждения, к которым пользователь подключился, отображаются на вкладке «Обсуждения» раздела «Чаты». Если в настройках приложения активирована опция «Обсуждения в общем списке чатов», они также доступны на вкладке «Все», в списке прочих чатов пользователя.

Пользователь может подключиться к обсуждению (подписаться на него) несколькими способами.

#### <span id="page-91-3"></span>ПЕРВЫЙ СПОСОБ. КАРТОЧКА ГРУППОВОГО ЧАТА/КАНАЛА

#### **Для подключения к обсуждению:**

- 1. Откройте карточку чата/канала, к обсуждению которого необходимо подключиться.
- 2. Выберите пункт «Обсуждения» [\(Рисунок](#page-90-1) 207).

Откроется окно со списком всех обсуждений данного чата/канала ([Рисунок](#page-91-0) 209).

Примечание. Обсуждения, на которые пользователь не подписан, отмечены пиктограммой . При необходимости пользователь может выполнить поиск нужного обсуждения.

- 3. Нажмите на обсуждение и удерживайте до появления панели инструментов в верхней части экрана [\(Рисунок](#page-91-1) 210).
- 4. Нажмите на кнопку $\ddot{\cdot}$ .
- 5. Выберите пункт «Присоединиться к обсуждению» в отобразившемся контекстном меню [\(Рисунок](#page-91-2) 211).

Пользователь подключится к обсуждению. Данное обсуждение отобразится, в зависимости от [настроек приложения](#page-145-0):

- только на вкладке «Обсуждения» раздела «Чаты»;
- на вкладках «Обсуждения» и «Все» раздела «Чаты».

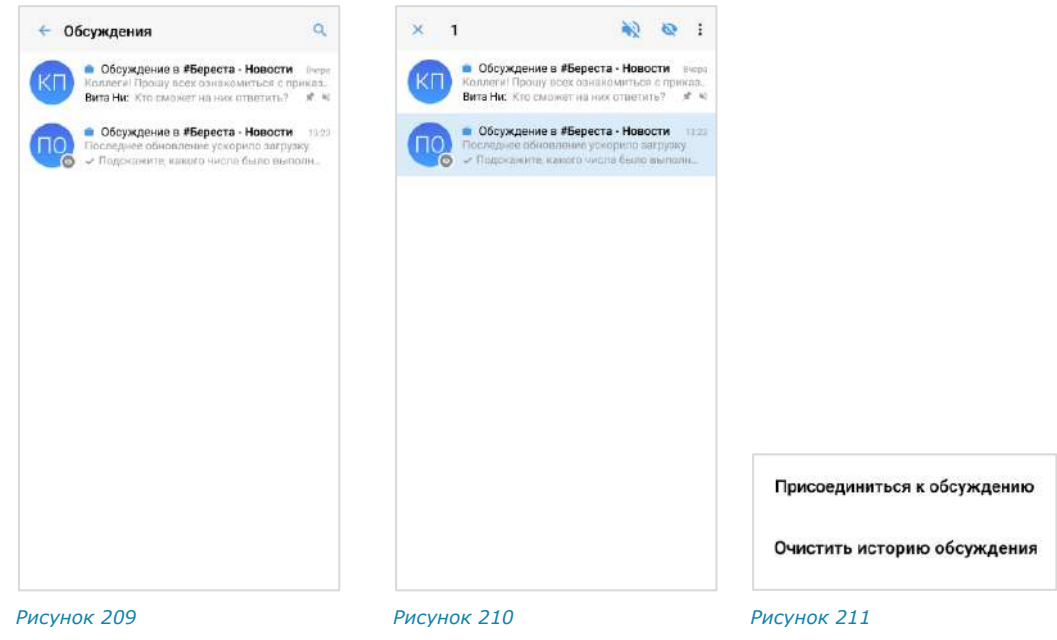

# ВТОРОЙ СПОСОБ. КАРТОЧКА ОБСУЖДЕНИЯ

#### <span id="page-91-2"></span><span id="page-91-1"></span><span id="page-91-0"></span>**Для подключения к обсуждению:**

- 1. Откройте карточку чата/канала, к обсуждению которого необходимо подключиться.
- 2. Выберите пункт «Обсуждения» [\(Рисунок](#page-90-1) 207).
- 3. Откроется окно со списком всех обсуждений данного чата/канала ([Рисунок](#page-91-0) 209).

Примечание. Обсуждения, на которые пользователь не подписан, отмечены пиктограммой . При необходимости пользователь может выполнить поиск нужного обсуждения.

- 4. Нажмите на название обсуждения [\(Рисунок](#page-92-0) 212). Откроется окно данного обсуждения [\(Рисунок](#page-92-1) 213).
- 5. Откройте карточку обсуждения, нажав на область с аватаром и названием в верхней части окна.
- 6. Выберите пункт «Присоединиться к обсуждению» [\(Рисунок](#page-92-2) 214).

Пользователь подключится к обсуждению. Данное обсуждение отобразится, в зависимости от [настроек приложения](#page-145-0):

- только на вкладке «Обсуждения» раздела «Чаты»;
- на вкладках «Обсуждения» и «Все» раздела «Чаты».

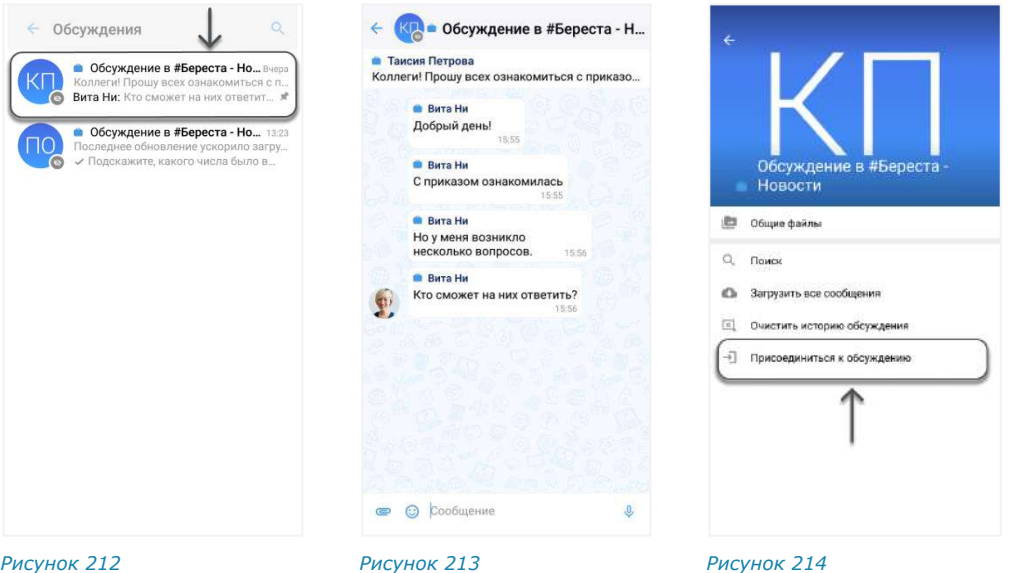

# НАСТРОЙКА ОБСУЖДЕНИЯ

<span id="page-92-0"></span>В СК «Express» реализована возможность управления настройками обсуждений.

Пользователь может настраивать параметры обсуждения с помощью:

- панели инструментов;
- карточки чата.

**Для вызова панели инструментов** выберите обсуждение, нажмите на него и удерживайте до появления панели с пиктограммами ([Рисунок](#page-92-3) 215). Полный список пиктограмм и описание опций, которые они выполняют, приведены в таблице ниже. *Рисунок <sup>215</sup>*

<span id="page-92-2"></span><span id="page-92-1"></span>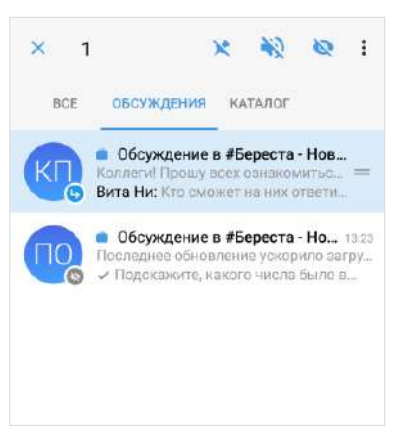

<span id="page-92-3"></span>

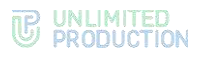

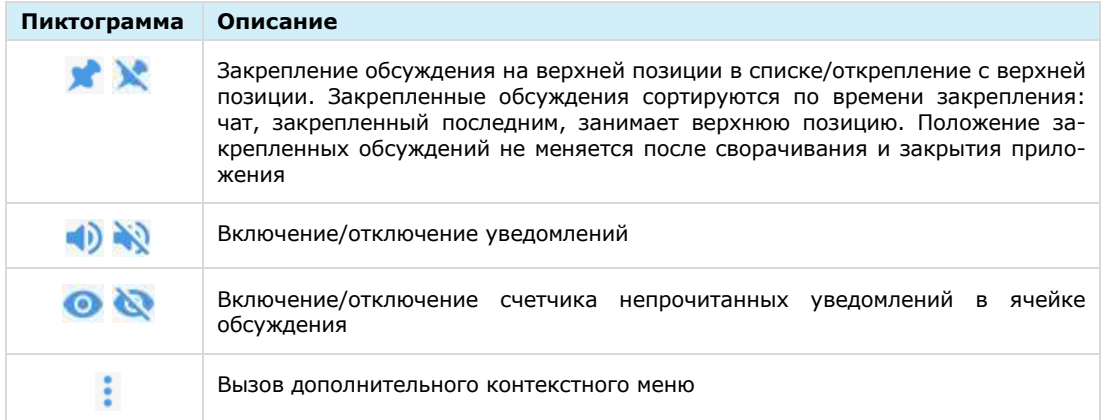

#### В контекстном меню [\(Рисунок](#page-93-0) 216) доступны операции:

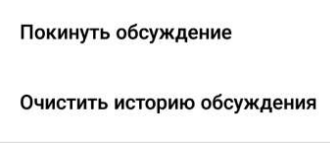

#### <span id="page-93-0"></span>*Рисунок 216*

### **Для перехода в карточку обсуждения:**

- 1. Откройте окно обсуждения [\(Рисунок](#page-93-1) 217).
- 2. Нажмите на область с аватаром и названием обсуждения в верхней части окна.

Откроется карточка обсуждения [\(Рисунок](#page-93-2) 218):

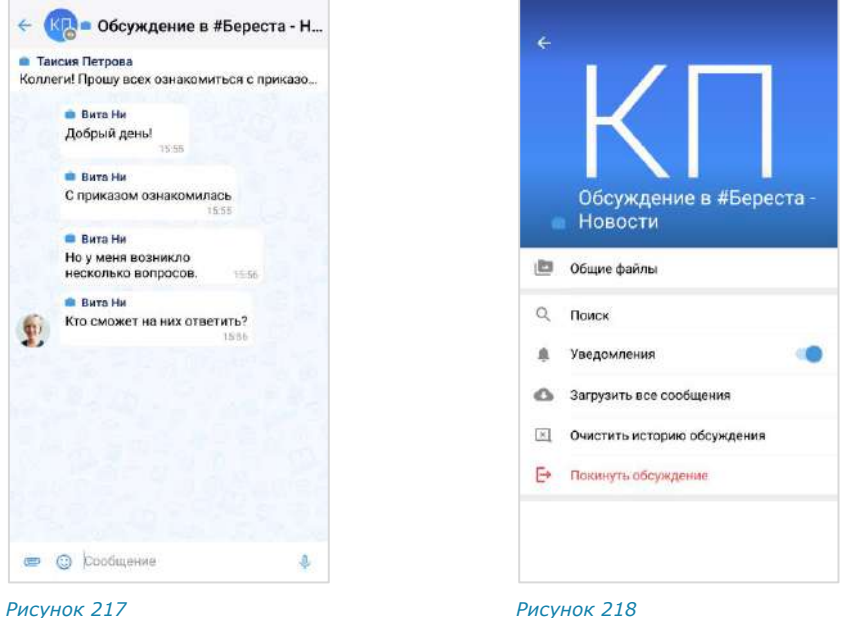

<span id="page-93-2"></span><span id="page-93-1"></span>**Для включения/отключения уведомлений** передвиньте переключатель «Уведомления» вправо или влево.

**Для загрузки истории обсуждения** выберите пункт «Загрузить все сообщения».

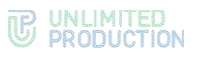

 $\alpha$ 

**Для удаления истории обсуждения** выберите пункт «Очистить историю обсуждения» и подтвердите операцию, нажав «ОК» в отобразившемся модальном окне ([Рисунок](#page-94-0) 219).

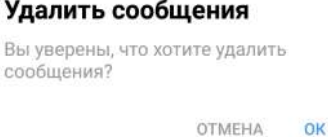

<span id="page-94-0"></span>*Рисунок 219*

# ПОИСК ОБСУЖДЕНИЯ

Пользователю доступен поиск обсуждений на вкладке «Обсуждения». Если в настройках приложения активирована опция «Обсуждения в общем списке чатов», пользователь также может осуществить поиск на вкладке «Все» в разделе «Чаты».

Примечание. На указанных вкладках пользователю доступен поиск только обсуждений, на которые он подписан. Для поиска по всем обсуждениям конкретного чата/канала, включая те, на которые пользователь не подписан, необходимо перейти к списку обсуждений данного чата/канала (см. п. 1-2 на стр. [92\)](#page-91-3).

#### **Для поиска обсуждения:**

- 1. Перейдите на вкладку «Обсуждения» или «Все» в разделе «Чаты».
- 2. Нажмите пиктограмму В верхней части экрана.

Отобразится поисковая строка.

3. Введите в поисковой строке название обсуждения полностью или частично.

Регистр и раскладка клавиатуры не учитываются.

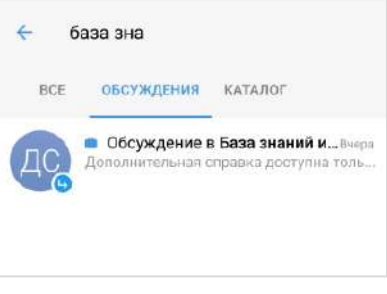

#### <span id="page-94-1"></span>*Рисунок 220*

На экран будет выведен список обсуждений, названия которых соответствуют критериям поиска [\(Рисунок](#page-94-1) 220).

#### ПОИСК В ОБСУЖДЕНИИ

Пользователю доступен поиск сообщений, медиафайлов, документов и ссылок, отправленных им и другими подписчиками обсуждения.

Действия при поиске в обсуждении выполняются в его карточке и аналогичны действиям при поиске в чате (см. стр. [68\)](#page-67-0).

# ВЫХОД ИЗ ОБСУЖДЕНИЯ

Пользователь может выйти из обсуждения (отписаться от него) несколькими способами.

Все обсуждения, к которым пользователь присоединился, отображаются на вкладке «Обсуждения» раздела «Чаты». Если в настройках приложения активирована опция «Обсуждения в общем списке чатов», они также доступны на вкладке «Все», в списке прочих чатов пользователя.

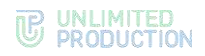

#### ПЕРВЫЙ СПОСОБ. КОНТЕКСТНОЕ МЕНЮ

#### **Для выхода из обсуждения:**

- 1. Откройте вкладку «Обсуждения»/«Все» в разделе «Чаты».
- 2. Нажмите на обсуждение и удерживайте до появления панели инструментов в верхней части экрана [\(Рисунок](#page-95-0) 221).
- 3. Нажмите на кнопку на панели инструментов.
- 4. Выберите пункт «Покинуть обсуждение» в отобразившемся контекстном меню [\(Рисунок](#page-95-1) 222).

Пользователь выйдет из обсуждения и не будет получать уведомления о поступлении новых сообщений. Данное обсуждение перестанет отображаться, в зависимости от [настроек приложения](#page-145-0):

- только на вкладке «Обсуждения» раздела «Чаты»;
- на вкладках «Обсуждения» и «Все» раздела «Чаты».

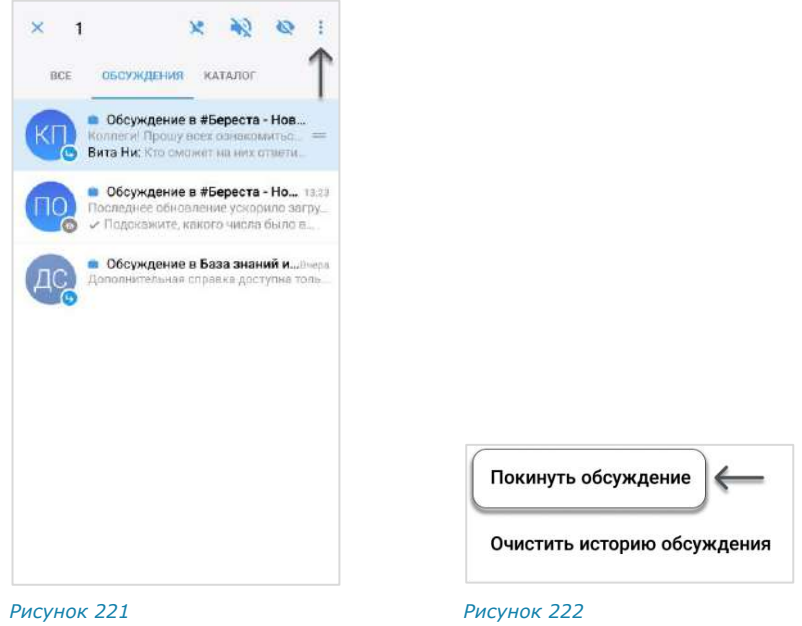

#### ВТОРОЙ СПОСОБ. КАРТОЧКА ОБСУЖДЕНИЯ

#### <span id="page-95-1"></span><span id="page-95-0"></span>**Для выхода из обсуждения:**

- 1. Перейдите на вкладку «Обсуждения»/«Все» в разделе «Чаты».
- 2. Выберите обсуждение, из которого необходимо выйти.
- 3. Откройте карточку обсуждения, нажав на область с его аватаром/названием в заголовке окна [\(Рисунок](#page-96-0) 223).
- 4. Выберите пункт «Покинуть обсуждение» [\(Рисунок](#page-96-1) 224).

Пользователь выйдет из обсуждения и не будет получать уведомления о новых сообщениях. Данное обсуждение перестанет отображаться, в зависимости от [настроек приложения](#page-145-0):

- только на вкладке «Обсуждения» раздела «Чаты»;
- на вкладках «Обсуждения» и «Все» раздела «Чаты».

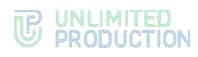

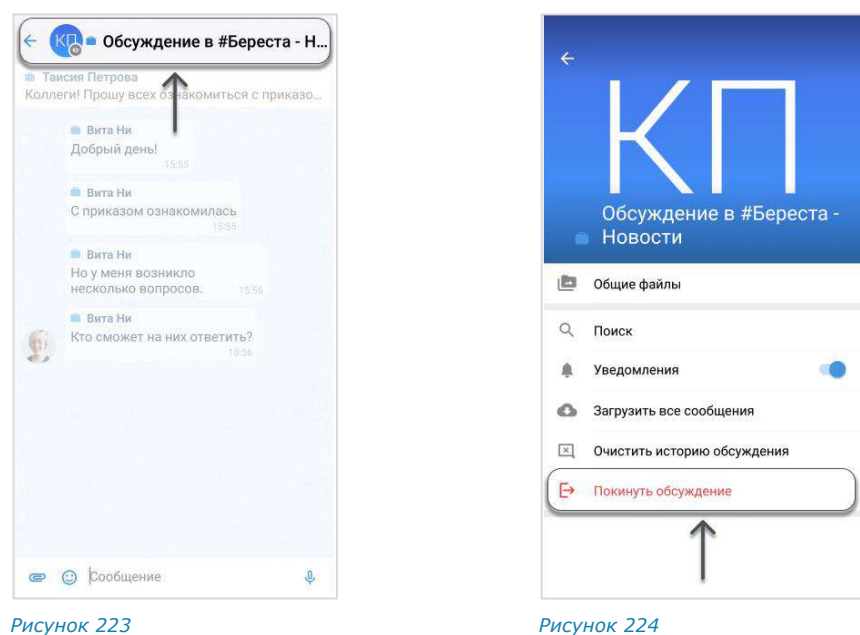

# <span id="page-96-0"></span>ОПЕРАЦИИ С КОНТАКТАМИ

<span id="page-96-1"></span>В данном подразделе представлено описание операций. Теоретическая информация доступна в подразделе [«Контакты»](#page-9-0).

# ПОИСК КОНТАКТА

Пользователь может осуществлять поиск контактов из адресной книги по имени и параметрам в карточке контакта:

- номер телефона;
- имя корпоративного сервера;
- компания;
- отдел;
- руководитель;
- должность;
- e-mail.

Поиск осуществляется по полному значению параметра или его части, допускает неточное написание и не зависит от регистра и раскладки клавиатуры. Чат-боты также включаются в поисковый фильтр.

# **Для поиска контакта:**

- 1. Нажмите в основном меню для перехода в раздел «Контакты».
- 2. Выберите вкладку «Все», «Корпоративные» или «Внешние» ([Рисунок](#page-97-0) 225).
- 3. Введите запрос в поисковой строке.
- 4. Выберите пользователя нажатием.

Откроется карточка контакта.

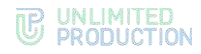

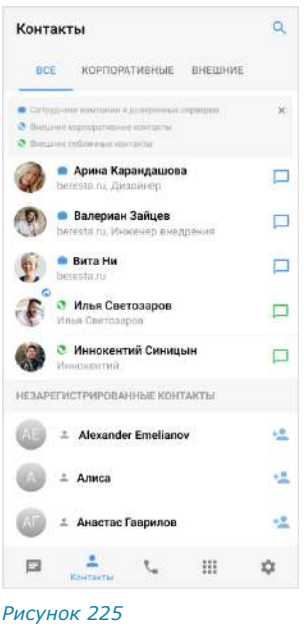

# <span id="page-97-0"></span>ОТПРАВКА КОНТАКТА

### **Для отправки контакта:**

- 1. В поле создания сообщения нажмите  $\blacksquare$ .
- $2.$  Нажмите  $\bullet$
- 3. Выберите контакт из адресной книги и оставьте отмеченными поля, которые необходимо отправить [\(Рисунок](#page-97-1) 226). По умолчанию все поля контакта отмечены. Отображаются следующие поля (при условии, что они заполнены в карточке контакта):
	- телефон;
	- адрес электронной почты;
	- дата рождения;
	- адрес домашний;
	- адрес рабочий;
	- место работы (компания);
	- отдел;
	- офис;
	- должность. *Рисунок <sup>226</sup>*
- <span id="page-97-1"></span>← Отправить контакт  $\overline{\mathbb{A}}$ Алиса Белова +79275444444 Ø Телефон alice.belova@up.ru  $\overline{\mathbf{v}}$ wonderlandalice@ya.ru  $\Box$ Up, LLC  $\overline{\mathbf{v}}$
- 4. Нажмите в правом верхнем углу.
	- Контакт будет отправлен в чат в виде сообщения с кнопками «Посмотреть» и «Сохранить» [\(Рисунок](#page-98-0) 227).

При нажатии кнопки «Посмотреть» на отправленном вложении открывается карточка контакта [\(Рисунок](#page-98-1) 228). Адрес электронной почты и номер телефона являются ссылками, при нажатии на которые можно написать/позвонить.

**Для сохранения контакта в адресной книге** нажмите кнопку «Сохранить». Откроется окно, в котором можно выбрать: создать новый контакт или добавить данные в имеющийся [\(Рисунок](#page-98-2) 229).

# **TE UNLIMITED**<br> **S** PRODUCTION

<span id="page-98-0"></span>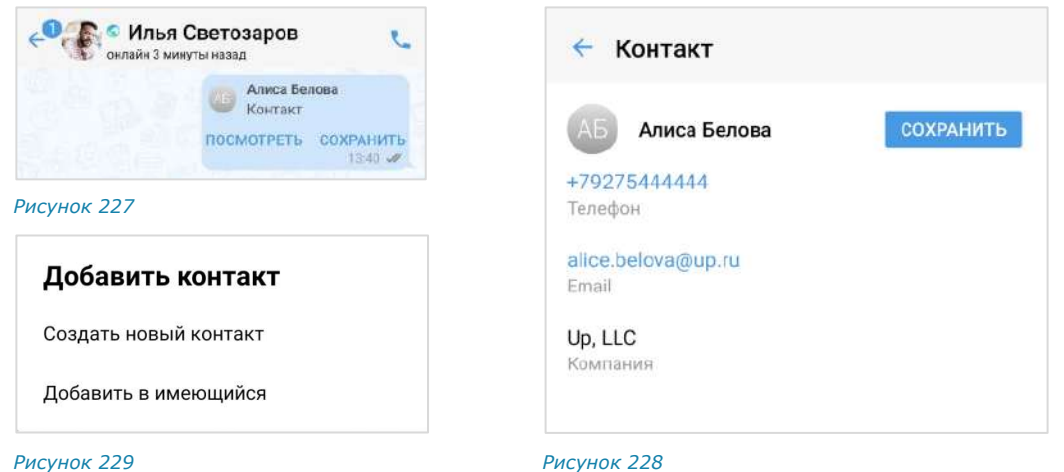

# ОТПРАВКА ПРИГЛАШЕНИЯ В EXPRESS

<span id="page-98-2"></span><span id="page-98-1"></span>Пользователь может отправить предложение присоединиться к Express любому незарегистрированному в приложении контакту из адресной книги мобильного устройства.

# **Для отправки приглашения:**

- 1. Откройте раздел «Контакты» нажатием пиктограммы в нижнем меню.
- 2. Нажмите <sup>+2</sup> справа от контакта в списке «Незарегистрированные контакты».

Откроется окно с приглашением в Express ([Рисунок](#page-98-3) 230):

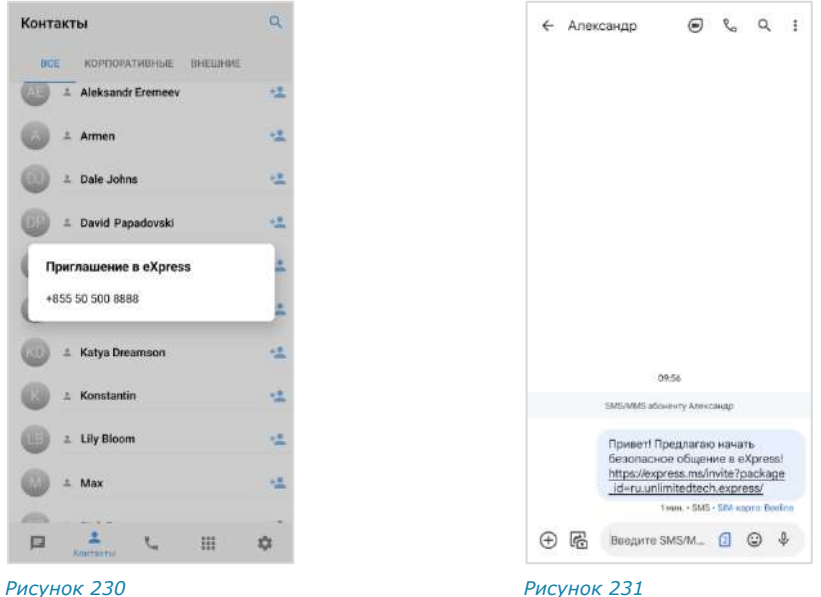

<span id="page-98-3"></span>3. Нажмите на номер телефона контакта.

<span id="page-98-4"></span>Откроется окно отправки СМС-сообщения, содержащего ссылку на ресурс, с которого можно скачать приложение [\(Рисунок](#page-98-4) 231).

4. Напишите и отправьте сообщение.

# ОПЕРАЦИИ С СООБЩЕНИЯМИ

В данном подразделе представлено описание операций. Теоретическая информация приведена в подразделе [«Сообщения»](#page-17-0).

Пользователю доступны следующие операции с сообщениями:

- [редактирование текста отправленного сообщения](#page-100-0);
- [пересылка сообщения](#page-100-1);
- [переход к оригинальному сообщению](#page-101-0);
- [отправка личного сообщения в ответ на сообщение в групповом чате](#page-101-1);
- [поиск сообщения в чате](#page-101-2);
- [ответ на сообщение](#page-102-0);
- [сохранение](#page-102-1) сообщения;
- [закрепление сообщения в верхней позиции чата](#page-102-2);
- [открепление сообщения](#page-103-0);
- [просмотр информации о сообщении](#page-103-1);
- [удаление сообщения](#page-103-2);
- [копирование текста сообщения](#page-104-0);
- [вставка скопированных сообщений](#page-104-1).

Операции с сообщениями осуществляются с помощью панели инструментов.

**Для открытия панели инструментов** нажмите на сообщение и удерживайте до его выделения.

Сообщение будет выделено. В верхней части окна отобразится панель инструментов и кнопка вызова контекстного меню, позволяющая выполнить операции с выбранным сообщением [\(Рисунок](#page-99-0) 232).

Пользователь может выбрать одно и более сообщение для выполнения с ними операций, в том числе неотправленные сообщения со статусом  $\mathbb O$ «В ожидании отправки».

Количество выбранных сообщений отображается в левом верхнем углу окна.

На панели инструментов доступны следующие кнопки:

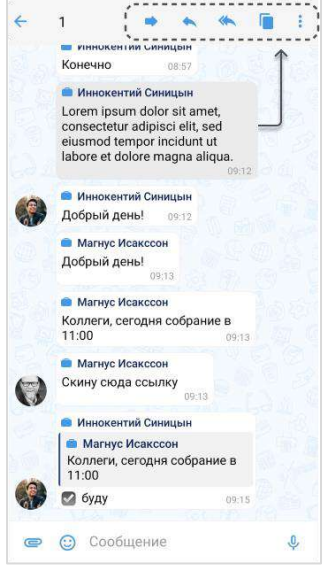

<span id="page-99-0"></span>*Рисунок 232*

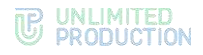

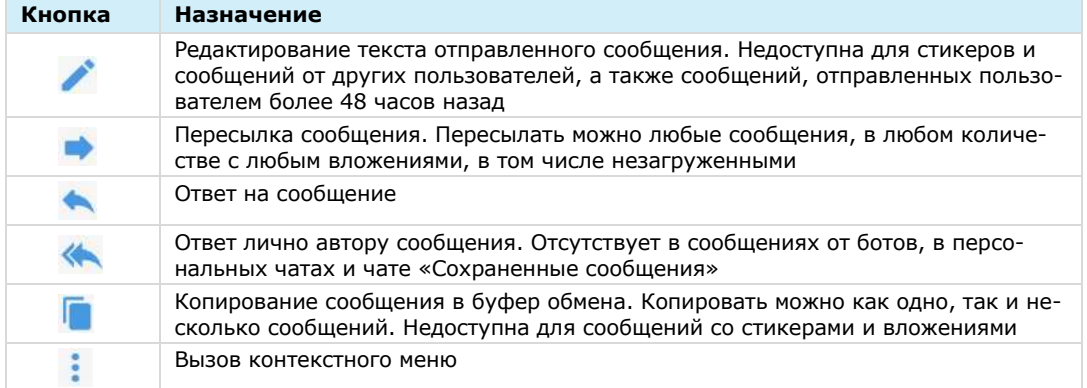

При выборе нескольких сообщений пользователь может переслать их, копировать текст, сохранить их и удалить из чата. Другие операции с группами сообщений недоступны.

Примечание. Для неотправленных сообщений доступны только операции «Удалить» и «Копировать». Ответ на сообщение, его редактирование и пересылка недоступны пользователю.

#### <span id="page-100-0"></span>**Для редактирования текста отправленного сообщения:**

- 1. Нажмите кнопку на панели инструментов.
- 2. Измените текст в поле отправки сообщения ([Рисунок](#page-100-2) 233).

Пользователь может добавлять/изменять/удалять подписи ко всем типам вложений.

З. Подтвердите изменение, нажав

Сообщение будет отредактировано. Под сообщением появится подпись «изменено».

Основные правила редактирования сообщения:

- пользователь может редактировать текст любого отправленного им сообщения, в том числе содержащего вложения, в течение 48 часов;
- администратор канала может редактировать *Рисунок <sup>233</sup>* свои сообщения без ограничений по времени;
- <span id="page-100-2"></span>ŧ. Привет! Предлагаю провести **Notabre Text** Привет! Предлагаю провести обучение в Привет! Предлагаю провести обучение в пятницу.  $q\bar{q}$  $0<sup>o</sup>$ 1 2 3 4 5 6 7 8 9 0 ицу кенгш щ зх фывалролджэ ↑ я ч с м и т ь б ю <mark>⊗</mark> 7123  $\bigoplus$   $\begin{matrix} 0 \\ 1 \end{matrix}$  + Pycond +  $\begin{matrix} 0 \\ 1 \end{matrix}$  +
	-
- сообщение можно редактировать неограниченное количество раз;
- вложения и цитируемые сообщения не редактируются и не изменяются при изменении текста сообщения;
- если оригинальное сообщение редактируется после его цитирования (ответа на сообщение), то в сообщении, содержащем его в качестве цитаты, оно остается без изменений;
- если оригинальное сообщение отредактировано после его пересылки, то у получателей отображается его неизмененная версия.

#### <span id="page-100-1"></span>**Для пересылки сообщения:**

- 1. Выберите сообщение долгим нажатием, затем нажмите ([Рисунок](#page-101-3) 234).
- 2. Выберите один или несколько чатов.

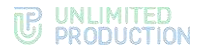

# 3. Нажмите В в нижней части экрана ([Рисунок](#page-101-4) 235).

Сообщение будет переслано в выбранные чаты. Заголовок пересланного сообщения содержит имя автора и время отправки оригинального сообщения ([Рисунок](#page-101-5) 236).

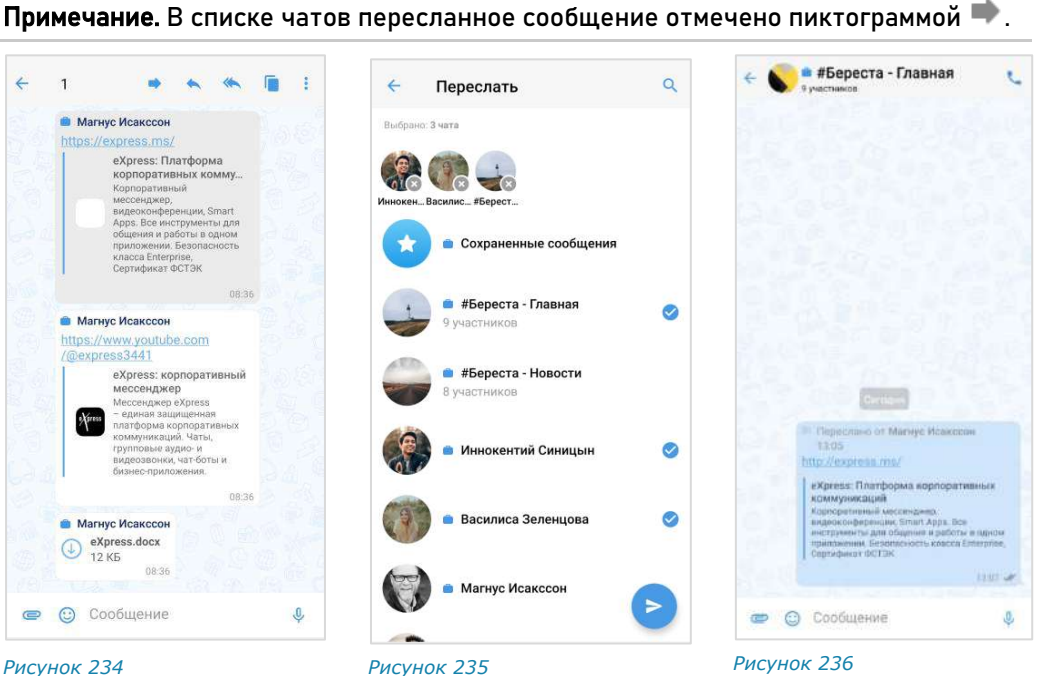

<span id="page-101-3"></span>

<span id="page-101-5"></span><span id="page-101-4"></span>

<span id="page-101-0"></span>**Для перехода к оригинальному сообщению** нажмите на заголовок пересланного сообщения.

Основные правила пересылки сообщения:

- если переслать пересланное сообщение в другой чат, то при нажатии на пересланное сообщение произойдет переход к первоначальному (а не промежуточному) сообщению;
- если получатель пересланного сообщения не является участником чата, из которого оно было отправлено, то переход к оригинальному сообщению будет недоступен;
- если пользователь, переславший сообщения, удален из чата-источника, то при переходе к оригинальному сообщению отобразится надпись о том, что данный пользователь больше не является участником чата;
- если оригинальное сообщение удалено автором и автор является его получателем в другом чате, то при переходе автора на оригинальное сообщение отобразится надпись: «Сообщение недоступно» (для удаленного «у себя») или «Это сообщение было удалено» (для удаленного «у всех»).

<span id="page-101-1"></span>**Для отправки личного сообщения в ответ на сообщение в групповом**  чате нажмите . Произойдет переход в персональный чат с данным пользователем.

# <span id="page-101-2"></span>**Для поиска сообщения в чате** нажмите **Q**

Участник чата может ответить на любое сообщение чата, в том числе свое. Ответ на сообщение может содержать вложения всех типов.

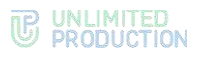

#### <span id="page-102-0"></span>**Для ответа на сообщение:**

- 1. Нажмите на сообщение.
- 2. На панели инструментов нажмите или проведите по сообщению слева направо
- 3. В строке создания сообщения наберите текст.
- 4. Нажмите  $($   $P$  ( $P$ исунок 237).

<span id="page-102-3"></span>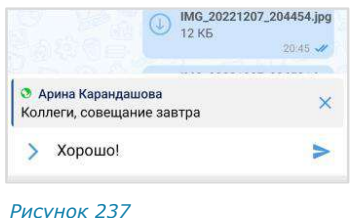

Примечание. Если сообщение, на которое отвечает пользователь, содержит эмодзи и/или вложения, то они отображаются в этом сообщении.

При нажатии на цитируемое сообщение осуществляется переход к нему.

**Для открытия контекстного меню** вызовите панель инструментов, выбрав сообщение долгим нажатием, и нажмите ([Рисунок](#page-102-4) 238).

В контекстном меню доступны следующие операции с выбранным сообщением ([Рисунок](#page-102-5) 239):

- комментарии (в групповом чате/канале, если в настройках чата активирована опция «Обсуждения»);
- добавление в чат «Сохраненные сообщения»;
- закрепление в верхней позиции в чате (в групповом чате доступно только администратору этого чата);
- просмотр информации;
- удаление.

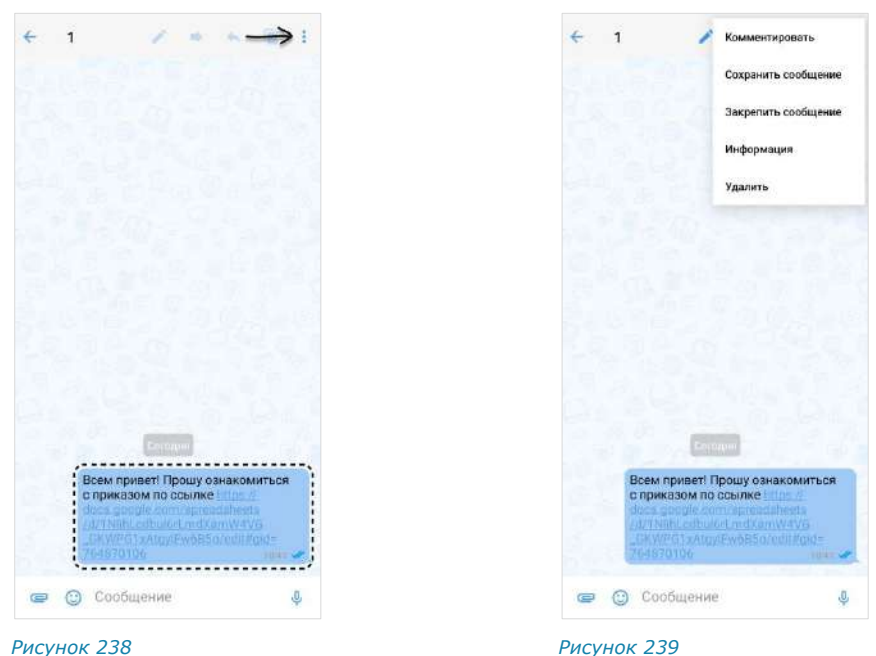

<span id="page-102-4"></span>

<span id="page-102-5"></span>

<span id="page-102-1"></span>**Для добавления сообщения в чат «Сохраненные сообщения»** выберите пункт «Сохранить сообщение» ([Рисунок](#page-102-5) 239).

Сообщение будет добавлено в избранные и в нижней части окна появится сообщение «Сообщение сохранено».

#### <span id="page-102-2"></span>**Для закрепления сообщения в верхней позиции чата:**

1. В контекстном меню выберите «Закрепить сообщение» ([Рисунок](#page-102-5) 239).

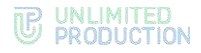

2. Нажмите «Закрепить» в отобразившемся окне.

Сообщение переместится на верхнюю позицию чата. У всех участников появится системное сообщение: «<Имя пользователя> закрепил (-а) сообщение».

Примечание. Если пользователь закрепляет сообщение при наличии другого закрепленного сообщения, то предыдущее сообщение открепляется автоматически. При редактировании закрепленного сообщения изменения отображаются также на верхней позиции чата. Если автор закрепленного сообщения удаляет его локально («у себя»), для других участников чата изменений не происходит.

#### <span id="page-103-0"></span>**Для открепления сообщения:**

- 1. Нажмите  $\times$  справа от сообщения.
- 2. Нажмите «Открепить» в отобразившемся окне.

Сообщение переместится с верхней позиции чата на прежнюю. У всех участников появится системное сообщение: «<Имя пользователя> открепил (-а) сообщение».

<span id="page-103-1"></span>**Для просмотра информации о сообщении** в контекстном меню выберите пункт «Инфо о сообщении».

Откроется окно [\(Рисунок](#page-103-3) 240), содержащее:

- подтверждение валидности подписи;
- список участников чата, прочитавших сообщение;
- список участников чата, которым доставлено сообщение.

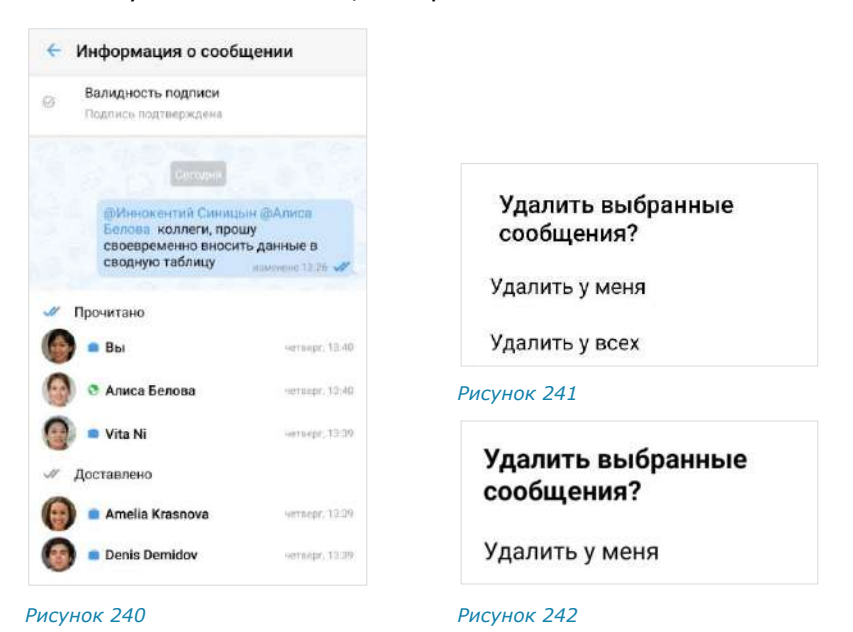

#### <span id="page-103-5"></span><span id="page-103-4"></span><span id="page-103-3"></span><span id="page-103-2"></span>**Для удаления сообщения:**

- 1. В контекстном меню выберите пункт «Удалить» ([Рисунок](#page-102-5) 239):
	- если все выбранные сообщения были отправлены не более 24 часов назад, то откроется окно ─ [Рисунок](#page-103-4) 241;
	- если одно или несколько из выбранных сообщений были отправлены более 24 часов назад, то откроется окно ─ [Рисунок](#page-103-5) 242.
- 2. Выберите пункт «Удалить у меня» или «Удалить у всех».

Сообщение будет удалено у текущего пользователя/у всех участников чата.

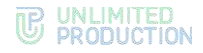

Правила удаления сообщения:

- если с момента отправки сообщения прошло не более 24 часов, его отправитель может удалить это сообщение у себя и у всех получателей;
- если с момента отправки сообщения прошло более 24 часов, его отправитель может удалить это сообщение только у себя;
- удаленные сообщения не могут быть восстановлены.

Пользователь может копировать и вставлять свои и чужие текстовые сообщения, по одному или несколько за один раз. Несколько скопированных сообщений вставляются как одно сообщение. При вставке скопированных сообщений, содержащих вложения, вставляется только текст.

#### <span id="page-104-0"></span>**Для копирования текста сообщения:**

- 1. Нажмите на сообщение.
- 2. Нажмите кнопку на панели инструментов.

# <span id="page-104-1"></span>**Для вставки скопированных сообщений:**

- 1. Нажмите на строке ввода сообщения.
- <span id="page-104-2"></span>Вставить Буфер обмена Способ ввода • © Сообщение  $\bf{0}$ *Рисунок 243*
- 2. Выберите «Вставить» [\(Рисунок](#page-104-2) 243).

# РЕАКЦИИ

#### ОТПРАВКА РЕАКЦИИ

#### **Для отправки реакции на сообщение:**

- 1. Выполните долгое нажатие на сообщение.
- 2. В открывшемся контекстном меню нажмите на пиктограмму  $\mathbb{G}$  для отображения всех доступных реакций ([Рисунок](#page-104-3) 244).
- 3. Нажмите на одну из реакций ([Рисунок](#page-104-4) 245).

Реакция будет отправлена.

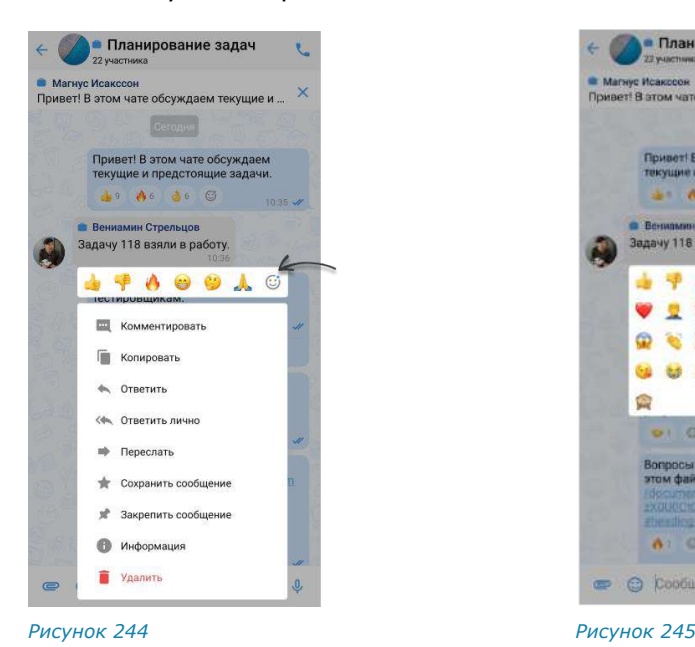

<span id="page-104-4"></span>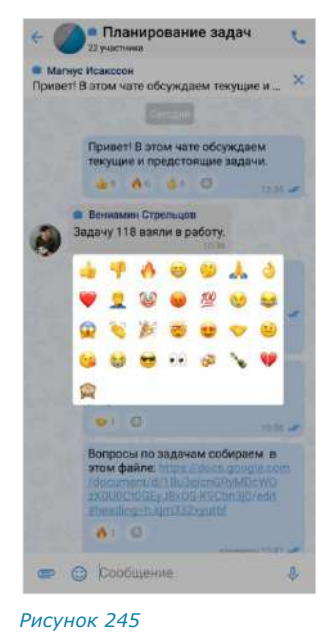

<span id="page-104-3"></span>Версия 6 Сборка 3.6 29.12.2023

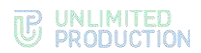

# **Для добавления реакции на сообщение с имеющимися реакциями**  выполните одно из действий ниже:

- нажмите на подходящую реакцию под сообщением;
- нажмите на пиктограмму  $\mathbb{G}$  и выберите нажатием новую реакцию.

#### ПРОСМОТР ИНФОРМАЦИИ О РЕАКЦИЯХ

Пользователь может просмотреть информацию о реакциях в чате:

- типы отправленных реакций и их количество;
- имена пользователей, отправивших определенные реакции.

Данная информация отображается в окне «Реакции».

**Для открытия окна «Реакции»** выполните долгое нажатие на поле реакций под сообщением ([Рисунок](#page-105-0) 246). Откроется окно − [Рисунок](#page-105-1) 247.

#### **Для просмотра информации о пользователе, отправившем реакцию,**  нажмите на аватар. Откроется карточка пользователя/контакта.

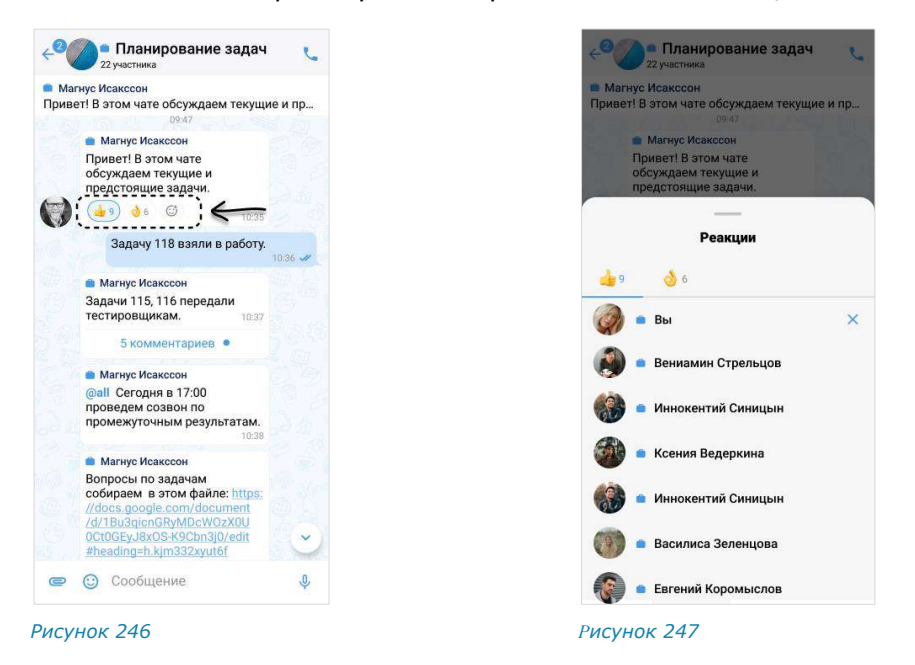

#### УДАЛЕНИЕ РЕАКЦИИ

<span id="page-105-1"></span><span id="page-105-0"></span>Пользователь может удалить отправленную реакцию двумя способами.

**Для удаления реакции в окне чата** нажмите на реакцию повторно.

**Для удаления в окне просмотра информации о реакциях** перейдите на соответствующую вкладку и нажмите на пиктограмму ([Рисунок](#page-105-1) 247).

#### ЭМОДЗИ

Эмодзи представляют собой смайлы, пиктограммы, логограммы или идеограммы, предназначенные для передачи эмоциональных сигналов, которые в ином случае не могут быть отражены в печатном разговоре. Просмотр, поиск и выбор эмодзи доступны пользователю во всплывающем окне, которое отобра-

жается при нажатии кнопки  $\bigcirc$  в строке создания сообщения. Имеющийся набор эмодзи не может быть изменен пользователем.

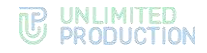

# **Для вставки в сообщение эмодзи**:

1. Нажмите  $\dddot{\omega}$  в строке создания сообщения.

Откроется окно эмодзи и стикеров [\(Рисунок](#page-106-0) 248). В нижней части окна содержатся две вкладки — эмодзи и стикеры ( $\bigcirc$   $\Box$ ). По умолчанию открывается вкладка эмодзи.

2. Выберите набор эмодзи нажатием на соответствующую кнопку в верхней части окна.

Для просмотра доступных эмодзи проводите по экрану снизу вверх.

3. Выберите один или несколько символов.

Выбранные эмодзи появятся в строке сообщения [\(Рисунок](#page-106-1) 249).

Примечание. Размер эмодзи зависит от их количества (чем больше, тем меньше размер) и наличия текста в сообщении.

Недавно отправленные эмодзи сохраняются в верхней части панели эмодзи ([Рисунок](#page-106-1) 249).

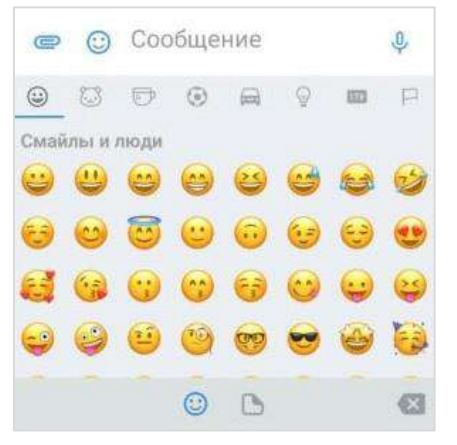

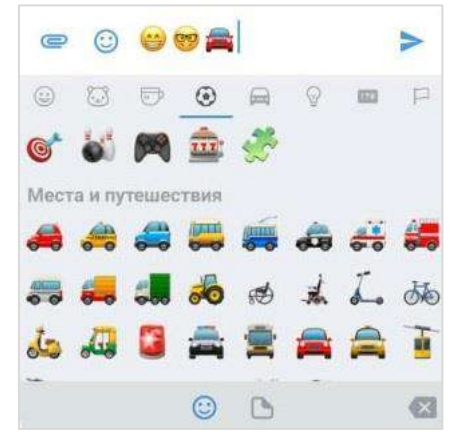

<span id="page-106-0"></span>

*Рисунок 248 Рисунок 249*

**Для просмотра и выбора доступных эмодзи** нажмите тематическую вкладку в верхней части окна и/или прокручивайте ползунок вниз.

**Для выбора эмодзи из другого набора** перейдите на соответствующую вкладку.

**Для поиска эмодзи** введите английское название полностью или частично в строке поиска [\(Рисунок](#page-106-2) 250).

<span id="page-106-2"></span><span id="page-106-1"></span>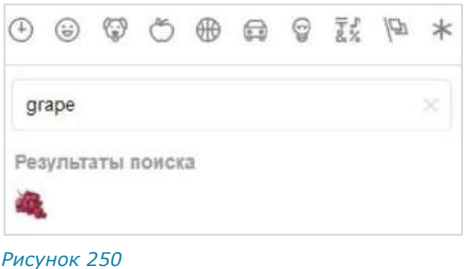

#### СТИКЕРЫ

Стикеры представляют собой миниатюрные иллюстрации, отображающие эмоции, действия или сообщения.

При первичном открытии панели стикеров она отображается пустой. СК «Express» поддерживает создание персонализированной коллекции стикеров с помощью доступных библиотек (наборов).

#### **Для добавления набора стикеров в коллекцию:**

1. Нажмите «+» в верхнем левом углу окна [\(Рисунок](#page-107-0) 251).

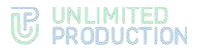

Откроется окно доступных наборов стикеров [\(Рисунок](#page-107-1) 252):

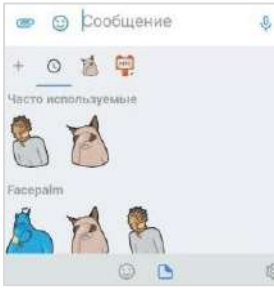

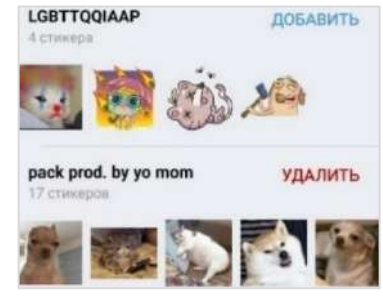

<span id="page-107-0"></span>*Рисунок 251 Рисунок 252*

<span id="page-107-1"></span>

Над каждым набором содержится его название, количество стикеров в наборе и кнопка «Добавить» (если набора нет в коллекции) или «Удалить» (если набор имеется в коллекции).

2. Нажмите кнопку «Добавить» для добавления набора в коллекцию. Набор стикеров будет добавлен в коллекцию. Кнопка «Добавить» будет заменена на кнопку «Удалить».

**Для удаления набора из коллекции** нажмите кнопку «Удалить». Набор будет удален из коллекции, кнопка «Удалить» заменится на кнопку «Добавить» ([Рисунок](#page-107-2) 253).

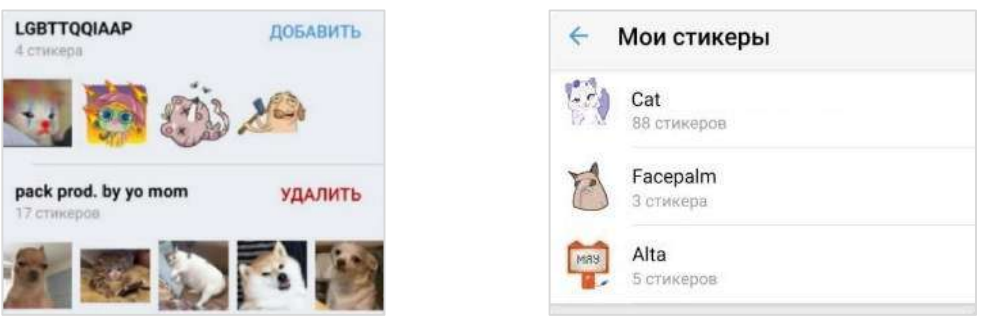

<span id="page-107-2"></span>*Рисунок 253 Рисунок 254*

<span id="page-107-3"></span>

**Для настройки коллекции стикеров** нажмите <sup>103</sup> в нижнем правом углу экрана стикеров [\(Рисунок](#page-108-0) 255). Откроется окно «Мои стикеры» [\(Рисунок](#page-107-3) 254), в котором отображаются доступны пользователю наборы стикеров.

# **Для отправки стикера в сообщении:**

- 1. Нажмите  $\dddot{\bullet}$  в строке создания сообщения.
- 2. Перейдите на вкладку стикеров нажатием на В в нижней части экрана.
- 3. Выберите набор стикеров нажатием соответствующей кнопки в верхней части окна стикеров.
- 4. Выберите стикер [\(Рисунок](#page-108-0) 255).

Стикер будет отправлен в чат.
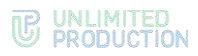

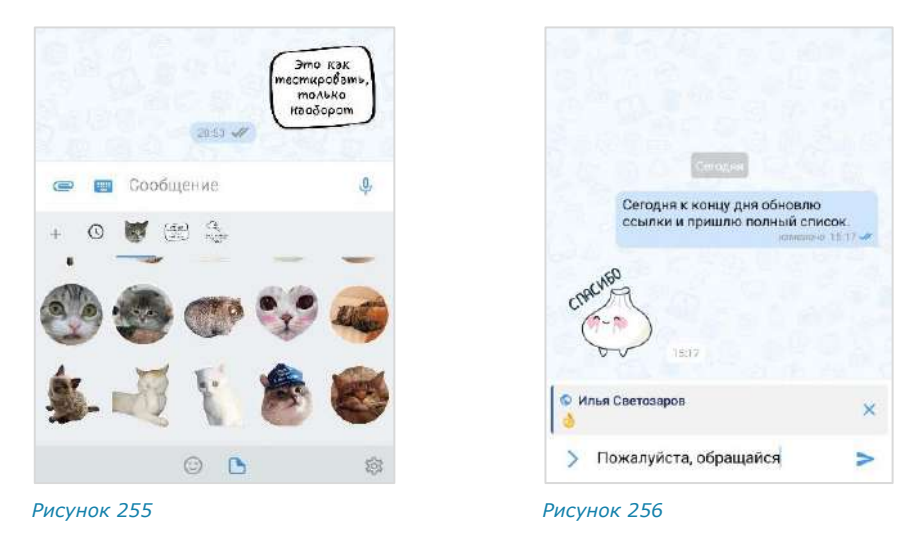

Пользователь может настроить коллекцию стикеров, используя доступные наборы стикеров.

В ответе (цитировании) на сообщение со стикерами в оригинальном сообщении отображается только эмодзи, привязанный к стикеру [\(Рисунок](#page-108-0) 256).

**Для просмотра элементов набора** нажмите на его название [\(Рисунок](#page-108-1) 257).

**Для просмотра стикера в увеличенном виде** нажмите на него ([Рисунок](#page-108-2) 258).

**Для удаления библиотеки стикеров** нажмите на кнопку в верхнем правом углу или «Удалить» [\(Рисунок](#page-108-1) 257).

<span id="page-108-0"></span>**Мои стикеры** 

Cats

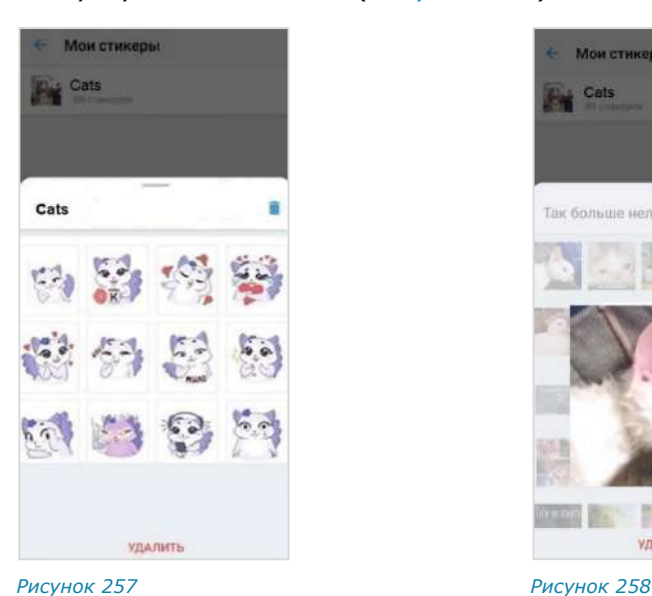

<span id="page-108-1"></span>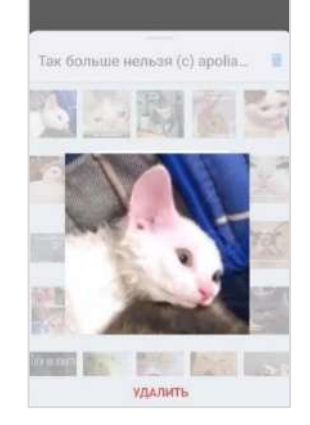

<span id="page-108-2"></span>

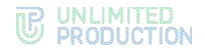

## АУДИО- И ВИДЕООБЩЕНИЕ

В данном разделе представлены операции, доступные пользователю при аудиои видеообщении в приложении.

Общая информация доступна в следующих подразделах:

- [«Интерфейс звонка и видеоконференции»](#page-28-0);
- [«Раскладка экрана звонка и конференции»](#page-31-0).

## ТЕЛЕФОННЫЙ ЗВОНОК

В данном разделе представлены операции, доступные пользователю при использовании звонков в приложении. Общая информация о звонках доступна в подразделе [«Телефонный звонок»](#page-26-0).

#### НАЧАЛО И ЗАВЕРШЕНИЕ ЗВОНКА

**Для приема персонального входящего вызова** ([Рисунок](#page-109-0) 259) нажмите  $K$ нопку  $\bullet$ 

**Для отмены исходящего вызова** нажмите кнопку . Звонок будет завершен.

**Для приема группового вызова** ([Рисунок](#page-109-1) 260) нажмите кнопку **и** в появившемся окне включите/отключите микрофон [\(Рисунок](#page-111-0) 265). Включение камеры будет доступно после установки соединения.

**Для отклонения/завершения персонального вызова** нажмите кнопку . Звонок будет завершен.

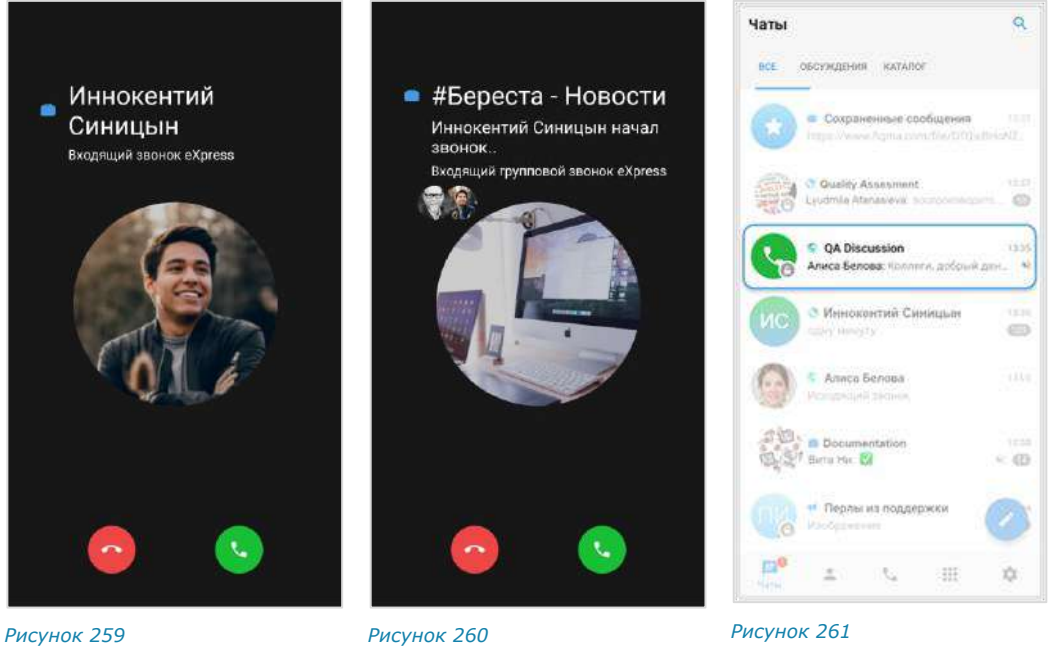

<span id="page-109-0"></span>

<span id="page-109-1"></span>

<span id="page-109-2"></span>

Завершить групповой звонок может только его администратор, см. стр. [119.](#page-118-0) Остальные участники звонка могут из него выйти. Звонок будет приостановлен. Чат с приостановленным звонком будет отмечен пиктограммой в виде зеленой трубки [\(Рисунок](#page-109-2) 261). К звонку можно вернуться до его завершения администратором.

**Для отклонения/выхода из группового звонка** нажмите кнопку .

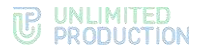

Примечание. При сворачивании приложения и нестабильной Интернет-связи во время звонка дозвон/звонок прерывается только через 120 секунд после начала дозвона/потери связи. При выгрузке или перезагрузке приложения во время звонка дозвон/звонок прерывается у всех участников через 120 секунд.

Выполнить персональный вызов пользователя в приложении можно с помощью:

- [карточки пользователя](#page-110-0);
- [персонального чата](#page-110-1);
- [карточки группового чата](#page-110-2).

## <span id="page-110-0"></span>**Первый способ. Карточка пользователя**

#### **Для персонального вызова в приложении:**

- 1. Откройте карточку пользователя.
- 2. Выберите пиктограмму в верхнем правом углу. Откроется окно вызова.

## <span id="page-110-1"></span>**Второй способ. Персональный чат**

#### **Для персонального вызова в приложении:**

- 1. Откройте персональный чат с пользователем.
- 2. Выберите пиктограмму в верхнем правом углу. Откроется окно вызова.

## <span id="page-110-2"></span>**Третий способ. Карточка группового чата**

### **Для персонального вызова в приложении:**

- 1. Откройте карточку группового чата.
- 2. Выполните долгое нажатие на имя пользователя в списке. На экране появится контекстное меню [\(Рисунок](#page-110-3) 262).
- 3. Выберите пункт «Звонок eXpress».

Информация о контакте

Отправить личное сообщение

Звонок eXpress

<span id="page-110-3"></span>*Рисунок 262*

Откроется окно вызова.

Внимание! Звонок доступен для группового чата, в котором не более 128 участников.

#### **Для группового звонка:**

- 1. Откройте групповой чат.
- 2. Нажмите кнопку в верхней части экрана ([Рисунок](#page-111-1) 263).
- 3. Отметьте контакты для их добавления в звонок [\(Рисунок](#page-111-2) 264) в отобразившемся списке и нажмите $\blacktriangledown$ .

Примечание. Если выбраны все участники чата, то при снятии отметки слева от участника, отметка «Все участники чата» автоматически снимается.

4. Включите/отключите микрофон ([Рисунок](#page-111-0) 265).

Настройка камеры будет доступна после установки соединения.

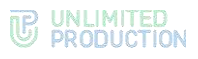

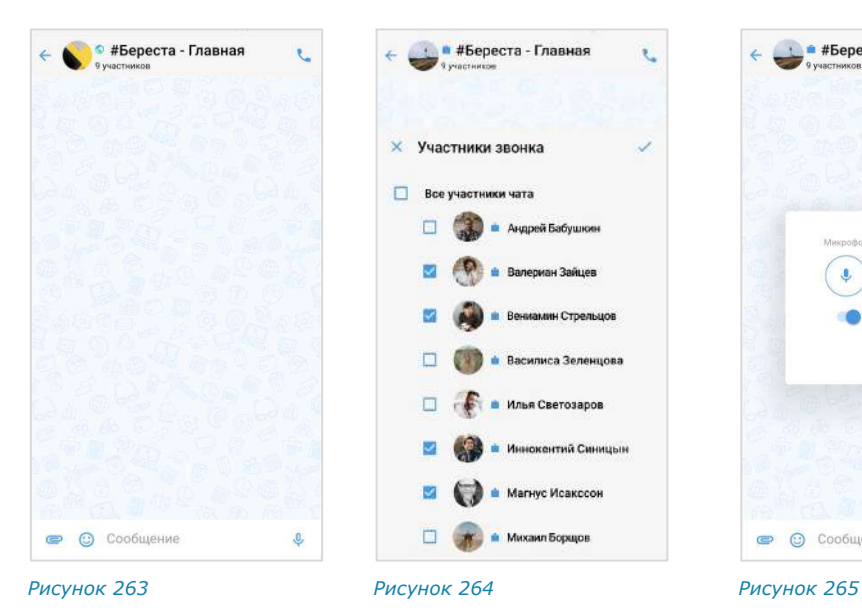

<span id="page-111-1"></span>5. Нажмите кнопку «ОК» для начала звонка.

<span id="page-111-2"></span>Как только соединение будет установлено, окно примет вид ─ [Рисунок](#page-111-3) 266.

Если в течение двух минут ни один из участников не ответит на звонок, он будет автоматически завершен. В чате отобразится системное сообщение «Групповой звонок».

## Примечание:

- пользователь, не выбранный участником звонка, не может начать звонок в данном чате до завершения текущего звонка;
- при попытке инициации вызова появится сообщение: «Звонок уже в процессе. Вы не можете начать звонок в этом чате».

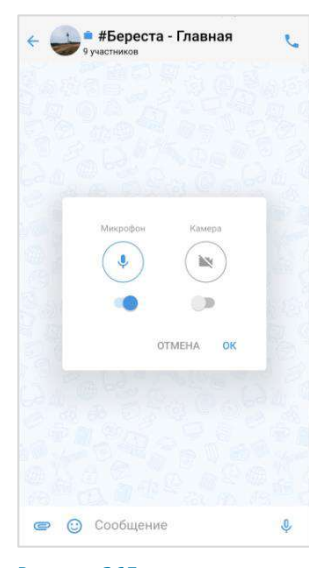

<span id="page-111-0"></span>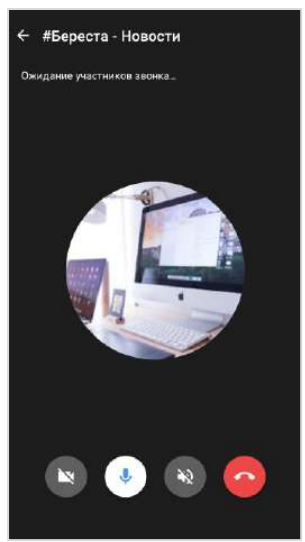

*Рисунок 266*

## <span id="page-111-6"></span>ОБМЕН СООБЩЕНИЯМИ И ФАЙЛАМИ

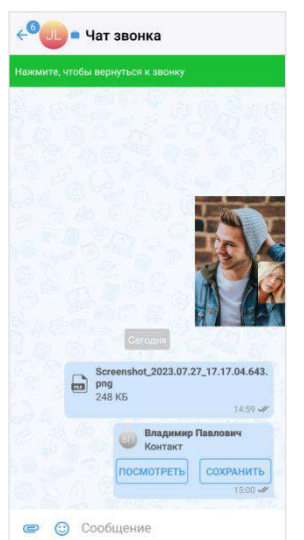

ot 2023.07.27 17.17.04.643. Владимир Павло NOCMOTPETH COXPA • © Сообщение

<span id="page-111-3"></span>∈<sup>©</sup> № - Чат звонка

<span id="page-111-5"></span>

<span id="page-111-4"></span>*Рисунок 267 Рисунок 268*

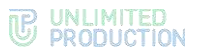

## **Для обмена текстовыми сообщениями/файлами во время звонка:**

1. Нажмите кнопку в верхней части экрана.

Окно звонка будет свернуто. Откроется окно чата, в котором осуществляется звонок [\(Рисунок](#page-111-4) 267).

Звонок перейдет в [фоновый режим.](#page-112-0) Произойдет переход:

- из персонального звонка в чат с пользователем;
- из группового звонка в чат текущего группового звонка.
- 2. Напишите сообщение, [прикрепите файл](#page-71-0).
- $3.$  Нажмите кнопку  $\geq$

**Для возврата к окну звонка** нажмите на его миниатюру [\(Рисунок](#page-111-4) 267), затем — на кнопку  $\overline{L}$  ([Рисунок](#page-111-5) 268) или на сообщение «Нажмите, чтобы вернуться к звонку» в верхней части окна.

## <span id="page-112-0"></span>ЗВОНОК В ФОНОВОМ РЕЖИМЕ

**Для перехода в фоновый режим** сверните окно звонка, нажав кнопку перехода на домашний экран устройства. Произойдет переход к домашнему экрану устройства, на котором отобразится миниатюра звонка [\(Рисунок](#page-112-1) 269). Миниатюру можно перемещать по экрану.

Примечание. При раскладке [экрана в виде сетки](#page-111-6) миниатюра звонка недоступна.

 $14$  $15$ 

 $^{21}$ 

28

При свернутом звонке пользователь может работать в любом приложении устройства [\(Рисунок](#page-112-2) 270) и одновременно находиться в звонке. Можно выполнять любые действия, кроме звонков через Express и отправки голосовых сообщений.

m

 $\mathbf{z}$ 1n

 $17$ 

 $74$ 

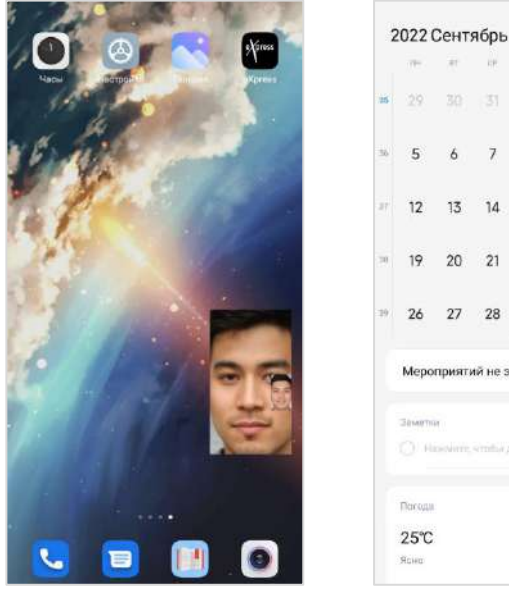

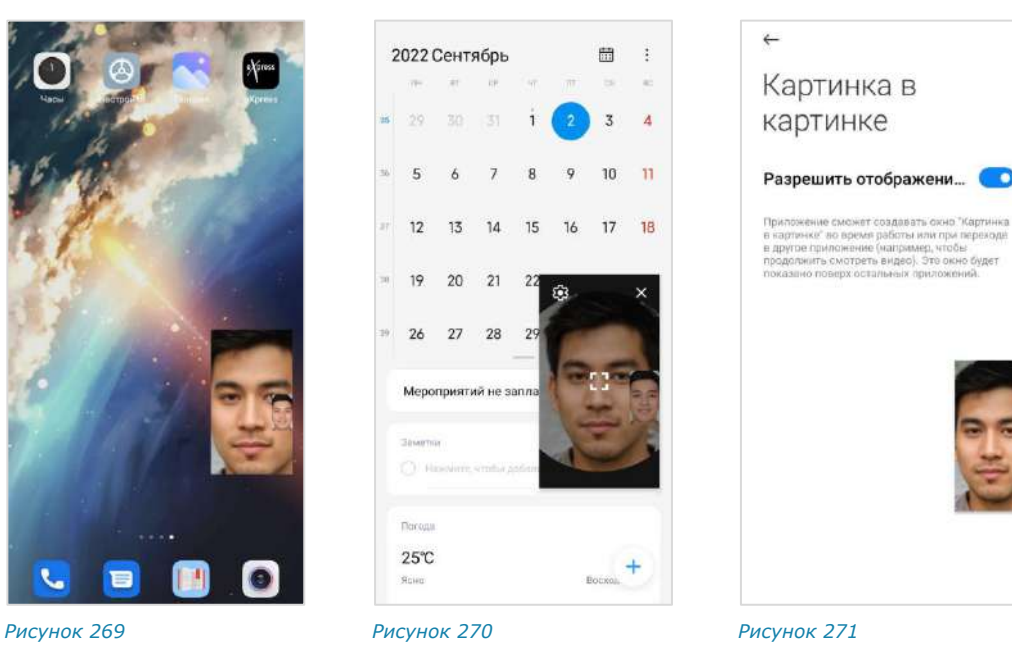

<span id="page-112-1"></span>

<span id="page-112-2"></span>

<span id="page-112-3"></span>

При выгрузке приложения свернутый звонок приостанавливается, но не завершается.

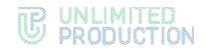

## **Для закрытия миниатюры окна звонка:**

- 1. Нажмите на миниатюру звонка.
- 2. Нажмите на кнопку  $\times$  в верхнем правом углу [\(Рисунок](#page-112-2) 270). Миниатюра будет закрыта.

**Для повторного отображения миниатюры** вернитесь к окну звонка и сверните его или нажмите на кнопку создания сообщения.

#### **Для отключения режима «Картинка в картинке»:**

- 1. Нажмите на миниатюру звонка.
- 2. Нажмите на кнопку  $\bullet$  в верхнем левом углу [\(Рисунок](#page-112-2) 270).
- 3. Откроется окно системной настройки устройства «Картинка в картинке» ([Рисунок](#page-112-3) 271).
- 4. Передвиньте переключатель влево.

Режим «Картинка в картинке» будет отключен.

Если режим «Картинка в картинке» отключен, то миниатюра звонка не будет отображаться:

- при сворачивании звонка;
- при возврате к окну звонка и последующем сворачивании звонка;
- при нажатии на кнопку создания сообщения во время звонка.

**Для активации отображения миниатюры** включите соответствующую настройку на устройстве.

Вернуться к экрану вызова можно тремя способами.

#### **Первый способ**

## **Для возврата к экрану звонка:**

- 1. Нажмите на миниатюру звонка ([Рисунок](#page-112-1) 269).
- 2. Нажмите на кнопку  $\overline{1}$ .

## **Второй способ**

#### **Для возврата к экрану звонка:**

- 1. Проведите пальцем по экрану сверху вниз.
- 2. Откроется шторка звонка [\(Рисунок](#page-114-0) 272).
- 3. Нажмите на уведомление о звонке.

# **TE UNLIMITED**<br> **SPRODUCTION**

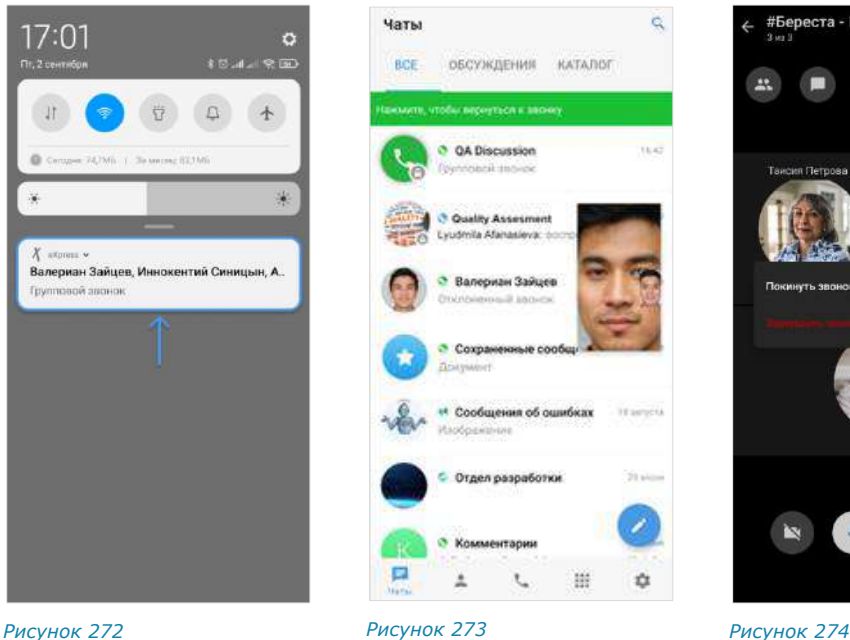

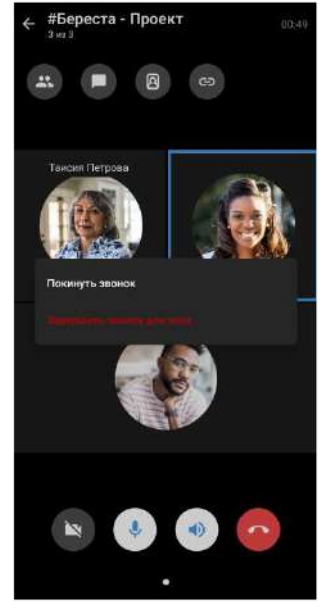

<span id="page-114-0"></span>

<span id="page-114-1"></span>

<span id="page-114-2"></span>

## **Третий способ**

**Для возврата к экрану звонка:**

1. Откройте Express.

Откроется окно «Чаты».

2. Нажмите на надпись «Нажмите, чтобы вернуться к звонку» ([Рисунок](#page-114-1) 273).

## УДЕРЖАНИЕ ГРУППОВОГО ЗВОНКА

**Для приостановки (удержания) группового звонка** нажмите кнопку . Если вы являетесь инициатором (администратором) текущего звонка, выберите пункт «Покинуть звонок» [\(Рисунок](#page-114-2) 274). Звонок перейдет в режим удержания. Чат, в котором осуществляется данный звонок, будет отмечен зеленой телефонной трубкой ([Рисунок](#page-115-0) 275).

Пользователь может совершать любые действия на устройстве, в том числе совершать звонки, затем вернуться к приостановленному звонку в любое время до его завершения администратором.

## **Для возврата к звонку:**

1. Нажмите на чат со звонком на удержании [\(Рисунок](#page-115-0) 275).

Откроется чат звонка [\(Рисунок](#page-115-1) 276).

- 2. Нажмите на панель «Нажмите, чтобы присоединиться к групповому звонку» под заголовком чата.
- 3. В открывшемся окне [\(Рисунок](#page-115-2) 277) включите/отключите микрофон и нажмите на кнопку «ОК».

Произойдет возврат к окну звонка.

<span id="page-115-2"></span>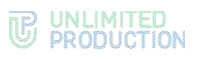

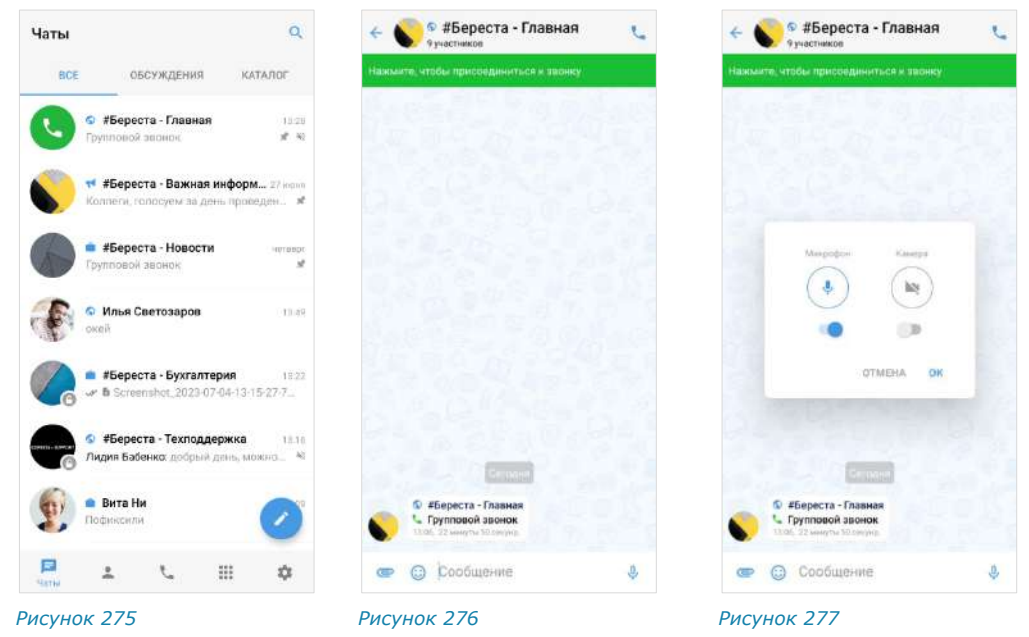

## <span id="page-115-6"></span>ДОБАВЛЕНИЕ ПОЛЬЗОВАТЕЛЕЙ В ЗВОНОК

## <span id="page-115-1"></span><span id="page-115-0"></span>**Для добавления новых участников:**

- 1. Во время звонка нажмите кнопку  $\bigoplus$  ([Рисунок](#page-115-3) 278).
- 2. Нажмите кнопку  $\frac{42}{5}$  в верхнем правом углу ([Рисунок](#page-115-4) 279).
- 3. Выберите пользователей для подключения к звонку ([Рисунок](#page-115-5) 280).

**Для поиска контакта** нажмите на кнопку в виде лупы в верхнем правом углу и введите имя частично или полностью в поисковой строке.

4. Нажмите кнопку $\blacktriangledown$ .

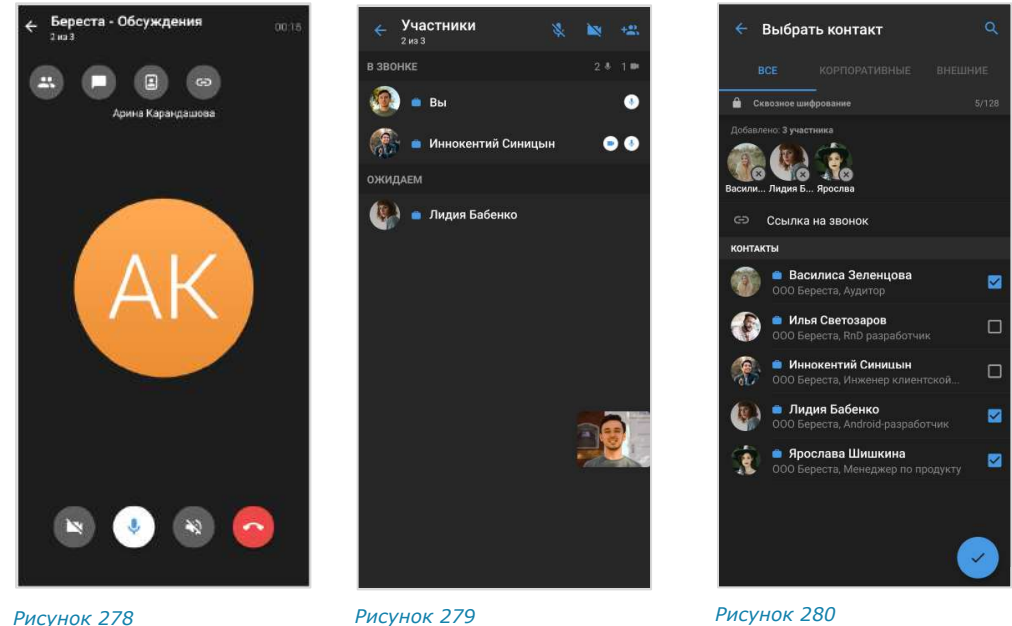

<span id="page-115-3"></span>

<span id="page-115-4"></span>

<span id="page-115-5"></span>

В чате звонка появится сообщение: «<Имя пользователя> присоединился (-ась) к звонку», при нажатии на которое происходит переход к профилю данного пользователя. Количество участников в чате увеличится.

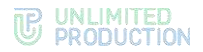

5. Нажмите в левом верхнем углу, чтобы вернуться к экрану звонка.

Примечание. Пользователи будут добавлены в чат звонка, но не в групповой чат, в котором осуществляется звонок.

## ПРИГЛАШЕНИЕ ПОЛЬЗОВАТЕЛЕЙ В ЗВОНОК

## **Для приглашения пользователя в звонок по ссылке:**

1. Нажмите кнопку  $\bigoplus$  ([Рисунок](#page-116-0) 281).

Откроется окно настроек для формирования ссылки на чат, в котором осуществляется звонок [\(Рисунок](#page-116-1) 282).

2. Выберите доступность и срок действия ссылки. По умолчанию установлены значения «Всегда» и «Всем (включая гостей)».

Примечание. Настройка доступа к ссылке возможна только для корпоративных пользователей. Ссылка, формируемая внешним пользователем, доступна всем.

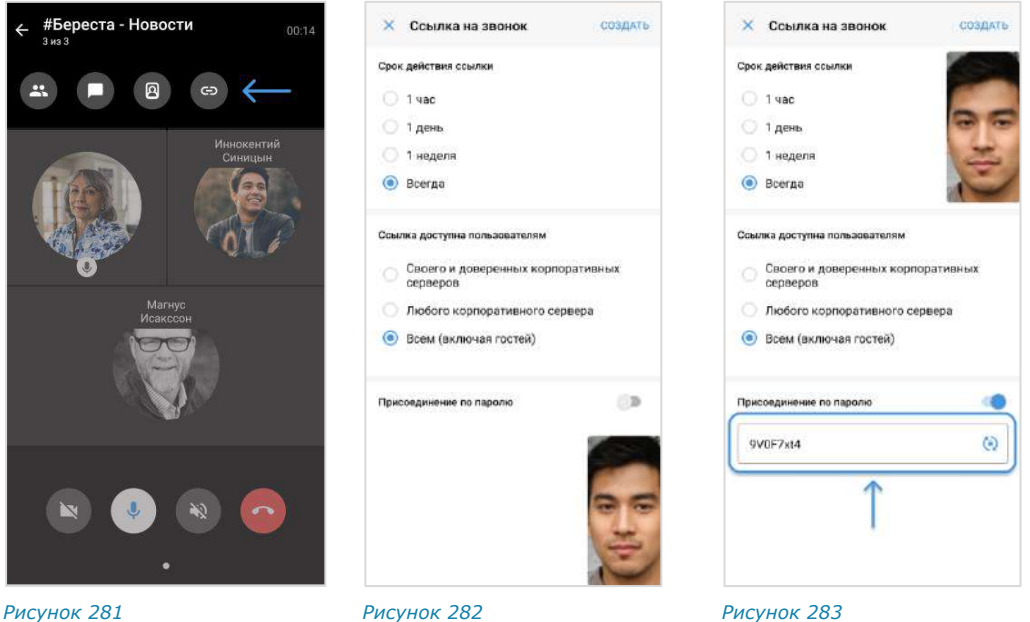

<span id="page-116-0"></span>

<span id="page-116-1"></span>

<span id="page-116-2"></span>

3. Установите отметку «Присоединение по паролю», чтобы задать пароль, который необходимо указать пользователю для перехода в чат.

Появится поле, в котором отобразится пароль, сгенерированный автомати-чески [\(Рисунок](#page-116-2) 283). Для обновления пароля нажмите кнопку <sup>(2)</sup> справа. Для смены пароля вручную очистите поле и укажите любой другой пароль.

4. Нажмите на кнопку «Создать».

Ссылка на чат будет скопирована в буфер обмена. В верхней части экрана появится системное уведомление «Ссылка скопирована в буфер обмена».

5. Вставьте ссылку из буфера обмена в поле ввода сообщения в Express или другого приложения, в том числе по электронной почте.

При переходе по ссылке откроется страница с сообщением ([Рисунок](#page-117-0) 284):

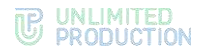

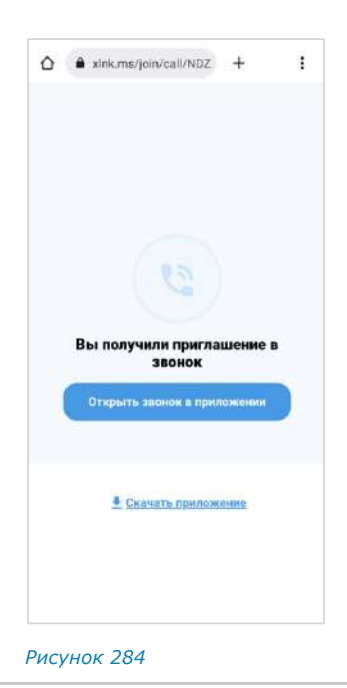

<span id="page-117-0"></span>Примечание. Если на мобильном устройстве пользователя отсутствует Express, для присоединения к звонку по ссылке его необходимо предварительно скачать, нажав на кнопку «Скачать приложение».

**Для присоединения к звонку по ссылке** нажмите кнопку «Открыть звонок в приложении». В результате этого действия:

- если пользователь авторизован в приложении, откроется окно с кнопкой «Присоединиться» [\(Рисунок](#page-117-1) 285), на которую необходимо нажать для присоединения к звонку;
- если пользователь не авторизован в приложении, то после перехода по ссылке откроется окно авторизации [\(Рисунок](#page-117-2) 286), в котором необходимо пройти авторизацию по номеру телефона или QR-коду;

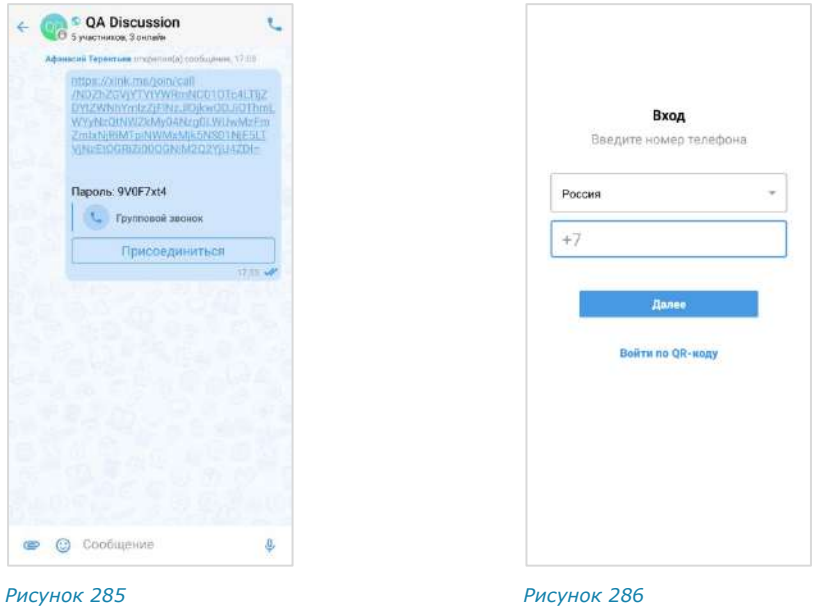

<span id="page-117-2"></span><span id="page-117-1"></span>• если срок действия ссылки истек, появится сообщение: «Ссылка неактивна» ([Рисунок](#page-118-1) 287);

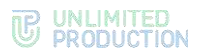

• если пользователь, переходящий по ссылке, не соответствует параметрам, заданным при ее создании, то появится сообщение «Ссылка недоступна» ([Рисунок](#page-118-2) 288).

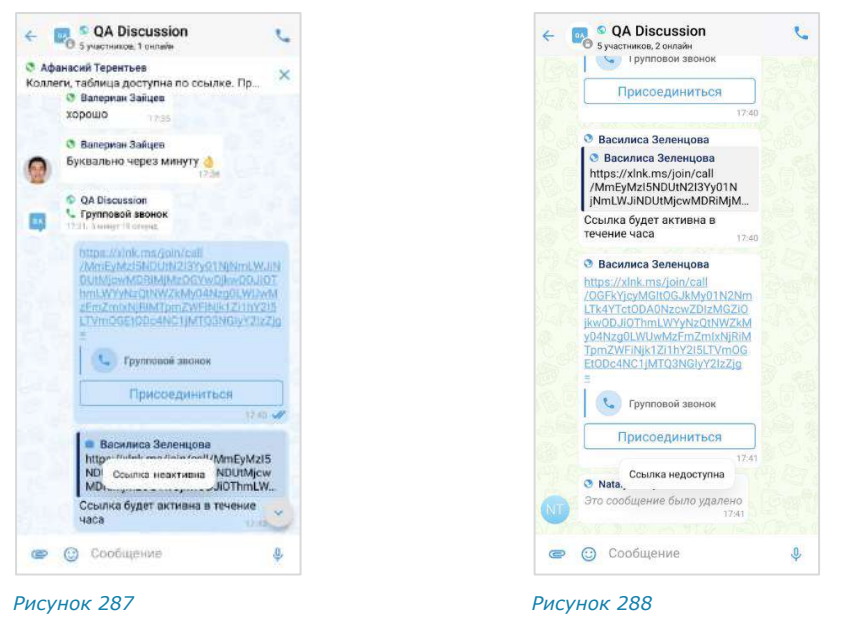

## <span id="page-118-0"></span>ПРОСМОТР ИНФОРМАЦИИ ОБ УЧАСТНИКЕ ЗВОНКА

<span id="page-118-2"></span><span id="page-118-1"></span>Информация об участнике звонка содержится в его карточке. В Express карточка участника звонка – это карточка контакта (см. раздел [«Контакты»](#page-9-0)).

#### **Для перехода в карточку участника звонка:**

- 1. Нажмите кнопку  $\bigoplus$  на экране звонка.
- 2. Нажмите на имя участника ([Рисунок](#page-118-3) 289).
- 3. Выберите пункт «Информация о контакте» ([Рисунок](#page-118-4) 290).

Откроется карточка участника звонка (карточка контакта).

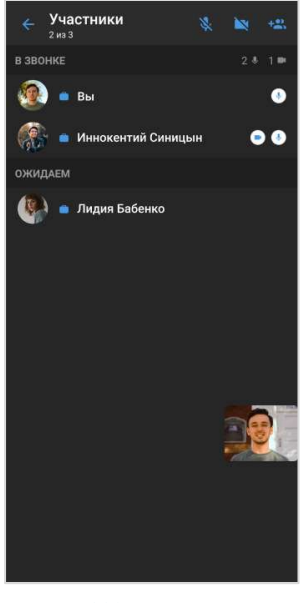

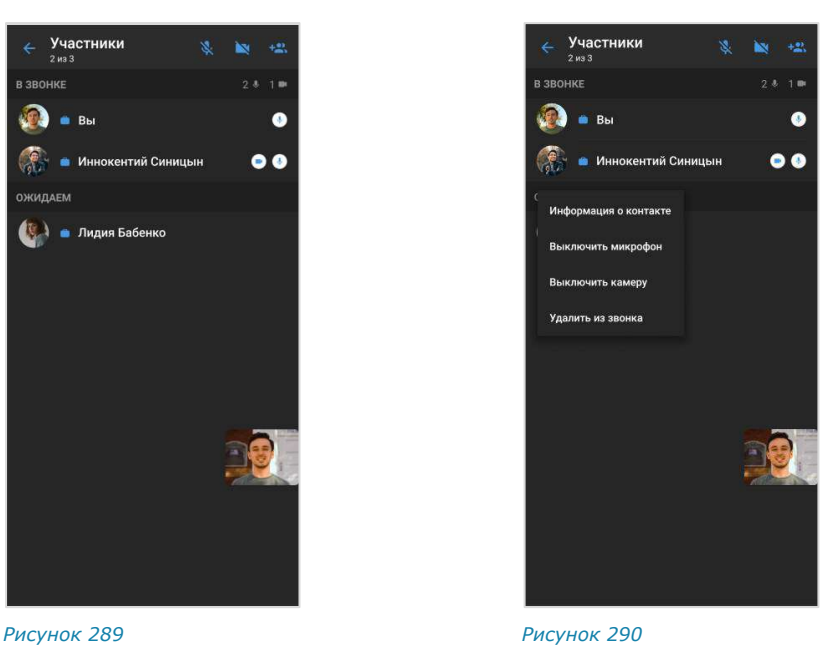

<span id="page-118-4"></span><span id="page-118-3"></span>

## АДМИНИСТРИРОВАНИЕ ГРУППОВОГО ЗВОНКА

Инициатор группового звонка является его администратором. Администратору доступны следующие операции, которые недоступны другим участникам:

- отключение микрофона и камеры у отдельных или всех участников звонка;
- удаление участника звонка;
- завершение звонка.

## **Для отключения микрофона/камеры у отдельного участника:**

1. Во время звонка нажмите кнопку  $\bullet$ .

Откроется список участников звонка ([Рисунок](#page-118-3) 289). Если у участника включена камера/микрофон, то справа от его имени отображается соответству-

ющий значок —  $\bigcirc$  и  $\bigcirc$ .

- 2. Нажмите на имя участника.
- 3. В отобразившемся меню [\(Рисунок](#page-118-4) 290) выберите «Выключить микрофон»/«Выключить камеру».

Микрофон/камера пользователя будет выключен. У пользователя появится уведомление: «<Имя\_пользователя> отключил(а) вашу камеру/ваш микрофон».

## **Для отключения микрофона/камеры у всех участников:**

Во время звонка нажмите кнопку

Откроется список участников звонка [\(Рисунок](#page-118-3) 289).

- 2. Нажмите кнопку  $\mathbb{N}$  или  $\mathbb{N}$  в верхнем правом углу окна.
- 3. В открывшемся окне [\(Рисунок](#page-119-0) 291, [Рисунок](#page-119-1) 292) нажмите «Выключить».

Все участники звонка получат системные уведомления: «<Имя\_пользователя> отключил(а) вашу камеру/ваш микрофон».

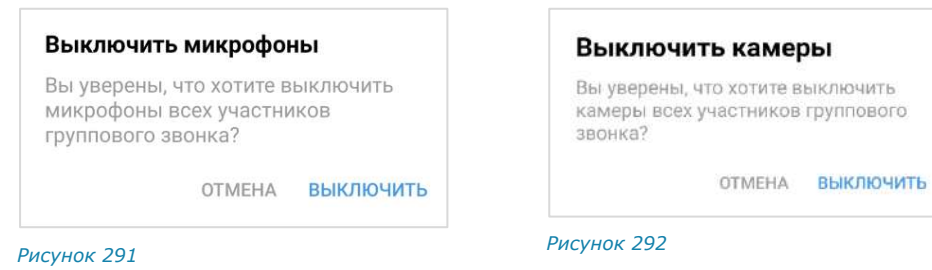

#### <span id="page-119-0"></span>**Для удаления пользователя из звонка:**

1. Во время звонка нажмите кнопку $\bigoplus$ .

<span id="page-119-1"></span>Откроется список участников звонка [\(Рисунок](#page-118-3) 289).

- 2. Нажмите на имя участника.
- 3. В появившемся меню [\(Рисунок](#page-118-4) 290) выберите «Удалить из звонка». Пользователь будет удален из звонка.

## **Для завершения группового звонка:**

- 1. Нажмите кнопку во время звонка.
- 2. Выберите пункт «Завершить звонок для всех» в открывшемся меню.

Звонок будет завершен. В чате звонка у всех участников появится сообщение: «Звонок окончен».

## ЖУРНАЛ ЗВОНКОВ

В данном подразделе представлены операции, доступные пользователю в журнале звонков. Общая теоретическая информация приведена в подразделе [«Журнал звонков»](#page-30-0).

Пользователь может просматривать журнал звонков в разделе «Звонки и конференции».

#### **Просмотр журнала звонков**

**Для просмотра журнала звонков:** 

- 1. Нажмите на пиктограмму  $\blacktriangleright$  в основном меню Express.
- 2. Перейдите на вкладку «Звонки» или «Пропущенные».

Отобразится список всех или только пропущенных звонков [\(Рисунок](#page-120-0) 293).

Примечание. Если у пользователя есть пропущенный звонок, то при нажатии на пиктограмму первой открывается вкладка «Пропущенные».

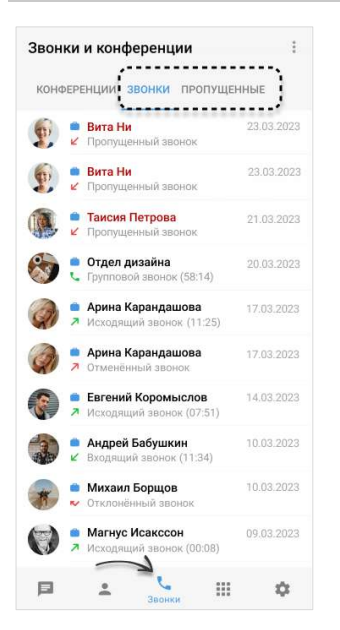

#### <span id="page-120-0"></span>*Рисунок 293*

**Для вызова пользователя** нажмите на заголовок персонального звонка в журнале.

**Для перехода в чат группового звонка** нажмите на заголовок данного звонка в журнале. У чата группового звонка есть карточка, в которой пользователю доступны все файлы, отправленные в чат во время звонка.

#### **Очистка журнала звонков**

Пользователь может удалить из журнала запись о конкретном звонке или полностью очистить журнал звонков.

# UNLIMITED<br>PRODUCTION

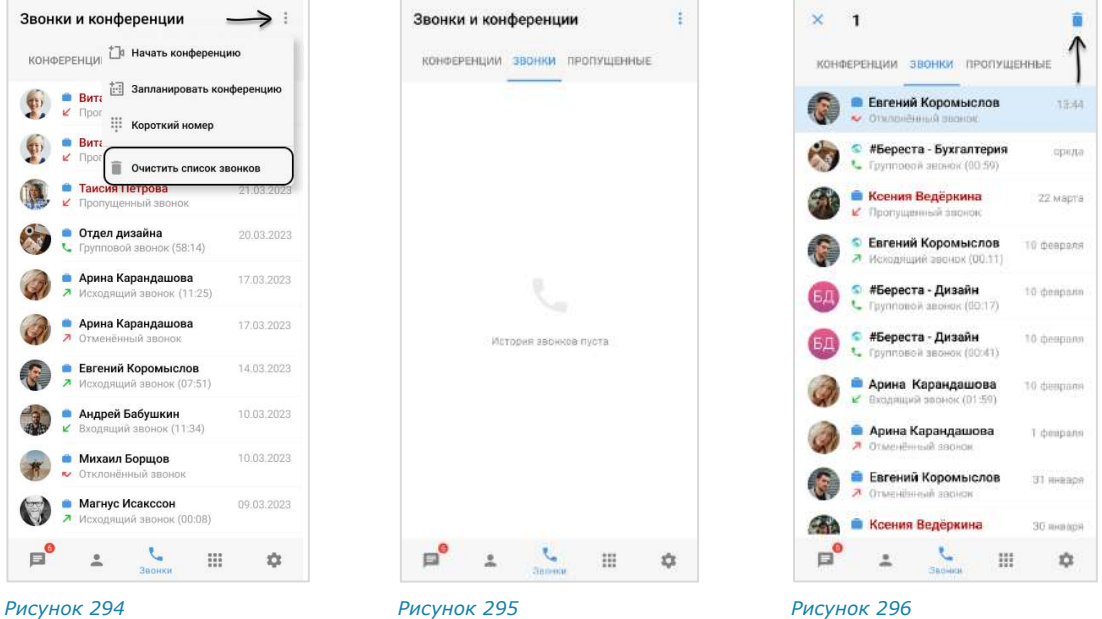

<span id="page-121-2"></span>

<span id="page-121-0"></span>

## <span id="page-121-1"></span>**Для удаления записи об отдельном звонке:**

- 1. Перейдите на вкладку «Звонки» или «Пропущенные».
- 2. Выберите звонок для удаления долгим нажатием на него.

Выбранный звонок будет подсвечен [\(Рисунок](#page-121-0) 296). Доступен выбор нескольких звонков для удаления.

3. Нажмите на пиктограмму $\blacksquare$ .

Запись о выбранном звонке будет удалена из журнала и перестанет отображаться в списке.

## **Для очистки журнала звонков:**

- 1. Нажмите на пиктограмму  $\frac{1}{2}$  в правом верхнем углу окна.
- 2. Выберите пункт «Очистить список звонков» в отобразившемся контекстном меню ([Рисунок](#page-121-1) 294).
- 3. Нажмите кнопку «Очистить» в открывшемся модальном окне.

Все записи о звонках пользователя на вкладках «Звонки» и «Пропущенные» будут удалены. На вкладках отобразится сообщение «История звонков пуста» [\(Рисунок](#page-121-2) 295).

## ВИДЕОКОНФЕРЕНЦСВЯЗЬ

В данном подразделе представлены операции, доступные пользователю при использовании видеоконференции. Общая теоретическая информация приведена в подразделе [«Видеоконференцсвязь»](#page-32-0).

**Для перехода в раздел «Звонки и конференции»** нажмите на в основном меню Express ([Рисунок](#page-122-0) 297) и выберите вкладку «Конференции» ([Рису](#page-122-1)нок [298\)](#page-122-1).

Примечание. Если у пользователя есть пропущенный звонок, то при нажатии на пиктограмму «Звонки и конференции» первой открывается вкладка «Пропущенные».

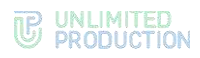

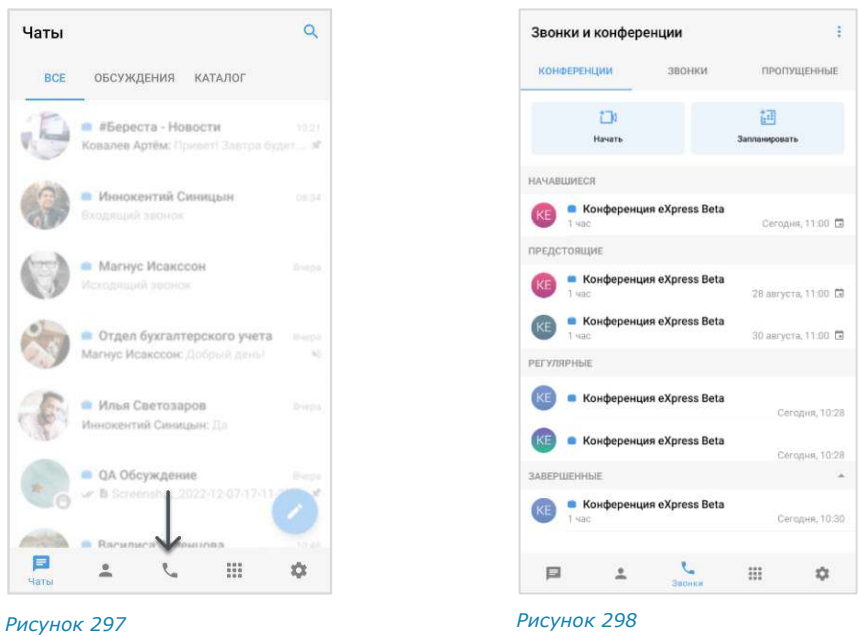

#### СОЗДАНИЕ ЗАПЛАНИРОВАННОЙ КОНФЕРЕНЦИИ

<span id="page-122-1"></span><span id="page-122-0"></span>Приложение позволяет установить дату и время начала конференции, дату и время окончания конференции, определить участников, параметры доступа, задать пароль для присоединения к конференции, отправить уведомления о конференции.

Участникам конференции, не зарегистрированным в СК «Express», необходимо отправить ссылку-приглашение.

Пользователям, зарегистрированным в СК «Express», конференция будет доступна в разделе «Звонки и конференции», в блоке «Предстоящие» ([Рисунок](#page-122-2) 299).

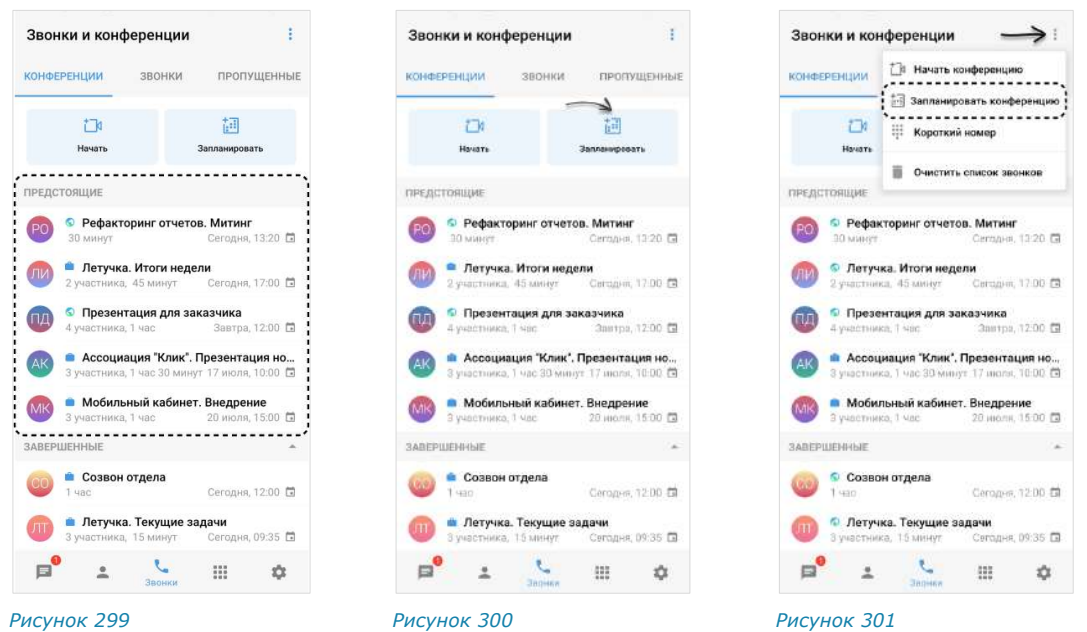

#### <span id="page-122-4"></span><span id="page-122-3"></span><span id="page-122-2"></span>**Для создания запланированной конференции:**

1. В разделе «Звонки и конференции» нажмите кнопку «Запланировать» ([Рисунок](#page-122-3) 300) или откройте соответствующий пункт в меню раздела ([Рисунок](#page-122-4) 301).

Откроется форма настройки параметров конференции ([Рисунок](#page-123-0) 302):

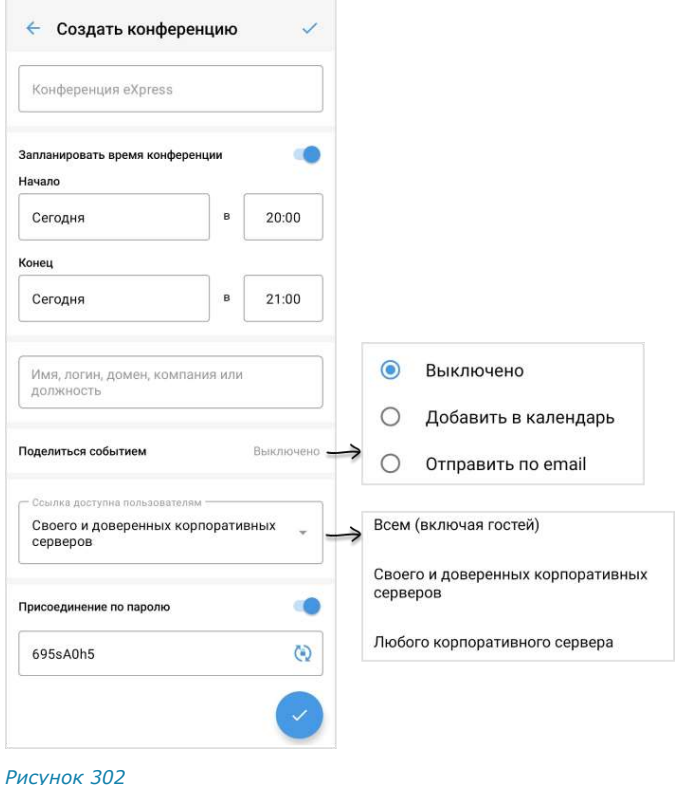

- <span id="page-123-0"></span>2. В поле «Конференция Express» укажите название конференции.
- 3. Настройте опцию «Запланировать время конференции», выбрав один из вариантов:
	- **для создания запланированной конференции** выберите дату и время начала и завершения конференции;
	- **для создания постоянной (бессрочной) конференции** отключите опцию «Запланировать время конференции», передвинув переключатель влево.
- 4. Настройте опцию «Поделиться событием» (по умолчанию неактивна). В меню доступны следующие функции:

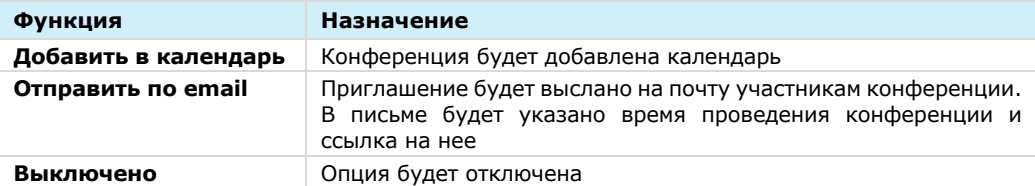

- 5. Добавьте участников, указав в поисковой строке имя, логин, домен, компанию или должность.
- 6. Выберите в меню, каким пользователям будет доступна ссылка. В меню доступны следующие варианты:

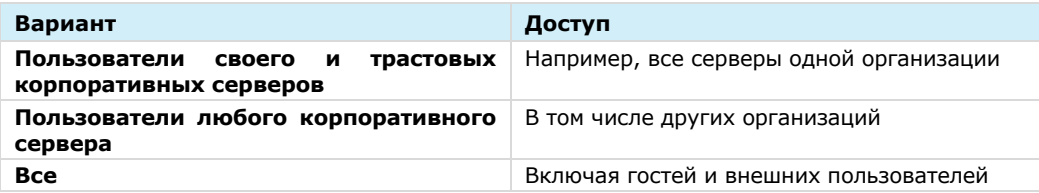

7. Включите опцию «Присоединение по паролю», чтобы ограничить доступ к конференции посторонним пользователям.

**Для автоматического обновления пароля** нажмите <sup>(4)</sup>.

**Для смены пароля вручную** очистите поле и укажите любой другой пароль.

 $8.$  Нажмите  $\sqrt{2}$ 

В результате этих действий конференция появится в списке в разделе «Конференции и звонки». Ссылка на конференцию будет скопирована в буфер обмена.

9. Поделитесь ссылкой с участниками конференции любым удобным для вас способом.

#### СОЗДАНИЕ НЕЗАПЛАНИРОВАННОЙ КОНФЕРЕНЦИИ

В отличие от запланированной конференции, незапланированная конференция начинается в момент создания, без предварительного уведомления других участников и определения параметров конференции.

Другие участники могут присоединиться к незапланированной конференции по ссылке-приглашению.

Существует три способа начать незапланированную конференцию:

- [на вкладке «Конференции»](#page-124-0);
- [в меню раздела «Звонки и конференции»](#page-125-0);
- [в групповом чате](#page-125-1).

## <span id="page-124-0"></span>**Первый способ. Вкладка «Конференции»**

#### **Для создания конференции:**

- 1. Перейдите в раздел «Звонки и конференции».
- 2. На вкладке «Конференции» нажмите кнопку «Начать» ([Рисунок](#page-124-1) 303).

Откроется окно вызова.

В результате этих действий ссылка на конференцию будет скопирована в буфер обмена.

3. Поделитесь ссылкой с участниками конференции.

Примечание. Доступ к созданной конференции будет открыт для всех, включая гостей и внешних пользователей.

<span id="page-124-1"></span>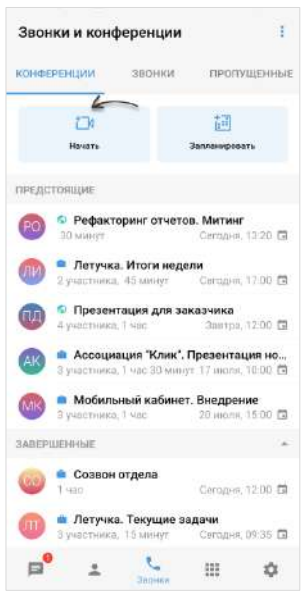

*Рисунок 303*

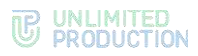

## <span id="page-125-0"></span>**Второй способ. Меню раздела «Звонки и конференции»**

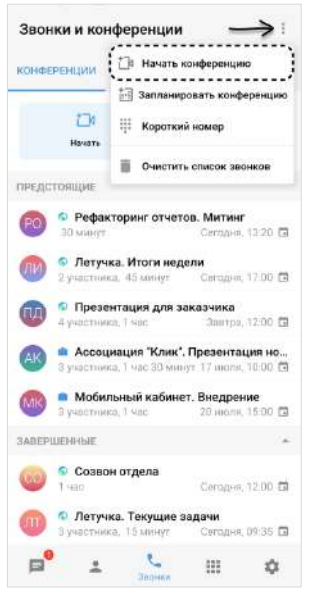

#### **Для создания конференции:**

- 1. В разделе «Звонки и конференции» нажмите на .
- 2. Выберите «Начать конференцию» ([Рисунок](#page-125-2) 304).

Откроется окно вызова.

В результате этих действий ссылка на конференцию будет скопирована в буфер обмена.

3. Поделитесь ссылкой с участниками конференции.

Примечание. Доступ к созданной конференции будет открыт для всех, включая гостей и внешних пользователей.

<span id="page-125-2"></span>*Рисунок 304*

## <span id="page-125-1"></span>**Третий способ. Групповой чат**

## **Для создания конференции:**

- 1. В окне «Чаты» выберите чат, в котором будет проходить конференция. Откроется окно чата.
- 2. Нажмите на название чата в верхней части окна.

Откроется карточка чата [\(Рисунок](#page-125-3) 305).

3. Нажмите «Войти в конференцию».

В результате этих действий в чате появится кнопка «Присоединиться к конференции» ([Рисунок](#page-125-4) 306).

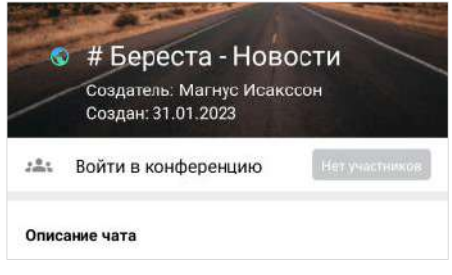

<span id="page-125-3"></span>*Рисунок 305 Рисунок 306*

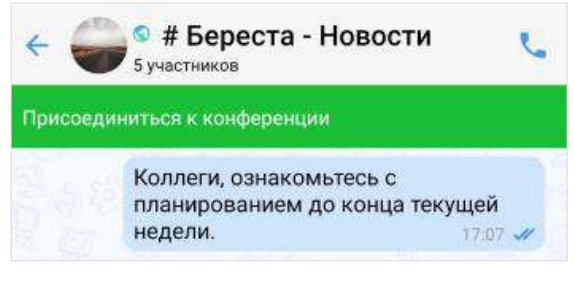

<span id="page-125-4"></span>

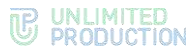

#### ПРИГЛАШЕНИЕ УЧАСТНИКОВ НА КОНФЕРЕНЦИЮ

## **Для приглашения участников на конференцию:**

- 1. Перейдите в раздел «Звонки и конференции».
- 2. На вкладке «Конференции» нажмите и удерживайте название соответствующей конференции

В верхней части экрана отобразится панель инструментов ([Рисунок](#page-126-0) 307).

3. Нажмите на  $\bigodot$ 

В результате этих действий ссылка на конференцию будет скопирована в буфер обмена.

4. Поделитесь ссылкой с участниками конференции.

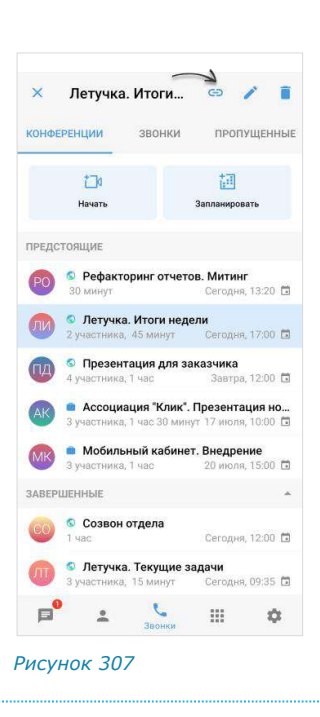

#### ДОБАВЛЕНИЕ УЧАСТНИКОВ В КОНФЕРЕНЦИЮ

Пользователь может добавить участников в уже начавшуюся конференцию. Действия при выполнении этой операции аналогичны действиям при добавлении пользователей в звонок (см. стр. [116\)](#page-115-6).

#### ПОДКЛЮЧЕНИЕ К КОНФЕРЕНЦИИ

Существует несколько способов подключения к текущей конференции:

- [через раздел «Звонки и конференции»](#page-126-1);
- по ссылке-[приглашению](#page-126-2);
- [через групповой чат](#page-127-0).

## <span id="page-126-1"></span>**Первый способ. Раздел «Звонки и конференции»**

Примечание. Этот способ подключения доступен только в следующих случаях:

- если участник был добавлен в запланированную конференцию;
- если незапланированная конференция была инициирована в групповом чате.

#### **Для подключения к конференции:**

- 1. Перейдите в раздел «Звонки и конференции».
- 2. Нажмите на название соответствующей конференции ([Рисунок](#page-126-3) 308).

Откроется окно вызова.

## <span id="page-126-2"></span>**Второй способ. Ссылка-приглашение**

#### **Для подключения к конференции:**

• если ссылка была получена в приложении «Express», нажмите «Присоединиться»;

<span id="page-126-3"></span>*Рисунок 308*

предстоящие

АКТИВНЫЕ

<span id="page-126-0"></span>Звонки и конференции

th

Начать

• Отдел разработки

**КОНФЕРЕНЦИИ ЗВОНКИ ПРОПУШЕННЫЕ** 

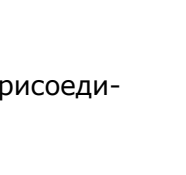

сейчас

ŧ

詞

Запланировать

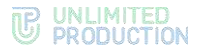

• если ссылка была получена другим способом, скопируйте ссылку и вставьте в адресную строку браузера. Далее авторизуйтесь в Express или войдите в конференцию как гость.

## <span id="page-127-0"></span>**Третий способ. Групповой чат**

## **Для подключения к конференции:**

- в окне группового чата нажмите на кнопку «Присоединиться к конференцию» ([Рисунок](#page-127-1) 309);
- нажмите на название чата, затем нажмите «Войти в конференцию» ([Рисунок](#page-127-2) 310).

Откроется окно конференции:

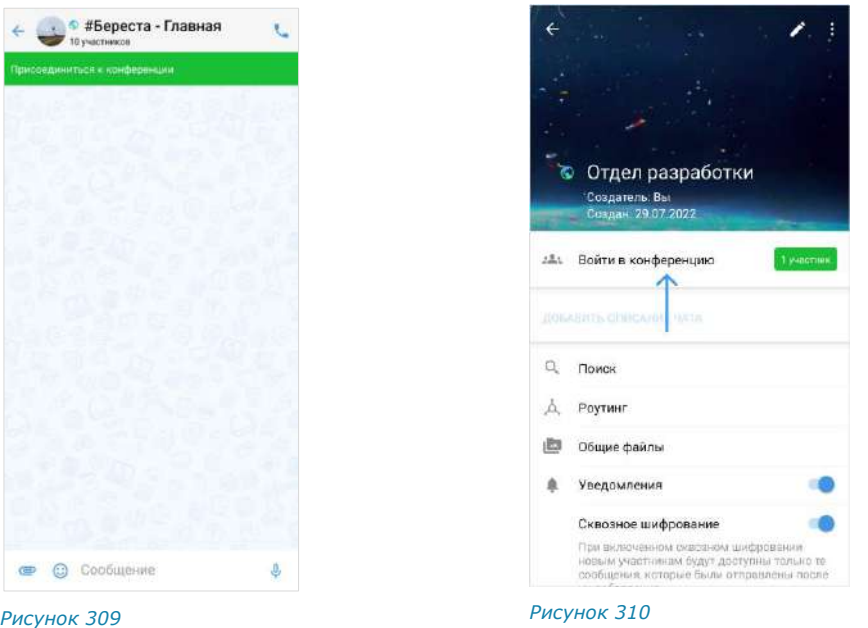

#### ВЫХОД И ЗАВЕРШЕНИЕ КОНФЕРЕНЦИИ

### <span id="page-127-2"></span><span id="page-127-1"></span>**Для выхода из конференции**

Нажмите Окно конференции закроется.

**Для завершения конференции** убедитесь, что все участники ее покинули. После выхода участников конференция завершится автоматически.

## ИЗМЕНЕНИЕ И УДАЛЕНИЕ КОНФЕРЕНЦИЙ

Пользователь может изменить созданную им конференцию или удалить любую конференцию из списка.

Данные действия осуществляются с помощью панели инструментов.

#### **Для открытия панели инструментов:**

- 1. Перейдите в раздел «Звонки и конференции».
- 2. Нажмите и удерживайте пальцем название соответствующей конференции. В верхней части экрана отобразится панель инструментов:

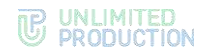

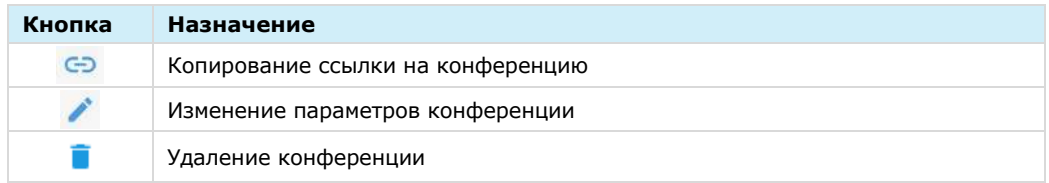

## **Для изменения параметров конференции:**

- 1. Нажмите  $\ell$
- 2. Внесите изменения:
	- укажите название конференции;
	- измените список участников;
	- выберите доступность ссылки на конференцию;
	- включите/отключите присоединение по паролю.
- З. Сохраните изменения, нажав .

Параметры конференции будут изменены.

## **Для удаления конференции:**

- 1. Нажмите  $\blacksquare$ .
- 2. Подтвердите действие, нажав кнопку «Удалить».

Выбранная конференция будет удалена.

Примечание. Пользователю также доступно копирование ссылки на конференцию нажатием кнопки .

## SIP-ЗВОНОК

В данном подразделе представлены операции, доступные пользователю при использовании SIP-звонков. Общая теоретическая информация приведена в подразделе «SIP-[звонок»](#page-33-0).

Голосовой вызов на стационарный телефон осуществляется следующими способами:

- [Первый способ. Панель набора номера](#page-128-0);
- [Второй способ. Карточка контакта](#page-129-0);
- [Третий способ. Окно персонального чата](#page-130-0).

### <span id="page-128-0"></span>ПЕРВЫЙ СПОСОБ. ПАНЕЛЬ НАБОРА НОМЕРА

SIP-звонок с помощью панели набора номера осуществляется в разделе «Звонки и конференции» [\(Рисунок](#page-129-1) 311).

## **Для SIP-звонка:**

- 1. Перейдите в раздел «Звонки и конференции», нажав на пиктограмму в основном меню приложения.
- 2. Нажмите на пиктограмму  $\frac{1}{2}$  в правом верхнем углу экрана.
- 3. Выберите пункт «Короткий номер» в отобразившемся меню [\(Рисунок](#page-129-1) 311).
- 4. Введите номер в открывшемся окне и нажмите кнопку (В ([Рисунок](#page-129-2) 312). Приложение выполнит исходящий вызов через АТС на набранный номер.

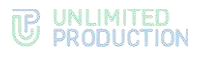

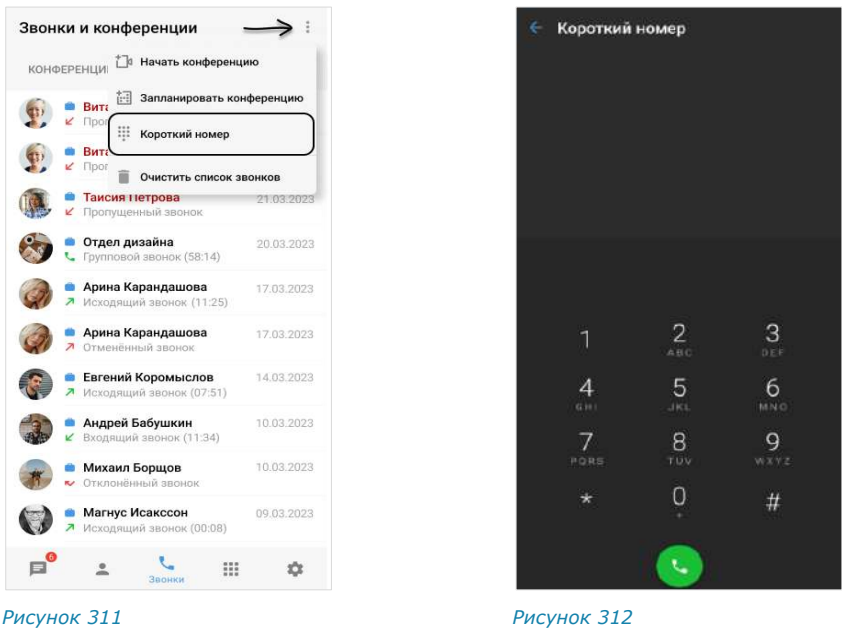

## <span id="page-129-0"></span>ВТОРОЙ СПОСОБ. КАРТОЧКА КОНТАКТА

<span id="page-129-2"></span><span id="page-129-1"></span>Если у контакта есть один или несколько коротких корпоративных SIP-номеров, они отображаются в его карточке, в разделе «Корпоративная информация» ([Рисунок](#page-129-3) 313).

## **Для SIP-звонка:**

- 1. Перейдите в раздел «Контакты», нажав в основном меню.
- 2. Нажмите на контакт из списка для открытия его карточки.

Для [поиска контакта](#page-96-0) нажмите  $\Omega$  и введите имя частично или полностью.

3. Нажмите на SIP-номер в карточке ([Рисунок](#page-129-3) 313).

Примечание. Данный способ позволяет осуществить SIP-звонок контакту из адресной книги устройства, не зарегистрированному в «Express». Телефонный SIP-номер в его карточке должен соответствовать формату ([Рисунок](#page-129-4) 314).

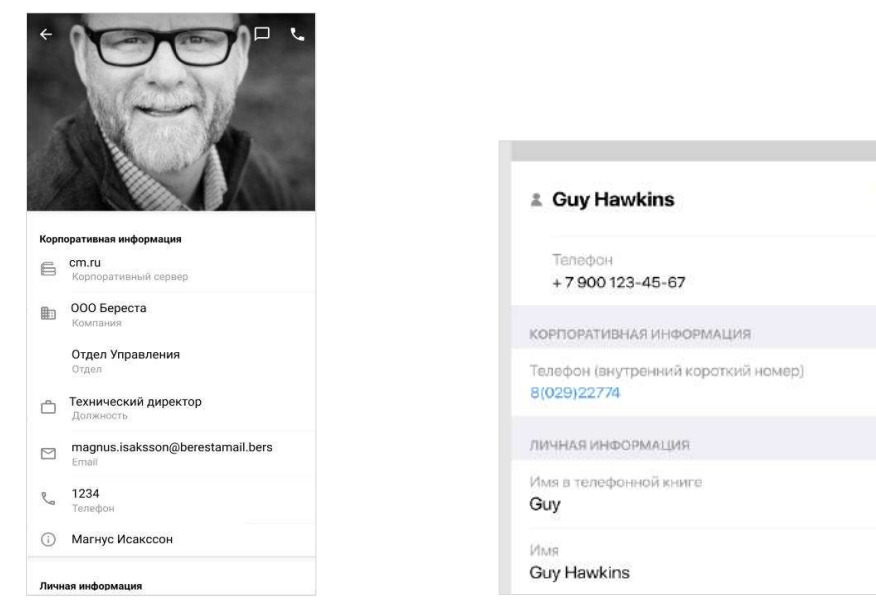

<span id="page-129-4"></span><span id="page-129-3"></span>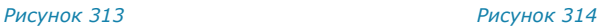

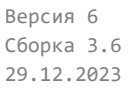

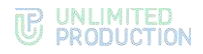

## <span id="page-130-0"></span>ТРЕТИЙ СПОСОБ. ОКНО ПЕРСОНАЛЬНОГО ЧАТА

## **Для SIP-звонка:**

- 1. Перейдите в окно персонального чата с корпоративным пользователем.
- 2. Нажмите на кнопку в правом верхнем углу окна.
- 3. Выберите один из коротких номеров в отобразившемся списке.

## ГОЛОСОВЫЕ СООБЩЕНИЯ

В данном подразделе представлены операции, доступные пользователю при использовании голосовых сообщений. Общая теоретическая информация приведена в подразделе [«Голосовые сообщения»](#page-33-1).

## **Для быстрой отправки голосового сообщения:**

1. Нажмите и удерживайте кнопку <sup>Ф</sup> в поле ввода сообщения.

В поле появится таймер записи [\(Рисунок](#page-130-1) 315).

2. Отпустите кнопку после завершения записи сообщения.

Сообщение загрузится [\(Рисунок](#page-130-2) 316), а затем будет отправлено адресату и появится в рабочем поле чата. Чат займет верхнюю позицию в списке, в его поле будет записано «Голосовое сообщение».

**Для отмены быстрой отправки сообщения** проведите пальцем в сторону  $K$ нопки  $\leq$  Otmeha

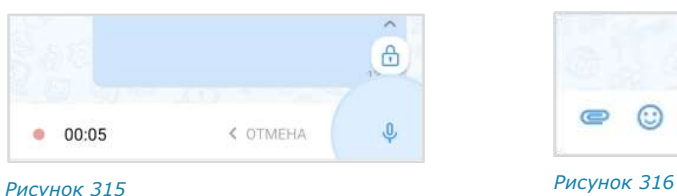

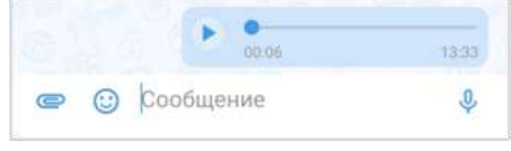

<span id="page-130-1"></span>

<span id="page-130-2"></span>

## **Для отправки голосового сообщения с закреплением режима записи:**

1. Нажмите кнопку  $\Psi$  в поле ввода сообщения.

В поле появится пиктограмма **и** и таймер записи.

2. Проведите пальцем вверх в сторону пиктограммы  $\bigoplus$ , чтобы зафиксировать запись [\(Рисунок](#page-131-0) 317).

Кнопка <sup>у</sup> изменится на кнопку ([Рисунок](#page-131-1) 318). Режим записи голосового сообщения будет закреплен и продолжится до момента отправки сообщения пользователем.

3. Нажмите кнопку после завершения записи.

Сообщение загрузится [\(Рисунок](#page-130-2) 316), а затем будет отправлено адресату и появится в рабочем поле чата. Чат займет верхнюю позицию в списке, в его поле будет записано «Голосовое сообщение».

**Для отмены закрепленной записи сообщения нажмите кнопку ОТМЕНА** 

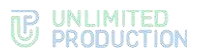

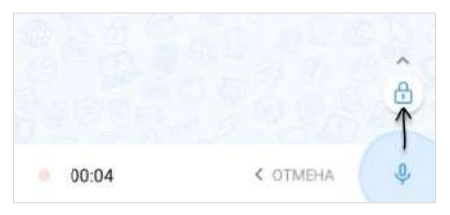

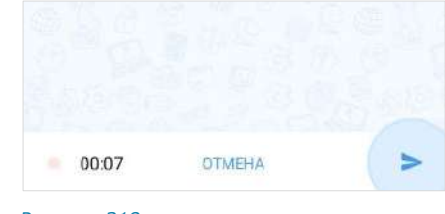

<span id="page-131-0"></span>*Рисунок 317 Рисунок 318*

<span id="page-131-1"></span>

## **Для пересылки сообщения в другое приложение:**

- 1. Откройте контекстное меню сообщения одним из способов ниже:
	- нажмите рядом с голосовым сообщением и отпустите;
	- нажмите рядом с голосовым сообщением и удерживайте до появления панели инструментов, затем нажмите в правом верхнем углу.
- 2. Нажмите «Поделиться» в отобразившемся контекстном меню [\(Рисунок](#page-131-2) 319, [Рисунок](#page-131-3) 320).
- 3. Выберите приложение во всплывающем окне и выполните отправку.

Голосовое сообщение будет отправлено в выбранное приложение в виде файла формата MP3.

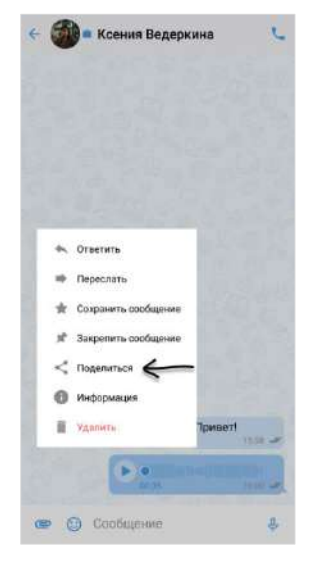

<span id="page-131-3"></span>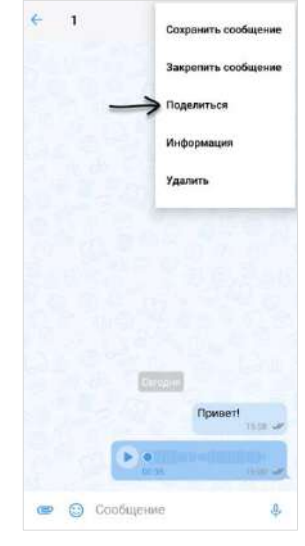

<span id="page-131-2"></span>*Рисунок 319 Рисунок 320*

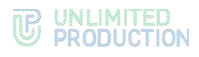

## **Для воспроизведения сообщения** нажмите

кнопку в окне чата. В интерфейсе приложения появится панель с информацией о воспроизводящемся сообщении [\(Рисунок](#page-132-0) 321) Данная панель будет отображаться до тех пор, пока пользователь не остановит воспроизведение сообщения, в том числе при переходе в другие разделы и чаты приложения.

## **Для управления скоростью воспроизве-**

дения сообщения нажмите кнопку (1x) на информационной панели. Доступные варианты скорости: **1x**, **1.5x**, **2x** и **3x**.

## **Для приостановки воспроизведения со-**

**общения** нажмите кнопку  $\|\mathbf{l}\|$  на инфопанели или  $\frac{11}{10}$  в окне чата. Воспроизведение будет поставлено на паузу.

#### **Для возобновления воспроизведения со-**

**общения на паузе** нажмите кнопку **на** 

инфопанели или в окне чата. Воспроизведение будет возобновлено. *Рисунок <sup>321</sup>*

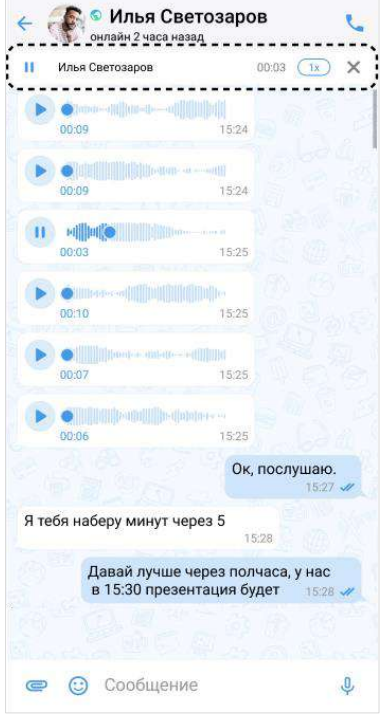

<span id="page-132-0"></span>**Для полной остановки воспроизведения сообщения** нажмите кнопку на инфопанели. Воспроизведение будет прекращено. Панель перестанет отображаться в интерфейсе приложения.

Примечание. Воспроизведение голосового сообщения автоматически останавливается, если начинается звонок. После окончания звонка воспроизведение нужно запустить вручную. Воспроизведение начнется с самого начала.

## НАСТРОЙКИ

Общий вид раздела «Настройки» представлен ниже [\(Рисунок](#page-133-0) 322). Переход в раздел осуществляется путем нажатия кнопки в главном меню приложения.

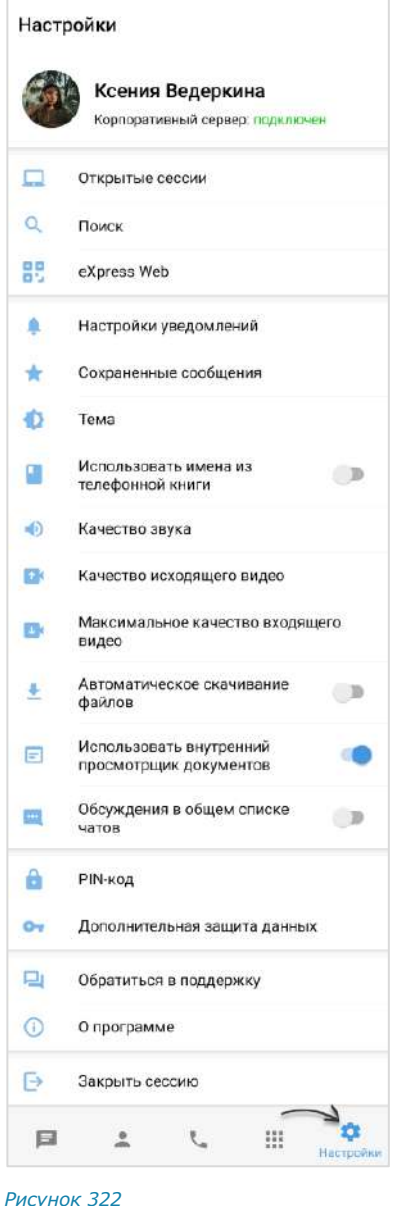

#### <span id="page-133-0"></span>ПРОФИЛЬ

В разделе «Профиль» представлена информация об учетной записи пользователя на корпоративном [\(Рисунок](#page-134-0) 323) и региональном [\(Рисунок](#page-134-1) 324) серверах.

В данном разделе доступны следующие операции:

- [подключение внешнего пользователя к корпоративному серверу](#page-134-2);
- [отключение корпоративного пользователя от сервера](#page-135-0);
- [редактирование профиля внешнего](#page-135-1) пользователя;
- [удаление пользовательского аккаунта](#page-137-0).

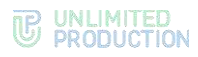

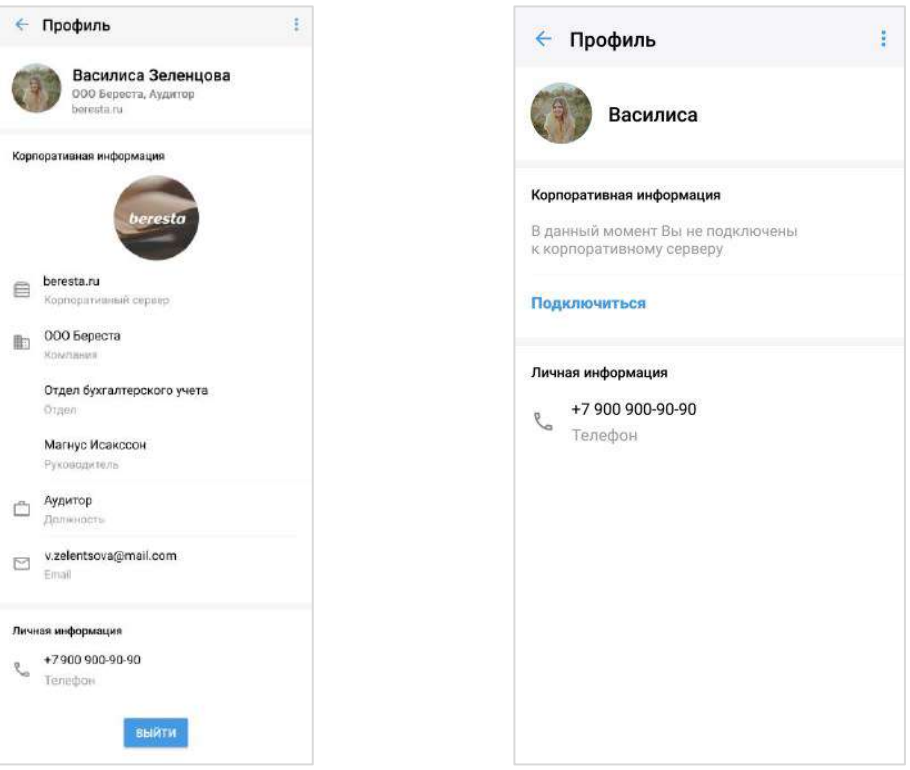

#### <span id="page-134-0"></span>*Рисунок 323 Рисунок 324*

<span id="page-134-1"></span>

Если пользователь подключен к корпоративному серверу, в разделе отображаются [\(Рисунок](#page-134-0) 323):

- аватар и имя пользователя на корпоративном сервере;
- название компании и должность пользователя;
- адрес сервера;
- корпоративная информация (в зависимости от настроек сервера);
- личная информация (номер телефона, к которому привязан аккаунт);
- кнопка отключения от корпоративного сервера.

Важно! Пользователь не может редактировать свои данные на корпоративном сервере. Для изменения данных необходимо обратиться к администратору.

Если пользователь подключен к региональному серверу, в разделе отображаются [\(Рисунок](#page-134-1) 324):

- аватар и имя пользователя на региональном сервере;
- уведомление о том, что пользователь не подключен к корпоративному серверу;
- кнопка подключения к корпоративному серверу;
- личная информация (номер телефона, к которому привязан аккаунт).

#### <span id="page-134-2"></span>ПОДКЛЮЧЕНИЕ К КОРПОРАТИВНОМУ СЕРВЕРУ

**Для подключения внешнего пользователя к корпоративному серверу** нажмите кнопку «Подключить». Откроется окно авторизации на корпоративном сервере. В данном окне введите данные, предоставленные пользователю администратором (подробнее см. стр. [45\)](#page-44-0).

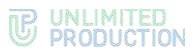

## <span id="page-135-0"></span>ОТКЛЮЧЕНИЕ ОТ КОРПОРАТИВНОГО СЕРВЕРА

#### **Для отключения от корпоративного сервера:**

1. Нажмите кнопку «Выйти».

На экране появится окно [\(Рисунок](#page-135-2) 325).

2. Нажмите кнопку «ОК», чтобы подтвердить выход с корпоративного сервера. *Рисунок <sup>325</sup>*

Выйти

Приложение будет заблокировано до подтверждения администратора

> OTMEHA OK

<span id="page-135-2"></span>

Откроется окно с контактами администратора, и приложение будет заблокировано до подтверждения администратором отключения пользователя от корпоративного сервера.

Примечание. Если пользователь нажмет кнопку «Выйти» повторно, на экране появится сообщение «Отключение от корпоративного сервера еще не подтверждено администратором».

После подтверждения выхода пользователя с корпоративного сервера администратором происходит переход на экран ввода номера телефона. Пользователь автоматически удаляется из всех корпоративных и смешанных чатов. У остальных участников этих чатов отображается уведомление: «Пользователь <логин> исключен(а) из чата в связи с выходом с корпоративного сервера».

**Для отмены операции отключения** повторно подключитесь к корпоративному серверу. Заявка на отключение будет удалена и приложение будет разблокировано.

**Для повторного подключения к корпоративному серверу** выполните авторизацию как корпоративный пользователь и введите учетные данные для авторизации (подробнее см. п.4 подраздела [«Авторизация корпоративного поль](#page-44-0)[зователя»](#page-44-0)).

Подключение будет выполнено, а приложение – разблокировано.

## <span id="page-135-1"></span>РЕДАКТИРОВАНИЕ ПРОФИЛЯ НА РЕГИОНАЛЬНОМ СЕРВЕРЕ

Операции по редактированию данных профиля осуществляются с помощью функциональных элементов в окне «Изменить профиль».

**Для перехода в окно изменения профиля** нажмите • в правом верхнем углу и выберите пункт «Изменить профиль» [\(Рисунок](#page-136-0) 326). Откроется окно − [Рисунок](#page-136-1) 327.

В данном окне пользователь может:

- изменить имя;
- выбрать аватар вместо сгенерированного системой;
- заменить аватар на новый.

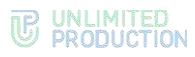

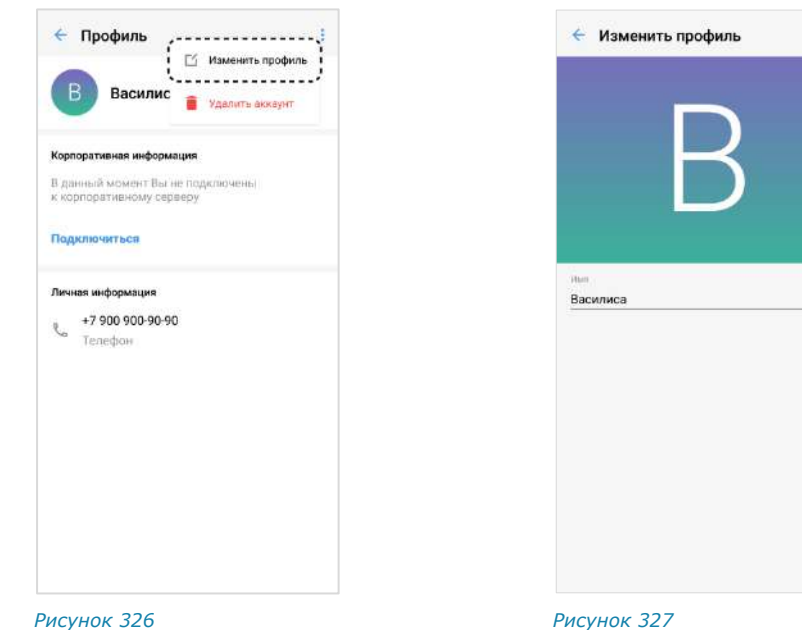

## <span id="page-136-0"></span>**Изменение имени пользователя**

В окне «Изменить профиль» нажмите на поле «Имя» и введите новые данные. Поле «Имя» не может быть пустым или состоять только из пробелов.

## **Добавление аватара пользователя**

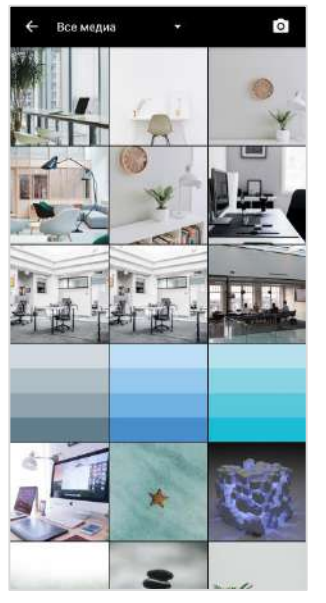

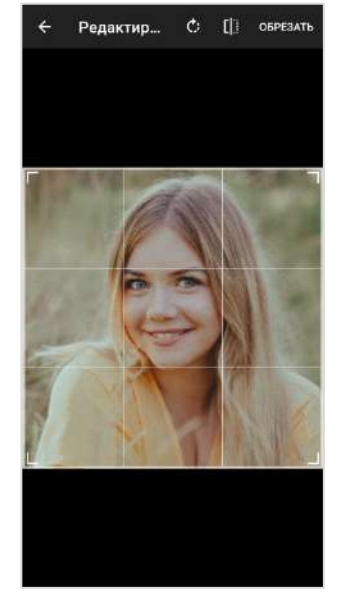

<span id="page-136-1"></span>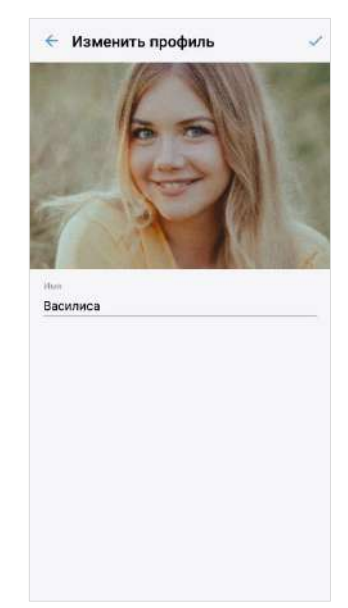

<span id="page-136-3"></span>

<span id="page-136-2"></span>*Рисунок 328 Рисунок 329 Рисунок 330*

<span id="page-136-4"></span>

## **Для первичного добавления аватара:**

- 1. Нажмите на изображение, сгенерированное системой [\(Рисунок](#page-136-1) 327).
- 2. Выберите аватар из файловой системы устройства или сделайте снимок, нажав кнопку **•** в верхнем правом углу [\(Рисунок](#page-136-2) 328).
- 3. Отредактируйте изображение, если это необходимо, в отобразившемся окне, и нажмите «Обрезать» [\(Рисунок](#page-136-3) 329).
- 4. Подтвердите изменения, нажав У в верхнем правом углу окна «Изменить профиль» [\(Рисунок](#page-136-4) 330).

# **WE UNLIMITED**

## **Изменение аватара пользователя**

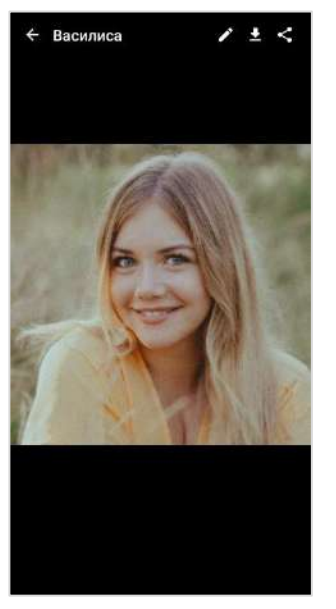

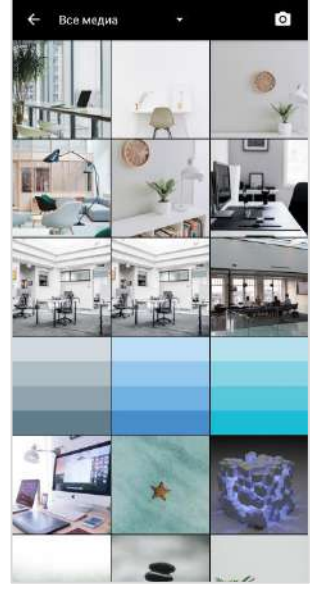

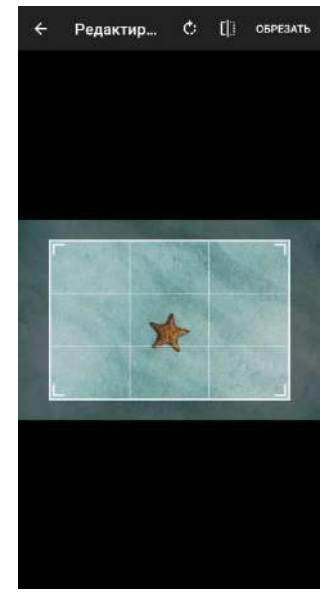

<span id="page-137-1"></span>*Рисунок 331 Рисунок 332 Рисунок 333*

## **Для изменения установленного аватара:**

- 1. Нажмите на текущий аватар ([Рисунок](#page-136-4) 330).
- 2. Нажмите кнопку в отобразившемся окне [\(Рисунок](#page-137-1) 331).
- 3. Выберите новый аватар из файловой системы устройства или сделайте снимок, нажав кнопку **•** в верхнем правом углу.
- 4. Отредактируйте изображение, если это необходимо, в отобразившемся окне, и нажмите «Обрезать».
- 5. Подтвердите изменения, нажав **Верхнем правом углу окна «Изменить** профиль».

## <span id="page-137-0"></span>УДАЛЕНИЕ АККАУНТА

## Внимание! Настоятельно не рекомендуется выполнять данную операцию!

После удаления аккаунта из системы также будут удалены:

- история сообщений в пользовательских чатах;
- все общие файлы.

## Удаленные данные не могут быть восстановлены.

Перед выполнением операции обратитесь к администратору вашей компании.

- 1. Нажмите пиктограмму в правом верхнем углу окна «Профиль».
- 2. Выберите пункт «Удалить аккаунт» [\(Рисунок](#page-138-0) 334).
- 3. Введите номер телефона, на который зарегистрирован удаляемый аккаунт пользователя.
- 4. Нажмите кнопку «Удалить аккаунт» [\(Рисунок](#page-138-1) 335).

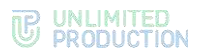

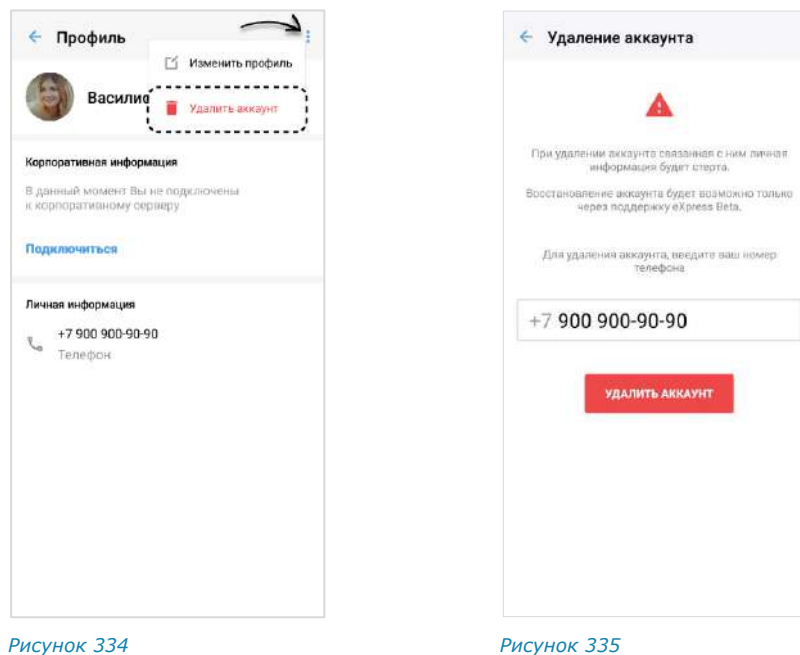

## ОТКРЫТЫЕ СЕССИИ

<span id="page-138-0"></span>Раздел «Открытые сессии» [\(Рисунок](#page-138-2) 336) предназначен для отображения текущих открытых сессий, авторизованных в приложении под одним телефонным номером. В списке не отображается устройство, на экране которого открывается раздел.

**Для закрытия сессии на конкретном устройстве** нажмите  $\times$ . В открывшемся диалоговом окне подтвердите закрытие сессии нажатием кнопки «ОК».

**Для закрытия сессии на всех устройствах** нажмите кнопку «Выйти на всех устройствах». В открывшемся диалоговом окне подтвердите закрытие всех сессий нажатием кнопки «ОК».

## **Для авторизации в веб-приложении или десктоп-приложении:**

1. Введите в адресной строке браузера ссылку: [https://corp.express](https://corp.express/) или запустите десктоп-приложение. *Рисунок <sup>336</sup>*

<span id="page-138-1"></span>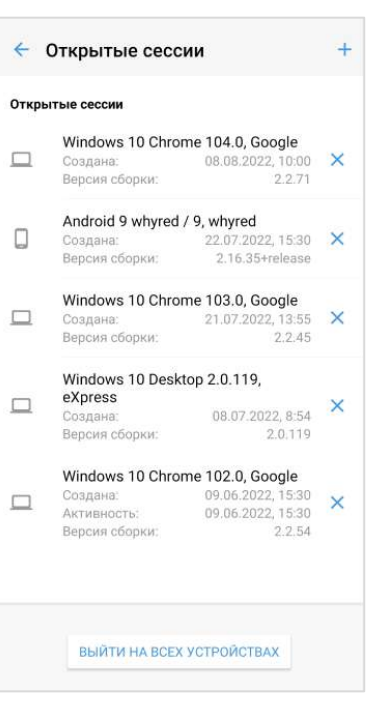

<span id="page-138-2"></span>

Примечание. Если переход по указанной ссылке не срабатывает, запросите корректную ссылку у администратора.

Откроется новая страница [\(Рисунок](#page-139-0) 337):

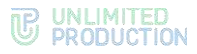

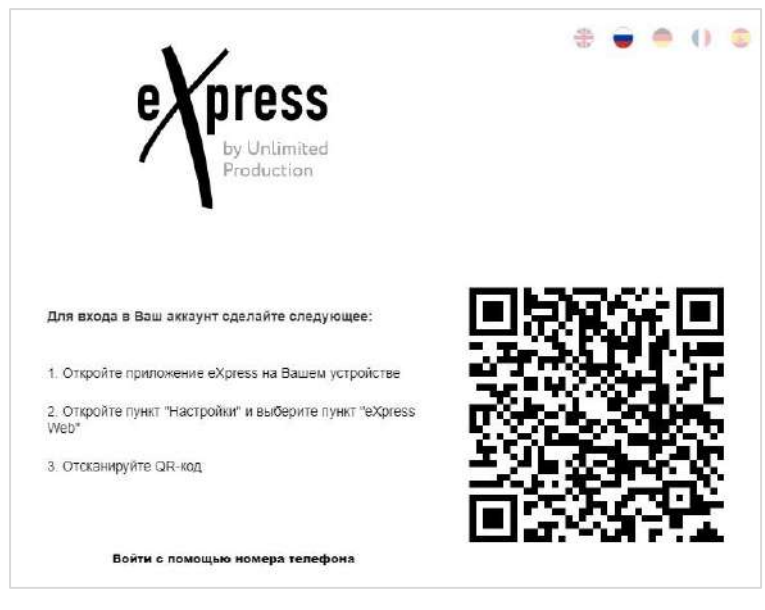

#### *Рисунок 337*

<span id="page-139-0"></span>2. В мобильном приложении перейдите в пункт «Настройки» и выберите вкладку «Открытые сессии» или «Express Web».

Откроется окно − [Рисунок](#page-139-1) 338 и [Рисунок](#page-139-2) 339 соответственно.

3. В шапке окна «Открытые сессии» нажмите ...

Откроются окно камеры и инструкция по считыванию QR-кода.

4. Поднесите камеру к QR-коду на странице веб-приложения. Телефон считает QR-код, и пользователь будет авторизован.

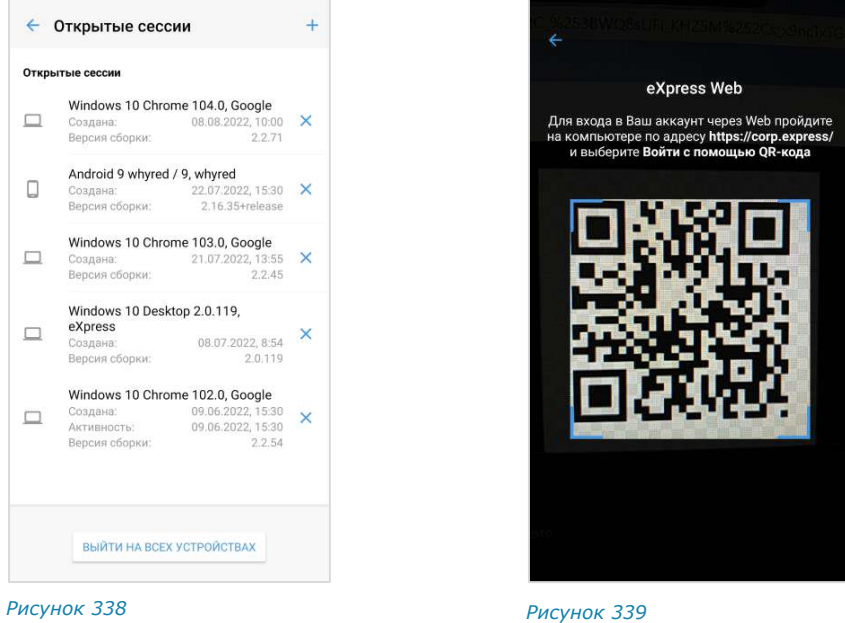

<span id="page-139-2"></span><span id="page-139-1"></span>Примечание. QR-код меняется каждую минуту. При нажатии стрелки «Назад» в окне QRкода произойдет переход к окну ввода номера телефона. Возможна авторизация пользователя более чем на одном устройстве и использование QR-кода в разных браузерах.

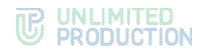

## ПОИСК

Раздел «Поиск» [\(Рисунок](#page-140-0) 340) предназначен для поиска сообщений в чатах по тексту.

## **Для поиска сообщений:**

1. В верхнем поле введите текст сообщения, минимум 3 символа ([Рисунок](#page-140-1) 341). Поле является обязательным.

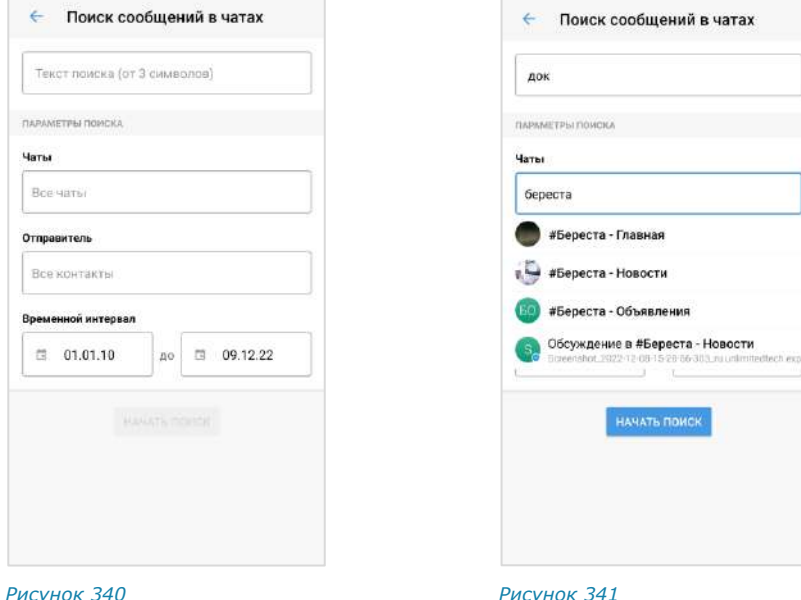

<span id="page-140-0"></span>

<span id="page-140-1"></span>

- 2. Введите название чата полностью или частично. Если поле не заполнено, поиск будет осуществляться по всем чатам, участником которых является текущий пользователь.
- 3. Введите имя отправителя полностью или частично. Если поле не заполнено, поиск будет осуществляться по всем отправителям указанных выше чатов, участником которых является текущий пользователь.
- 4. Настройте глубину поиска, выбрав временной интервал в календаре ([Рисунок](#page-140-2) 342).

Результаты поиска будут выведены на

5. Нажмите кнопку «Начать поиск».

экран [\(Рисунок](#page-141-0) 343).

.<br>Поиск сообщений в чатах Пт, 1 янв. **Январь 2010 г.** OTMEHA OK 8 9  $\overline{0}$ 

<span id="page-140-2"></span>*Рисунок 342*

**Для перехода к найденному сообщению** нажмите на него.

**Для дальнейшего поиска** нажмите кнопку «Искать далее».

**Для продолжения поиска в фоновом режиме или выхода с экрана поиска** нажмите кнопку «Назад», затем ─ кнопку «Продолжить» или «Завершить поиск» [\(Рисунок](#page-141-1) 344).

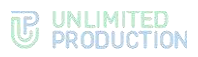

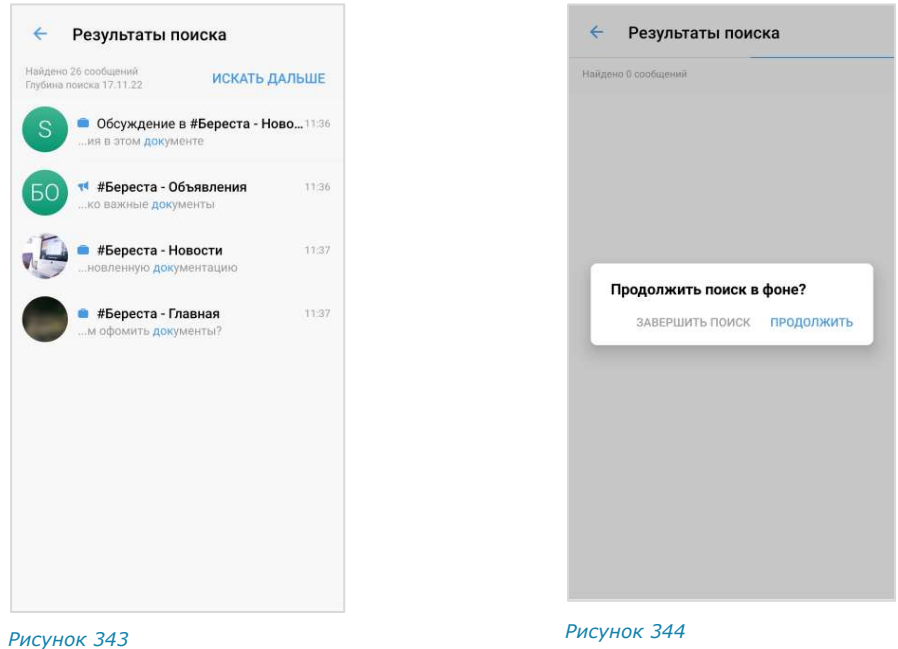

## НАСТРОЙКИ УВЕДОМЛЕНИЙ

<span id="page-141-1"></span><span id="page-141-0"></span>В разделе расположены настройки уведомлений о новых сообщениях и пропущенных вызовах, которые распространяются на все чаты приложения ([Рисунок](#page-141-2) 345). По умолчанию уведомления включены.

Для активации настройки передвиньте переключатель вправо, для деактивации − влево.

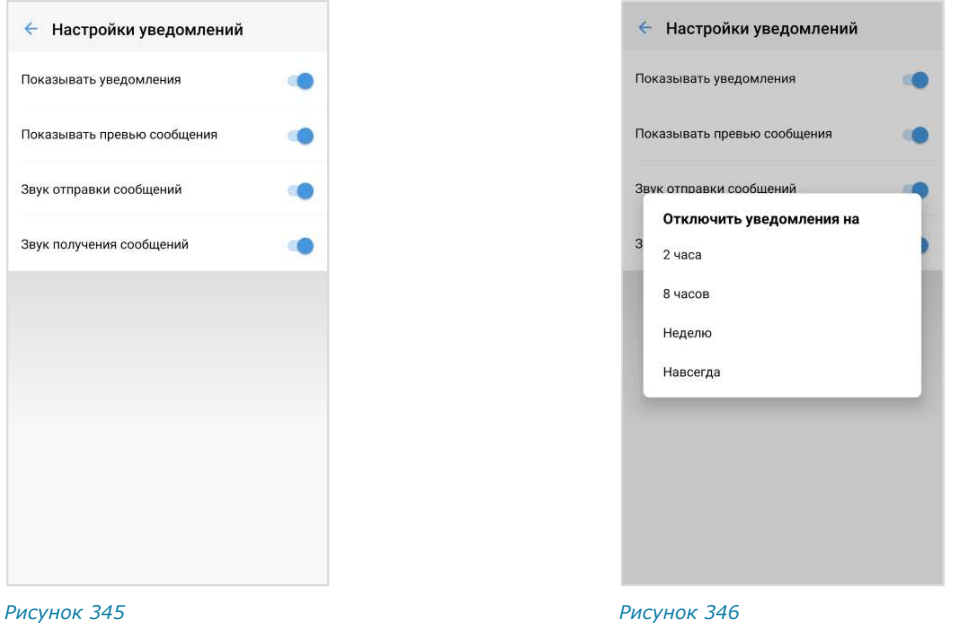

<span id="page-141-2"></span>

<span id="page-141-3"></span>

**Для ответа на сообщение в уведомлении** нажмите на кнопку «Ответить» и отправьте сообщение.

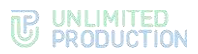

**Для отключения уведомлений** передвиньте переключатель «Показывать уведомления» влево и выберите время, в течение которого отображение уведомлений должно быть отключено [\(Рисунок](#page-141-3) 346). При выборе «Навсегда» уведомления перестанут поступать.

При активированных настройках «Показывать уведомления» и «Показывать превью» в push-сообщении отображается [\(Рисунок](#page-142-0) 347 и [Рисунок](#page-142-1) 348):

- имя чата;
- имя автора сообщения;
- само сообщение;
- время его отправки;
- количество чатов с новыми сообщениями.

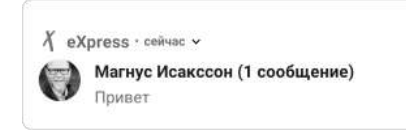

При отключенной настройке «Показывать превью» в push-сообщении отображается имя чата, имя автора сообщения и надпись «Сообщение» ([Рисунок](#page-142-2) 349). *Рисунок <sup>349</sup>*

 $X$  eXpress · 3 сообщения в 2 чатах · сейчас  $\times$ Илья Светозаров (1 сообщение) Коллеги, добр... Магнус Исакссон (2 сообщения) Завтра

<span id="page-142-0"></span>*Рисунок 347 Рисунок 348*

<span id="page-142-1"></span>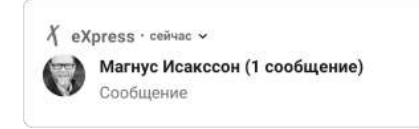

<span id="page-142-2"></span>

## СОХРАНЕННЫЕ СООБЩЕНИЯ

При выборе пункта меню «Сохраненные сообщения» [\(Рисунок](#page-142-3) 350) происходит переход в чат «Сохраненные сообщения» [\(Рисунок](#page-142-4) 351), в котором содержатся сообщения, избранные и сохраненные пользователем как наиболее значимые. Подробное описание чата «Сохраненные сообщения» см. на стр. [68.](#page-67-0)

**Для перехода к исходному сообщению** в соответствующем чате нажмите

**В верхнем левом углу сообщения.** 

Примечание. Если переход невозможен, это означает, что исходное сообщение было удалено.

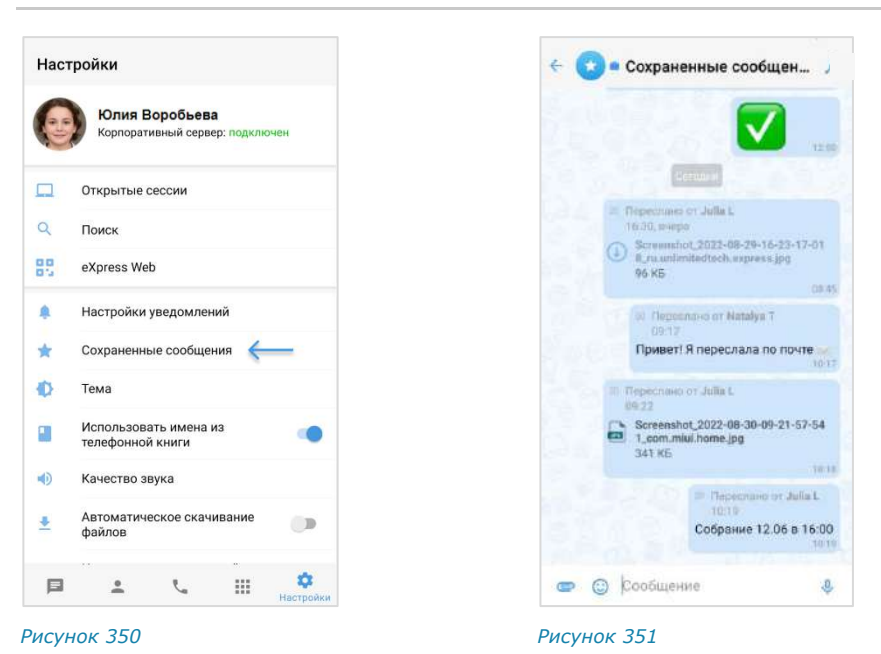

<span id="page-142-4"></span><span id="page-142-3"></span>29.12.2023

## ТЕМА

Настройки внешнего вида приложения регулируются переключателем «Тема» [\(Рисунок](#page-143-0) 352).

Опция «Темная тема» меняет цветовую гамму всех окон приложения [\(Рисунок](#page-143-1) 353 и [Рисунок](#page-143-2) 354).

При выборе опции «Автоматически» тема приложения выбирается автоматически в соответствии с темой устройства. *Рисунок <sup>352</sup>*

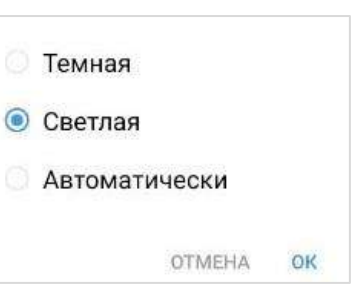

<span id="page-143-0"></span>

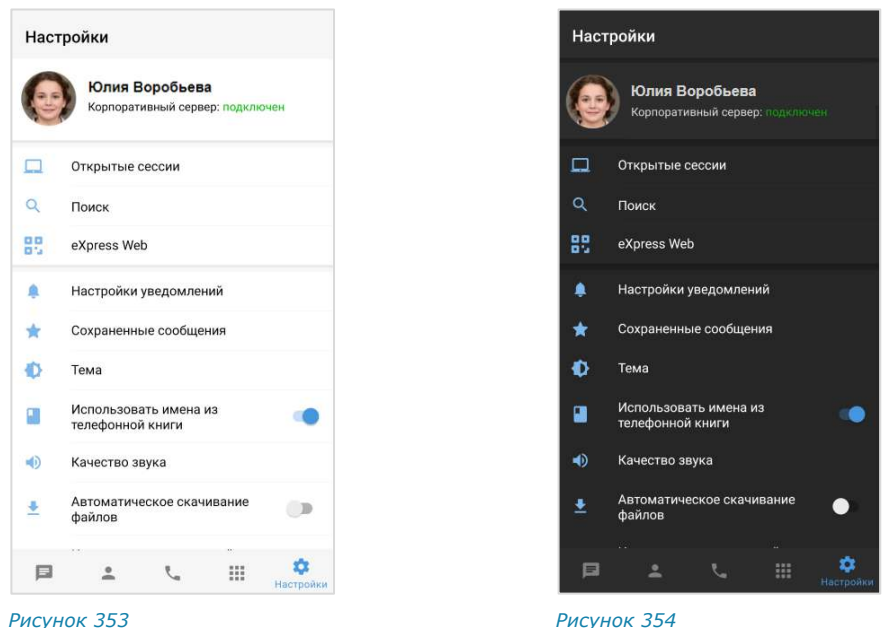

## ИСПОЛЬЗОВАТЬ ИМЕНА ИЗ ТЕЛЕФОННОЙ КНИГИ

<span id="page-143-2"></span><span id="page-143-1"></span>Переключатель «Использовать имена из телефонной книги» отвечает за отображение в списке контактов имен пользователей:

- если переключатель активирован:
	- пользователи (корпоративные и внешние), добавленные в список контактов на мобильном устройстве, отображаются под именами, записанными в адресной книге этого устройства;
	- пользователи, отсутствующие в списке контактов на мобильном устройстве, отображаются под именами, записанными на сервере;
- если переключатель деактивирован, все пользователи отображаются под именами, записанными на сервере.
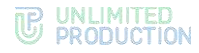

# КАЧЕСТВО ЗВУКА

Подраздел «Качество звука» [\(Рисунок](#page-144-0) 355) отвечает за настройку передачи количества килобит, передаваемых в секунду при аудиовызовах. Чем больше килобит, тем выше качество звуковой информации.

Значение по умолчанию ─ 16 кбит/с.

Если у участников звонка установлено разное качество звука, то качество звука текущего звонка принимает наименьшее из установленных участниками значение.

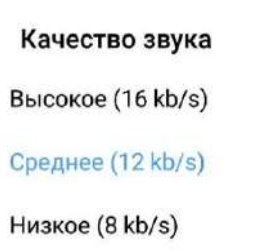

<span id="page-144-0"></span>*Рисунок 355*

**Для сохранения стабильной передачи аудиоданных** в условиях слабого соединения понизьте качество звука.

После сворачивания/закрытия и открытия приложения настройка качества звука сохраняется. После выхода из приложения и входа настройка качества звука сбрасывается и принимает значение по умолчанию (16 кбит/с).

# КАЧЕСТВО ИСХОДЯЩЕГО ВИДЕО

Данный подраздел позволяет задать настройки качества видео пользователя при видеозвонке.

**Для настройки** нажмите на пункт «Качество исходящего видео» и в отобразившемся списке выберите параметр [\(Рисунок](#page-144-1) 356).

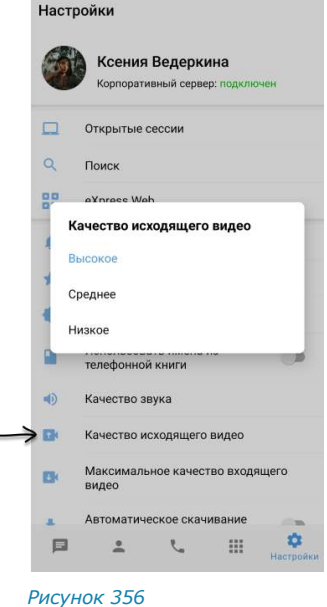

# <span id="page-144-1"></span>МАКСИМАЛЬНОЕ КАЧЕСТВО ВХОДЯЩЕГО ВИДЕО

Данный подраздел позволяет задать настройки максимального качества видео других пользователей при видеозвонке.

**Для настройки** нажмите на пункт «Максимальное качество входящего видео» и в отобразившемся списке выберите параметр [\(Рисунок](#page-145-0) 357).

**Для отключения входящего видео** выберите пункт «Выключено». В этом случае у пользователя не будет показываться видео других участников видеозвонка.

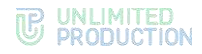

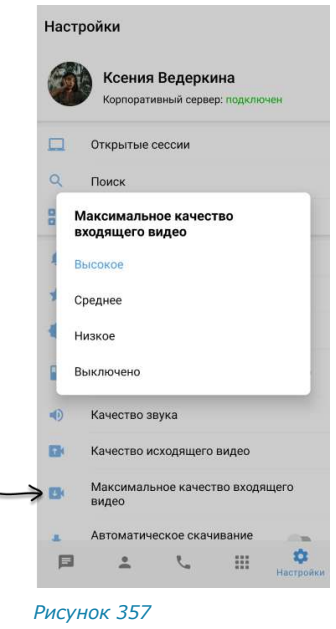

# <span id="page-145-0"></span>АВТОМАТИЧЕСКОЕ СКАЧИВАНИЕ ФАЙЛОВ

Переключатель «Автоматическое скачивание файлов» позволяет включить/отключить автоматическую загрузку файлов, передаваемых в чатах, на мобильное устройство.

Примечание. Опция распространяется на файлы, размер которых не превышает 5 Мб.

**Для включения функции автоматической загрузки файлов** передвиньте переключатель вправо.

При отключенной опции «Автоматическое скачивание файлов» файлы, передаваемые в чатах, можно скачивать только вручную.

Заданная настройка опции не изменяется после закрытия и открытия приложения, а также завершения сессии и повторной авторизации.

# ИСПОЛЬЗОВАТЬ ВНУТРЕННИЙ ПРОСМОТРЩИК ДОКУМЕНТОВ

Переключатель «Использовать внутренний просмотрщик документов» позволяет включить/отключить функцию просмотра документов, передаваемых в чатах, с помощью встроенной программы (см. стр. [84\)](#page-83-0).

# ОБСУЖДЕНИЯ В ОБЩЕМ СПИСКЕ ЧАТОВ

Опция позволяет выбрать один из двух вариантов отображения обсуждений:

- только на вкладке «Обсуждения»;
- в общем списке чатов на вкладке «Все» и на вкладке «Обсуждения».

Если опция активирована, обсуждения отображаются на вкладках «Все» и «Обсуждения». Счетчик непрочитанных чатов на пиктограмме раздела «Чаты» отображает общее число непрочитанных чатов, включая обсуждения [\(Рису](#page-146-0)нок [358\)](#page-146-0). Отдельный счетчик непрочитанных обсуждений в интерфейсе отсутствует.

Если опция деактивирована, все обсуждения, на которые подписан пользователь, показываются только на вкладке «Обсуждения». В интерфейсе отображается счетчик обсуждений с непрочитанными сообщениями – рядом с названием вкладки [\(Рисунок](#page-146-1) 359).

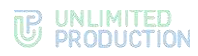

По умолчанию данная опция отключена.

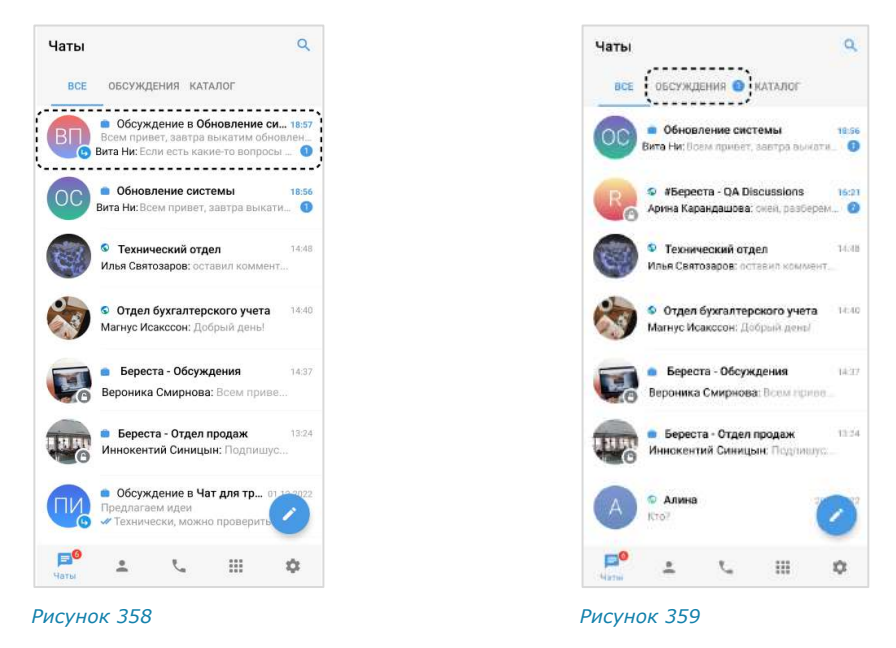

# ПИН-КОД

<span id="page-146-1"></span><span id="page-146-0"></span>Подраздел [\(Рисунок](#page-147-0) 360, [Рисунок](#page-147-1) 361) предназначен для установки ПИН-кода в мобильном приложении. Данная функция обеспечивает дополнительную защиту данных от несанкционированного доступа к приложению в случае снятия блокировки с мобильного устройства.

ПИН-код создается для сессии на определенном устройстве пользователя. Таким образом, у одного и того же пользователя в приложении на разных устройствах может быть установлен разный ПИН-код, или установлен только на части устройств. При завершении сессии ПИН-код сбрасывается в приложении именно на том устройстве, на котором пользователь завершил сессию.

Пользователю доступны следующие операции:

- [подключение ПИН](#page-147-2)-кода;
- [изменение ПИН](#page-148-0)-кода;
- [сброс ПИН](#page-148-1)-кода;
- [установка разблокировки приложения по отпечатку пальца](#page-148-2);
- [настройка интервала блокировки приложения](#page-149-0);
- [отключение ПИН](#page-149-1)-кода.

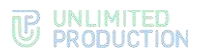

<span id="page-147-2"></span>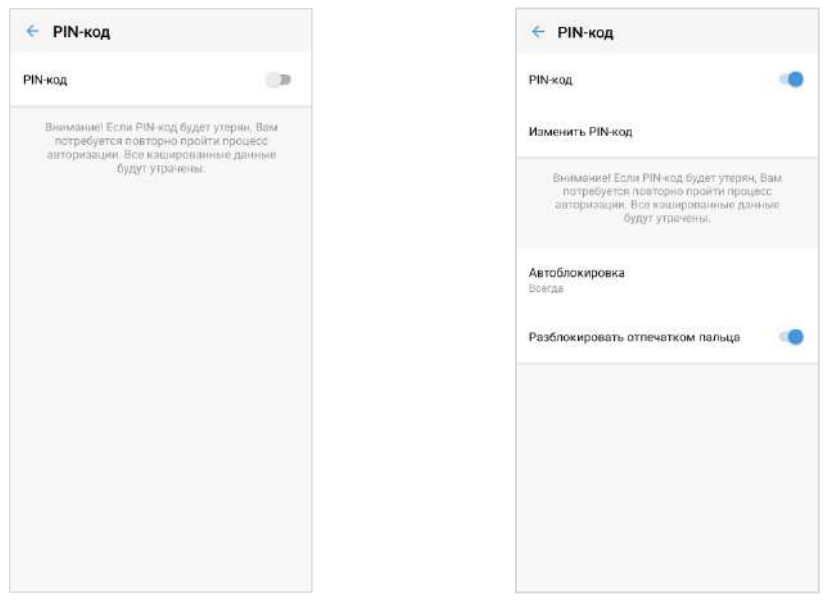

<span id="page-147-1"></span><span id="page-147-0"></span>*Рисунок 360 Рисунок 361*

# **Для подключения ПИН-кода:**

- 1. Перейдите в раздел «ПИН-код».
- 2. Передвиньте переключатель вправо [\(Рисунок](#page-147-0) 360). Откроется окно создания ПИН-кода [\(Рисунок](#page-147-3) 362).
- 3. Введите ПИН-код.
- 4. Повторите ПИН-код в новом окне [\(Рисунок](#page-147-4) 363).

Окно примет вид ─ [Рисунок](#page-147-1) 361.

При каждом обращении к приложению оно будет требовать у пользователя ПИН-код для доступа [\(Рисунок](#page-147-5) 364).

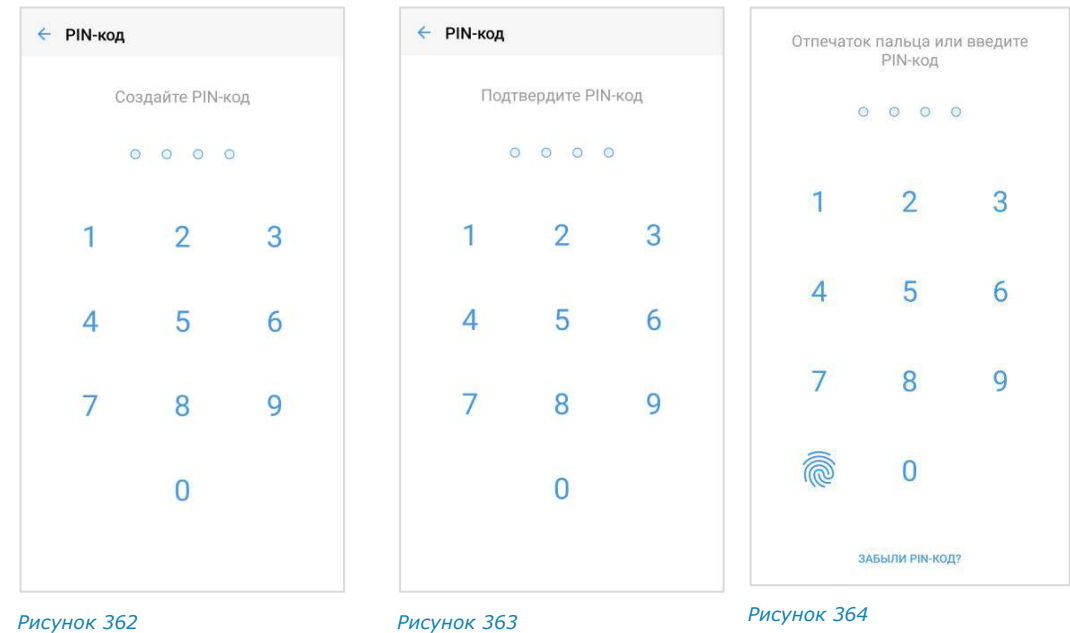

<span id="page-147-4"></span>

<span id="page-147-5"></span>

<span id="page-147-3"></span>При вводе ПИН-кода необходимо учитывать следующие правила:

• пользователю предоставляется 3 попытки ввода;

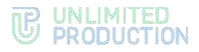

- если удалить приложение из списка активных, то счетчик ввода ПИН-кода не обнулится;
- если ввести неправильный ПИН-код три раза, то произойдет переход к экрану ввода номера телефона.

Количество оставшихся попыток ввода отображается в нижней части экрана при вводе неправильного ПИН-кода, в системном сообщении «Неверный ПИНкод».

# <span id="page-148-0"></span>**Для изменения ПИН-кода:**

- 1. Выберите пункт «Изменить ПИН-код» [\(Рисунок](#page-147-1) 361).
- 2. Введите предыдущий ПИН-код ([Рисунок](#page-148-3) 365).
- 3. Введите новый ПИН-код ([Рисунок](#page-148-4) 366).
- 4. Повторите ПИН-код в новом окне [\(Рисунок](#page-148-5) 367).

ПИН-код приложения будет изменен.

Примечание. При неверном вводе повторного ПИН-кода произойдет выход пользователя из приложения и переход к экрану ввода/создания нового ПИН-кода.

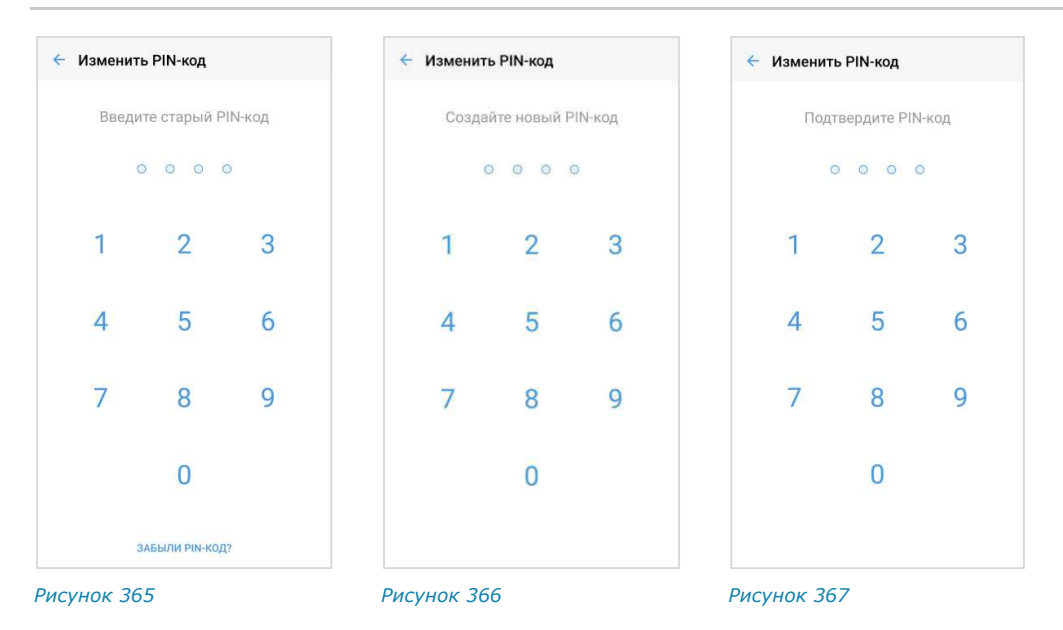

<span id="page-148-4"></span><span id="page-148-3"></span>Если пользователь забыл ПИН-код, можно сбросить ПИН-код. При этом все данные в приложении будут удалены.

### <span id="page-148-1"></span>**Для сброса ПИН-кода:**

1. Нажмите на ссылку «Забыли ПИН-код?».

<span id="page-148-5"></span>Откроется окно ─ [Рисунок](#page-149-2) 368.

2. Нажмите кнопку «Сбросить данные».

ПИН-код будет сброшен, данные очищены.

## <span id="page-148-2"></span>**Для установки разблокировки приложения по отпечатку пальца:**

Внимание! Разблокировка приложения по отпечатку пальца возможна только на мобильном устройстве, поддерживающем данную функцию.

- 1. Подключите функцию разблокировки по отпечатку пальца на устройстве.
- 2. Активируйте ПИН-код в Express.

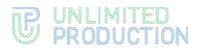

В разделе «ПИН-код» станет доступна опция «Разблокировать отпечатком пальца» [\(Рисунок](#page-149-3) 369).

3. Передвиньте переключатель вправо.

После успешного выполнения действий при каждом обращении к приложению оно будет требовать у пользователя ПИН-код для доступа или отпечаток пальца [\(Рисунок](#page-149-4) 370). Для разблокировки приложения приложите палец к сканеру или введите ПИН-код.

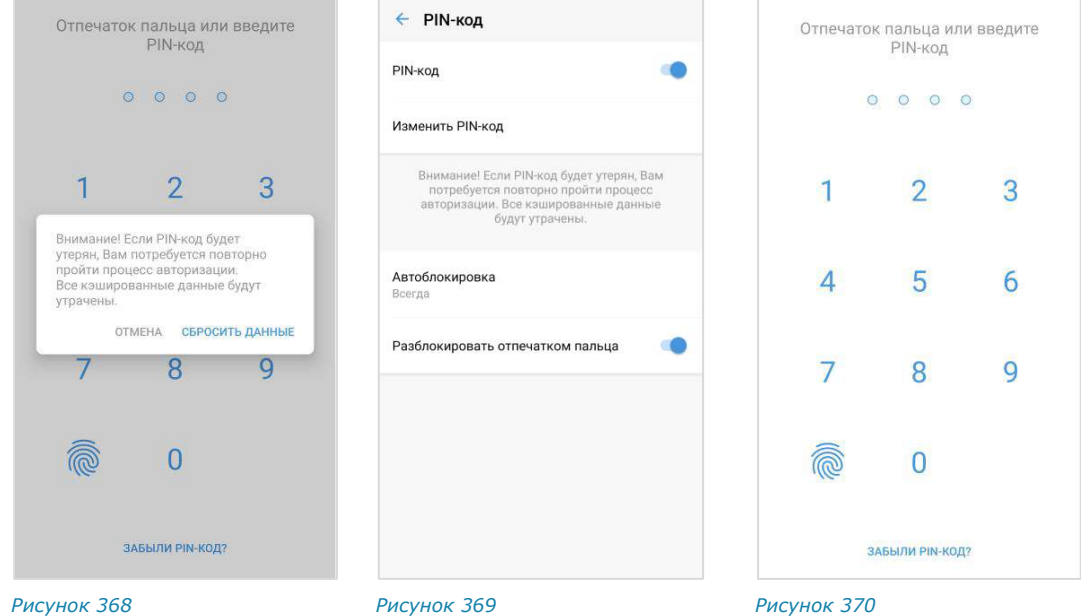

<span id="page-149-2"></span><span id="page-149-0"></span>**Для настройки интервала блокировки** выберите «Автоблокировка» в списке настроек ([Рисунок](#page-149-3) 369) и отметьте интервал в раскрывающемся меню [\(Рисунок](#page-149-5) 371).

После сворачивания приложение будет автоматически заблокировано, если не будет использоваться в течение установленного периода времени.

<span id="page-149-4"></span><span id="page-149-3"></span>

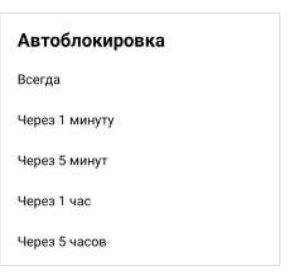

<span id="page-149-5"></span>*Рисунок 371*

# <span id="page-149-1"></span>**Для отключения ПИН-кода:**

- 1. Передвиньте переключатель «ПИН-код» [\(Рисунок](#page-147-1) 361) влево в меню «Настройки».
- 2. Введите ПИН-код в новом окне.
- 3. ПИН-код будет отключен.

# ДОПОЛНИТЕЛЬНАЯ ЗАЩИТА ДАННЫХ

Подраздел предназначен для настройки дополнительной защиты данных – персонального пароля пользователя. По умолчанию пароль отключен и не запрашивается приложением на этапе авторизации.

В данном подразделе пользователь может:

- создать пароль;
- изменить текущий пароль;
- отказаться от использования пароля.

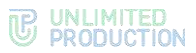

Наличие кнопки «Отказаться от пароля» в интерфейсе зависит от того, используется ли персональный пароль или нет. Ниже показаны примеры отображения раздела, если пароль не используется [\(Рисунок](#page-150-0) 372) и если пароль используется [\(Рисунок](#page-150-1) 373).

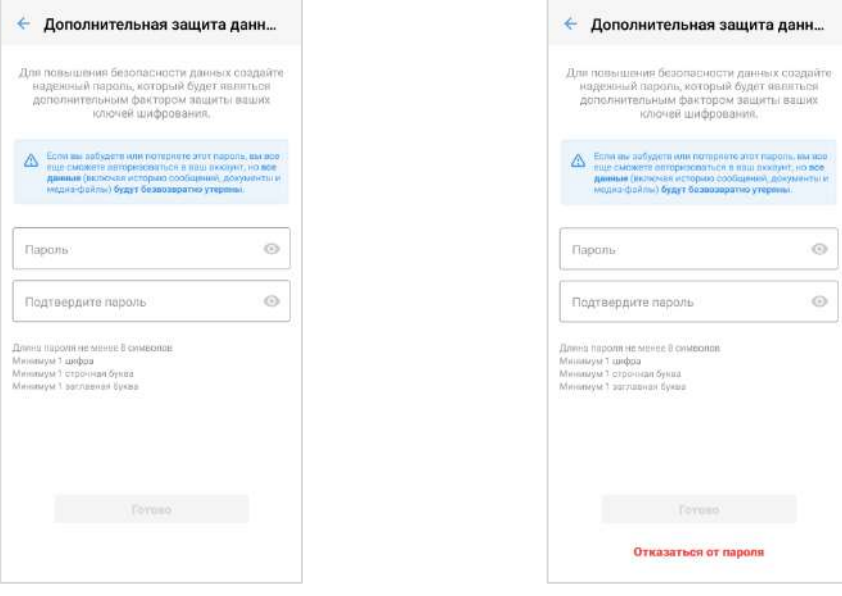

<span id="page-150-0"></span>*Рисунок 372 Рисунок 373*

<span id="page-150-1"></span>

### **Для создания пароля:**

- 1. Введите пароль и подтвердите его, следуя инструкциям на экране устройства [\(Рисунок](#page-150-0) 372).
- 2. Нажмите «Готово».

Пароль будет создан и сохранен. Пользователь будет автоматически перенаправлен в раздел «Настройки», и на экране появится сообщение «Успешно».

При следующей авторизации по номеру телефона на данном устройстве или при авторизации на других устройствах система запросит у пользователя персональный пароль.

### **Для изменения пароля:**

- 1. Введите новый пароль и подтвердите его, следуя инструкциям на экране устройства [\(Рисунок](#page-150-1) 373).
- 2. Нажмите «Готово».

Пароль будет изменен. Пользователь будет автоматически перенаправлен в раздел «Настройки», и на экране появится сообщение «Пароль успешно изменен».

Примечание. Если пользователь авторизован на двух и более устройствах и/или в разных браузерах, то при смене пароля на одном из устройств/браузеров происходит переход на экран QR-кода на ПК и на экран ввода телефона на мобильных устройствах.

### **Для отключения пароля:**

- 1. Нажмите «Отказаться от пароля» ([Рисунок](#page-150-1) 373).
- 2. Подтвердите операцию в модальном окне [\(Рисунок](#page-151-0) 374):

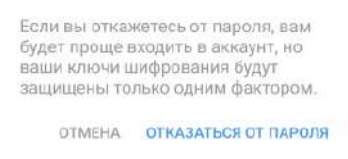

### <span id="page-151-0"></span>*Рисунок 374*

Пароль будет отключен. Пользователь будет автоматически перенаправлен в раздел «Настройки», и на экране появится сообщение «Успешно».

При следующей авторизации по номеру телефона приложение не запросит у пользователя персональный пароль.

# ОБРАТИТЬСЯ В ПОДДЕРЖКУ

Данный подраздел предназначен для контакта с технической поддержкой приложения ([Рису](#page-151-1)нок [375](#page-151-1)). При выборе способа связи откроется форма, в которой можно написать обращение в поддержку.

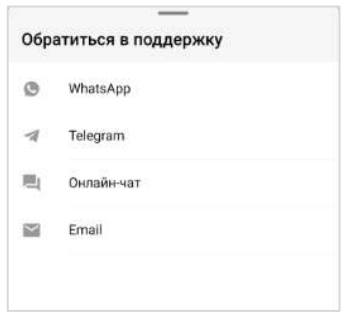

<span id="page-151-1"></span>*Рисунок 375*

# О ПРОГРАММЕ

В подразделе размещена информация о приложении:

- логотип «Express»;
- номер версии;
- логотип корпоративного сервера (для корпоративных пользователей);
- кнопка сбора диагностической информации.

# **Для сбора диагностической информации:**

1. Нажмите кнопку «Начать сбор диагностической информации» ([Рисунок](#page-151-2) 376) и нажмите «ОК» в модальном окне [\(Рисунок](#page-151-3) 377).

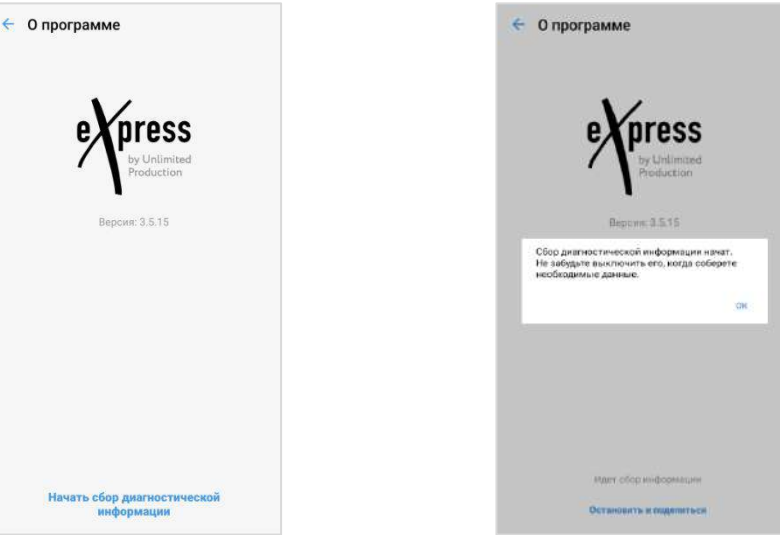

<span id="page-151-3"></span><span id="page-151-2"></span>*Рисунок 376 Рисунок 377*

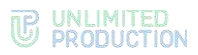

- 2. Выполните действия, при которых появляется проблема.
- 3. Вернитесь в подраздел «О программе» и нажмите «Остановить и поделиться» [\(Рисунок](#page-152-0) 378).
- 4. Отправьте сформированный приложением файл [\(Рисунок](#page-152-1) 379).

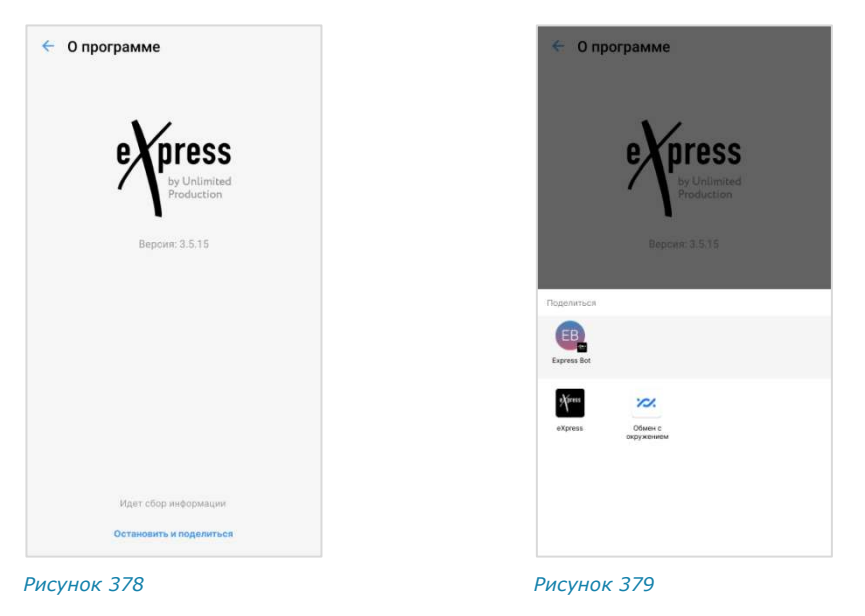

# ЗАКРЫТЬ СЕССИЮ

<span id="page-152-0"></span>Подраздел предназначен для управления текущей сессией пользователя.

**Для завершения сессии** нажмите «Закрыть сессию» и подтвердите операцию в отобразившемся модальном окне ([Рисунок](#page-152-2) 380).

<span id="page-152-2"></span><span id="page-152-1"></span>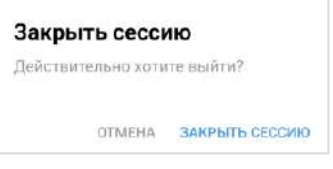

# Глава 4

# ЧАТ-БОТЫ

# ОПИСАНИЕ ЧАТ-БОТОВ

Чат-бот ─ это пользовательский аккаунт, которым управляет компьютерная программа, предназначенная для автоматизации бизнес-процессов.

Список корпоративных чат-ботов содержится в разделе «Настройки» → «Корпоративные чаты» на вкладке «Боты» [\(Рисунок](#page-153-0) 381). Отличить чат-бот от обычного контакта можно по пиктограмме <sup>(2)</sup> слева от названия.

Чат-бот, как и контакты, имеет карточку, содержащую информацию о нем ([Рисунок](#page-153-1) 382). Из карточки чат-бота можно написать сообщение.

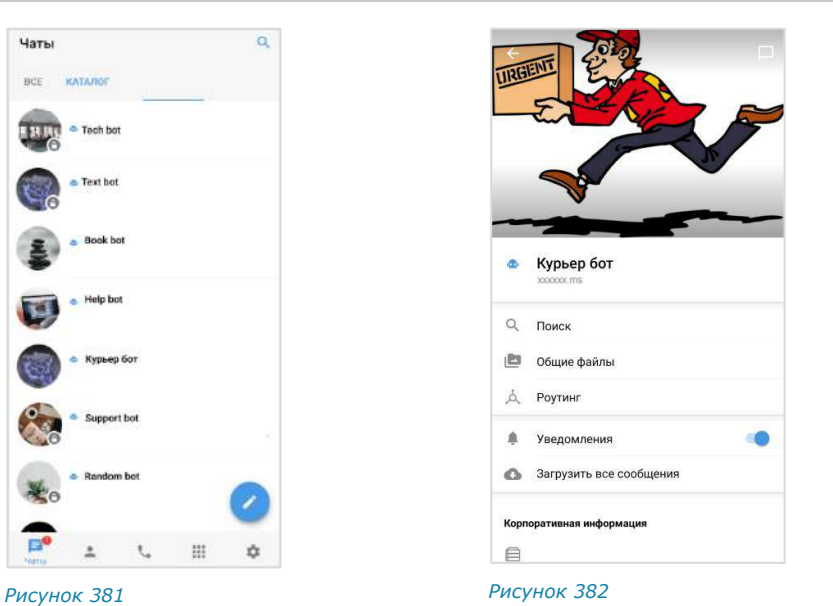

# Примечание. Позвонить чат-боту нельзя.

<span id="page-153-1"></span><span id="page-153-0"></span>

# ФУНКЦИОНАЛЬНЫЕ ВОЗМОЖНОСТИ

Чат-боты могут выполнять следующие функции:

- отправка текстовых сообщений и файлов в чат;
- отправка сообщений с кнопками;
- отправка сообщений о системных событиях (создание чата, присоединение пользователя к чату, выхода пользователя из чата и т.д.);
- включение/отключение режим конфиденциальности;
- назначение администраторов чата;
- создание чата с пользователем.

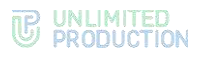

# ПРИВЕТСТВИЕ

Как только пользователь создает чат с чат-ботом, бот получает уведомление о новом чате. Это может быть использовано для приветственного сообщения. Сообщение может содержать приветствие, пояснение о назначении бота, инструкцию о взаимодействии с ним и управляющие элементы [\(Рисунок](#page-154-0) 383 и [Рисунок](#page-154-1) 384).

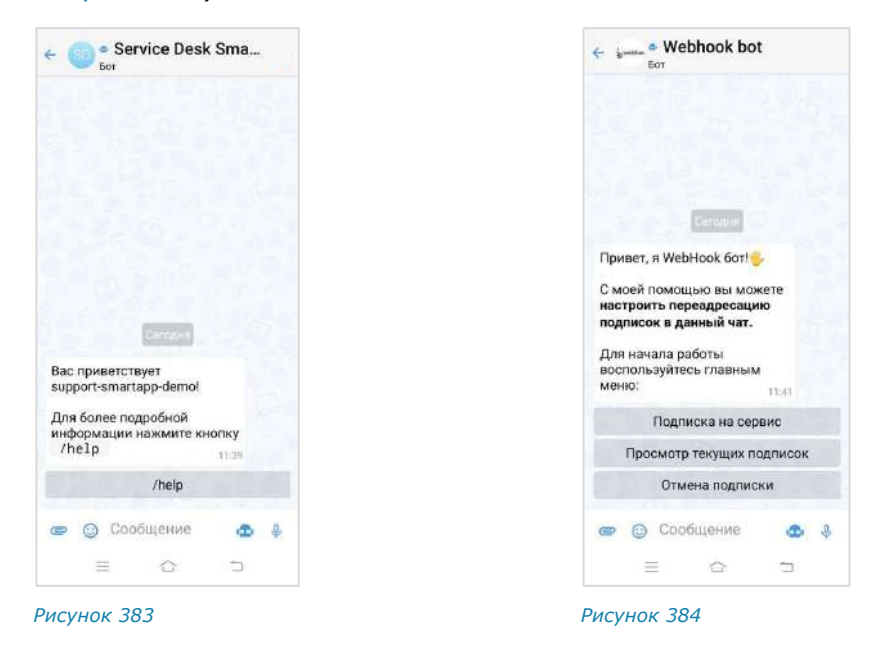

# ДИАЛОГ

<span id="page-154-0"></span>Общение с чат-ботом происходит в форме диалога в следующих форматах:

- только персонального чата;
- персонального и группового чата, при этом чат-бота можно добавить в групповой чат или канал.

### **Для начала диалога с чат-ботом:**

1. Откройте вкладку «Все» или «Каталог» ([Рисунок](#page-154-2) 385). Вы можете найти нужного бота на вкладке, воспользовавшись пиктограммой  $Q$ .

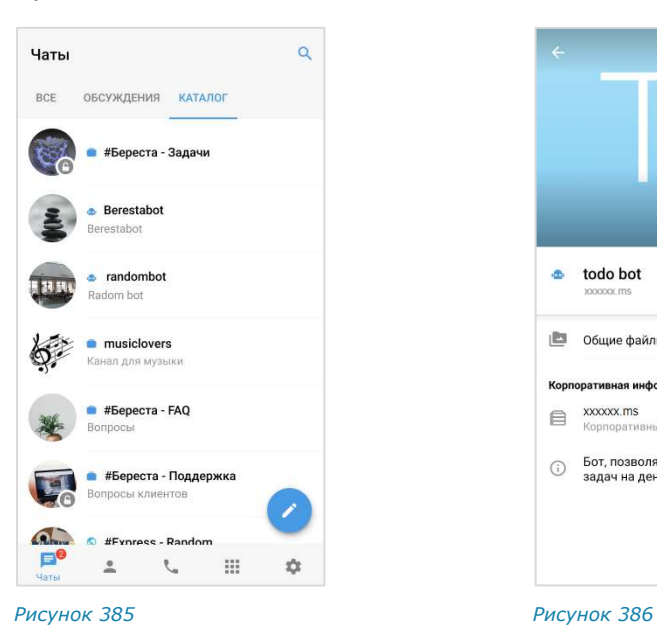

<span id="page-154-1"></span>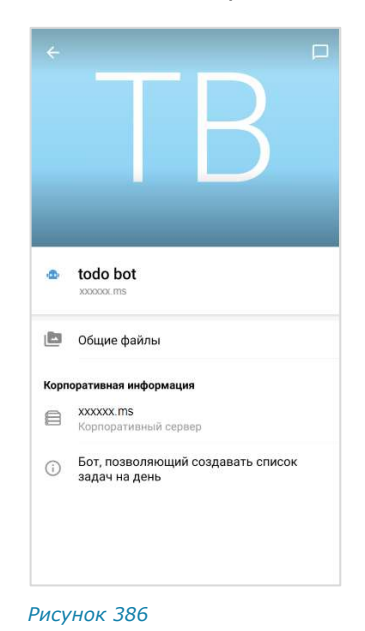

<span id="page-154-2"></span>Версия 6 Сборка 3.6 29.12.2023

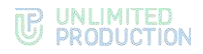

2. Нажмите на название бота.

Откроется окно ввода сообщения. Чат с ботом отобразится на верхней позиции в списке чатов.

3. Напишите и отправьте сообщение.

Операции с сообщениями чат-ботов не отличаются от операций с сообщениями обычных пользователей (см. стр. [97\)](#page-96-0).

Сам процесс взаимодействия с чат-ботом реализован в следующих вариантах с помощью:

• кнопок в области чата:

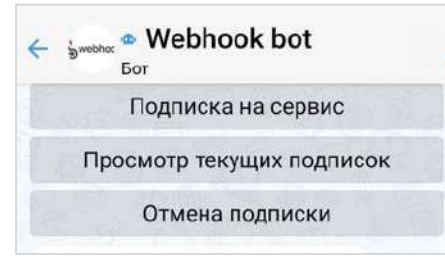

*Рисунок 387*

• списка команд:

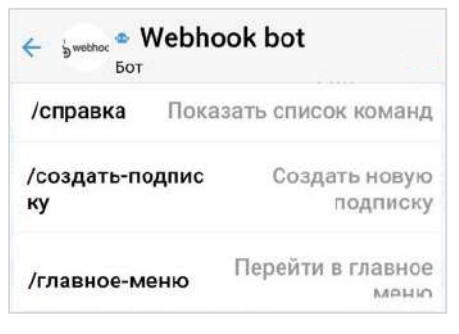

*Рисунок 388*

• кнопок в области клавиатуры:

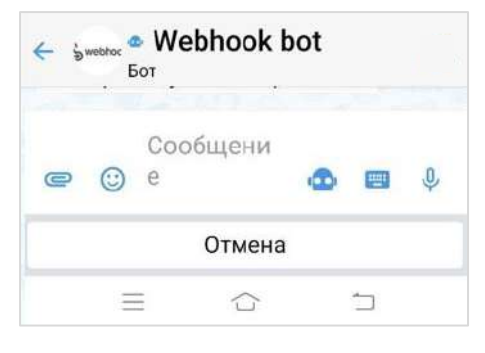

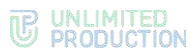

• самостоятельного набора текста в поле ввода сообщений:

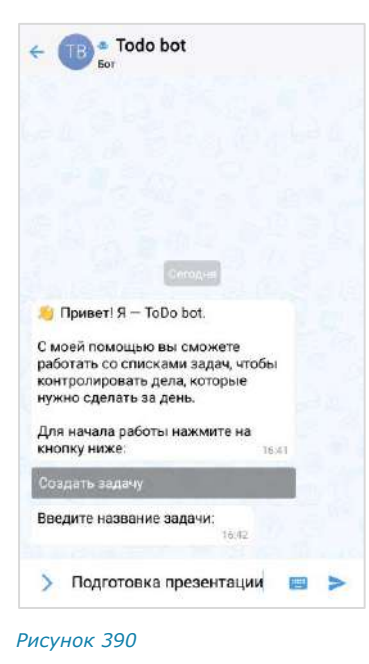

Примечание. Для вызова списка команд воспользуйтесь кнопкой <sup>Ю</sup> или введите «/» в строке сообщения.

В отличие от кнопок в области чата, кнопки клавиатуры скрываются после нажатия на кнопку отправки сообщения  $-$  . Их можно снова раскрыть, нажав на строку ввода сообщения.

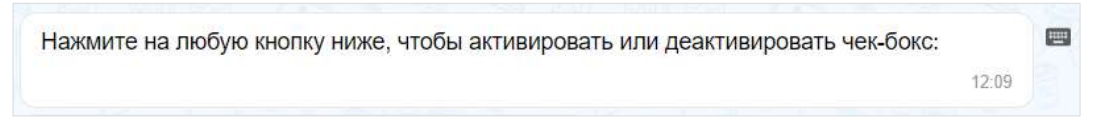

Кнопки в области чата могут быть реализованы в следующих модификациях:

• отправка команды чат-боту, результат команды отображается в области чата:

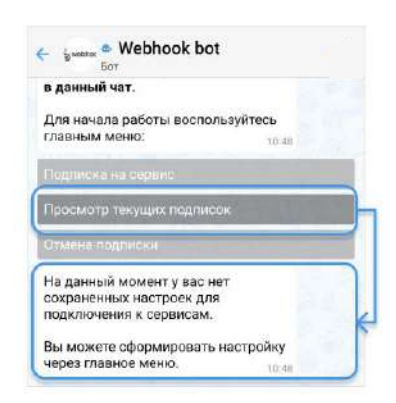

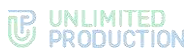

• видимая отправка команды в чат при специальных настройках чат-бота:

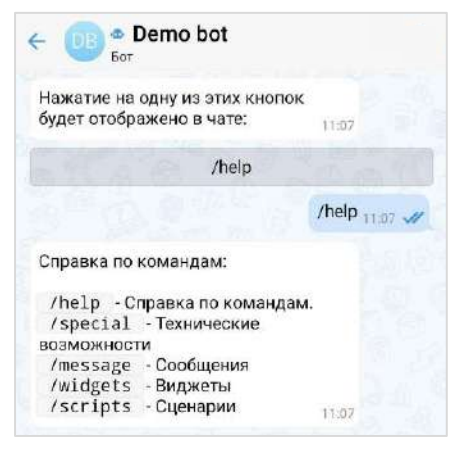

*Рисунок 392*

• кнопки, формируемые на основании действий пользователя с графическими элементами управления, например, выбор даты в календарном месяце:

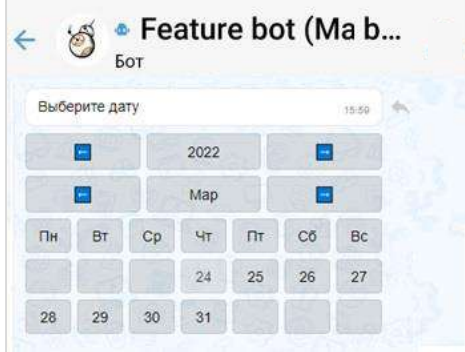

### *Рисунок 393*

• выбор из нескольких вариантов:

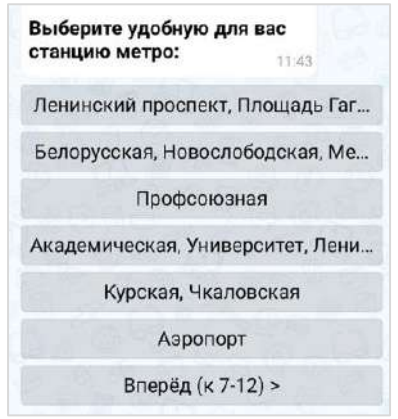

### *Рисунок 394*

Содержание сообщений чат-бота может изменяться со временем, если изменились исходные данные [\(Рисунок](#page-158-0) 395 и [Рисунок](#page-158-1) 396).

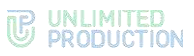

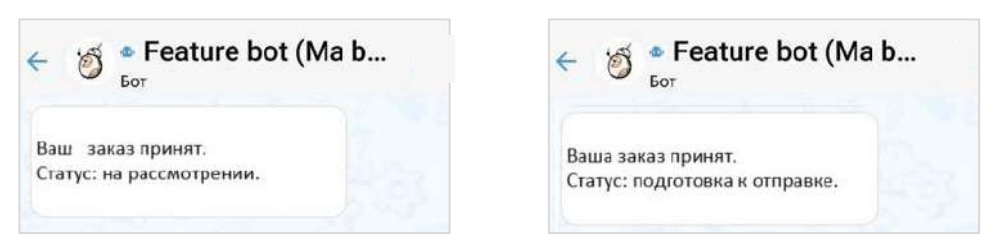

### <span id="page-158-0"></span>*Рисунок 395 Рисунок 396*

<span id="page-158-1"></span>

Модификация «Изменение сообщения» поддерживает разные варианты виджетов:

• простой список кнопок:

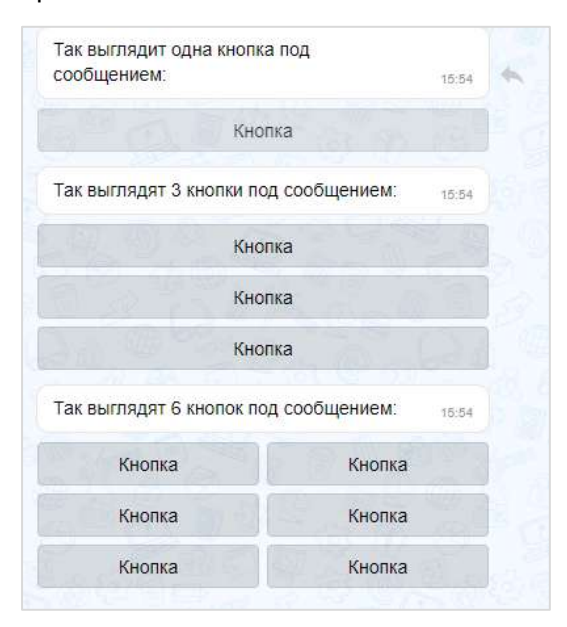

### *Рисунок 397*

• настраиваемый список кнопок:

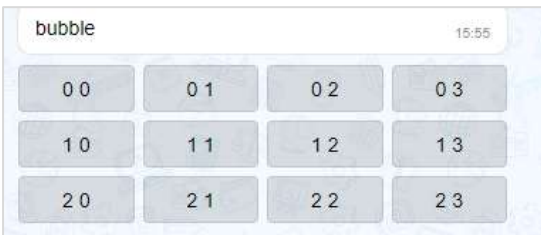

*Рисунок 398*

• эмодзи:

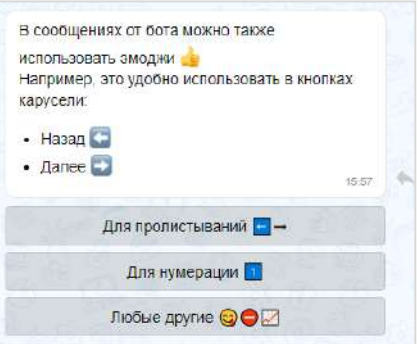

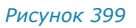

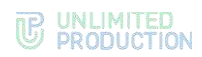

• динамический календарь:

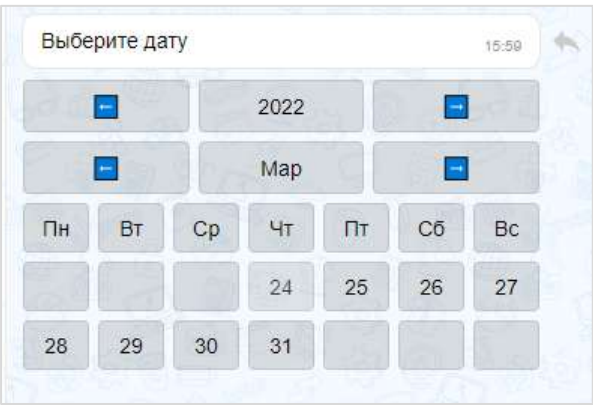

*Рисунок 400*

• карусель:

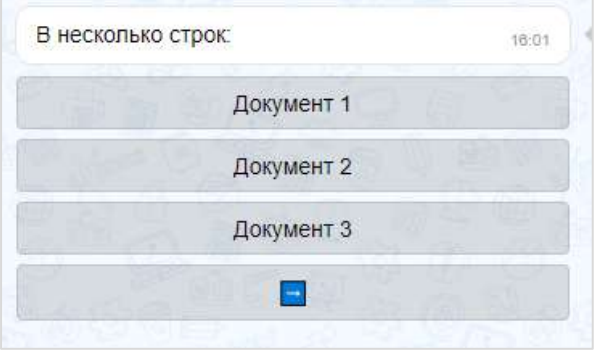

*Рисунок 401*

• карусель в ряд:

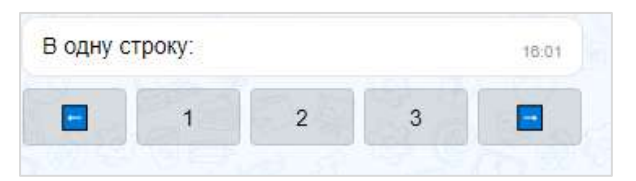

# *Рисунок 402*

• чек-лист:

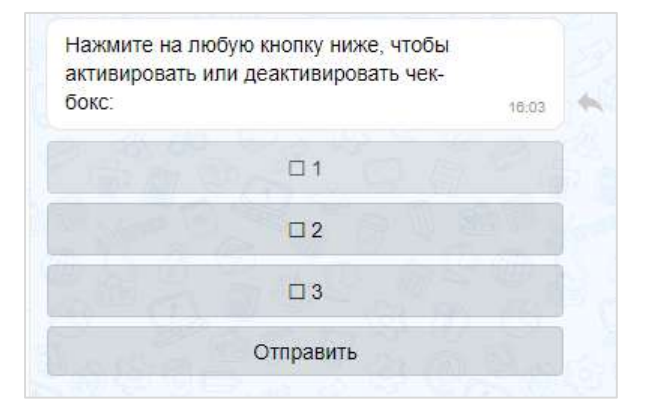

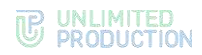

• чек-лист под клавиатурой:

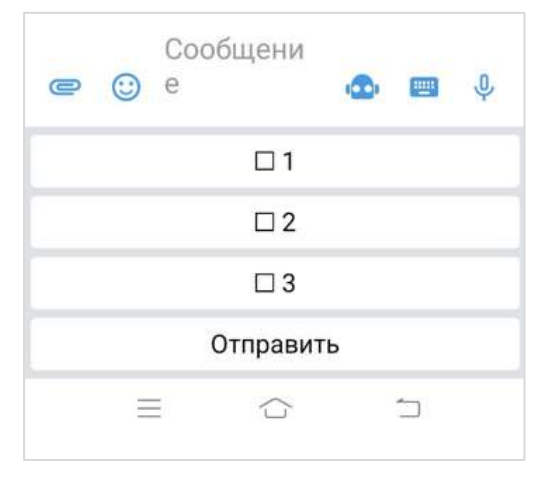

*Рисунок 404*

При написании сообщений чат-бот может использовать различное форматирование текста для удобной подачи информации пользователю:

- маркированный список;
- изменение начертания шрифта;
- изменение насыщенности шрифта;
- теги;
- ссылки на сайты;
- блок кода с указанием/без указания языка.

Примеры форматирования представлены на рисунке справа ([Рисунок](#page-160-0) 405).

Веб-приложение позволяет подсвечивать код с учетом конкретного языка программирования, если указать его после «```», например:

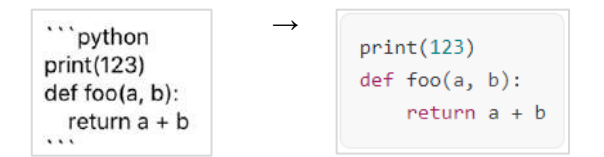

 $\begin{array}{l} \bullet \quad \mathbf{M}{\small \textbf{separation}}\\ \bullet \quad \mathbf{F}_{\small \textbf{p}}{\small \textbf{p}}{\small \textbf{p}}{\small \textbf{p}}\\ \bullet \quad \mathbf{M}{\small \textbf{p}}{\small \textbf{p}}{\small \textbf{p}}{\small \textbf{p}}{\small \textbf{p}}{\small \textbf{p}}\\ \bullet \quad \mathbf{M}{\small \textbf{p}}{\small \textbf{p}}{\small \textbf{p}}{\small \textbf{p}}{\small \textbf{p}}{\small \textbf{p}}{\small \textbf{p}}{\small \textbf{p}}{\small \textbf{p}}{\small \textbf{p}}{\$ 2. Enset years  $\begin{array}{l} \mbox{const.} \; \bullet \; \sim \; 1 \, , \\ \mbox{const.} \; \bullet \; \sim \; 1 \, , \end{array}$ 3. Ema fan yw  $\begin{array}{l} \mbox{const.}~\mbox{s~s~s~s} \\ \mbox{const.}~\mbox{s~s~s~s} \end{array}$ 4. Sidder room **© Сообщение**  $\Phi = 0$  $\blacksquare$  $\equiv$  $\supset$  $\bigcirc$ 

 $\bullet$  Feature bot (Ma b...

 $\leftarrow$ 

**Box** 

<span id="page-160-0"></span>*Рисунок 405*

Сообщения чат-бота могут содержать:

• ссылки на корпоративные чаты и контакты:

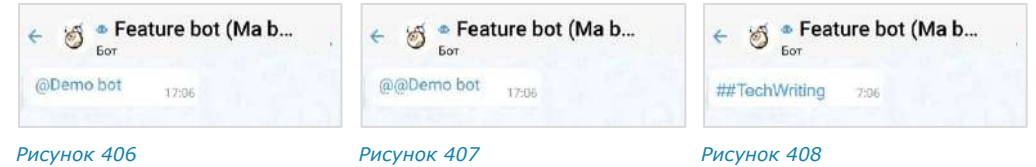

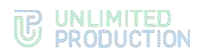

• фото- и видеофайлы:

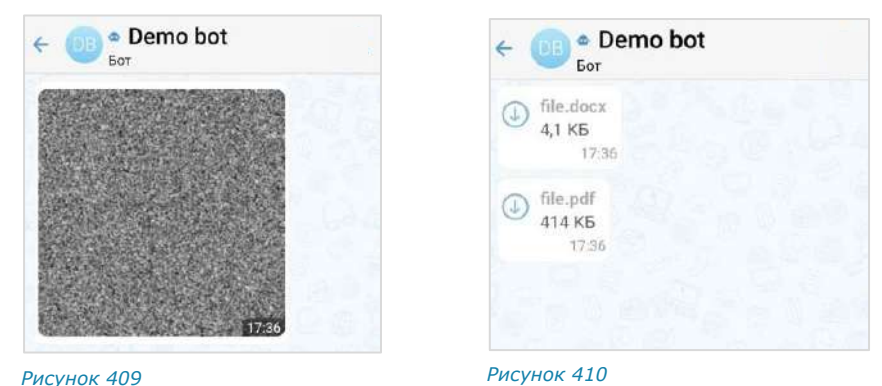

Пользователь может отправить чат-боту голосовое сообщение/геолокацию и стикеры. На голосовое сообщение/геолокацию/стикер чат-бот отвечает текстовым сообщением [\(Рисунок](#page-161-0) 411, [Рисунок](#page-161-1) 412, [Рисунок](#page-161-2) 413).

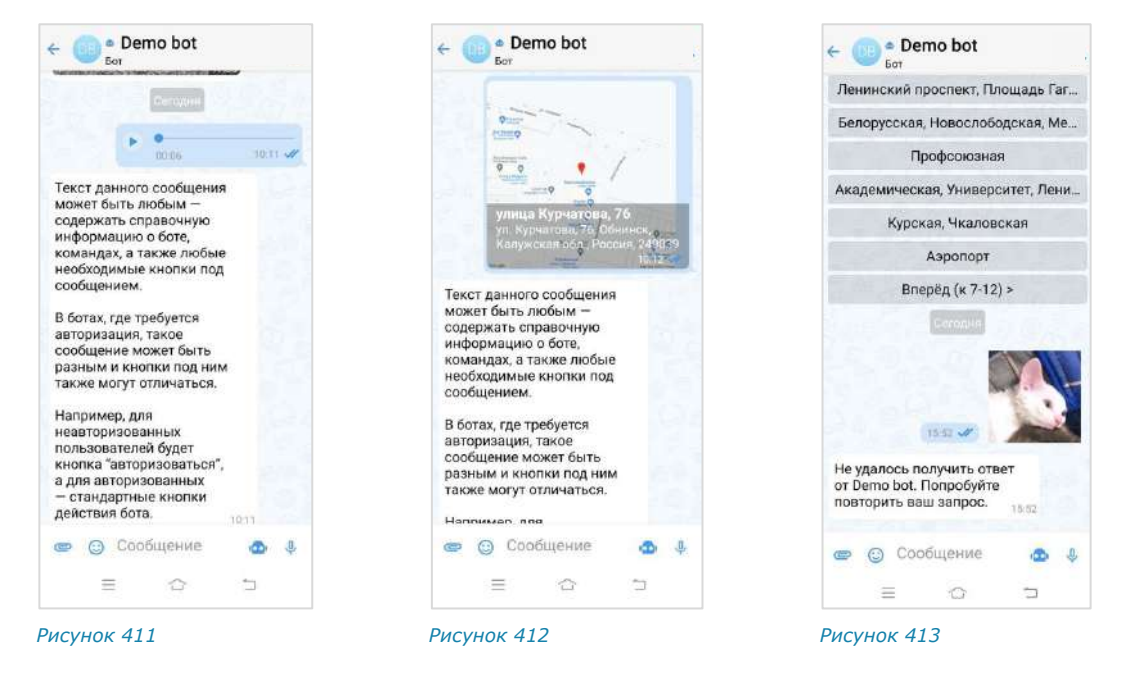

# ОПЕРАЦИИ С ОБЪЕКТАМИ

<span id="page-161-1"></span><span id="page-161-0"></span>Чат-бот может выполнять следующие операции с объектами:

- назначение пользователя администратором в чате;
- создание чата с пользователем;
- закрепление/открепление сообщений в чате;
- поиск пользователя по ID пользователя, его логину и паролю, email;
- добавление/удаление пользователей из диалога [\(Рисунок](#page-161-3) 414 и [Рисунок](#page-161-4) 415).

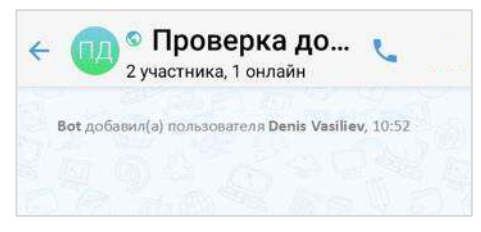

<span id="page-161-4"></span><span id="page-161-2"></span>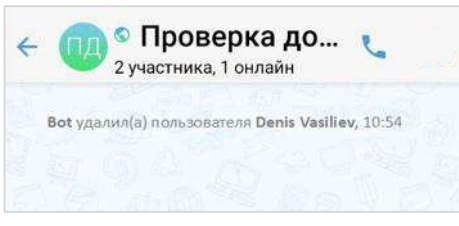

### <span id="page-161-3"></span>*Рисунок 414 Рисунок 415*

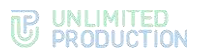

Чат-бот поддерживает формат отправки невидимого сообщения. Используется для разовой передачи данных конфиденциальной информации, при этом происходит автоматическое сокрытие сообщения пользователя из истории.

# СХЕМА МАРШРУТИЗАЦИИ

Чат-бот может поддерживать две схемы маршрутизации ([Рисунок](#page-162-0) 416 и [Рисунок](#page-162-1) 417):

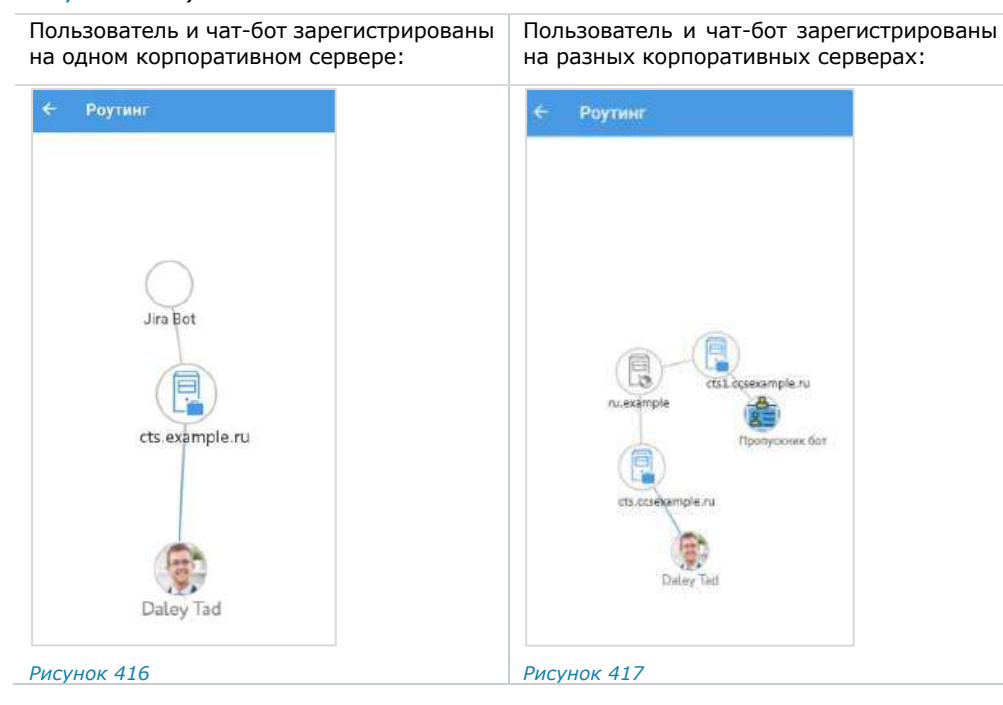

# РЕЖИМ КОНФИДЕНЦИАЛЬНОСТИ

<span id="page-162-1"></span><span id="page-162-0"></span>Чат-бот может самостоятельно включать и отключать режим конфиденциальности в случаях, когда пользователь передает персональную или конфиденциальную информацию [\(Рисунок](#page-162-2) 418 ─ [Рисунок](#page-162-3) 420).

<span id="page-162-3"></span><span id="page-162-2"></span>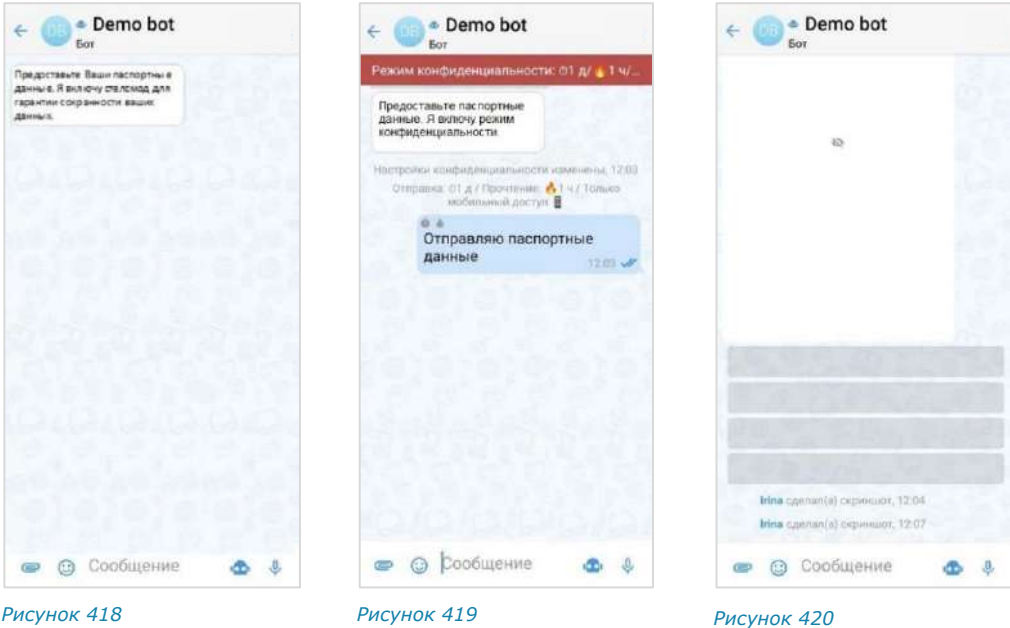

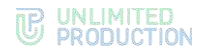

# ЧАТ-БОТ УВЕДОМЛЕНИЙ О КОНФЕРЕНЦИЯХ

Чат-бот предназначен для предоставления пользователю информации о конференциях [\(Рисунок](#page-163-0) 421). Информация предоставляется в виде [автоматических](#page-163-1)  [уведомлений,](#page-163-1) а также по запросу пользователя.

Параметры, в соответствии с которыми выполняется отправка уведомлений, настраивает пользователь с помощью данного чат-бота.

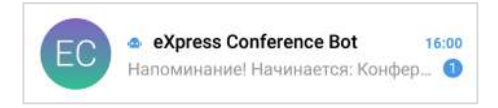

### <span id="page-163-0"></span>*Рисунок 421*

В окне диалога с чат-ботом пользователь может:

- [вызвать справку по работе с ботом](#page-164-0);
- [настроить время напоминаний или отключить их отправку](#page-164-1);
- [просмотреть список конференций](#page-165-0);
- [выбрать часовой пояс для своевременной отправки уведомлений](#page-166-0).

# <span id="page-163-1"></span>ТИПЫ УВЕДОМЛЕНИЙ

Чат-бот автоматически присылает пользователю несколько типов уведомлений (пример уведомления проиллюстрирован ниже − [Рисунок](#page-163-2) 422):

- напоминание о предстоящей запланированной конференции – по [установленному](#page-164-1)  [расписанию](#page-164-1);
- приглашение на конференцию, в следующих случаях:
	- если организатор добавил данного пользователя в созданную конференцию;
	- если организатор начал незапланированную конференцию и добавил в нее данного пользователя. *Рисунок 422*

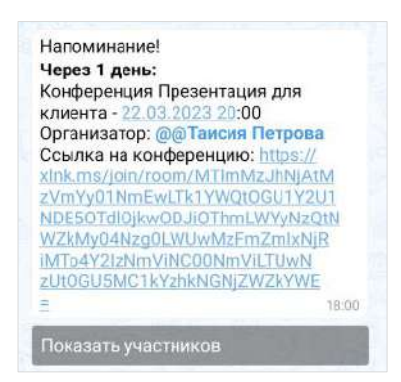

<span id="page-163-2"></span>

- сообщение о том, что конференция была изменена, в частности:
	- отредактировано название;
	- добавлен или удален участник конференции;
	- изменены дата или время проведения конференции;
	- изменена доступность конференции по ссылке;
	- добавлен, изменен или удален пароль доступа к конференции.
- сообщение об удалении конференции, в следующих случаях:
	- если организатор удалил конференцию;
	- если данного пользователя исключили из списка участников конференции.

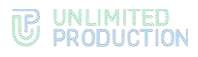

# <span id="page-164-0"></span>ВЫЗОВ СПРАВКИ

**Для вызова справки** выполните одно из действий ниже:

- введите в поле создания сообщения и отправьте команду «/справка»;
- нажмите на кнопку <sup>пол</sup>, выберите пункт «/справка» в списке и отправьте команду.

В окне чата появится сообщение, содержащее информацию о боте и справочную информацию по работе с ним [\(Рисунок](#page-164-2) 423).

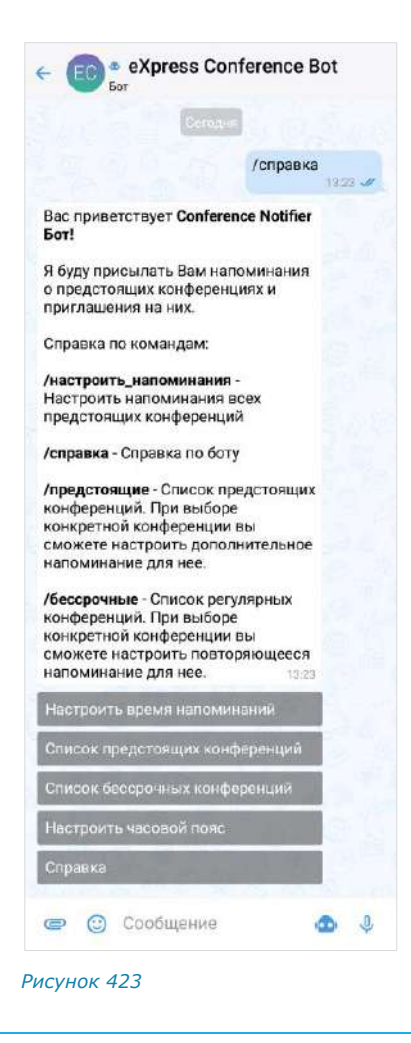

# <span id="page-164-1"></span>НАСТРОЙКА ВРЕМЕНИ НАПОМИНАНИЙ

Возможности чат-бота позволяют настраивать время отправки напоминаний о конференциях. Данная опция доступна только для *запланированных конференций*. Для *незапланированных конференций* реализована автоматическая отправка пользователю информации о конференции в момент начала сеанса связи.

### **Для настройки времени напоминания о предстоящих конференциях:**

- 1. Откройте форму настройки одним из способов:
	- [вызовите справку](#page-164-0) и нажмите кнопку «Настроить время напоминаний»;
	- введите в поле создания сообщения и отправьте команду «/настроить».
- 2. В открывшейся форме поставьте отметку напротив желаемого времени напоминания или отключите напоминания [\(Рисунок](#page-164-3) 424).
- 3. Нажмите кнопку «Сохранить». *Рисунок 424*

<span id="page-164-2"></span>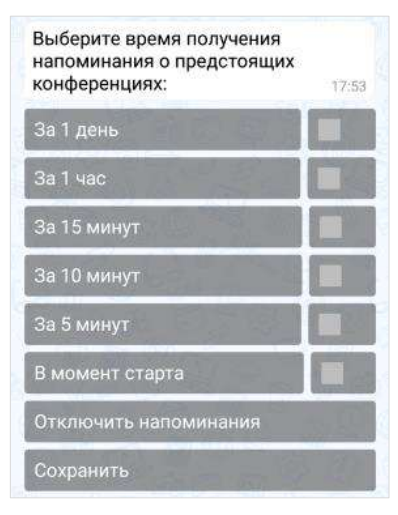

<span id="page-164-3"></span>

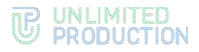

В чате появится сообщение «Настройка уведомлений сохранена». Перед следующей запланированной конференцией бот пришлет пользователю уведомление в указанное время.

# <span id="page-165-0"></span>ПРОСМОТР СПИСКА КОНФЕРЕНЦИЙ

Бот позволяет пользователю просматривать списки предстоящих и бессрочных (постоянных) конференций, участником которых он является. Под *предстоящими* понимаются запланированные конференции с установленными датой и временем проведения, а под *бессрочными* — запланированные конференции без заданных даты и времени проведения.

**Для просмотра списка конференций** выполните одну из последовательностей действий ниже:

- вызовите справку, нажмите «Список предстоящих конференций»/«Список бессрочных конференций» и отправьте сообщение;
- введите в поле создания сообщения и отправьте команду «/предстоящие» или «/бессрочные».

На экране будет выведен список предстоящих [\(Рисунок](#page-165-1) 425) или бессрочных конференций [\(Рисунок](#page-165-2) 426).

Примечание. Если пользователь не является участником запланированных или бессрочных конференций, появится сообщение «У вас нет активных конференций».

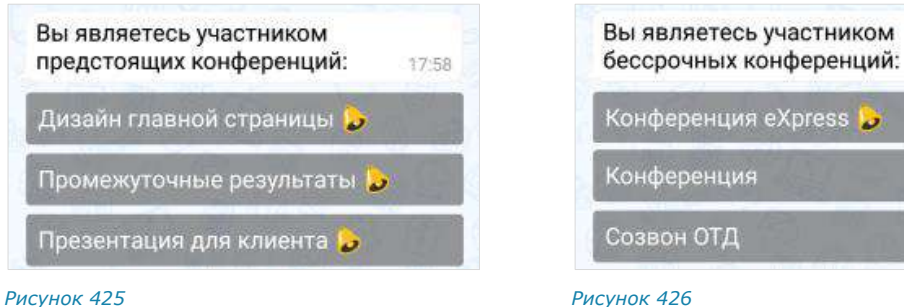

<span id="page-165-1"></span>

<span id="page-165-2"></span>

В данном списке названия конференций представляют собой кнопки, с помощью которых пользователь может просмотреть детальную информацию о конференции.

### **Для просмотра информации о конференции**

нажмите на ее название в списке. На экране появится сообщение с данными о выбранной конференции. Данное сообщение включает в себя [\(Рисунок](#page-165-3) 427):

- название конференции;
- дату и время ее проведения;
- имя организатора конференции;
- ссылку на присоединение к конференции;
- кнопки «Показать участников» и «Добавить дополнительное напоминание»/«Редактировать дополнительное напоминание».

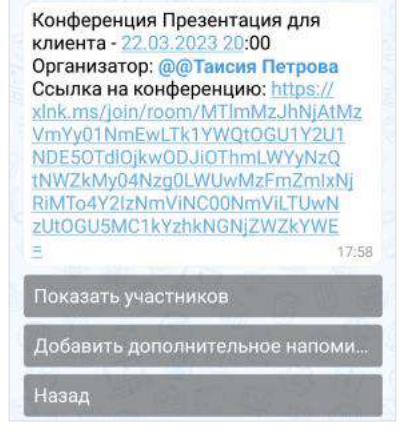

17:58

<span id="page-165-3"></span>*Рисунок 427*

**Для просмотра списка участников конференции** нажмите кнопку «Показать участников». Появится сообщение со списком участников ([Рисунок](#page-166-1) 428).

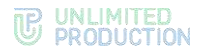

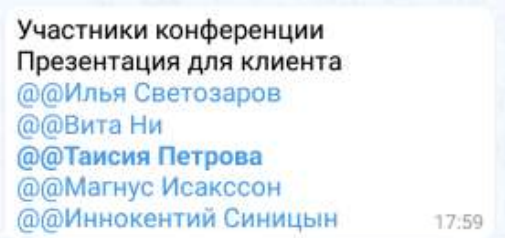

### <span id="page-166-1"></span>*Рисунок 428*

**Для создания/редактирования дополнительного напоминания о конференции** нажмите кнопку «Добавить дополнительное напоминание»/«Редактировать дополнительное напоминание» [\(Рисунок](#page-165-3) 427), выберите время и сохраните настройку. Действия аналогичны действиям при [настройке вре](#page-164-1)[мени напоминаний о конференциях](#page-164-1).

# <span id="page-166-0"></span>НАСТРОЙКА ЧАСОВОГО ПОЯСА

### **Для настройки часового пояса** ([Рисунок](#page-166-2) 429):

- 1. Откройте форму настройки одним из способов:
	- вызовите справку и нажмите кнопку «Настроить часовой пояс»;
	- введите в поле ввода сообщения и отправьте команду «/часовой\_пояс».
- 2. Выполните настройку, используя кнопки  $\leq n$  >.
- 3. Нажмите кнопку «Сохранить».

Появится сообщение «Часовой пояс настроен: <Новое значение>». Уведомления будут отправляться пользователю в соответствии с обновленным часовым поясом.

<span id="page-166-2"></span>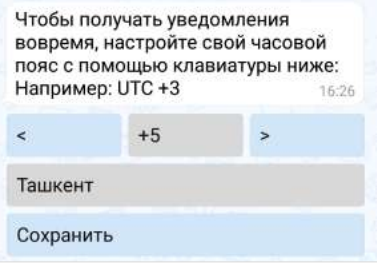

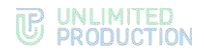

# Глава 5

# SMARTAPP

SmartApp — это встроенные графические приложения для обеспечения мобильного доступа к информационным системам компании. С их помощью реализуется интеграция СК «Express» с популярными корпоративными сервисами. SmartApp помогают решать рабочие задачи внутри одной экосистемы и являются альтернативой разработке десятков приложений под каждую отдельную задачу.

В СК «Express» представлены следующие SmartApp:

- [Service Desk App;](#page-167-0)
- [Email App;](#page-171-0)
- [«Главная страница».](Главная_страница#_)

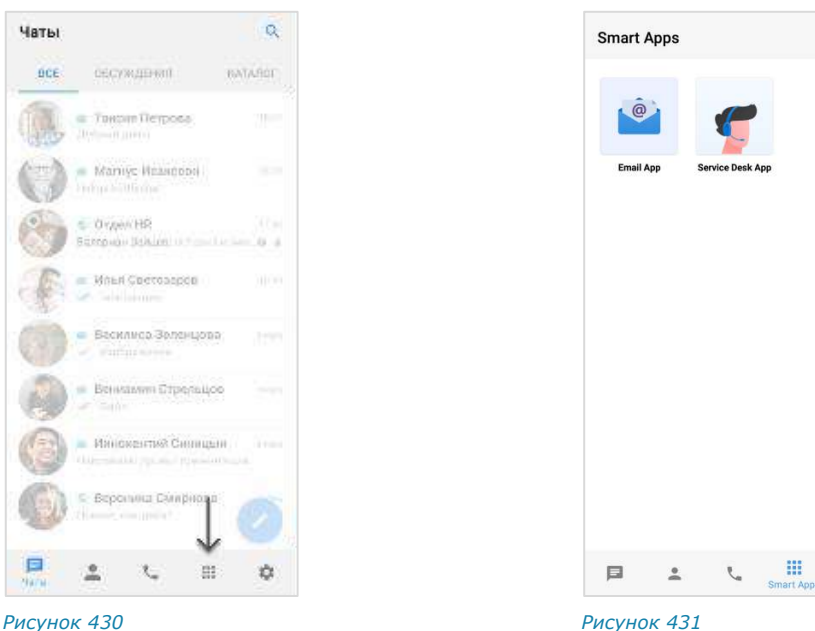

# <span id="page-167-3"></span><span id="page-167-1"></span>**Для перехода в меню SmartApp:**

нажмите на  $\dddot{::}$  ([Рисунок](#page-167-1) 430). Откроется окно «SmartApp» [\(Рисунок](#page-167-2) 431).

# <span id="page-167-0"></span>SERVICE DESK APP

Service Desk App — это встроенное корпоративное приложение, которое упрощает процесс управления и отслеживания обращений в Службу поддержки Express.

<span id="page-167-2"></span> $\Delta$ 

В Service Desk App пользователь может:

- [ознакомиться со справочной информацией](#page-168-0);
- [просматривать создавать и закрывать обращения](#page-169-0);
- [отслеживать уведомления](#page-169-0).

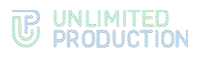

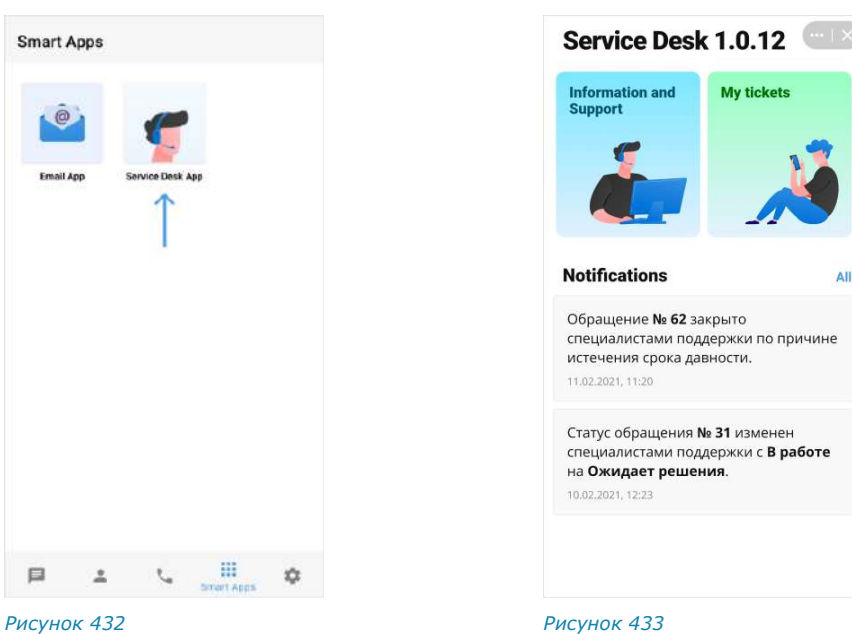

<span id="page-168-2"></span>

### <span id="page-168-1"></span>**Для перехода в Service Desk:**

• в меню «SmartApp» нажмите на кнопку «Service Desk App» [\(Рисунок](#page-168-1) 432). Откроется окно «Service Desk» [\(Рисунок](#page-168-2) 433).

### <span id="page-168-0"></span>СПРАВОЧНАЯ ИНФОРМАЦИЯ

**Для перехода на страницу с документацией** в разделе «Справочная информация» нажмите на «Корпоративные документы» [\(Рисунок](#page-168-3) 434).

**Для перехода на страницу с часто задаваемыми вопросами** в разделе «Справочная информация» нажмите на «FAQ» [\(Рисунок](#page-168-3) 434).

**Для связи с отделом технической поддержки** в разделе «Справочная информация» нажмите на «Связаться с тех. поддержкой» [\(Рисунок](#page-168-3) 434).

<span id="page-168-3"></span>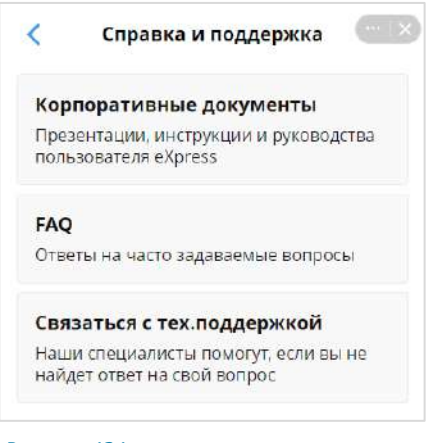

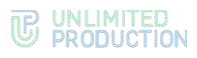

# <span id="page-169-0"></span>МОИ ОБРАЩЕНИЯ

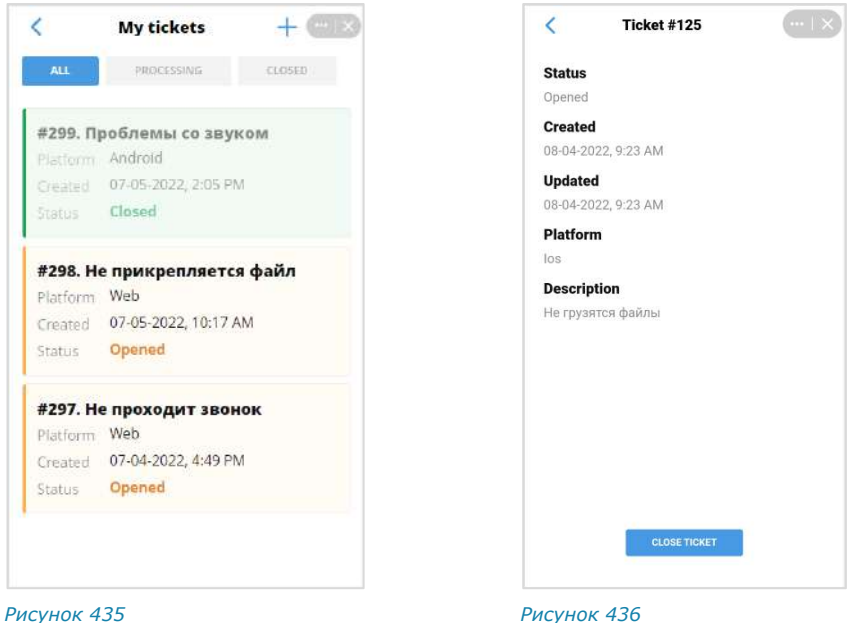

<span id="page-169-2"></span>

<span id="page-169-1"></span>**Для просмотра истории обращений** в разделе «My tickets» нажмите на вкладку «All» ([Рисунок](#page-169-1) 435).

**Для просмотра обращений со статусом «В работе»** в разделе «My tickets» нажмите на вкладку «Processing» [\(Рисунок](#page-169-1) 435).

**Для просмотра обращений со статусом «Закрыто»** в разделе «My tickets» нажмите на вкладку «Closed» [\(Рисунок](#page-169-1) 435).

# **Для просмотра более подробной информации:**

• нажмите на соответствующее обращение из списка.

Откроется окно «Ticket» [\(Рисунок](#page-169-2) 436).

# **Для создания нового обращения:**

- 1. В разделе «Мои обращения» нажмите на кнопку  $\pm$  в верхнем правом углу. Откроется форма «Create a ticket» ([Рисунок](#page-169-3) 437).
- 2. В меню «Platform» выберите соответствующий пункт.
- 3. Заполните поле «Description».
- 4. В поле «Additional info» укажите:
	- версию операционной системы;
	- модель устройства;
	- версию приложения (см. «Основное меню»  $\mathbb{C}$  > «О программе»).

<span id="page-169-3"></span>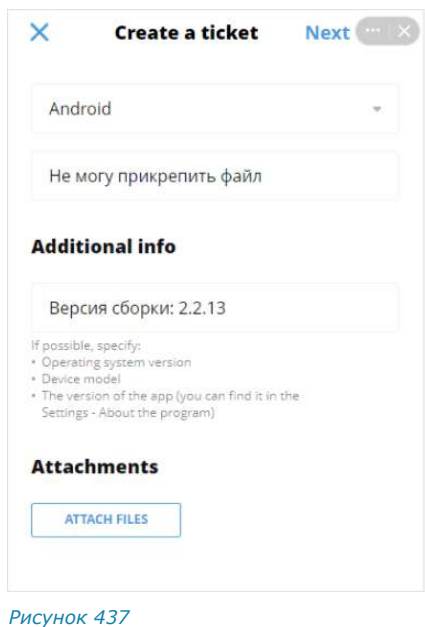

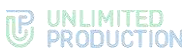

- 5. Прикрепите файл(ы) в поле «Attachments».
- 6. Нажмите кнопку «Next», затем в появившемся окне нажмите кнопку «Done».

В результате этих действий появится уведомление о создании нового обращения ([Рисунок](#page-170-0) 438).

7. Нажмите «Оk».

# **Для закрытия обращения:**

- 1. В разделе «My tickets» нажмите на соответствующее обращение. Откроется окно «Ticket» [\(Рисунок](#page-170-1) 439).
- 2. Нажмите кнопку «Close ticket».

Откроется диалоговое окно «Close ticket» [\(Рисунок](#page-170-2) 440).

3. Нажмите кнопку «Close».

В результате этих действий появится уведомление о закрытии обращения ([Рисунок](#page-170-3) 441).

<span id="page-170-3"></span><span id="page-170-2"></span><span id="page-170-1"></span>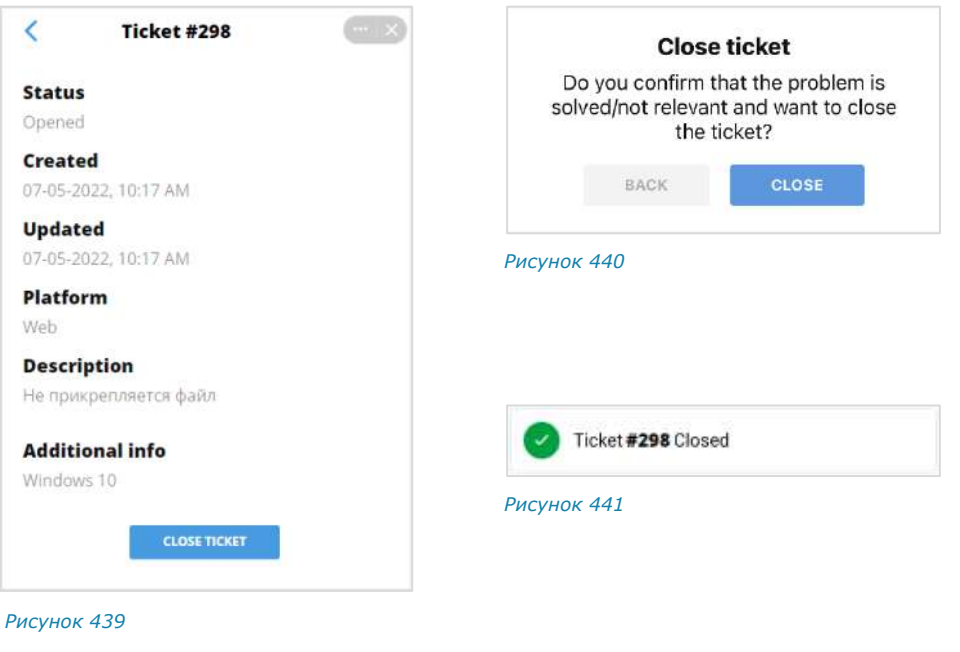

<span id="page-170-0"></span>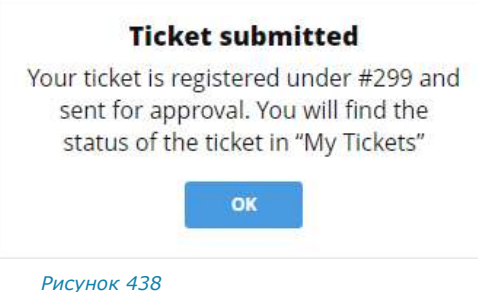

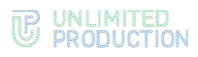

# УВЕДОМЛЕНИЯ

**Для просмотра недавних уведомлений** перейдите в раздел «Service Desk» [\(Рисунок](#page-171-1) 442).

### **Для просмотра истории уведомлений**

• в разделе «Service Desk» нажмите кнопку «Все» ([Рисунок](#page-171-1) 442).

Откроется окно с историей уведомлений.

**Для просмотра более подробной информации**  в разделе «Service Desk» нажмите на соответствующее обращение из списка [\(Рисунок](#page-171-1) 442).

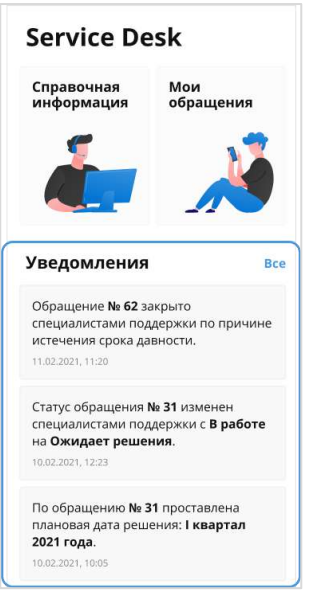

<span id="page-171-1"></span>*Рисунок 442*

# <span id="page-171-0"></span>EMAIL APP

Встроенное корпоративное приложение «Email App» предназначено для интеграции электронной почты с СК «Express». С помощью этого SmartApp пользователь может читать и отправлять письма из таких почтовых сервисов, как Яндекс.Почта, [Gmail,](#page-175-0) [Exchange,](#page-178-0) [CommuniGate](#page-178-1) и [других почтовых сервисо](#page-178-2)в, поддерживающих протокол IMAP/SMTP или EWS.

Для этого необходимо выполнить синхронизацию, подключив «Email App» к почтовым ящикам. После этого пользователю будут доступны операции с почтой (см. стр. [181\)](#page-180-0).

### **Для перехода в «Email App»:**

• в меню «[SmartApp](#page-167-3)» нажмите на кнопку «Email App» ([Рисунок](#page-171-2) 443).

Откроется главное окно приложения ([Рисунок](#page-171-3) 444).

<span id="page-171-3"></span><span id="page-171-2"></span>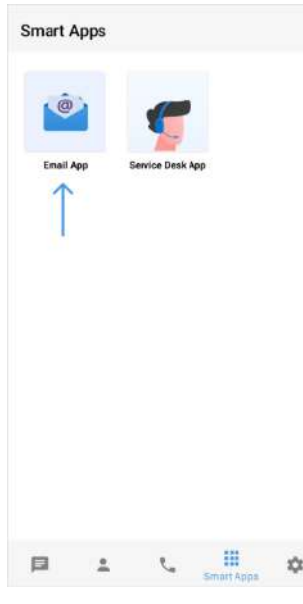

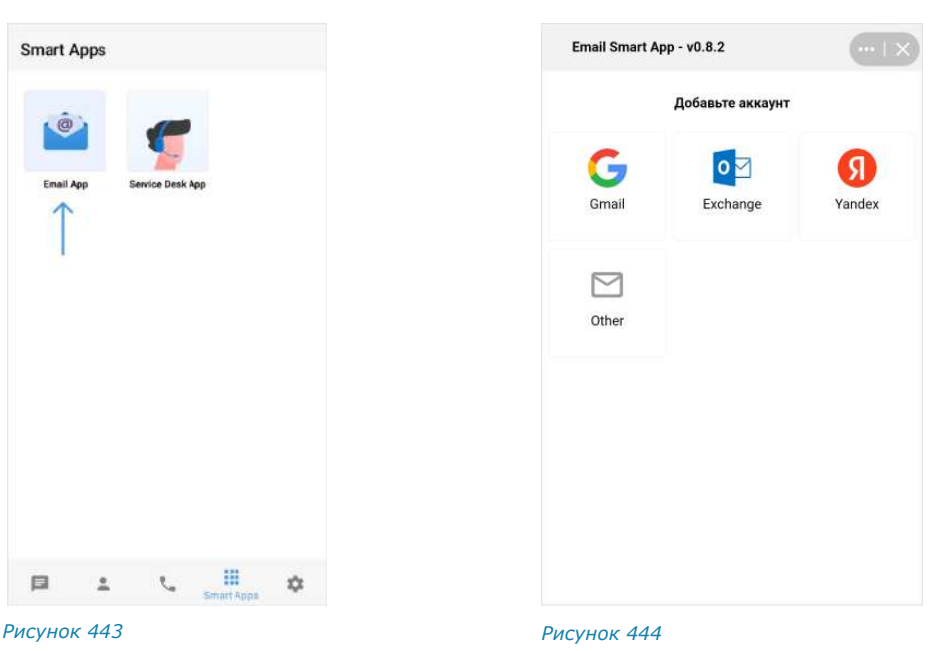

# ИНТЕРФЕЙС ПРИЛОЖЕНИЯ

Интерфейс приложения показан на примере окна «Папки», доступного после входа в аккаунт.

Окно делится условно на две области: верхнее меню и рабочая область ([Рисунок](#page-172-0) 445).

В верхнем меню могут отображаться следующие пиктограммы:

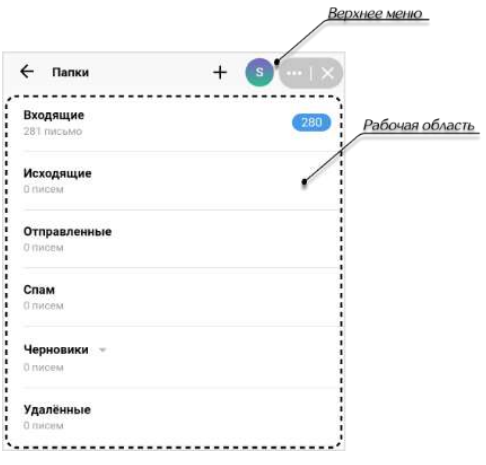

<span id="page-172-0"></span>*Рисунок 445*

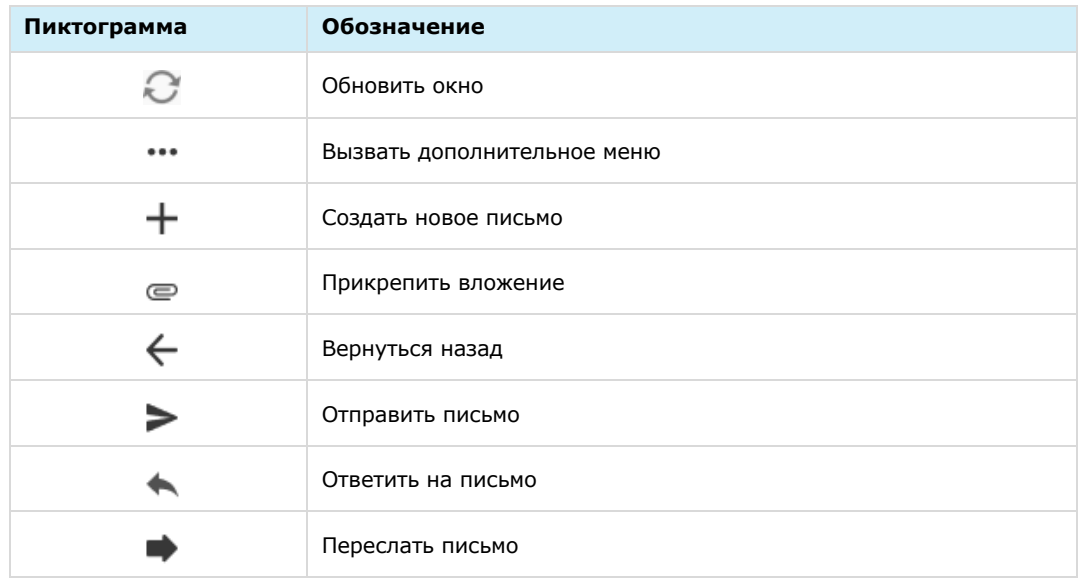

В рабочей области могут отображаться функциональные элементы.

**Для перехода между окнами** проведите пальцем:

- справа налево, чтобы перейти в следующее окно;
- слева направо, чтобы вернуться назад.

Пользователь может авторизоваться сразу в нескольких почтовых ящиках, которые будут отображаться в окне управления аккаунтами ([Рисунок](#page-172-1) 446).

<span id="page-172-1"></span>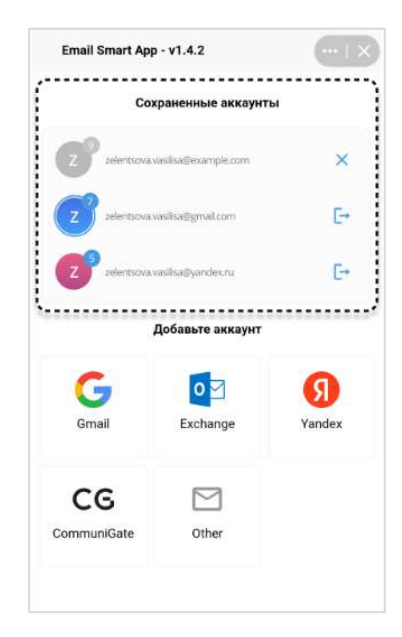

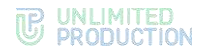

# СИНХРОНИЗАЦИЯ С ПОЧТОВЫМИ СЕРВИСАМИ

Пользователь может синхронизировать «Email App» со следующими почтовыми сервисами, поддерживающими протокол IMAP/SMTP или EWS:

- Яндекс.Почта;
- [Gmail;](#page-175-0)
- [Exchange;](#page-178-0)
- [CommuniGate;](#page-178-1)
- [другие почтовые сервисы](#page-178-2).

### СИНХРОНИЗАЦИЯ С ЯНДЕКС.ПОЧТОЙ

Синхронизация с Яндекс.Почтой заключается в последовательном выполнении следующих шагов:

- [настройка доступа к почтовому ящику в Яндекс.Почте](#page-173-0);
- [создание пароля приложения на странице профиля «Яндекс ID»](#page-174-0);
- [авторизация](#page-175-1).

Примечание. Следующие настройки почтового ящика в Яндекс.Почте можно произвести только в веб-интерфейсе.

<span id="page-173-0"></span>**Шаг 1. Настройте на сервисе «Яндекс.Почта» доступ для сторонних приложений к почтовому ящику.**

1. На странице почтового ящика нажмите  $\mathbb{S} \rightarrow \text{«Bce}$  настройки».

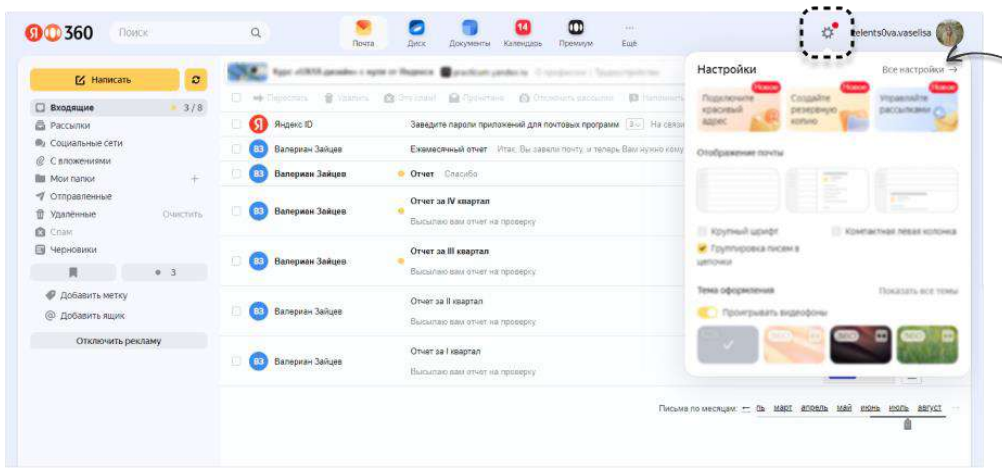

*Рисунок 447*

2. Выберите «Почтовые программы». Откроется страница «Почтовые программы»:

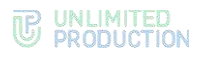

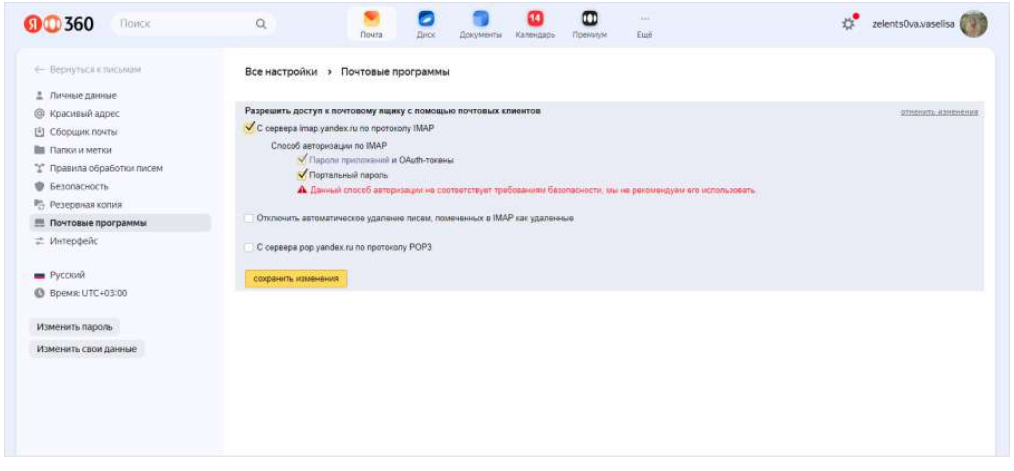

*Рисунок 448*

- 3. Поставьте галочки в следующих чек-боксах:
	- с сервера imap.yandex.ru по протоколу IMAP;
	- пароли приложений и OAuth-токены;
	- портальный пароль.
- 4. Нажмите кнопку «Сохранить изменения».

<span id="page-174-0"></span>**Шаг 2. Создайте пароль приложения на странице профиля «Яндекс ID».**

Примечание. Пароль приложений необходим для авторизации в почтовом ящике через «Email App».

1. На странице профиля Яндекс ID прейдите в раздел «Безопасность» и выберите «Пароли приложений»:

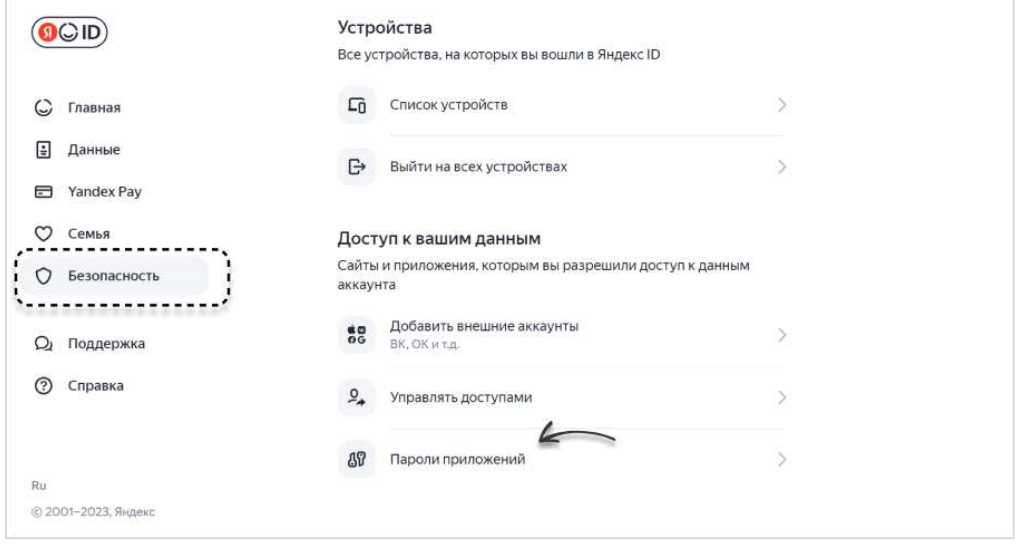

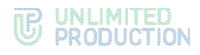

2. В открывшемся окне выберите «Почта»:

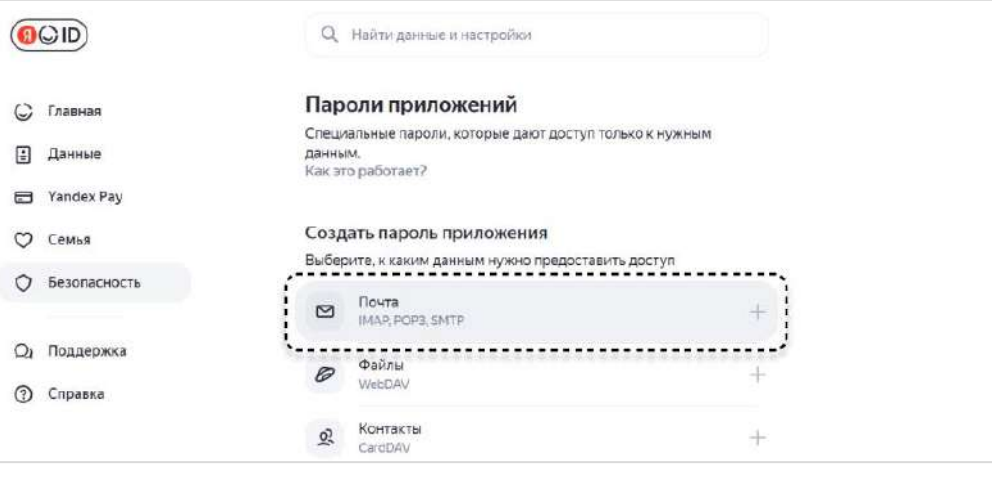

### *Рисунок 450*

3. В открывшемся модальном окне в поле «Придумайте имя пароля» введите имя пароля (например «пароль к почте») и нажмите «Далее»:

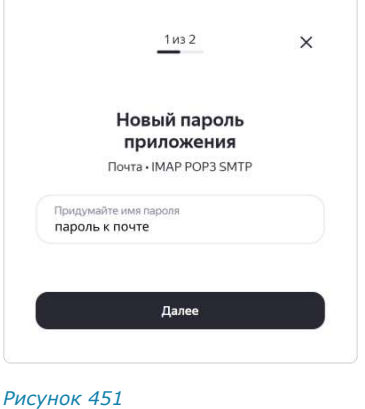

4. Скопируйте и сохраните сгенерированный пароль.

### <span id="page-175-1"></span>**Шаг 3. Авторизуйтесь в почтовом ящике через «Email App».**

- 1. В СК «Express» перейдите в «Email App» и нажмите кнопку «Yandex».
- 2. Введите логин и пароль от почтового ящика.
- 3. Нажмите «Войти».

### <span id="page-175-0"></span>СИНХРОНИЗАЦИЯ С GMAIL

Синхронизация с Gmail заключается в последовательном выполнении следующих этапов:

- [настройка доступа к почтовому ящику в](#page-175-2) Gmail;
- [активация двухэтапной аутентификации](#page-176-0);
- [создание пароля](#page-177-0);
- [авторизация](#page-177-1).

# <span id="page-175-2"></span>**Шаг 1. Настройте на сервисе «Gmail» доступ для сторонних приложений к почтовому ящику.**

Примечание. Доступ для сторонних приложений к почтовому ящику на сервисе «Gmail» можно настроить только веб-интерфейсе.

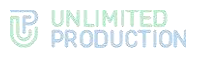

1. На странице почтового ящика нажмите  $\bullet \rightarrow *$ Все настройки»:

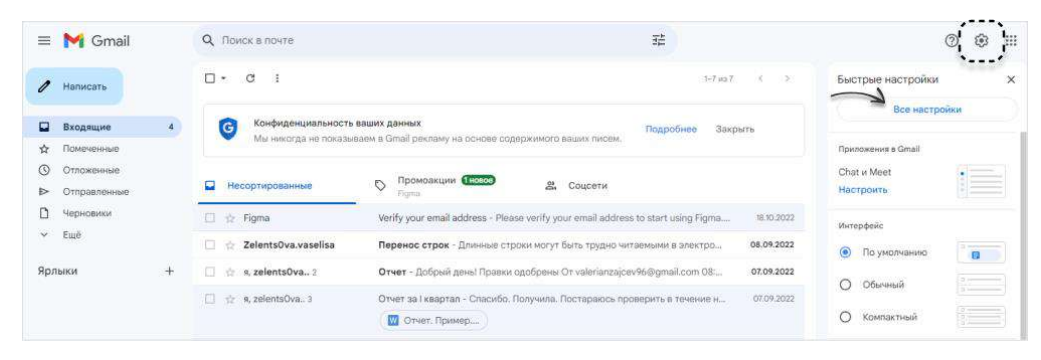

### *Рисунок 452*

2. На вкладке «Пересылка и POP/IMAP» выберите «Включить IMAP» и нажмите «Сохранить изменения»:

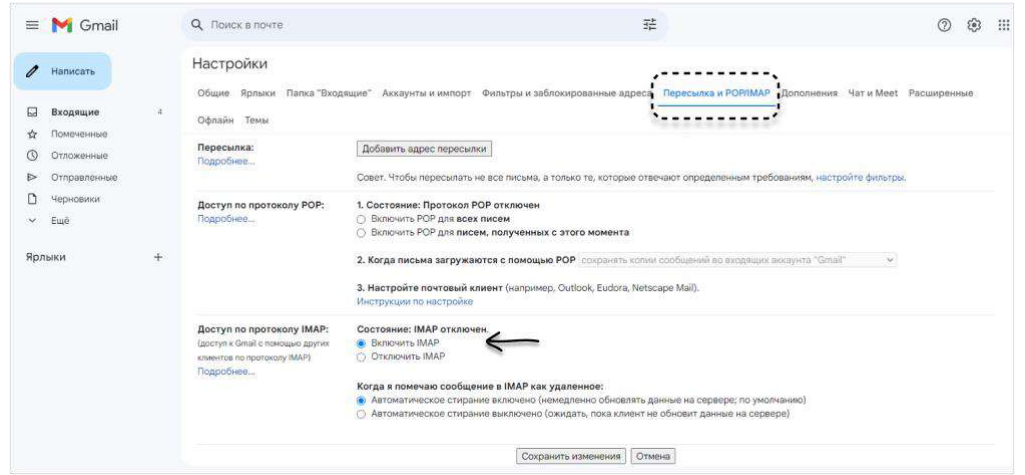

*Рисунок 453*

### <span id="page-176-0"></span>**Шаг 2. Включите двухэтапную аутентификацию.**

1. На странице Google аккаунта выберите «Безопасность»:

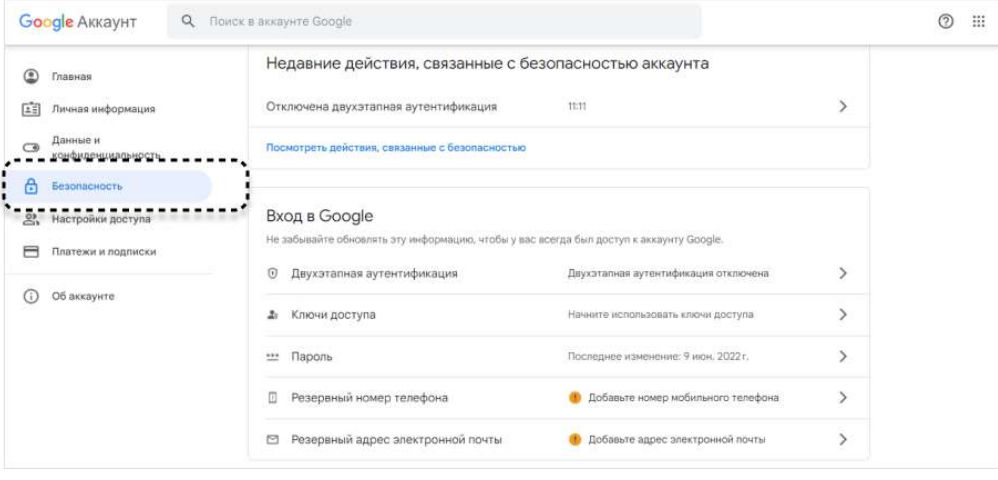

- 2. В разделе «Вход в Google» нажмите «Двухэтапная аутентификация».
- 3. Введите пароль от Google аккаунта и нажмите «Далее».
- 4. Введите номер телефона, выберите способ получения кода и нажмите «Далее».

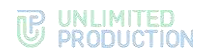

- 5. Введите полученный код и нажмите «Далее».
- 6. Нажмите «Включить».

# <span id="page-177-0"></span>**Шаг 3. Создайте пароль приложения на странице профиля «Google».**

Примечание. Пароль приложений необходим для авторизации в почтовом ящике через «Email App».

- 1. На странице Google аккаунта выберите «Безопасность».
- 2. В разделе «Вход в аккаунт Google» выберите «Двухэтапная аутентификация», затем — «Пароли приложений».
- 3. Нажмите на меню «Устройство» и выберите «Другое».
- 4. Введите имя для пароля и нажмите «Создать»:

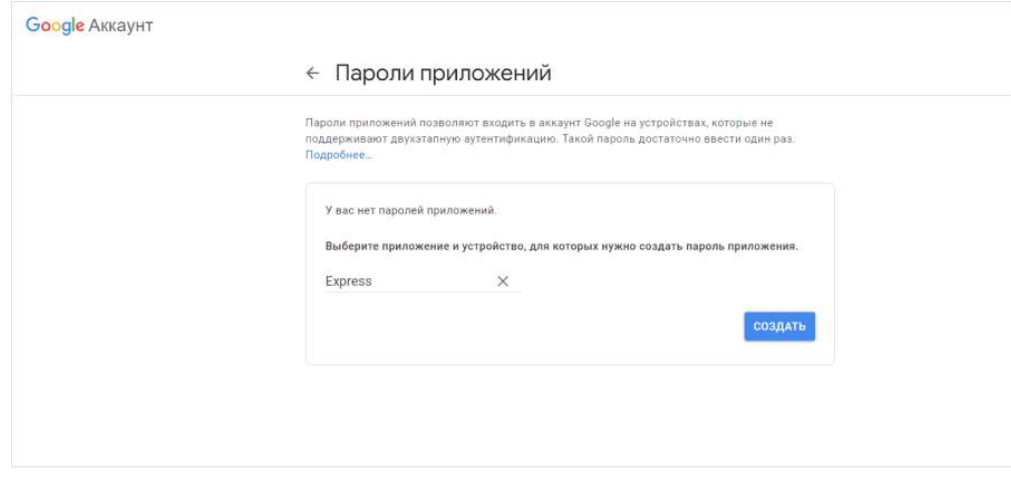

*Рисунок 455*

5. Скопируйте и сохраните сгенерированный пароль:

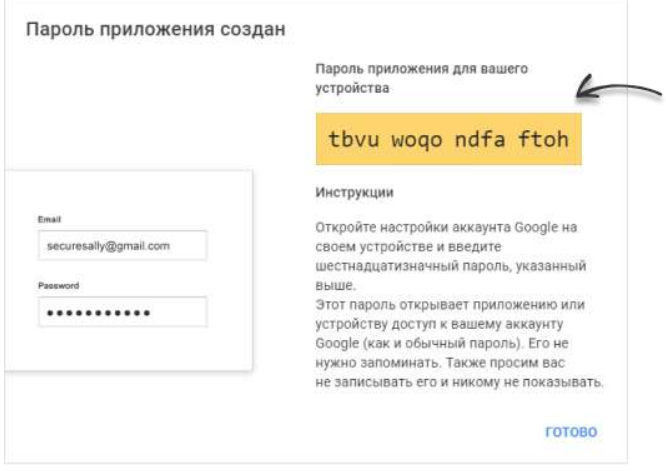

### *Рисунок 456*

# <span id="page-177-1"></span>**Шаг 4. Авторизуйтесь в почтовом ящике через «Email App».**

- 1. В СК «Express» перейдите в «Email App» и нажмите кнопку «Gmail».
- 2. Введите логин от почтового ящика и сгенерированный пароль для приложения.
- 3. Нажмите кнопку «Войти».

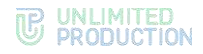

# <span id="page-178-0"></span>СИНХРОНИЗАЦИЯ С EXCHANGE

# **Для синхронизации:**

- 1. Перейдите в «Email App» и нажмите кнопку «Exchange».
- 2. Введите:
	- адрес сервера;
	- логин и пароль от почтового ящика.
- 3. Нажмите кнопку «Войти».

Примечание. Адрес и порт сервера можно узнать у администратора.

### <span id="page-178-1"></span>СИНХРОНИЗАЦИЯ С COMMUNIGATE

### **Для синхронизации:**

- 1. Перейдите в «Email App» и нажмите кнопку «CommuniGate».
- 2. Введите:
	- адрес и порт сервера SMTP;
	- адрес и порт сервера IMAP;
	- логин и пароль от почтового ящика.
- 3. Нажмите кнопку «Войти».

Примечание. Адрес и порт сервера можно узнать у администратора.

# <span id="page-178-2"></span>СИНХРОНИЗАЦИЯ С ДРУГИМИ ПОЧТОВЫМИ СЕРВИСАМИ

### **Для синхронизации:**

- 1. Перейдите в «Email App» и нажмите «Other».
- 2. Введите:
	- адрес и порт сервера SMTP;
	- адрес и порт сервера IMAP;
	- логин и пароль от почтового ящика.
- 3. Нажмите кнопку «Войти».

Примечание. Адрес и порт сервера SMTP/IMAP можно узнать у администратора.

# АВТОРИЗАЦИЯ В ПОЧТОВЫХ СЕРВИСАХ

Пользователь может синхронизировать «Email App» со следующими почтовыми сервисами, поддерживающими протокол IMAP/SMTP или EWS:

- [Яндекс.Почта](#page-179-0);
- [Gmail;](#page-179-1)
- [Exchange;](#page-179-2)
- [CommuniGate;](#page-179-3)
- [другие почтовые сервисы](#page-179-4).

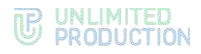

# <span id="page-179-0"></span>АВТОРИЗАЦИЯ В ЯНДЕКС.ПОЧТЕ

# **Для авторизации:**

- 1. В СК «Express» перейдите в «Email App» и нажмите кнопку «Yandex».
- 2. Введите логин и пароль от почтового ящика.
- 3. Нажмите «Войти».

## <span id="page-179-1"></span>АВТОРИЗАЦИЯ В GMAIL

### **Для авторизации:**

- 1. В СК «Express» перейдите в «Email App» и нажмите кнопку «Gmail».
- 2. Введите логин от почтового ящика и сгенерированный пароль для приложения.
- 3. Нажмите кнопку «Войти».

# <span id="page-179-2"></span>АВТОРИЗАЦИЯ В EXCHANGE

# **Для авторизации:**

- 1. Перейдите в «Email App» и нажмите кнопку «Exchange».
- 2. Введите:
	- адрес сервера;
	- логин и пароль от почтового ящика.
- 3. Нажмите кнопку «Войти».

Примечание. Адрес и порт сервера можно узнать у администратора.

# <span id="page-179-3"></span>АВТОРИЗАЦИЯ В COMMUNIGATE

## **Для авторизации:**

- 1. Перейдите в «Email App» и нажмите кнопку «CommuniGate».
- 2. Введите:
	- адрес и порт сервера SMTP;
	- адрес и порт сервера IMAP;
	- логин и пароль от почтового ящика.
- 3. Нажмите кнопку «Войти».

Примечание. Адрес и порт сервера можно узнать у администратора.

# <span id="page-179-4"></span>АВТОРИЗАЦИЯ В ДРУГИХ ПОЧТОВЫХ СЕРВИСАХ

### **Для авторизации:**

- 1. Перейдите в «Email App» и нажмите «Other».
- 2. Введите:
	- адрес и порт сервера SMTP;
	- адрес и порт сервера IMAP;
	- логин и пароль от почтового ящика.
- 3. Нажмите кнопку «Войти».

# Примечание. Адрес и порт сервера SMTP/IMAP можно узнать у администратора.
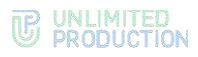

## ОПЕРАЦИИ С ПОЧТОЙ

В «Email App» пользователю доступны следующие операции:

- [чтение письма](#page-180-0);
- [отправка письма](#page-180-1);
- [ответ на письмо](#page-181-0);
- пересылка письма;
- [отметка письма прочитанным/непрочитанным](#page-182-0);
- [распределение писем по папкам](#page-182-1);
- [удаление одного или нескольких писем](#page-183-0).

#### <span id="page-180-0"></span>**Для прочтения письма:**

- 1. В папке «Входящие» нажмите на название письма.
- 2. В открывшемся окне [\(Рисунок](#page-180-2) 457) ознакомьтесь с текстом письма.
- 3. Если к письму прикреплено вложение, нажмите его иконку.

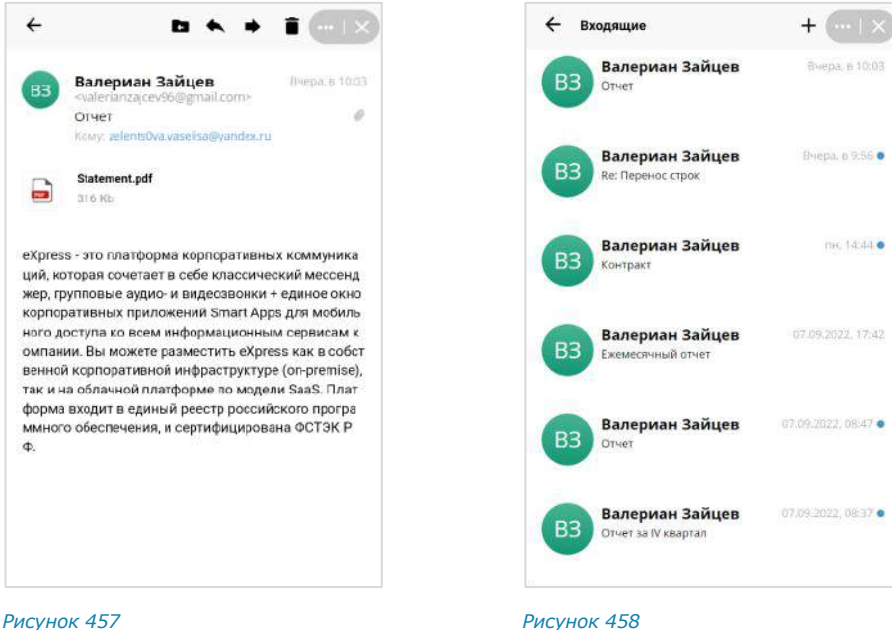

<span id="page-180-3"></span><span id="page-180-2"></span>

## <span id="page-180-1"></span>**Для отправки письма:**

1. Нажмите на  $\dashv$  ([Рисунок](#page-180-3) 458).

Откроется окно «Новое письмо».

- 2. Заполните поля ([Рисунок](#page-181-1) 459):
	- в поле «Кому» укажите адрес получателя. При необходимости пользователь может отредактировать введенный адрес, нажав на него;
	- в поле «Копия» укажите адреса получателей, которые получат копию письма. Если получатель один, оставьте это поле незаполненным;
	- в поле «Тема» укажите тему письма;
	- в поле ниже наберите текст письма.

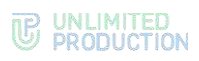

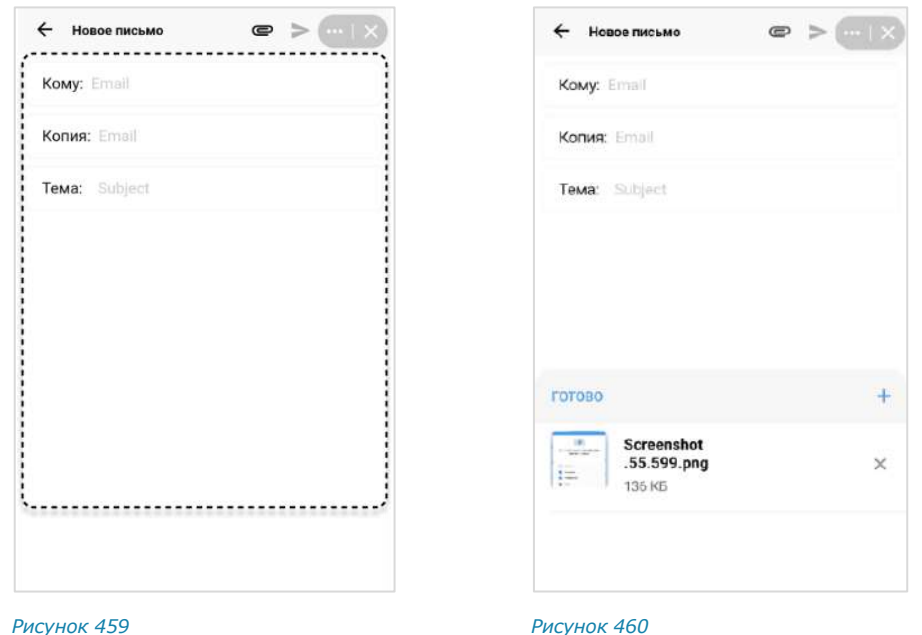

- <span id="page-181-1"></span>3. Для прикрепления вложения нажмите • и выберите вложение. Окно примет вид — [Рисунок](#page-181-2) 460.
	- чтобы выбрать еще одно вложение, нажмите  $\pm$ .
	- чтобы удалить вложение из списка, нажмите  $\times$ .

<span id="page-181-2"></span>Затем нажмите «Готово».

4. Нажмите  $\triangleright$ , чтобы отправить письмо.

Если до завершения отправления письма, нажать  $\leftarrow$ , на верхней панели, появится уведомление «Завершить создание письма»:

- чтобы остаться в окне «Новое письмо», нажмите «Продолжить»;
- чтобы вернуться в предыдущее окно, нажмите «Завершить». В этом случае прогресс не будет сохранен.

## <span id="page-181-0"></span>**Для ответа на письмо:**

1. Выберите в списке соответствующее письмо и нажмите на В верхнем меню [\(Рисунок](#page-180-2) 457).

Откроется окно «Ответить на письмо» ([Рисунок](#page-182-2) 461).

- 2. Заполните необходимые поля.
- $3.$  Нажмите $\geq$ .

## **Для пересылки письма:**

1. Выберите в списке соответствующее письмо и нажмите на В верхнем меню [\(Рисунок](#page-180-2) 457).

Откроется окно «Переслать письмо» ([Рисунок](#page-182-3) 462).

- 2. Заполните необходимые поля.
- $3.$  Нажмите  $\geq$ .

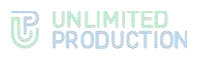

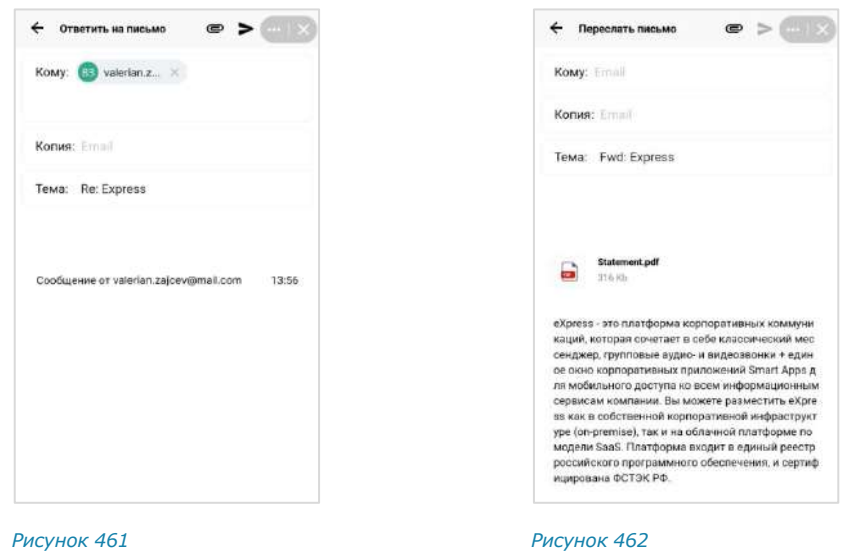

<span id="page-182-2"></span>

<span id="page-182-3"></span>

<span id="page-182-0"></span>**Для отметки писем прочитанным/непрочитанным** воспользуйтесь одним из способов:

- выберите письмо в списке, нажав на него и удерживая несколько секунд. Чтобы выбрать несколько писем, добавьте их к выбранному письму простым нажатием. Нажмите на  $\mathbb{S}$  в верхнем меню ([Рисунок](#page-182-4) 463);
- в списке писем проведите по письму слева направо ([Рисунок](#page-182-5) 464).

Письма будут отмечены прочитанными/непрочитанными.

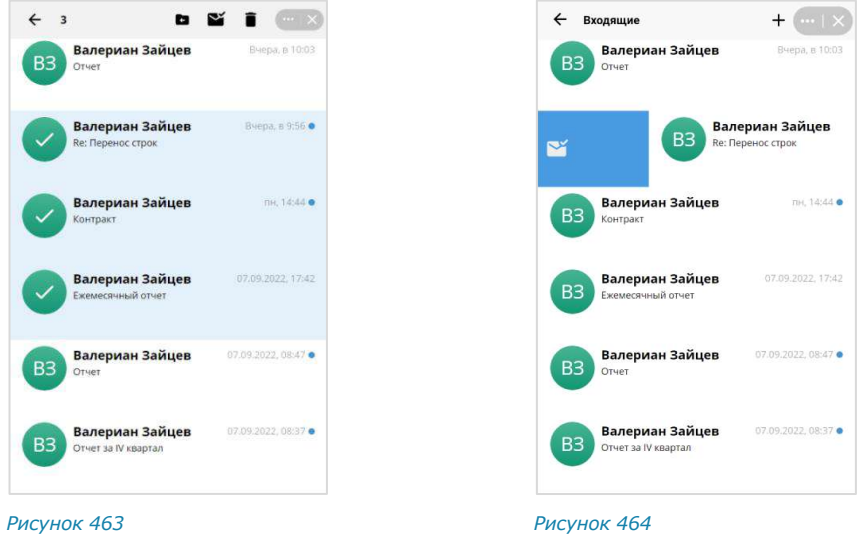

#### <span id="page-182-4"></span><span id="page-182-1"></span>**Для перемещения письма в другую папку**:

- 1. Выберите письмо одним из способов:
	- Перейдите в письмо, нажав на его название в списке ([Рисунок](#page-183-1) 465).
	- Нажмите на письмо в списке и удерживайте несколько секунд ([Рису](#page-182-4)нок [463\)](#page-182-4).

<span id="page-182-5"></span>Чтобы выбрать несколько писем, добавьте их к выбранному письму простым нажатием.

- 2. В верхнем меню нажмите  $\blacksquare$ .
- 3. В открывшемся окне выберите нужную папку ([Рисунок](#page-183-2) 466).

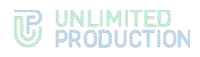

Для отмены операции нажмите «Отмена».

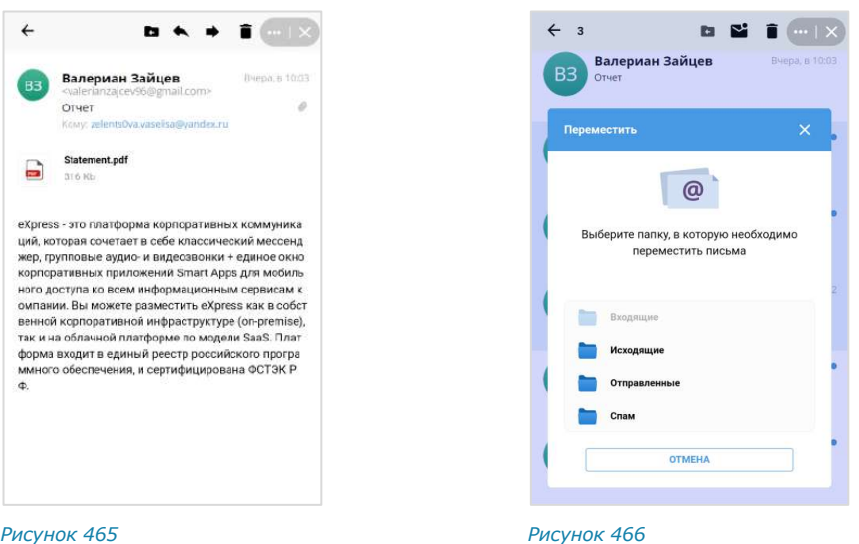

<span id="page-183-2"></span><span id="page-183-1"></span><span id="page-183-0"></span>**Для удаления письма** воспользуйтесь одним из способов:

- перейдите в письмо и нажмите  $\blacksquare$  в верхнем меню ([Рисунок](#page-183-1) 465);
- в списке писем проведите по письму справа налево ([Рисунок](#page-183-3) 467);
- выберите письмо в списке, нажав на него и удерживая несколько секунд. Чтобы выбрать несколько писем, добавьте их к выбранному письму про-

стым нажатием. На отобразившейся панели инструментов нажмите ([Рисунок](#page-182-4) 463).

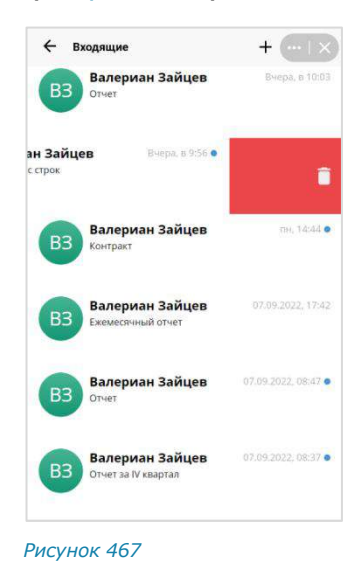

## ВЫХОД ИЗ ПОЧТОВОГО ЯЩИКА

#### <span id="page-183-3"></span>**Для выхода из аккаунта:**

- 1. Перейдите в окно управления аккаунтами.
- 2. В списке «Сохраненные аккаунты» нажмите  $\Box$  напротив названия аккаунта, из которого необходимо выйти:

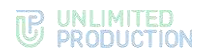

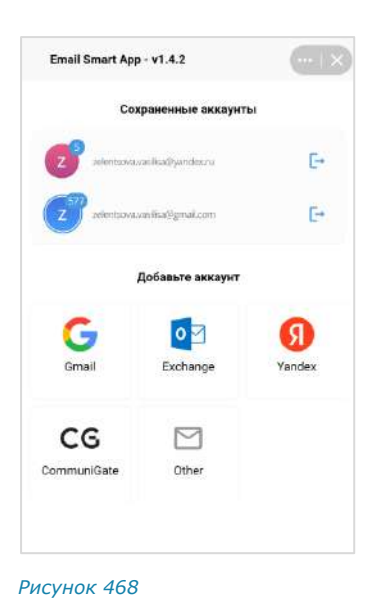

Для того, чтобы снова войти в аккаунт, нажмите на его название в списке.

## ОТКЛЮЧЕНИЕ ПОЧТОВОГО ЯЩИКА

Примечание. Если пользователь отключит почтовый ящик в «Email App», настройки авторизации в данном почтовом ящике будут удалены. Поэтому для повторного входа необходимо пройти авторизацию.

#### **Для отключения аккаунта:**

- 1. Перейдите в окно управления аккаунтами.
- 2. В списке «Сохраненные аккаунты» нажмите  $\Box$  напротив названия аккаунта, который необходимо отключить:

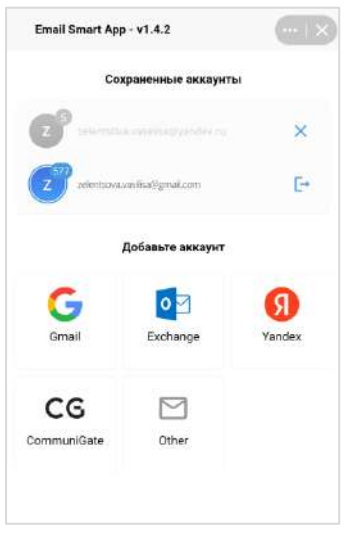

*Рисунок 469*

3. Нажмите на отобразившуюся пиктограмму  $\times$ . Почтовый ящик будет отключен.

Аккаунт будет удален из списка «Сохраненные аккаунты».

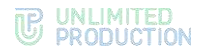

### «ГЛАВНАЯ СТРАНИЦА»

SmartApp «Главная страница» представляет собой единое виртуальное пространство, в котором собраны корпоративные сервисы компании, реализованы новостная лента и анонсы предстоящих событий в компании.

## ОСНОВНЫЕ ЭЛЕМЕНТЫ ИНТЕРФЕЙСА

SmartApp «Главная страница» открывается автоматически после регистрации или авторизации пользователя в приложении «Express», а также после его загрузки.

**Для самостоятельного перехода на «Главную страницу»** нажмите в основном меню приложения.

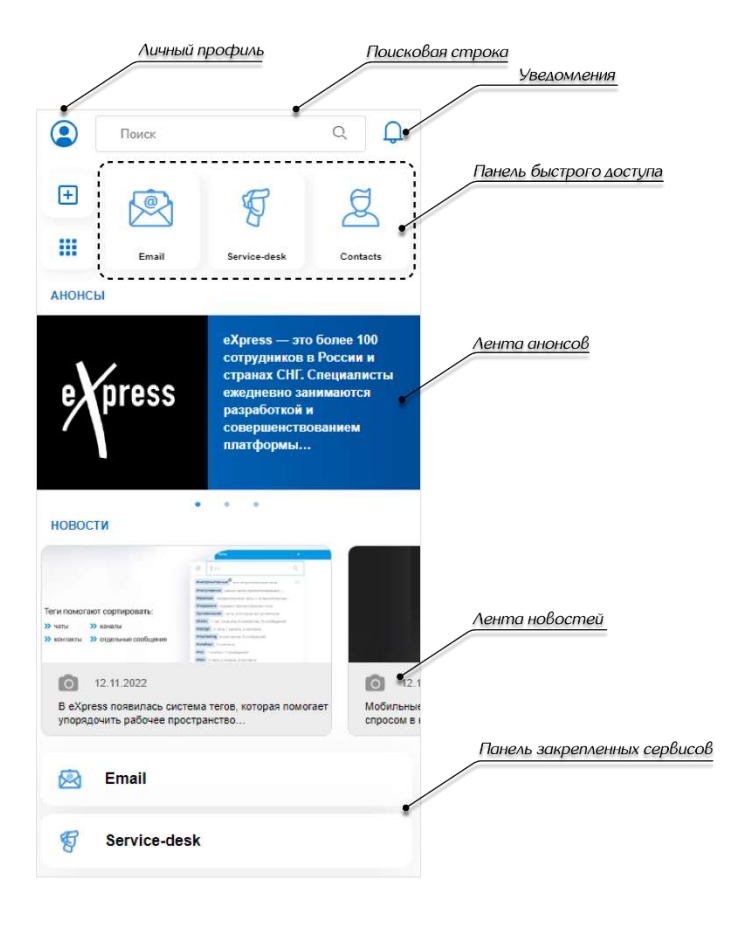

<span id="page-185-0"></span>*Рисунок 470*

«Главная страница» включает следующие элементы интерфейса ([Рисунок](#page-185-0) 470):

- [личный профиль пользователя](#page-186-0);
- [поисковая строка](#page-186-1);
- [лента анонсов](#page-189-0);
- [панель закрепленных сервисов](#page-189-0);
- лента новостей;
- [сервисы раздела «Дополнительно»](file:///D:/DOCUMENTS/РА%20Homescreen/HomeScreen/HomeScreen/Дополнительно%23_Сервисы_раздела_).

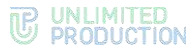

Все доступные пользователю сервисы располагаются в разделе «SmartApp» − каталоге сервисов [\(Рисунок](#page-186-2) 471).

**Для перехода в каталог сервисов** нажмите **...** на панели закрепленных сервисов.

В каталоге доступны следующие типы сервисов:

- «Приложения». По нажатию на такой сервис будет выполнен переход на Главную страницу приложения;
- «Боты». По нажатию на такой сервис откроется чат с ботом;
- «Другое». В данном разделе отображаются сервисы, созданные администратором. В зависимости от типа сервиса, по нажатию откроется соответствующий раздел SmartApp в Express или будет выполнен переход по внешней ссылке в браузере. *Рисунок <sup>471</sup>*

Интерфейс отдельного SmartApp показан ниже на примере сервиса «Обучение».

В сервисе «Обучение» пользователю доступны обучающие материалы, загруженные администратором.

Сервис «Обучение» доступен на «Главной странице» и в каталоге «SmartApp».

**Для перехода в сервис** нажмите на пиктограмму «Обучение» . Откроется страница со списком обучающих материалов [\(Рисунок](#page-186-3) 472).

**Для просмотра обучающего материала** нажмите на кнопку  $\mathbb{C}$ .

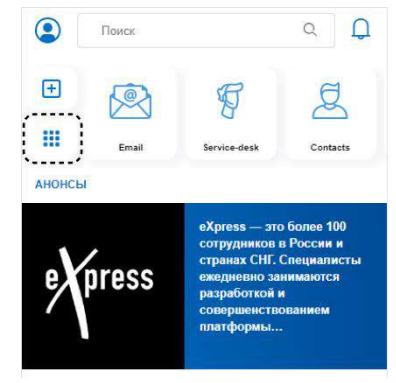

<span id="page-186-2"></span>

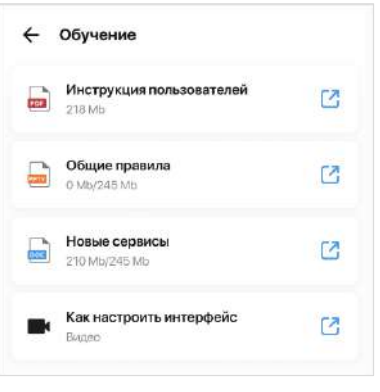

<span id="page-186-3"></span>*Рисунок 472*

Примечание. Список обучающих материалов и порядок их отображения настраивает администратор.

## <span id="page-186-0"></span>РАБОТА С SMARTAPP «ГЛАВНАЯ СТРАНИЦА»

#### ЛИЧНЫЙ ПРОФИЛЬ

Аватар личного профиля пользователя отображается в левом верхнем углу «Главной страницы».

## <span id="page-186-1"></span>ПОИСК

Поиск осуществляется с помощью поля, расположенного в верхней части экрана.

**Для поиска** введите запрос ([Рисунок](#page-187-0) 473).

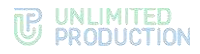

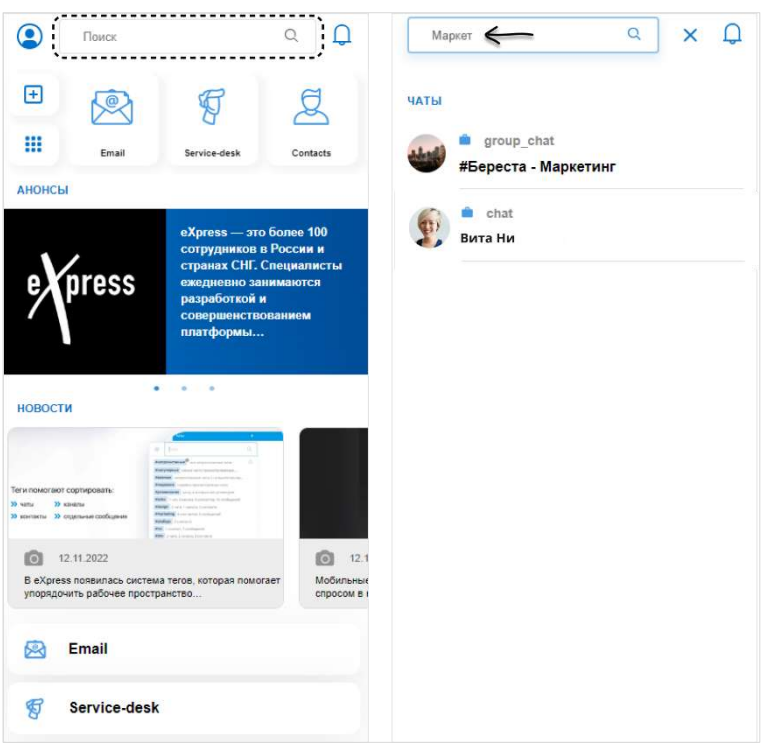

#### <span id="page-187-0"></span>*Рисунок 473*

**Для сброса результатов поиска** нажмите **X** в правом верхнем углу экрана. Поиск осуществляется по следующим категориям:

- названия SmartApp;
- названия чатов;
- имена и должности контактов, которые содержатся в корпоративной адресной книге приложения.

При нажатии на результат поиска происходит переход:

- с результата из группы «SmartApp» − в соответствующий сервис;
- с результата из группы «Чаты» − в окно чата;
- с результата из группы «Контакты» − в карточку контакта в приложении.

#### АНОНСЫ

В разделе «Анонсы» отображаются баннеры с краткими оповещениями о предстоящих событиях, мероприятиях или активностях компании. При нажатии на баннер открывается окно с подробной информацией.

Непросмотренные анонсы отображаются в начале перечня и заключены в рамку, далее располагаются просмотренные анонсы.

**Для просмотра анонса** нажмите на баннер [\(Рисунок](#page-188-0) 474). Откроется экран анонса. При наличии нескольких экранов они сменяются автоматически по истечении пяти секунд.

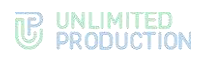

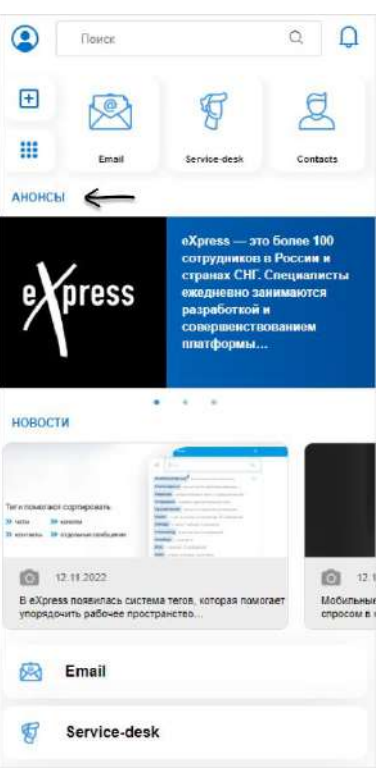

## <span id="page-188-0"></span>*Рисунок 474*

**Для переключения между экранами анонса вручную** кликните по экрану слева или справа.

Примечание. При переключении с крайнего экрана в анонсе происходит переход к предыдущему/следующему анонсу.

**Для закрытия анонса и возврата на «Главную страницу»** нажмите на в правом верхнем углу экрана.

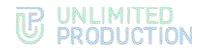

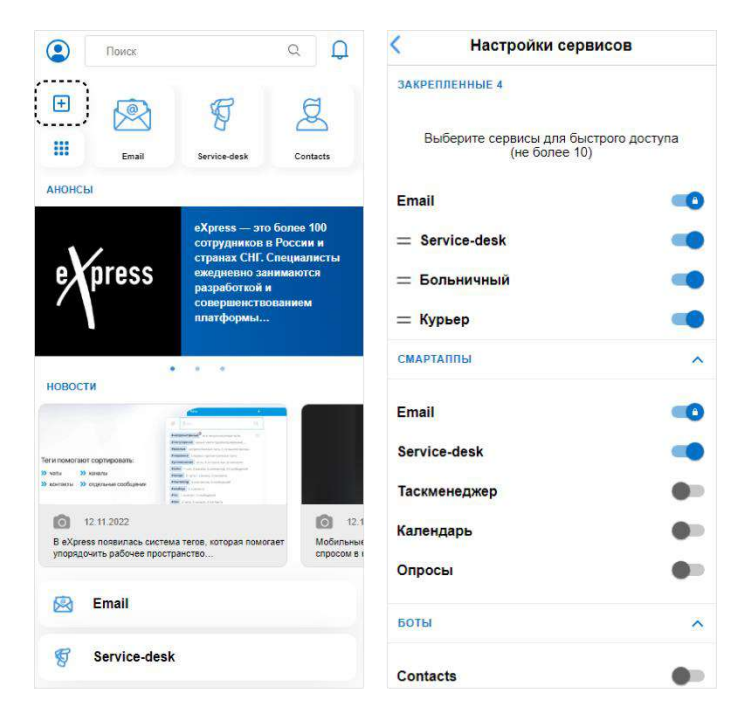

## <span id="page-189-0"></span>ПАНЕЛЬ ЗАКРЕПЛЕННЫХ СЕРВИСОВ «SMARTAPP»

#### <span id="page-189-1"></span>*Рисунок 475*

Для удобства работы на «Главной странице» предусмотрена панель, в которой пользователь может выборочно закрепить до 10 сервисов ([Рисунок](#page-189-1) 475).

Примечание. При первичном запуске приложения в панели отсутствуют закрепленные сервисы. Пользователю необходимо настроить панель для их отображения.

## **Для настройки панели:**

- 1. Нажмите на кнопку  $\boxed{+}$  ([Рисунок](#page-189-1) 475).
- 2. Сформируйте список закрепленных сервисов с помощью переключателей ([Рисунок](#page-189-1) 475):
	- для закрепления сервиса в списке переведите переключатель в правое положении;
	- для удаления сервиса с панели переведите переключатель в левое положении.
- 3. Нажмите **S** в левом верхнем углу для завершения настройки.

Выбранные сервисы будут закреплены, и панель будет настроена.

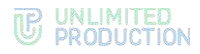

#### НОВОСТИ

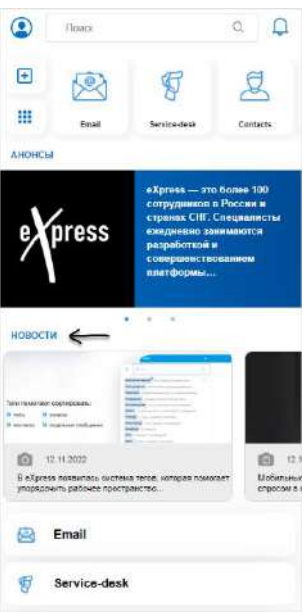

#### <span id="page-190-0"></span>*Рисунок 476*

На «Главной странице» пользователь может ознакомиться с последними опубликованными новостями [\(Рисунок](#page-190-0) 476). В ленте отображаются 5 новостей.

**Для просмотра ленты новостей** используйте смахните ленту влево или вправо.

**Для перехода к полному списку новостей** нажмите на кнопку «Новости» ([Рисунок](#page-190-0) 476). Откроется страница со списком всех новостей, отсортированных по дате публикации от поздних к ранним.

**Для просмотра новости** нажмите на нее. Результат зависит от типа новости:

- «Свой текст новости» новость откроется внутри Главной страницы;
- «Ссылка на внешний ресурс» − откроется браузер и будет выполнен переход по ссылке, указанной в новости.

Примечание. Тип новости настраивает администратор.

#### СЕРВИСЫ РАЗДЕЛА «ДОПОЛНИТЕЛЬНО»

В нижней части «Главной страницы» доступны дополнительные сервисы [\(Рису](#page-190-1)нок [477\)](#page-190-1).

Раздел «Дополнительно» может включать до 10 сервисов, которые закрепляет администратор. Пользователь не может изменить список дополнительных сервисов самостоятельно.

<span id="page-190-1"></span>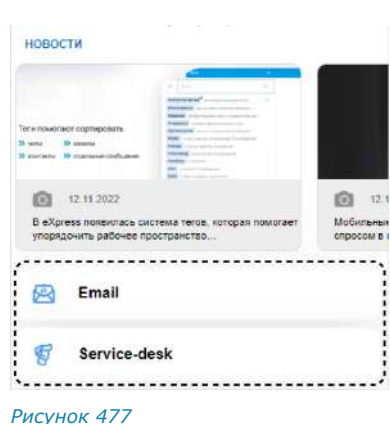

## Глава 6

## РЕЖИМ КОНФИДЕНЦИАЛЬНОСТИ

Режим конфиденциальности работает во всех корпоративных чатах и каналах и предназначен для защиты данных от копирования и передачи другим лицам. Режим конфиденциальности действует для всех видов сообщений. Для выполнения перечисленных функций режим конфиденциальности применяет следующие меры безопасности:

- настройка временного интервала удаления сообщений после прочтения и отправки:
- предоставление доступа к чату только с мобильных устройств;  $\bullet$
- отслеживание записи видео и выполнения снимка экрана пользователями (участники чата получают соответствующее уведомление);
- блокировка отображения системных событий в списке чатов (в самих чатах системные события отображаются);
- блокировка функций копирования и пересылки в другие чаты сообщений, отправленных в режиме конфиденциальности (в том числе после его отключения);
- блокировка функции цитирования сообщений, отправленных в режиме конфиденциальности, после его отключения (при включенном режиме конфиденциальности цитирование сообщений доступно);
- блокировка функции сохранения файлов, отправленных в режиме конфиденциальности (в том числе после его отключения);
- отсутствие текста сообщения в push-уведомлении (при нажатии на уведомление открывается чат);
- размытие содержимого чата/белый экран чата при отключении от сети (сообщения нечитаемы) и во время работы в другом приложении.

Примечание. Режим конфиденциальности доступен только в корпоративном чате. Если к чату с включенным режимом конфиденциальности присоединяется внешний пользователь, то чат становится комбинированным, и режим конфиденциальности автоматически отключается.

Каждому участнику персонального/группового чата доступны следующие операции:

- включение режима конфиденциальности;
- изменение настроек включенного режима конфиденциальности;
- отключение режима конфиденциальности.

Настройки режима конфиденциальности синхронизируются на всех устройствах участников чата.

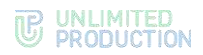

#### <span id="page-192-0"></span>**Для включения режима конфиденциальности:**

1. Нажмите «Режим конфиденциальности» в карточке чата [\(Рисунок](#page-192-1) 478).

Откроется окно настроек режима конфиденциальности с настройками по умолчанию ─ «1 день / 1 час» и кнопкой «Включить» [\(Рисунок](#page-192-2) 479).

2. Нажмите на «Удаление по таймеру после отправки/ Удаление по таймеру после прочтения» для настройки данных опций.

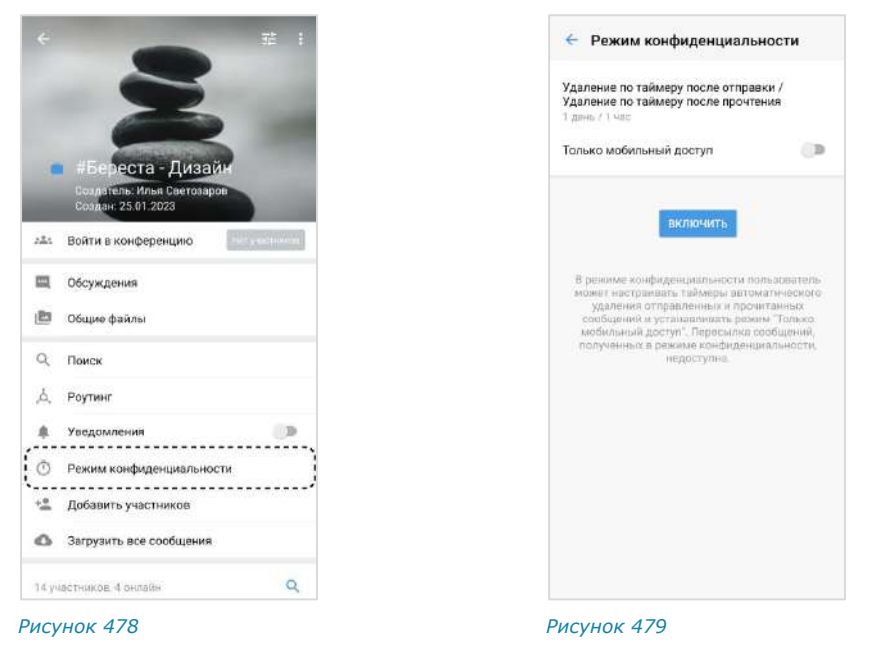

<span id="page-192-1"></span>3. Задайте значения опций на вкладках «Отправка» и «Прочтение» ([Рисунок](#page-192-3) 480 и [Рисунок](#page-192-4) 481) и нажмите «ОК».

<span id="page-192-2"></span>Для корректной работы соблюдайте следующие условия:

- значение опции «Удаление по таймеру после прочтения» должно быть меньше или равно значению опции «Удаление по таймеру после отправки», в ином случае оба значения автоматически уравниваются;
- для обеих опций нельзя задавать значение «Выключено», в ином случае кнопка «Включить» недоступна.

<span id="page-192-4"></span>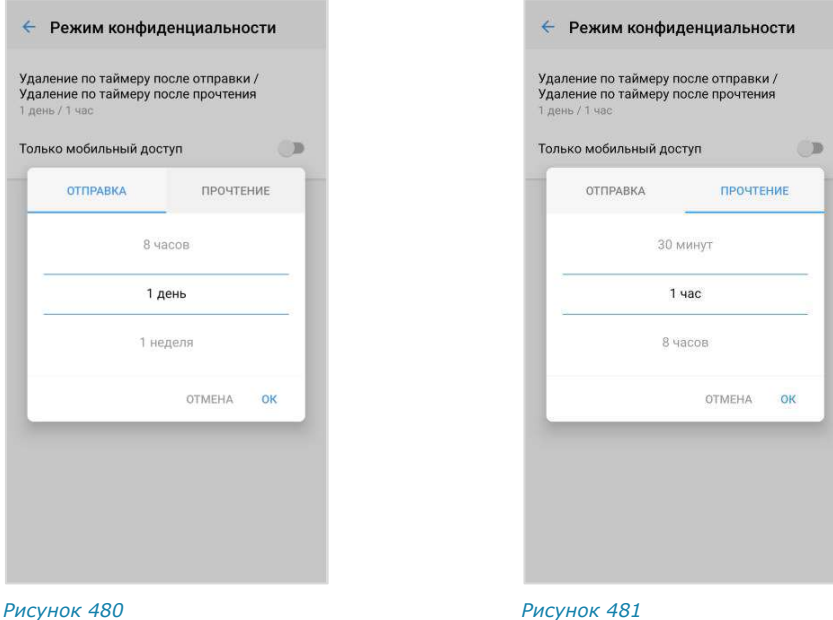

<span id="page-192-3"></span>Версия 6 Сборка 3.6 29.12.2023

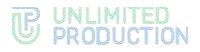

- 4. Передвиньте переключатель «Только мобильный доступ» вправо, чтобы разрешить доступ к чату только с мобильных устройств и запретить со стационарных через веб- и десктоп-приложение.
- 5. Нажмите «Включить».

Режим конфиденциальности будет включен на всех устройствах всех участников чата. Пользователь будет автоматически перенаправлен в окно чата, где:

- под заголовком чата появится информационная панель «Режим конфиденциальности» ([Рисунок](#page-193-0) 483);
- в области чата отобразится сообщение «<Имя пользователя> включил(а) режим конфиденциальности» ([Рисунок](#page-193-0) 483).

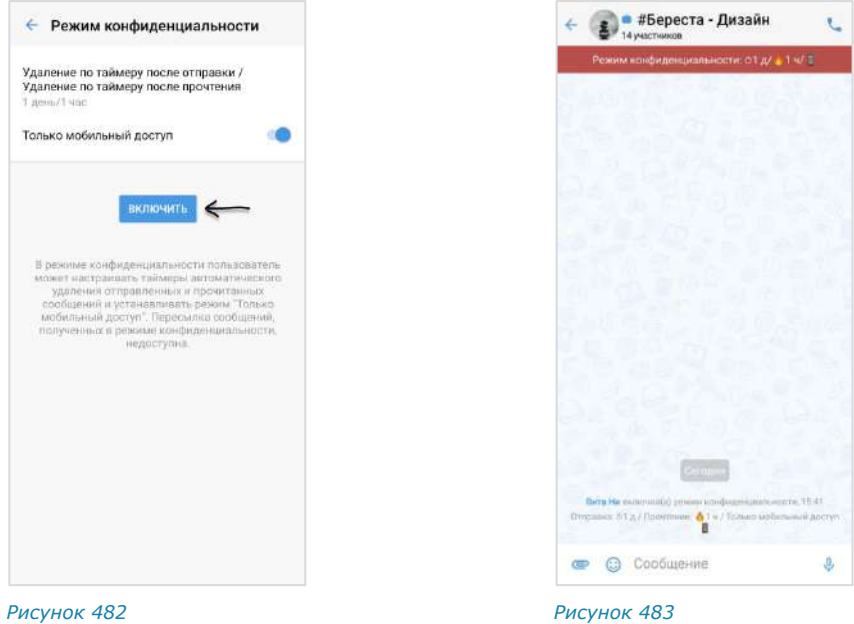

<span id="page-193-0"></span>Приложение будет автоматически удалять сообщения в чате в соответствии с заданными настройками.

Каждый участник чата имеет возможность отключить режим или внести изменения в настройки.

При выполнении записи экрана участники чата будут получать уведомление: «<Имя пользователя> сделал(а) скриншот чата», которые не удаляются после выключения режима конфиденциальности.

Внимание! При включенной опции «Только мобильный доступ» в веб- и десктопприложении содержимое окна чата скрыто, в области чата отображается системное сообщение «Чат недоступен в веб-версии/десктоп-версии. Откройте его в мобильном клиенте».

Чат будет отмечен пиктограммами - [Рисунок](#page-193-1) 484.

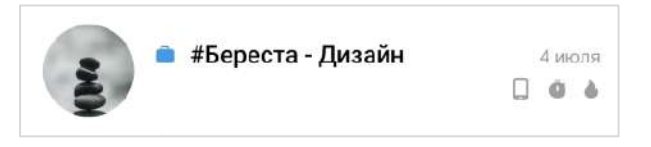

<span id="page-193-1"></span>*Рисунок 484*

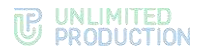

#### Значение пиктограмм:

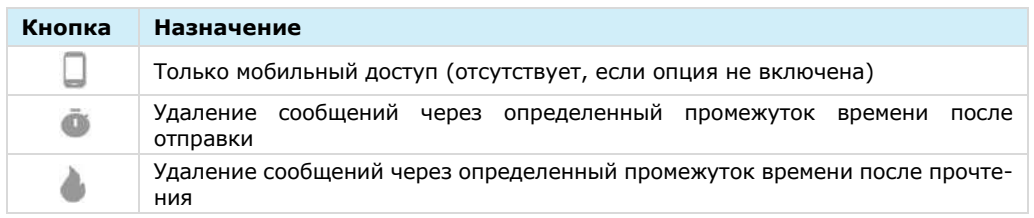

#### <span id="page-194-0"></span>**Для изменения настроек режима конфиденциальности:**

- 1. В мобильном приложении откройте чат, в котором установлен режим конфиденциальности.
- 2. Нажмите на панель «Режим конфиденциальности» под заголовком чата ([Рисунок](#page-194-1) 485) или нажмите на заголовок чата и выберите одноименный пункт в его карточке [\(Рисунок](#page-194-2) 486).

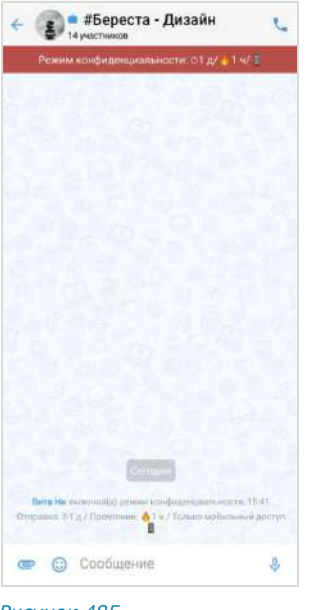

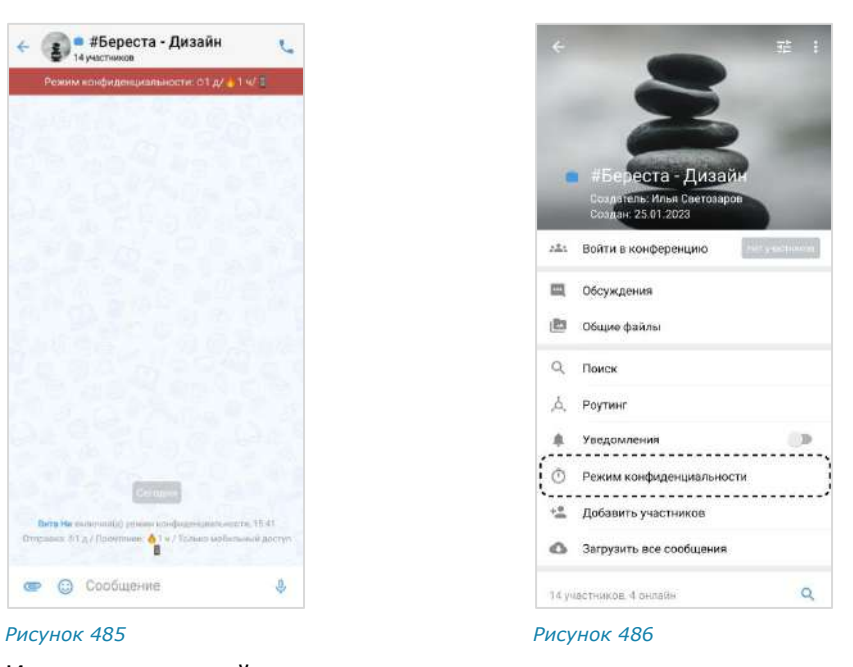

<span id="page-194-1"></span>

3. Измените настройки:

<span id="page-194-2"></span>**Для изменения времени удаления сообщений после отправки/прочтения** нажмите на «Удаление по таймеру после отправки/Удаление по таймеру после прочтения» и выберите новые значения в отобразившемся окне;

**Для включения/отключения опции «Только мобильный доступ»** передвиньте переключатель вправо/влево ([Рисунок](#page-195-1) 487).

4. Нажмите кнопку «Изменить настройки».

Внесенные изменения будут сохранены, новые настройки будут применены на всех устройствах участников чата.

В окне чата появится сообщение «<Имя пользователя> изменил(а) настройки режима конфиденциальности».

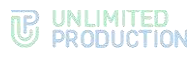

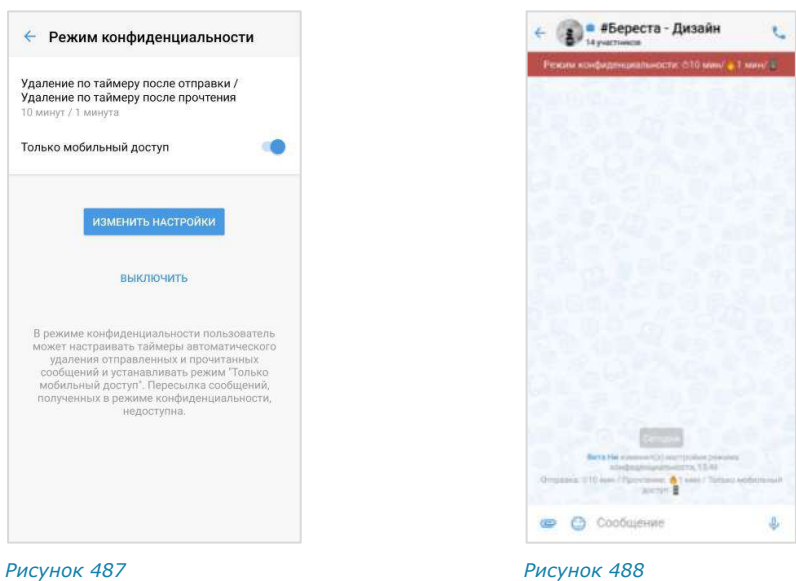

## <span id="page-195-1"></span><span id="page-195-0"></span>**Для отключения режима конфиденциальности:**

- 1. Нажмите на панель «Режим конфиденциальности» под заголовком чата ([Рисунок](#page-194-1) 485) или нажмите на заголовок чата и выберите одноименный пункт в его карточке [\(Рисунок](#page-194-2) 486).
- 2. В открывшемся окне нажмите на кнопку «Выключить» ([Рисунок](#page-195-1) 487).

Режим конфиденциальности будет отключен. При этом:

- уведомление «Режим конфиденциальности» в чате исчезнет;
- сообщения, отправленные в режиме конфиденциальности, будут скрыты ([Рисунок](#page-195-2) 489); при нажатии на скрытое сообщение отобразится окно с подсказкой, где кнопка «Включить» позволит перейти к настройкам режима конфиденциальности [\(Рисунок](#page-195-3) 490);
- если в данном чате последним было отправлено текстовое сообщение в режиме конфиденциальности, то в списке чатов оно будет скрыто и заменено словом «Сообщение» ([Рисунок](#page-195-4) 491);
- настройки режима конфиденциальности будут сброшены и примут значения по умолчанию.

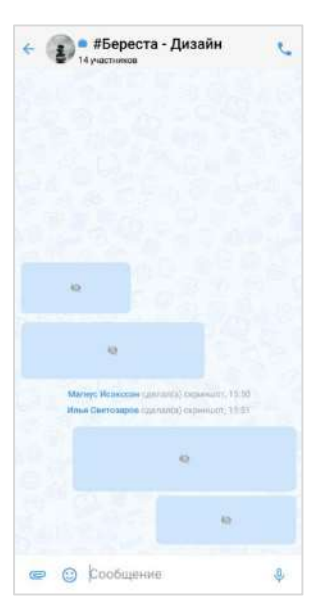

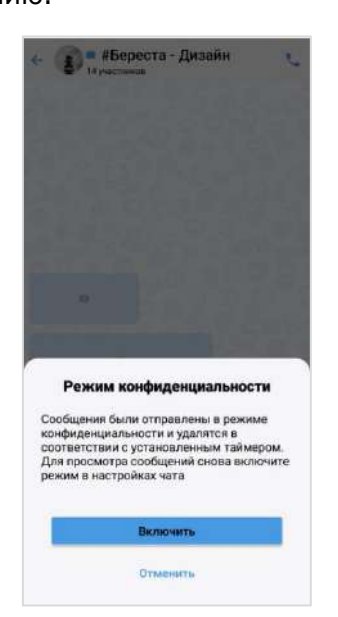

<span id="page-195-4"></span>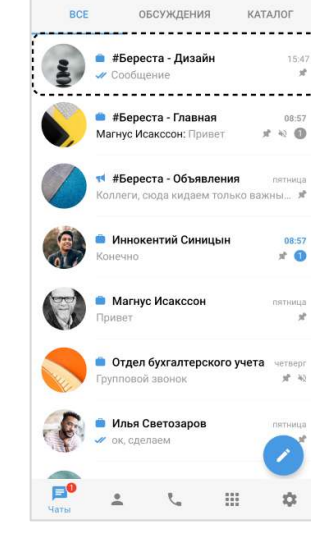

Чаты

 $Q$  :

<span id="page-195-3"></span><span id="page-195-2"></span>*Рисунок 489 Рисунок 490 Рисунок 491*

Версия 6 Сборка 3.6 29.12.2023

# Глава 7

## АВАРИЙНЫЕ СИТУАЦИИ

Список наиболее часто встречающихся проблем при работе с Express, возможные причины возникновения и способы их решения приведены в таблице ниже:

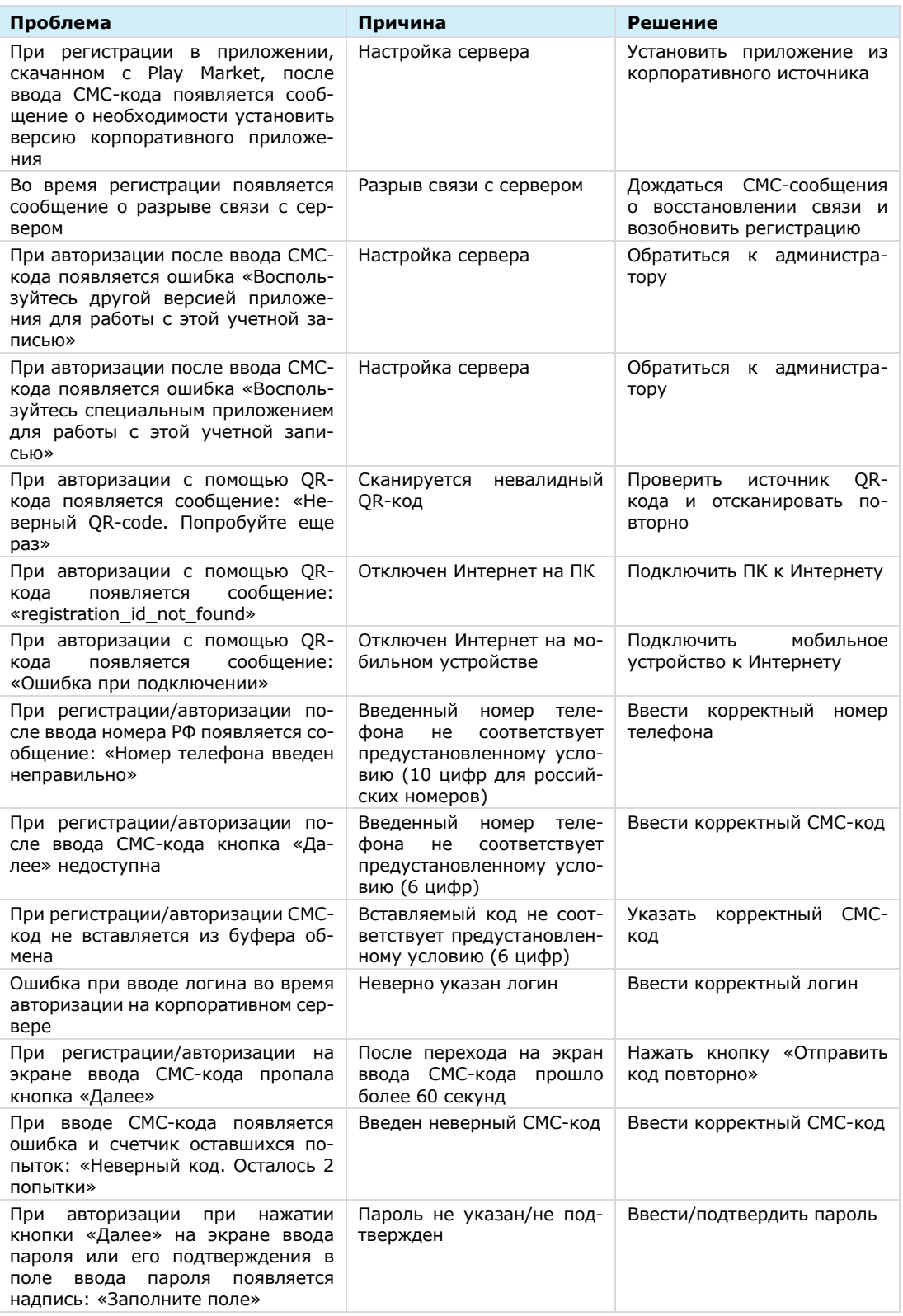

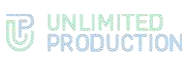

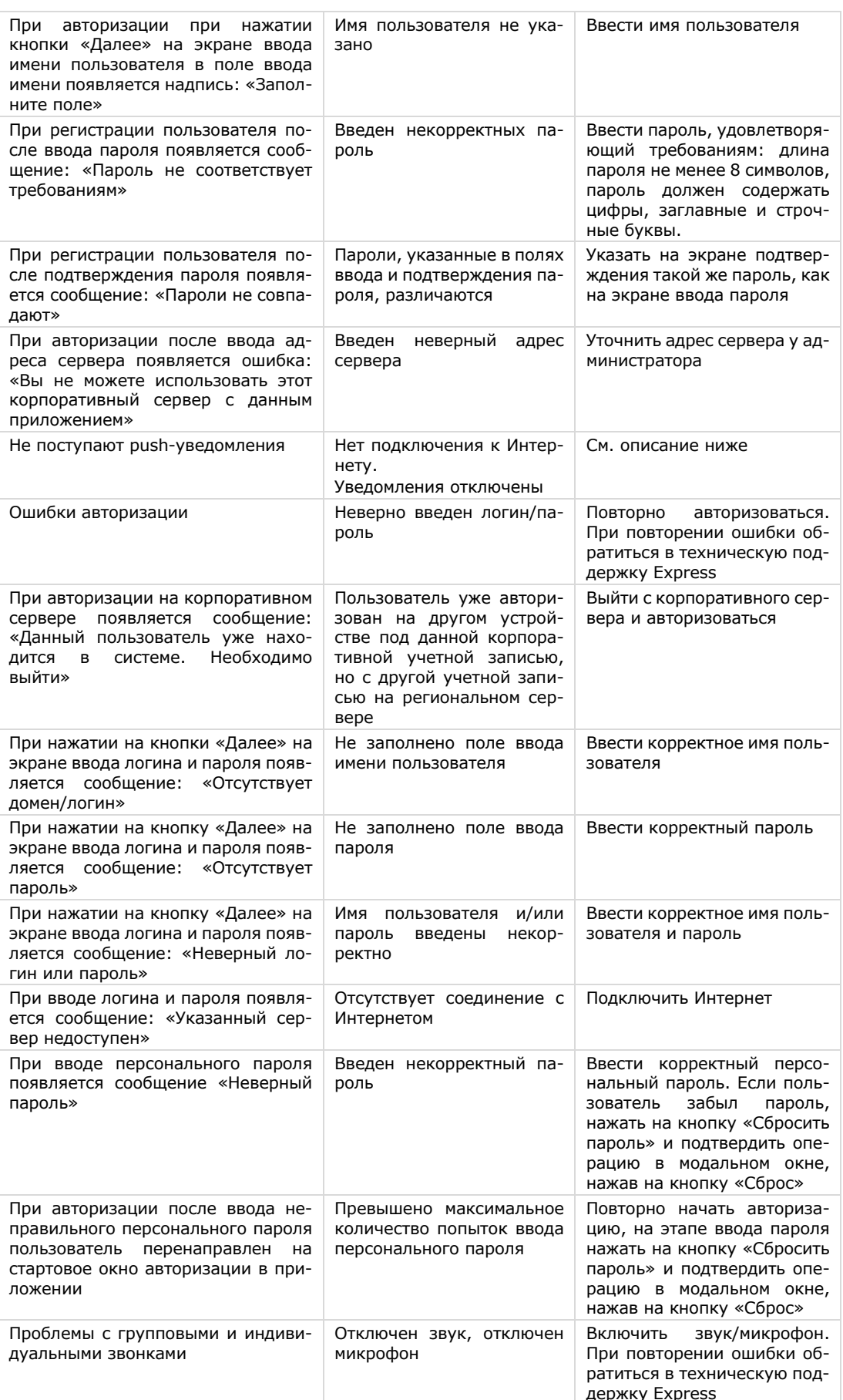

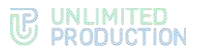

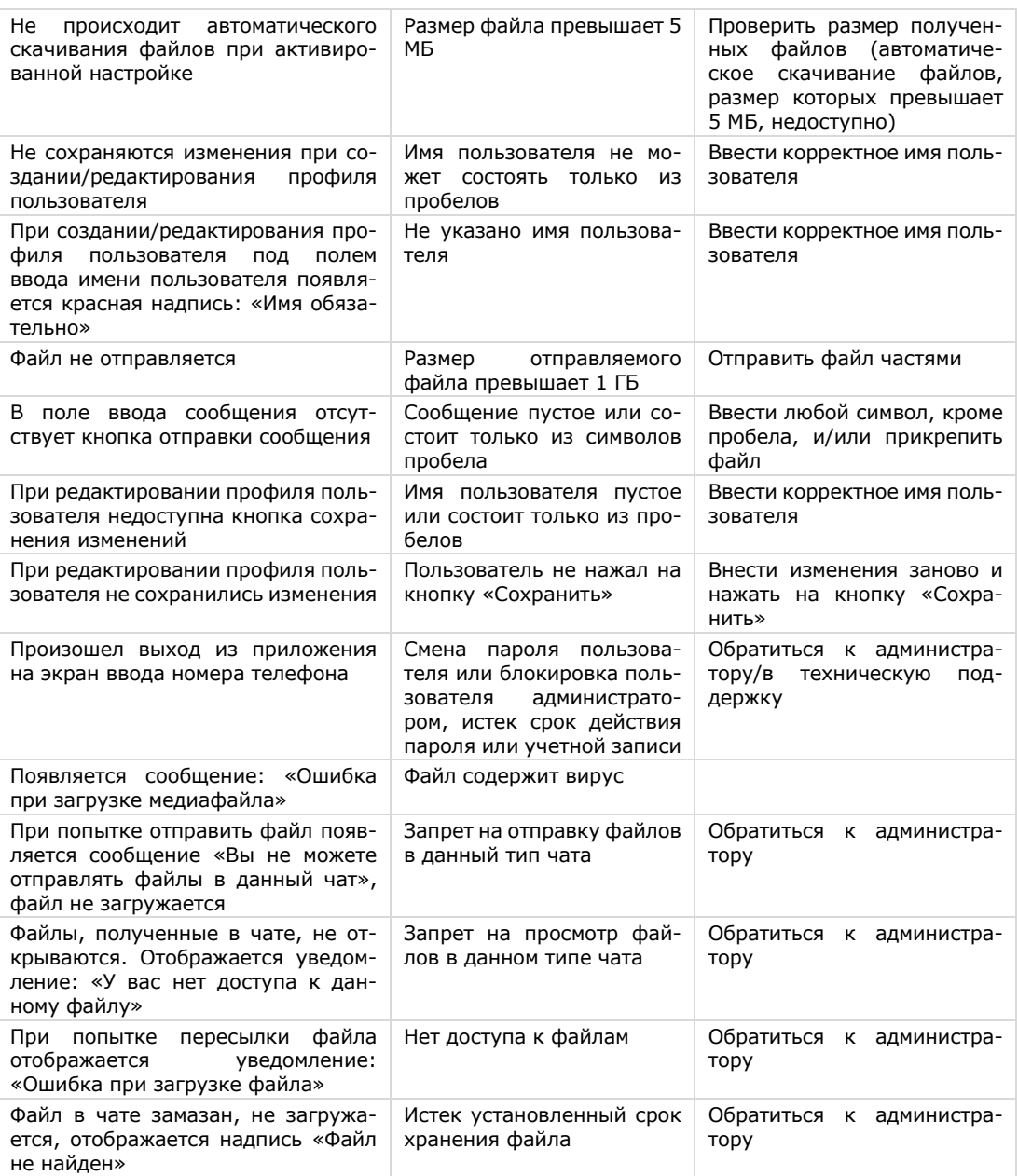

#### При сбоях push-сообщений:

- 1. Проверьте подключение к Интернету. Откройте любой сайт в браузере. Если браузер выдает ошибку подключения к сети, проверьте настройки сети (Wi-Fi или мобильный Интернет), при необходимости отключите авиарежим.
- 2. Убедитесь, что уведомления в приложении включены («Настройки» -«Настройки уведомлений»).
- 3. Убедитесь, что звук в интересующем вас чате включен.
- 4. При открытой активной вкладке веб-версии приложения уведомления на мобильные устройства не приходят. Проверьте наличие открытых вкладок с веб-версией приложения.
- 5. ОС Android выключает неиспользуемые приложения, оптимизируя работу устройства. Если ранее вы получали уведомления, но после двух дней бездействия приложения уведомления перестали приходить, убедитесь, что:

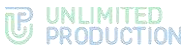

- опция ограничения фоновых данных на устройстве выключена;
- функции «Оптимизация аккумулятора», «Батарея/Диспетчер батареи», «Автозапуск приложения», «Специальный доступ» не ограничивают работу Express.
- 6. Зайдите в настройки уведомлений вашего устройства (как правило, они находятся в меню «Настройки» → «Уведомления» → Express).

Интерфейс настроек на разных устройствах может отличаться. Разбор ситуации приведен на примере мобильного устройства Xiaomi.

Убедитесь, что уведомления включены ([Рисунок](#page-199-0) 492).

Внимание! Не рекомендуется менять настройки каналов. Каждый канал отвечает не только за уведомления, но и за работу того или иного сервиса в целом. Если настройки каналов были изменены вручную, переустановите приложение с нуля.

Настройки уведомлений могут делиться по категориям:

- экран блокировки;
- всплывающие уведомления;
- метка на значке приложения.

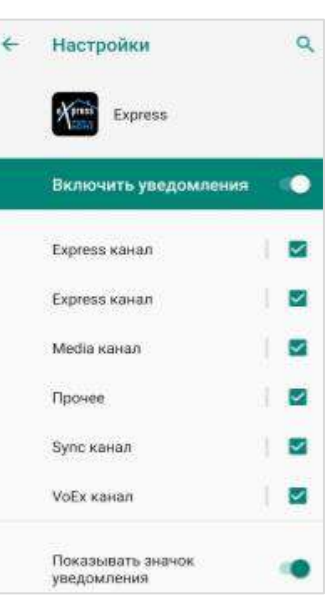

#### <span id="page-199-0"></span>*Рисунок 492*

Добавьте Express в каждую из категорий, если вы хотите получать все три вида уведомлений [\(Рисунок](#page-199-1) 493). При дублировании push-уведомлений проверьте настройки раздела «Шторка уведомлений». Должен быть выбран тумблер Android ([Рисунок](#page-199-2) 494 и [Рисунок](#page-200-0) 495).

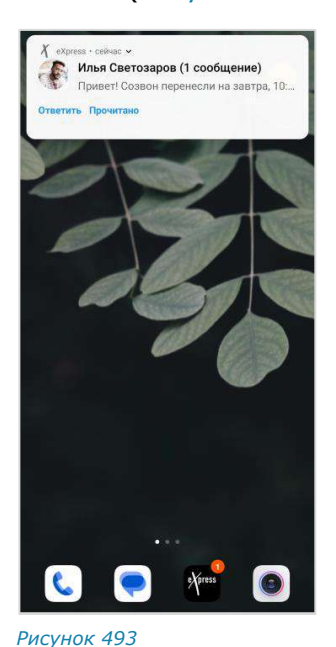

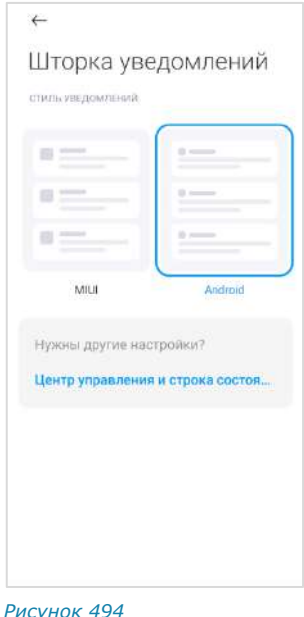

<span id="page-199-2"></span><span id="page-199-1"></span>Если настройки представлены в виде функций, проверьте, что включены все необходимые типы уведомлений [\(Рисунок](#page-200-1) 496).

Если все настроено верно, но вы по-прежнему не получаете уведомлений или не видите метки на значке приложения, выключите и заново включите соответствующий тумблер.

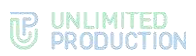

Внимание! Настройки уведомлений влияют на поступление входящих звонков. Например, всплывающие уведомления критически важны для устройств на Android 10, так как на разблокированном экране принять звонок можно будет только через push-уведомление.

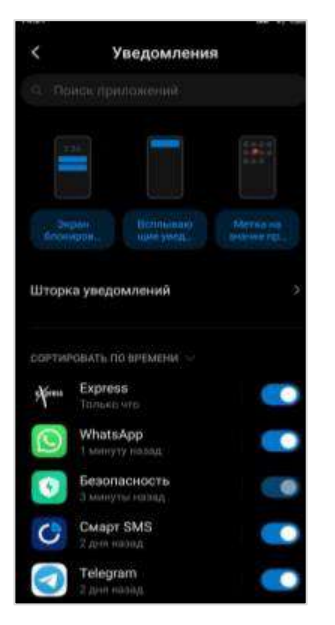

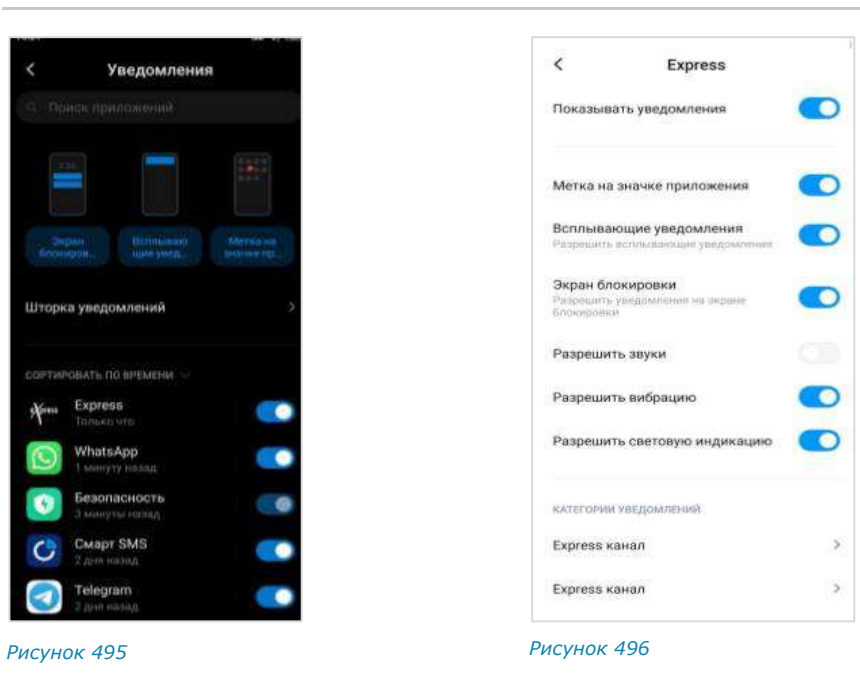

<span id="page-200-1"></span><span id="page-200-0"></span>